Toshiba Personal Computer TECRA M2 Maintenance Manual

**TOSHIBA CORPORATION** 

File Number 960-468

#### Copyright

© 2004 by Toshiba Corporation. All rights reserved. Under the copyright laws, this manual cannot be reproduced in any form without the prior written permission of Toshiba. No patent liability is assumed with respect to the use of the information contained herein.

Toshiba Personal Computer TECRA M2 Maintenance Manual

First edition January 2004

#### Disclaimer

The information presented in this manual has been reviewed and validated for accuracy. The included set of instructions and descriptions are accurate for the TECRA M2 at the time of this manual's production. However, succeeding computers and manuals are subject to change without notice. Therefore, Toshiba assumes no liability for damages incurred directly or indirectly from errors, omissions, or discrepancies between any succeeding product and this manual.

#### Trademarks

Intel SpeedStep and Penteium are trademarks or registered trademarks of Intel Corporation or its subsidiaries in the United States and other countries/regions.

Windows and Microsoft are registered trademarks of Microsoft Corporation. Photo CD is a trademark owned by its proprietor and used by TOSHIBA under license. Bluetooth is a trademark owned by its proprietor and used by TOSHIBA under license.

### Preface

This maintenance manual describes how to perform hardware service maintenance for the Toshiba Personal Computer TECRA M2.

The procedures described in this manual are intended to help service technicians isolate faulty Field Replaceable Units (FRUs) and replace them in the field.

### SAFETY PRECAUTIONS

Four types of messages are used in this manual to bring important information to your attention. Each of these messages will be italicized and identified as shown below.

**DANGER:** "Danger" indicates the existence of a hazard that could result in death or serious bodily injury, if the safety instruction is not observed.

*WARNING:* "Warning" indicates the existence of a hazard that could result in bodily injury, if the safety instruction is not observed.

*CAUTION:* "Caution" indicates the existence of a hazard that could result in property damage, if the safety instruction is not observed.

*NOTE:* "Note" contains general information that relates to your safe maintenance service.

Improper repair of the computer may result in safety hazards. Toshiba requires service technicians and authorized dealers or service providers to ensure the following safety precautions are adhered to strictly.

- □ Be sure to fasten screws securely with the right screwdriver. If a screw is not fully fastened, it could come loose, creating a danger of a short circuit, which could cause overheating, smoke or fire.
- □ If you replace the battery pack or RTC battery, be sure to use only the same model battery or an equivalent battery recommended by Toshiba. Installation of the wrong battery can cause the battery to explode.

The manual is divided into the following parts:

- Chapter 1 Hardware Overview describes the TECRA M2 system unit and each FRU.
- Chapter 2 Troubleshooting Procedures explains how to diagnose and resolve FRU problems.
- Chapter 3 Test and Diagnostics describes how to perform test and diagnostic operations for maintenance service.
- Chapter 4 Replacement Procedures describes the removal and replacement of the FRUs.
- Appendices The appendices describe the following:
  - □ Handling the LCD module
  - □ Board layout
  - □ Pin assignments
  - □ Keyboard scan/character codes
  - □ Key layout
  - □ Wiring diagrams
  - □ BIOS rewrite procedures
  - □ EC/KBC rewrite procedures
  - □ Reliability

#### Conventions

This manual uses the following formats to describe, identify, and highlight terms and operating procedures.

#### Acronyms

On the first appearance and whenever necessary for clarification acronyms are enclosed in parentheses following their definition. For example:

Read Only Memory (ROM)

#### Keys

Keys are used in the text to describe many operations. The key top symbol as it appears on the keyboard is printed in **boldface** type.

#### Key operation

Some operations require you to simultaneously use two or more keys. We identify such operations by the key top symbols separated by a plus (+) sign. For example, **Ctrl + Pause (Break)** means you must hold down **Ctrl** and at the same time press **Pause (Break)**. If three keys are used, hold down the first two and at the same time press the third.

#### User input

Text that you are instructed to type in is shown in the boldface type below:

#### **DISKCOPY A: B:**

#### The display

Text generated by the computer that appears on its display is presented in the type face below:

```
Format complete
System transferred
```

# **Table of Contents**

### Chapter 1 Hardware Overview

| 1.1  | Features                                  | 1-1  |
|------|-------------------------------------------|------|
| 1.2  | System Unit Block Diagram                 | 1-8  |
| 1.3  | 3.5-inch Floppy Disk Drive (USB External) | 1-15 |
| 1.4  | 2.5-inch Hard Disk Drive                  | 1-16 |
| 1.5  | DVD-ROM Drive                             | 1-20 |
| 1.6  | CD-RW/DVD-ROM Drive                       | 1-22 |
| 1.7  | DVD±R/±RW Drive                           | 1-24 |
| 1.8  | DVD Multi Drive                           | 1-25 |
| 1.9  | Keyboard                                  | 1-27 |
| 1.10 | TFT Color Display                         | 1-28 |
| 1.11 | Power Supply                              | 1-30 |
| 1.12 | Batteries                                 | 1-32 |

### Chapter 2 Troubleshooting Procedures

| 2.1  | Troubleshooting                        | 2-1 |
|------|----------------------------------------|-----|
| 2.2  | Troubleshooting Flowchart              |     |
| 2.3  | Power Supply Troubleshooting           |     |
| 2.4  | System Board Troubleshooting           |     |
| 2.5  | FDD Troubleshooting                    |     |
| 2.6  | HDD Troubleshooting                    |     |
| 2.7  | Keyboard and Touch pad Troubleshooting |     |
| 2.8  | Display Troubleshooting                |     |
| 2.9  | Optical Drive Troubleshooting          |     |
| 2.10 | Modem Troubleshooting                  |     |
| 2.11 | LAN Troubleshooting                    |     |
| 2.12 | Bluetooth Troubleshooting              |     |
| 2.13 | Wireless LAN Troubleshooting           |     |

| 2.14  | Sound Troubleshooting             |  |
|-------|-----------------------------------|--|
| 2.15  | SD Card Slot Troubleshooting      |  |
| Chapt | ter 3 Tests and Diagnostics       |  |
| 3.1   | The Diagnostic Test               |  |
| 3.2   | Executing the Diagnostic Test     |  |
| 3.3   | Subtest Names                     |  |
| 3.4   | System Test                       |  |
| 3.5   | Memory Test                       |  |
| 3.6   | Keyboard Test                     |  |
| 3.7   | Display Test                      |  |
| 3.8   | Floppy Disk Test                  |  |
| 3.9   | Printer Test                      |  |
| 3.10  | Async Test                        |  |
| 3.11  | Hard Disk Test                    |  |
| 3.12  | Real Timer Test                   |  |
| 3.13  | NDP Test                          |  |
| 3.14  | Expansion Test                    |  |
| 3.15  | CD-ROM/DVD-ROM Test               |  |
| 3.16  | Wireless LAN Test (Cisco)         |  |
| 3.17  | Wireless LAN Test (Atheros)       |  |
| 3.18  | Wireless LAN Test (Calexico)      |  |
| 3.19  | Sound/Modem/LAN Test              |  |
| 3.20  | IEEE1394 Test                     |  |
| 3.21  | Bluetooth Test                    |  |
| 3.22  | Error Code and Error Status Names |  |
| 3.23  | Hard Disk Test Detail Status      |  |
| 3.24  | Head Cleaning                     |  |
| 3.25  | Log Utilities                     |  |
| 3.26  | Running Test                      |  |
| 3.27  | Floppy Disk Drive Utilities       |  |

| 3.28 | System Configuration           | 3-75 |
|------|--------------------------------|------|
| 3.29 | SETUP                          | 3-77 |
| 3.30 | Repair Initial Config Set      | 3-93 |
| 3.31 | Thermal Radiation Control Test | 3-94 |

# Chapter 4 Replacement Procedures

| 4.1  | General                                           | 4-1  |
|------|---------------------------------------------------|------|
| 4.2  | Battery pack                                      |      |
| 4.3  | PC card                                           |      |
| 4.4  | SD card                                           |      |
| 4.5  | HDD                                               |      |
| 4.6  | Expansion memory                                  |      |
| 4.7  | Slim select bay module                            |      |
| 4.8  | Keyboard                                          |      |
| 4.9  | Modem Daughter Card (MDC)                         |      |
| 4.10 | RTC battery                                       |      |
| 4.11 | Cover/Touch pad                                   |      |
| 4.12 | Memory module                                     |      |
| 4.13 | Wireless LAN board                                |      |
| 4.14 | Bluetooth module                                  |      |
| 4.15 | Display assembly                                  |      |
| 4.16 | Sound board                                       |      |
| 4.17 | LAN jack                                          |      |
| 4.18 | RGB harness holder/RGB board/Modem jack           |      |
| 4.19 | Fan                                               |      |
| 4.20 | Cooling fin/CPU                                   | 4-59 |
| 4.21 | System board/ DC-IN jack                          |      |
| 4.22 | Speaker                                           |      |
| 4.23 | Power switch board                                |      |
| 4.24 | LCD unit/FL inverter                              |      |
| 4.25 | Microphone/Wireless LAN antenna/Bluetooth antenna |      |
| 4.26 | Hinge                                             |      |

| 4.27 | Fluorescent Lamp | -87 |
|------|------------------|-----|
|      |                  |     |

# Appendices

| Appendix A | Handling the LCD Module       | A-1          |
|------------|-------------------------------|--------------|
| Appendix B | Board Layout                  | B-1          |
| Appendix C | Pin Assignments               | C-1          |
| Appendix D | Keyboard Scan/Character Codes | D <b>-</b> 1 |
| Appendix E | Key Layout                    | E-1          |
| Appendix F | Wiring Diagrams               | F-1          |
| Appendix G | BIOS Rewrite Procedures       | G-1          |
| Appendix H | EC/KBC Rewrite Procedures     | H <b>-</b> 1 |
| Appendix I | Reliability                   | I-1          |

**Chapter 1** 

**Hardware Overview** 

# Chapter 1 Contents

| 1.1  | Features     |                               | 1-1  |
|------|--------------|-------------------------------|------|
| 1.2  | System Unit  | Block Diagram                 | 1-8  |
| 1.3  | 3.5-inch Flo | ppy Disk Drive (USB External) | 1-15 |
| 1.4  | 2.5-inch Har | rd Disk Drive                 | 1-16 |
| 1.5  | DVD-ROM      | Drive                         | 1-20 |
| 1.6  | CD-RW/DV     | D-ROM Drive                   | 1-22 |
| 1.7  | DVD±R/±R     | W Drive                       | 1-24 |
| 1.8  | DVD Multi    | Drive                         | 1-25 |
| 1.9  | Keyboard     |                               | 1-27 |
| 1.10 | TFT Color I  | Display                       | 1-28 |
|      | 1.10.1       | LCD Module                    | 1-28 |
|      | 1.10.2       | FL Inverter Board             | 1-29 |
| 1.11 | Power Supp   | ly                            | 1-30 |
| 1.12 | Batteries    |                               | 1-32 |
|      | 1.12.1       | Main Battery                  | 1-32 |
|      | 1.12.2       | Battery Charging Control      | 1-33 |
|      | 1.12.3       | RTC battery                   | 1-34 |

# Figures

| Figure 1-1  | Front of the computer       | 1-6  |
|-------------|-----------------------------|------|
| Figure 1-2  | System unit configuration   | 1-7  |
| Figure 1-3  | System unit block diagram   | 1-8  |
| Figure 1-4  | 3.5-inch FDD (USB External) | 1-15 |
| Figure 1-5  | 2.5-inch HDD                | 1-16 |
| Figure 1-6  | DVD-ROM drive               | 1-20 |
| Figure 1-7  | CD-RW/DVD-ROM drive         | 1-22 |
| Figure 1-8  | DVD±R/±RW Drive             | 1-24 |
| Figure 1-9  | DVD Multi drive             | 1-25 |
| Figure 1-10 | Keyboard                    | 1-27 |
| Figure 1-11 | LCD module                  | 1-28 |

### Tables

| Table 1-1  | 3.5-inch FDD specifications1-1:                 | 5 |
|------------|-------------------------------------------------|---|
| Table 1-2  | 2.5-inch HDD specifications                     | 6 |
| Table 1-3  | DVD-ROM drive specifications1-20                | 0 |
| Table 1-4  | CD-RW/DVD-ROM drive specifications1-22          | 2 |
| Table 1-5  | DVD±R/±RW drive specifications1-24              | 4 |
| Table 1-6  | DVD multi drive specifications1-2               | 5 |
| Table 1-7  | LCD module specifications1-22                   | 8 |
| Table 1-8  | FL inverter board specifications1-22            | 9 |
| Table 1-9  | Power supply output rating1-3                   | 1 |
| Table 1-10 | Battery specifications1-32                      | 2 |
| Table 1-11 | Time required for quick charges1-3.             | 3 |
| Table 1-12 | RTC battery charging/data preservation time1-34 | 4 |

# 1.1 Features

The Toshiba TECRA M2 Personal Computer uses extensive Large Scale Integration (LSI), and Complementary Metal-Oxide Semiconductor (CMOS) technology extensively to provide compact size, minimum weight, low power usage and high reliability. This computer incorporates the following features and benefits: The product configuration is BTO/CTO-compatible so that a system can be designed to suit a specific purpose.

□ Microprocessor (BTO)

The TECRA M2 computer is equipped with an Intel Banias Processor. The Intel Banias Processor incorporates a math co-processor, a 64KB L1 cache memory and a 1MB L2 cache memory.

The processor runs with one of the following speeds:

Intel Banias Processor

• Intel Banias Processor 1.4GHz / 1.5GHz / 1.6GHz / 1.7GHz (1.484V)

These processors operate at 400MHz bus clock.

□ Chipset

The TECRA M2 is equipped with Intel Odem, Intel ICH4-M and YEBISU3S.

□ Video Controller

The computer has a nVIDIA NV34M VGA controller. The internal VRAM is 32MB (64MB is also supported.), DDR250MHz.

□ Memory (BTO)

Two memory slots are provided to accommodate 2.5V drive PC2100/PC2700 DDR-SDRAM memory units with a total capacity of 2GB (2,048MB) maximum.

The following four memory modules are available.

- 128 MB (16M×16bit×4, 2.5V, SDRAM)
- 256 MB (16M×16bit×8, 2.5V, SDRAM)
- 512 MB (32M×8bit×16, 2.5V, SDRAM)
- 1,024MB (64M×8bit×16, 2.5V, SDRAM)

#### HDD (BTO)

The computer has a 2.5-inch HDD. The following capacities are available.

• 30/40/60/80GB

#### USB FDD (BTO)

A 3.5-inch USB FDD accommodates 2HD (1.44MB) or 2DD (720KB) disks.

#### □ Slim Select Bay (BTO)

A DVD-ROM drive, CD-RW/DVD-ROM drive, DVD±R/±RW drive, DVD Multi drive, 2nd HDD or 2nd Battery can be installed in the Slim Select Bay.

#### DVD-ROM Drive (BTO)

A full-size and runs either 12cm (4.72-inch) or 8cm (3.15-inch) DVD/CDs without an adaptor. It plays DVDs at maximum 8-speed and reads CDs at maximum 24-speed.

CD-RW/DVD Drive (BTO)

A full-size, CD-RW/DVD drive that contains an AT Attachment Packet Interface (ATAPI) controller. This drive reads CD-R at maximum 24-speed and reads DVD-ROM at maximum 8-speed.

#### $\Box DVD \pm R/\pm RW Drive (BTO)$

This full size DVD±RW/±RW drive module lets you record data to rewritable CD/DVDs as well as run either 12 cm (4.72-inch) or 8 cm (3.15-inch) CD/DVD without using an adaptor. It is a high-performance drive that reads DVD at maximum 8-speed, writes DVD-R/-RW at 2-speed, DVD+R/+RW at 2.4-speed and reads CD at maximum 24-speed (3,600 KB per second).

DVD Multi Drive (BTO)

This drive is a combination of DVD-ROM and CD-R/RW Drive. It is full-size and runs either 12cm (4.72-inch) or 8cm (3.15-inch) DVD/CDs without an adaptor. It plays DVDs at maximum 8-speed, writes CD-R at maximum 8-speed, writes CD-RW at maximum 4-speed, and reads CDs at maximum 24-speed.

#### Display (BTO)

The display comes in the following two types:

- 14.1" XGA-TFT color display, resolution 1,024×768, 16M colors
- 14.1" SXGA+-TFT color display, resolution 1,400×1,050, 16M colors

A video controller and a 32/64MB VRAM enables an external monitor to display 16M colors at a resolution of 1,024×768 pixels or 1,400×1,050 pixels.

#### □ Keyboard

An-easy-to-use 85(US)/86(UK)-key keyboard provides a numeric keypad overlay for fast numeric data entry or for cursor and page control. The keyboard also includes two keys that have special functions in Microsoft® Windows® 2000/XP. It supports software that uses a 101- or 102-key enhanced keyboard.

□ TOSHIBA Dual Pointing Device

The TOSHIBA Dual Pointing Device consists of Touch Pad and AccuPoint. The touch pad and control buttons enable control of the on-screen pointer and scrolling of windows. The pointer control stick, AccuPoint enables convenient control of the cursor.

#### **D** Batteries

The computer has two or three batteries: a rechargeable Lithium-Ion main battery pack and RTC battery (that backs up the Real Time Clock and CMOS memory).

Second battery can be mounted in the slim select bay as an option.

□ Universal Serial Bus (USB2.0)

Two USB ports are provided. The ports comply with the USB2.0 standard, which enables data transfer speeds 40 times faster than USB1.1 standard. USB1.1 is also supported.

□ IEEE 1394 port (BTO)

The computer comes with one IEEE 1394 port. It enables high-speed data transfer directly from external devices such as digital video cameras.

Parallel port

The parallel port enables connection of parallel printer or other parallel devices. (ECP compatible)

□ External monitor (RGB) port

The port enables connection of an external monitor, which is recognized automatically by Video Electronics Standards Association (VESA) Display Data Channel (DDC) 2B compatible functions.

□ PC card slot

The PC card slot (PCMCIA) accommodates two Type II cards or one Type III card. The slot supports 16-bit PC cards and Card Bus PC cards. CardBus supports 32-bit PC cards.

#### □ SD Card

The SD Card Slot can accommodate Secure Digital flash memory cards with various capacities. SD cards let you easily transfer data from devices, such as digital cameras and Personal Digital Assistants, which use SD Card flash-memory.

#### Docking interface port

The docking interface port enables connection of an optional Advanced Port Replicator III. It provides additional features as follows:

- RJ-45 LAN jack, RJ-11 Modem jack
- External monitor port
- PS/2 mouse and PS/2 keyboard ports
- Parallel port
- Serial port
- DC IN socket
- Audio line-in, line out jack
- Four USB ports
- IEEE 1394 port
- DVI port

#### □ Infrared port

The infrared port is compatible with Fast InfraRed (FIR) standards enabling cableless 4 Mbps, 1.152 Mbps, 115.2 kbps, 57.6 kbps, 38.4 kbps, 19.2 kbps or 9.6 kbps data transfer with Infrared Data Association (IrDA) 1.1 compatible external devices.

#### □ Sound system

The sound system is equipped with the following features:

- AC Link (in ICH4-M) and Analog Deveices AD1981B
- AMP: Matsushita AN12490 and NSC LM4911
- Stereo speakers
- Built-in microphone
- Volume control knob
- Stereo headphone jack
- External microphone jack
- Supports VoIP

#### □ Video-out jack

The video jack enables to transfer NTSC or PAL data to external devices connected with S-Video cable.

#### □ Internal modem

The internal modem is equipped as a modem daughter card (MDC).

The internal modem provides capability for data and fax communication and supports V.90/92. For data reception it operates at 56,000bps and for data transmission it operates at 33,600bps. For fax transmission it operates at 14,400bps. It is also equipped with Speakerphone and TAM (Telephony Answering Machine) function. The speed of data transfer and fax depends on analog telephone line conditions. It has a RJ11 modem jack for connecting to a telephone line. Both of V.90 and V.92 are supported in USA and Canada. In other regions, only V.90 is available.

#### Internal LAN

The computer is equipped with LAN circuits that support Ethernet LAN (10 megabits per second, 10BASE-T), Fast Ethernet LAN (100 megabits per second, 100 BASE-TX) and Gigabit Ethernet LAN (1000 megabits per second, 1000BASE-T). It also supports Wakeup on LAN (WOL), Magic Packet and LED.

□ Bluetooth (BTO)

The computer is equipped with Bluetooth (V1.1) communications standard enable wireless connection between electronic devices such as computers and printers. It supports kill SW.

□ Mini PCI card slot (BTO)

The computer is equipped with Wireless LAN board compatible with the Standard of IEEE 802.11b, IEEE 802.11a/b, IEEE 802.11b/g, or IEEE 802.11a/b/g in the Mini PCI card slot.

Presentation button

This button switches the display between internal display, external display, simultaneous display and multi-monitor display.

Toshiba Console button

When this button is pressed during power-on, the PC is connected to "Toshiba Console". When this button is pressed during power-off, the PC is turned on and connected to "Toshiba Console".

The front of the computer is shown in figure 1-1.

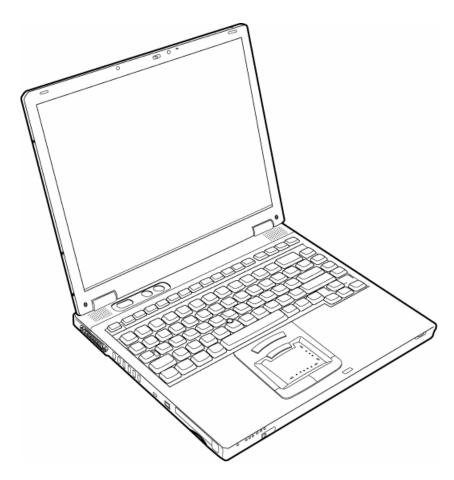

Figure 1-1 Front of the computer

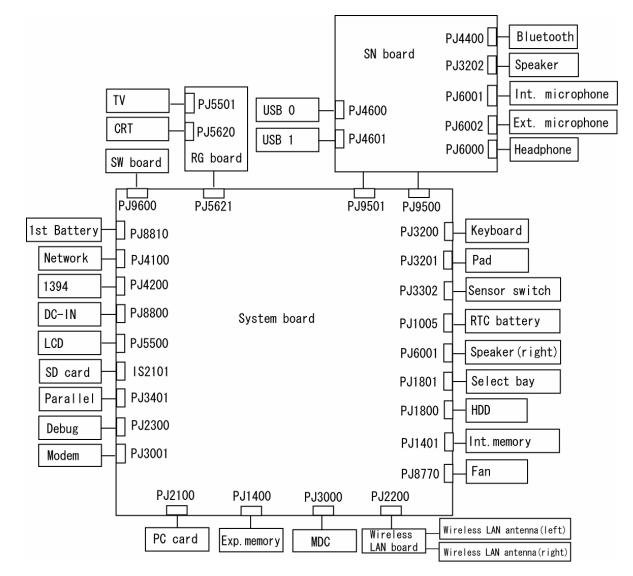

The system unit configuration is shown in figure 1-2.

Figure 1-2 System unit configuration

# 1.2 System Unit Block Diagram

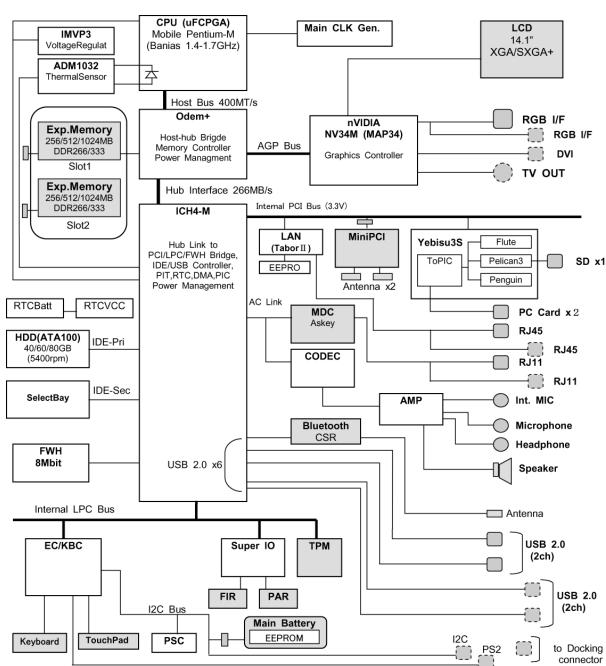

Figure 1-3 is a block diagram of the system unit.

Figure 1-3 System unit block diagram

The system unit is composed of the following major components:

□ Processor

- Intel Banias Processor 1.40GHz/1.50GHz/1.60GHz/1.70GHz
  - Processor core speed:1.40GHz/1.50GHz/1.60GHz/1.70GHz
  - Processor bus speed: 400MHz
  - Integrated L1 cache memory: 32KB instruction cache and 32KB write-back data cache, 4-way set associative
  - Integrated L2 cache memory: 1MB ECC protected cache data array, 8-way set associative
  - Integrated NDP

□ Memory

Two BTO-compatible memory slots are provided. Expansion up to 2GB (2,048MB) is available.

- DDR-SDRAM (Double Data Rate Synchronous DRAM)
- 128MB/256MB/512MB/1GB selectable
  - 128 MB (16M×16bit×4)
  - 256 MB (16M×16bit×8)
  - 512 MB (32M×8bit×16)
  - 1GB (64M×8bit×16)
- 200 pin, SO Dual In-line Memory Modules (SO-DIMM)
- 2.5 volt operation
- Supports DDR266 (128MB, 256MB, 512MB and 1GB) and DDR333 (256MB, 512MB and 1GB)
- Supports PC2100 and PC2700

□ Intel Odem (North Bridge)

- One Intel RG82855MP is used.
- Features:
  - Banias Processor System Bus Support
  - DRAM Controller: DDR333/DDR266 Support, 2GB max
  - Accelerated Graphics Port Interface: adheres to AGP2.0, AGP×4 mode
  - Hub Link Interface
  - 593-ball 37.5×37.5 mm FC-BGA package

- □ Intel ICH4-M (South Bridge)
  - One Intel FW82801DBM is used.
  - This gate array has the following features:
    - Hub Link Interface
    - PCI Rev2.2 Interface (6 PCI REQ/GNT Pairs)
    - BusMaster IDE Controller (Ultra ATA 100/66/33)
    - USB 1.1/2.0 Controller 6 Ports (EHCI: Enhanced Host Controller)
    - I/O APIC (ACPI 1.0b)
    - SMBus2.0 Controller
    - FWH Interface (BIOS)
    - LPC Interface (EC/KBC, Super I/O)
    - IRQ Controller
    - Serial Interrupt Controller
    - Power Management Controller
    - Deeper Sleep (C4) Support
    - Suspend/Resume Control
    - AC'97 2.2 Interface
    - Internal RTC
    - Internal LAN Controller (WfM2.0)
    - 421-ball 31×31mm BGA Package
- Dec Card Controller Gate Array
  - One YEBISU3S gate array is used.
  - This gate array has the following functions and components.
    - PCI interface (PCI Rev. 2.2)
    - CardBus/PC Card controller (Yenta2 Ver. 2.2)
    - SD memory card controller (SDHC Ver. 1.2)
    - SD IO card controller (Ver. 1.0)
    - SmartMedia controller (SMHC Ver.01/SMIL1.0) (not used in this computer)
    - SIO (UART) controller (MS Debug Port Specification Ver. 1.0)
    - Docking station interface (Q-SW control, reset control)
    - External device interface

- □ Firmware Hub (FWH)
  - One STMicro M50FW080N1 is used.
  - This gate array has the following features:
    - Firmware hub hardware interface mode
    - Two configurable interfaces
    - Program/erase controller
    - Program and erase suspend
    - 8Mbits of flash memory for platform code/data nonvolatile storage
    - Address/Address-Multiplexed (A/A Mux) interface/mode
    - Case temperature operating range
    - Vcc: 3V to 0.36V
    - Vpp: 12V for fast programming
  - 8Mbits of flash memory are used as shown below:
    - 64KB are used for VGA-BIOS.
    - 288KB are used for system BIOS.
    - 8KB are used for plug and play data area.
    - 8KB are used for password security.
    - 16KB are used for boot strap.
    - 32KB are used for ACPI P code.
    - 48KB are used for LOGO.
    - 128KB are reserved for LAN BIOS.
    - 432KB are reserved.
- □ VGA Controller

One nVIDIA NV34M chip is used. The video controller incorporates graphics accelerator and video accelerator.

- Internal VRAM, 32MB/64MB DDR 250MHz
- AGP bus R2.0  $\times$ 4
- LCD Interface LVDS 2ch
- TV Encoder: Supports S-video
- DVI Supported by Dock

#### □ Sound Controller

- One AC'97Codec AD1981B chip and AC-Link controller embedded in ICH4-M
- SW sound

- □ EC/KBC (Embedded Controller/Keyboard Controller)
  - One Mitsubishi M306K9FCLRP micon chip functions as both EC and KBC.
  - EC

This controller controls the following functions:

- Power supply sequence
- Thermal conditions
- LEDs
- Beep
- Device ON/OFF
- Fan speed
- Universal I/O port
- Docker Docking Sequence
- Battery capacity check
- Forced reset
- Flash rewriting
- EC interface
- I2C communication
- EC access
- Slim Select Bay Control
- KBC

This controller has the following functions:

- Scan controller to check status of keyboard matrix
- Interface controller between the keyboard scan controller and the system
- Control of switching and simultaneous operation of the accupoint and internal keyboard
- □ PSC (Power Supply Controller)
  - One TMP87PM48U chip is used.
  - This controller controls the power sources.
- □ Clock Generator
  - One ICS950812CGT is used.
  - This device generates the system clock.

#### □ Modem Controller

- One built-in modem card with Agere SCORPIO+CSP1037B is used.
- This controller has the following functions:
  - One RJ11 port
  - Digital line protection support
  - Ring wake up support
  - Analog audio support
  - AC97 interface
  - The following communication codes are supported
    - Data:
    - V.90 (56K bps) data communication control
    - V.92 (56K bps) data communication control
    - V.34 (33.6K to 2400bps) data communication control
    - V.44, V.42, V.42bis and MNP class 5 data compression
    - V.32 turbo, V.32 bis and fallbacks
    - Fax:

V.34 (33.6K to 2400 bps)

- V.17 (14.4K, 12K, 7200 bps)
- V.29 (9600, 7200 bps)
- V.27 ter (4800, 2400 bps)
- V.21 ch2 (300 bps)
- □ Internal LAN Controller
  - One MAC incorporated with ICH4-M and PHY (Kinnereth-R 82562EZ) or 82540EP (KENAI32M) are used for the internal chip, and are connected with RJ11/RJ45 combo connector.
  - This controller has the following functions:
    - Gigabit-Ethernet ([MAC+PHY] 82540EP)
    - 10/100M-Ethernet ([MAC] ICH4M+[PHY]82562EZ)
    - WOL support
    - Magic Packet support
    - LED support
- □ Wireless LAN
  - One Mini PCI card for wireless LAN with Type IIIA card bus controller. Ardon (Intel) or AR5121 (Askey) Mini PCI I/F controller is used.
- □ Super I/O
  - One SMSC Kona-Lite chip is used.
  - This gate array has the following features:
    - Floppy Disk Controller
    - Infrared Communications Controller
    - Parallel Port Controller

#### □ IEEE1394

• One Ti TSB43AB22 is used.

□ Sensor

- Thermal Sensor: One ADM1032AR chip is used.
- LCD Sensor: One NRS-701-1015T chip is used.

# 1.3 3.5-inch Floppy Disk Drive (USB External)

The 3.5-inch FDD is a thin, high-performance reliable drive that supports 720KB (formatted) 2DD and 1.44MB (formatted) 2HD disks.

The FDD is shown in figure 1-4. The specifications for the FDD are listed in Table 1-1.

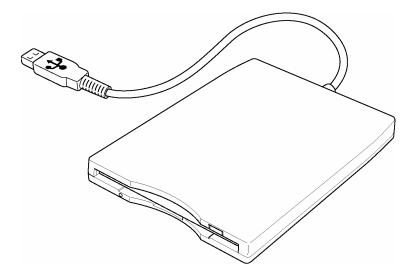

Figure 1-4 3.5-inch FDD (USB External)

| Items               |          | 720KB mode            | 1.44MB mode                |  |
|---------------------|----------|-----------------------|----------------------------|--|
| Data transfer rate  | FDD part | 250K bits/second      | 500K bits/second           |  |
|                     | USB      | Full speed mode       | eed mode (12M bits/second) |  |
| Disk rotation speed |          | 300rpm                |                            |  |
| Track density       |          | 5.3 track/mm (135TPI) |                            |  |

# 1.4 2.5-inch Hard Disk Drive

The removable HDD is a random access non-volatile storage device. It has a non-removable 2.5-inch magnetic disk and mini-Winchester type magnetic heads.

The computer supports a 30GB, 40GB, 60GB and 80GB HDD.

The HDD is shown in figure 1-5. Specifications are listed in Table 1-2.

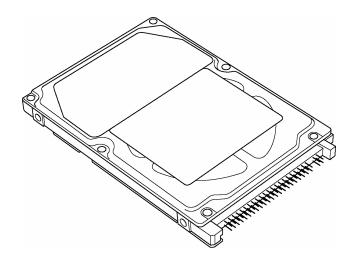

Figure 1-5 2.5-inch HDD

| Items                                   |                  | Specifications           |                            |                             |  |
|-----------------------------------------|------------------|--------------------------|----------------------------|-----------------------------|--|
|                                         |                  | TOSHIBA<br>HDD 2181B     | ITACHI GST<br>G8BC0000Z310 | HITACHI GST<br>G8BC00017310 |  |
| Outline                                 | Width (mm)       | 69.85                    | 69.85                      | 69.85                       |  |
| dimensions                              | Height (mm)      | 9.5                      | 9.5                        | 9.5                         |  |
|                                         | Depth (mm)       | 100                      | 100.2                      | 100                         |  |
|                                         | Weight (g)       | 99 max. 95 max.          |                            | 91                          |  |
| Storage size (formatted)                |                  | 30GB                     | 30GB                       | 30GB                        |  |
| Speed (RPM)                             |                  | 4,200                    | 4,200                      | 4,200                       |  |
| Data transfer s                         | speed (Mbits/s)  | 154.3 – 298.0 - 183.2-3  |                            | 183.2-347.2                 |  |
| Interface trans                         | sfer rate (MB/s) | 100 max.(Ultra DMA mode) |                            |                             |  |
| Track density                           | (Ktpi)           | 78.9                     | 63                         | 80                          |  |
| Average seek time (ms)<br>Read<br>Write |                  | 12                       | 12 typ.<br>14 typ.         | 13 typ.<br>-                |  |
| Motor startup                           | time (ms)        | 4 typ                    | 5                          | 5 typ. (Power on)           |  |

| <i>Table 1-2</i> | 2.5-inch HDD | specifications | (1/4) |
|------------------|--------------|----------------|-------|
|------------------|--------------|----------------|-------|

| Items                                   |             | Specifications           |                             |  |
|-----------------------------------------|-------------|--------------------------|-----------------------------|--|
|                                         |             | TOSHIBA<br>HDD 2190B     | HITACHI GST<br>G8BC0000Z410 |  |
| Outline                                 | Width (mm)  | 69.85                    | 69.85                       |  |
| dimensions                              | Height (mm) | 9.5                      | 9.5                         |  |
|                                         | Depth (mm)  | 100                      | 100.2                       |  |
|                                         | Weight (g)  | 95 max.                  | 95 max.                     |  |
| Storage size (formatted)                |             | 40GB                     | 40GB                        |  |
| Speed (RPM)                             |             | 4,200                    | 4,200                       |  |
| Data transfer speed (MB/s)              |             | 175.0-341.7              | -                           |  |
| Interface transfer rate<br>(MB/s)       |             | 100 (MAX Ultra DMA mode) |                             |  |
| Track density (Ktpi)                    |             | 88.1                     | 63                          |  |
| Average seek time (ms)<br>Read<br>Write |             | 12                       | 12 typ.<br>14 typ           |  |
| Motor startup time (ms)                 |             | 4typ                     | 5                           |  |

| <i>Table 1-2</i> | 2.5-inch HDD specifications (2/4) |
|------------------|-----------------------------------|
|------------------|-----------------------------------|

| Items                                |                     | Specifications           |                             |                         |  |
|--------------------------------------|---------------------|--------------------------|-----------------------------|-------------------------|--|
|                                      |                     | TOSHIBA<br>HDD 2193B     | HITACHI GST<br>G8BC00014410 | FUJITSU<br>G8BC00019410 |  |
| Outline                              | Width (mm)          | 69.85                    | 69.85                       | 70                      |  |
| dimensions                           | Height (mm)         | 9.5                      | 9.5                         | 9.5                     |  |
|                                      | Depth (mm)          | 100                      | 100.2                       | 100                     |  |
|                                      | Weight (g)          | 95 max.                  | 95 max.                     | 99 max.                 |  |
| Storage size (formatted)             |                     | 40GB                     | 40GB                        | 40GB                    |  |
| Speed (RPM)                          | (RPM) 5,400 5,400 5 |                          | 5,400                       |                         |  |
| Data transfer s                      | speed (Mbits/s)     | 154.3-298.0 450 443.2    |                             | 443.2                   |  |
| Interface trans                      | fer rate (MB/s)     | 100 max (Ultra DMA mode) |                             |                         |  |
| Track density (Ktpi)                 |                     | 78.9                     | 78.9 96.0                   |                         |  |
| Average random seek time (read) (ms) |                     | 12                       |                             |                         |  |
| Motor startup t                      | ime (ms)            | 4 3.5 4                  |                             | 4                       |  |

| Items                                   |                   | Specifications      |                             |                             |  |
|-----------------------------------------|-------------------|---------------------|-----------------------------|-----------------------------|--|
|                                         |                   | TOSHIBA<br>HDD2183  | HITACHI GST<br>G8BC00017610 | HITACHI GST<br>G8BC0000Z610 |  |
| Outline                                 | Width (mm)        | 69.85               | 69.85                       | 69.85                       |  |
| dimensions                              | Height (mm)       | 9.5                 | 9.5                         | 9.5                         |  |
|                                         | Depth (mm)        | 100                 | 100                         | 100.2                       |  |
|                                         | Weight (g)        | 99 max.             | 95                          | 99 max.                     |  |
| Storage size                            | (formatted)       | 60GB                | 60GB                        | 60GB                        |  |
| Speed (RPM                              | Speed (RPM)       |                     | 4,200                       | 4,200                       |  |
| Data transfer                           | speed (Mbits/s)   | 154.3-298.0         | 160-297                     |                             |  |
| Interface tran                          | nsfer rate (MB/s) | 100(Ultra DMA mode) |                             |                             |  |
| Track density (Ktpi)                    |                   | 78.9                | 80                          | 63                          |  |
| Average seek time (ms)<br>Read<br>Write |                   | 12                  | 13 typ.<br>-                | 12 typ.<br>14 typ.          |  |
| Motor startup time (ms) 4 t             |                   | 4 typ.              | 5 typ.(Power on)            | 5                           |  |

| Items                                   |                     | Specifications           |                             |                             |  |
|-----------------------------------------|---------------------|--------------------------|-----------------------------|-----------------------------|--|
|                                         |                     | TOSHIBA<br>HDD2194B      | HITACHI GST<br>G8BC00014610 | HITACHI GST<br>G8BC00013610 |  |
| Outline                                 | Width (mm)          | 69.85±0.25               | 69.85                       | 70.1 max.                   |  |
| dimensions                              | Height (mm)         | 9.5±0.25                 | 9.5                         | 9.5                         |  |
|                                         | Depth (mm)          | 100±0.25                 | 100.2                       | 100                         |  |
|                                         | Weight (g)          | 95 max.                  | 102 max.                    | 95 max.                     |  |
| Storage size (formatted)                |                     | 60GB                     | 60GB                        | 60GB                        |  |
| Speed (RPM                              | (RPM) 5,400 5,400   |                          | 5,400                       |                             |  |
| Data transfer                           | speed (Mbits/s)     | 258-394 450 263.         |                             | 263.2-407.2                 |  |
| Interface trar                          | nsfer rate (MB/s)   | 100 max (Ultra DMA mode) |                             |                             |  |
| Track density                           | density (Ktpi) 88.8 |                          | 96                          | 85.5                        |  |
| Average seek time (ms)<br>Read<br>Write |                     | 12                       | 12<br>14                    | 13 typ.<br>-                |  |
| Motor startup time (ms)                 |                     | 4 typ.                   | 3.5                         | 5 (Power on)                |  |

| Items                                   |                   | Specifications           |                             |                             |  |
|-----------------------------------------|-------------------|--------------------------|-----------------------------|-----------------------------|--|
|                                         |                   | FUJITSU<br>G8BC00019610  | HITACHI GST<br>G8BC00015610 | HITACHI GST<br>G8BC00014810 |  |
| Outline                                 | Width (mm)        | 70                       | 69.85                       | 69.85                       |  |
| Dimensions                              | Height (mm)       | 9.5                      | 9.5                         | 9.5                         |  |
|                                         | Depth (mm)        | 100                      | 100.2                       | 100.2                       |  |
|                                         | Weight (g)        | 99 max.                  | 99 max. 115 max.            |                             |  |
| Storage size                            | (formatted)       | 60GB                     | 60GB                        | 80GB                        |  |
| Speed (RPM)                             |                   | 5,400                    | 7,200                       | 5,400                       |  |
| Data transfer                           | speed (Mb/s)      | 443.2 max. 507 max. 450  |                             | 450 max.                    |  |
| Interface trar                          | nsfer rate (MB/s) | 100 (MAX Ultra DMA mode) |                             |                             |  |
| Track density (Ktpi)                    |                   | -                        | 88.2                        | 96                          |  |
| Average seek time (ms)<br>Read<br>Write |                   | 12 typ.<br>-             | 10<br>11                    | 12 typ.<br>14 typ.          |  |
| Motor startup time (ms)                 |                   | 4 typ.                   | 4 typ. 4                    |                             |  |

# 1.5 DVD-ROM Drive

The DVD-ROM drive accommodates either 12cm (4.72-inch) or 8cm (3.15-inch) DVDs. This drive plays DVDs at maximum 8-speed and reads CDs at maximum 24-speed.

The DVD-ROM drive is shown in figure 1-6. Specifications for the DVD-ROM drive are described in table 1-3.

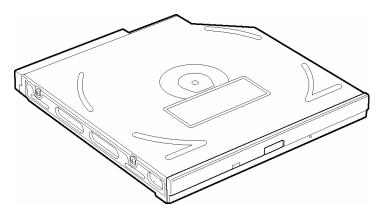

*Figure 1-6 DVD-ROM drive* 

| Item                          | TOSHIBA G8CC00015410                       |                                                                                                    |             |  |
|-------------------------------|--------------------------------------------|----------------------------------------------------------------------------------------------------|-------------|--|
| item                          | DVD-ROM mode                               |                                                                                                    | CD-ROM mode |  |
| ATAPI Burst (Mbytes/s)        | 33.3 (Ultra DMA mode 2)                    |                                                                                                    |             |  |
| Access time (ms) (Typ.)       | 90 (Single Layer)<br>130 (Dual Layer)      |                                                                                                    | 85          |  |
| Rotation speed (rpm)          | 4,710 (Single Layer)<br>5,180 (Dual Layer) |                                                                                                    | 5,670 max.  |  |
| Data Buffer Capacity (Kbytes) | 256                                        |                                                                                                    | )           |  |
| Supported Format              | DVD:                                       | DVD: DVD-ROM, DVD-R (read, 3.95 Gbytes/side an<br>4.7 Gbytes/side),<br>DVD-RW (read, 4.7 Gbytes/side),<br>DVD-RAM (read, 2.6 Gbytes/side and 4.7<br>Gbytes/side),                                                         |             |  |
|                               | CD:                                        | CD-ROM Mode-1 data disc<br>CD-ROM Mode-2 data disc, CD-ROM XA<br>CD-I Digital Video, Photo-CD Multisession,<br>CD-Audio disc, Mixed mode CD-ROM disc<br>(data and audio), CD-EXTRA, CD-TEXT,<br>CD-R (read), CD-RW (read) |             |  |

| ltem                                      | HITACHI G8CC0000R410                                                                                                    |             |  |
|-------------------------------------------|----------------------------------------------------------------------------------------------------|-------------|--|
| item                                      | DVD-ROM mode                                                                                                    | CD-ROM mode |  |
| ATAPI Burst (Mbytes/s)                    | 33.3 (U-DMA Transfer mode 2)                                                                                                    |             |  |
| Access time (ms)<br>Average Random Access | 110 (Тур.)                                                                                                    | 85 (Typ.)   |  |
| Rotation speed (rpm)                      | 4,594 max.                                                                                                    | 5,136 max   |  |
| Data Buffer Capacity (Kbytes)             | 256                                                                                                    |             |  |
| Supported Format                          | DVD-ROM, DVD-R (Read)<br>CD-DA, CD+(E)G, CD-MIDI, CD-TEXT<br>CD-ROM, CD-ROM XA, CD-I<br>CD-I Bridge (Photo-CD, Video-CD)<br>Multisession CD (Photo-CD, CD-EXTRA, CD-R, CD-RW)<br>CD-R (Read), CD-RW (Read) |             |  |

### 1.6 CD-RW/DVD-ROM Drive

The CD-RW/DVD-ROM drive accommodates either 12 cm (4.72-inch) or 8 cm (3.15-inch) CDs, CD-R/RW and DVDs. It is a high-performance drive that reads CD-R at maximum 24-speed and reads DVD-ROM at maximum 8-speed.

The CD-RW/DVD-ROM drive is shown in figure 1-7. Specifications are listed in Table 1-4.

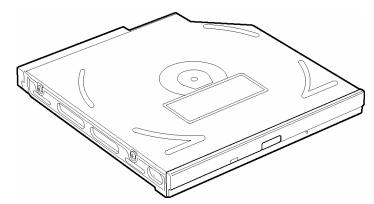

Figure 1-7 CD-RW/DVD-ROM drive

| Table 1-4 | CD-RW/DVD-ROM drive | specifications ( | (1/2) |
|-----------|---------------------|------------------|-------|
|-----------|---------------------|------------------|-------|

| Item                          |         | Specifications                                                                                                    |  |
|-------------------------------|---------|----------------------------------------------------------------------------------------------------|--|
|                               |         | TEAC G8CC0001D410                                                                                                    |  |
| ATAPI Burst (Mbytes/s)        |         | 16.7 (Mode 0 to 2, Mode 0 to 4)<br>33.3 (Ultra DMA)                                                                             |  |
| Average access<br>time (msec) | CD-ROM  | 90                                                                                                    |  |
|                               | DVD-ROM | 110                                                                                                    |  |
| Data Buffer Capacity          |         | 2MB                                                                                                    |  |
| Supported Formats             |         | CD: CD-DA, CD-ROM Mode 1, CD-ROM XA Mode 2<br>(Form 1, Form 2), Multi-session Photo CD, CD-I,<br>Video CD, Enhanced CD, CD-TEXT |  |
|                               |         | DVD: DVD-ROM, DVD-Video, DVD-R (General,<br>Authoring), DVD-RW, DVD-RAM (4.7GB, 2.6GB)<br>Multi Boader (DVD-R/DVD-RW)           |  |

| ltem                          |         | Specifications                                                                           |
|-------------------------------|---------|------------------------------------------------------------------------------------------|
|                               |         | Panasonic G8CC0001C410                                                                   |
| ATAPI Burst (Mbytes/s)        |         | 16.6 (PIO Mode 4, Multi-word DMA Mode 2)<br>33.3 (Ultra DMA Mode2)                       |
| Average access<br>time (msec) | CD-ROM  | 130 typ.                                                                                 |
|                               | DVD-ROM | 180 typ.                                                                                 |
| Data Buffer Capacity          |         | 2MB                                                                                      |
| Supported Formats             |         | CD: CD-DA, CD-ROM, CD-ROM XA, CD-R, CD-RW<br>Photo CD, Video CD, CD-Extra (CD+), CD-TEXT |
|                               |         | DVD: DVD-VIDEO, DVD-ROM, DVD-R (3.9GB, 4.7GB),<br>DVD-RW, DVD-RAM (4.7GB)                |

## Table 1-4 CD-RW/DVD-ROM drive specifications (2/2)

| ltem                   |         | Specifications                                                                                                    |
|------------------------|---------|----------------------------------------------------------------------------------------------------|
|                        |         | HITACHI G8CC0001K410                                                                                                 |
| ATAPI Burst (Mbytes/s) |         | 16.6 (PIO Mode 4, DMA MW Mode 2)<br>33.3 (Ultra DMA Mode2)                                                           |
| Average access         | CD-ROM  | 120 typ.                                                                                                    |
| time (msec)            | DVD-ROM | 110 typ.                                                                                                    |
| Data Buffer Capacity   |         | 2MB                                                                                                    |
| Supported Formats      |         | CD: CD-ROM, CD-ROM XA, CD-I FMV, Video CD, CD-<br>EXTRA, Photo-CD (Single and multi session), CD-<br>DA, CD-R, CD-RW |
|                        |         | DVD: DVD-ROM                                                                                                    |

## 1.7 DVD±R/±RW Drive

This full size DVD $\pm$ R/ $\pm$ RW drive module lets you record data to rewritable CD/DVDs as well as run either 12 cm (4.72-inch) or 8 cm (3.15-inch) CD/DVD without using an adaptor. It is a high-performance drive that reads DVD at maximum 8-speed, writes DVD-R/-RW at 2-speed, DVD+R/+RW at 2.4-speed and reads CD at maximum 24-speed (3,600 KB per second).

The DVD $\pm$ R/ $\pm$ RW drive is shown in Figure 1-8. Specifications for the DVD  $\pm$ R/ $\pm$ RW drive are described in table 1-5.

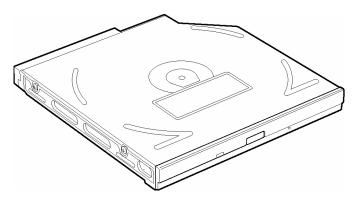

*Figure 1-8 DVD*±*R*/±*RW drive* 

| ltem                                          | Pioneer<br>G8CC0001L810                                                                                                    |  |
|-----------------------------------------------|----------------------------------------------------------------------------------------------------|--|
| ATAPI Burst (MB/sec)                          | 33.3 (Ultra DMA mode 2)<br>16.6 (PIO Mode 4, Multi word DMA mode 2)                                                                                             |  |
| Average access time (ms)<br>DVD-ROM<br>CD-ROM | 150<br>130                                                                                                    |  |
| Data buffer (MB)                              | 2                                                                                                    |  |
| Supported format (Read)                       | CD: Photo CD (single and multiple session)<br>CD-ROM mode1<br>CD-ROM XA mode2 (form1, form2)<br>Video CD, CD-DA, CD-Extra<br>Mixed-CD, CD-Text,<br>CD-R, CD-RW, |  |
|                                               | DVD : DVD-ROM (DVD-5, DVD-9,DVD-10,<br>DVD-18)<br>DVD-R (Ver.1.0, Ver.2.0)<br>DVD-RW(Ver.1.0, Ver.1.1), DVD+R,<br>DVD+RW                                        |  |

| Table 1-5 | $DVD \pm R/\pm RW$ | drive specifications |
|-----------|--------------------|----------------------|
|-----------|--------------------|----------------------|

## 1.8 DVD Multi (DVD-R/-RW/-RAM) Drive

The DVD Multi drive is capable of driving either 12cm (4.72-inch) or 8cm (3.15-inch) DVD and CD without using an adaptor. This drive plays DVDs at maximum 8-speed, reads CDs at maximum 24-speed, writes CD-R at maximum 8-speed, and writes CD-RW at maximum 4-speed.

The DVD Multi drive is shown in figure 1-9. Specifications are listed in Table 1-6.

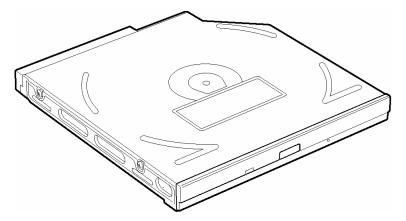

Figure 1-9 DVD Multi drive

| Table 1-6 | DVD Multi drive specifications (1 | /2) |
|-----------|-----------------------------------|-----|
|-----------|-----------------------------------|-----|

|                           | Panasonic G8CC00019410                                                                                                    |             |                       |
|---------------------------|----------------------------------------------------------------------------------------------------|-------------|-----------------------|
| Item                      | DVD-ROM mode                                                                                                    | CD-ROM mode | CD-R/CD-RW<br>(Write) |
| ATAPI Burst (Mbytes/s)    | 33.3 (Ultra DMA mode 2)<br>16.6 (PIO Mode 4, Multi-word DMA mode 2)                                                                                                    |             |                       |
| Access time (ms)          | 180                                                                                                    | 150         | -                     |
| Data Buffer Capacity (MB) | 2                                                                                                    |             |                       |
| Supported Format          | CD:CD-DA, CD-ROM, CD-R/W, CD-R,<br>CD-ROM XA, CD-I Ready,<br>Photo CD, Video CD,<br>CD-Extra (CD+), CD-TEXT<br>DVD:DVD-VIDEO, DVD-ROM,<br>DVD-R (3.9GB, 4.7GB),<br>DVD-RW (Ver.1.1), DVD-RAM<br>(2.6GB, 4.7GB, 9.4GB) |             | CD-R, CD-RW           |

|                               | TEAC G8CC00013410                                                                                                    |                                               |                       |
|-------------------------------|----------------------------------------------------------------------------------------------------|-----------------------------------------------|-----------------------|
| ltem                          | DVD-ROM mode                                                                                                    | CD-ROM mode                                   | CD-R/CD-RW<br>(Write) |
| ATAPI Burst (Mbytes/s)        |                                                                                                    | 3.3 (Ultra DMA mode<br>/lode 4, Multi-word DN | ,                     |
| Access time (ms)              | 130                                                                                                    | 110                                           | -                     |
| Data Buffer Capacity (Mbytes) | 2                                                                                                    |                                               |                       |
| Supported Format              | CD: CD-DA, CD-ROM Mode1, Mode2,<br>CD-R/W, CD-R, CD-ROM XA<br>Mode2 (Form1,Form2),<br>Photo CD (Single/multi-session),<br>CD-TEXT, Enhanced CD<br>DVD: DVD-VIDEO, DVD-ROM,<br>DVD-R (General, Authoring),<br>DVD-RAM |                                               | CD-R, CD-RW           |

## 1.9 Keyboard

The keyboard is mounted 85(US)/86(UK) keys that consist of character key and control key, and in conformity with JIS. The keyboard is connected to membrane connector on the system board and controlled by the keyboard controller.

Figure 1-10 is a view of the keyboard.

See Appendix E about a layout of the keyboard.

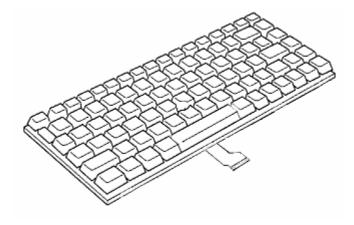

Figure 1-10 Keyboard

## 1.10 TFT Color Display

The TFT color display consists of 14.1-inch XGA/SXGA+ LCD module and FL inverter board.

#### 1.10.1 LCD Module

The LCD module used for the TFT color display uses a backlight as the light source and can display a maximum of 262,144 colors with 1,024 x 768 or 1,400 x 1,050 resolution. The nVIDIA NV34M can control both internal and external XGA- or SXGA+- support displays simultaneously.

Figure 1-11 shows a view of the LCD module and Table 1-7 lists the specifications.

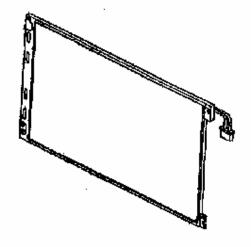

Figure 1-11 LCD module

| Table 1-7 | LCD module specifications | (1/2) |
|-----------|---------------------------|-------|
|-----------|---------------------------|-------|

| ltem               | Specifications                   |
|--------------------|----------------------------------|
| item               | 14.1-inch XGA TFT (G33C0001P110) |
| Number of Dots     | 1,024 (W) x 768 (H)              |
| Dot spacing (mm)   | 0.279 (H) x 0.279 (V)            |
| Display range (mm) | 285.7 (H) x 214.3 (V)            |

| ltem               | Specifications                   |
|--------------------|----------------------------------|
| item               | 14.1-inch XGA TFT (G33C0001M110) |
| Number of Dots     | 1,024 (W) x 768 (H)              |
| Dot spacing (mm)   | 0.279 (H) x 0.279 (V)            |
| Display range (mm) | 285.7 (H) x 214.3 (V)            |

| ltem               | Specifications                  |
|--------------------|---------------------------------|
| Item               | 14.1-inch SXGA+ TFT (VF2074P01) |
| Number of Dots     | 1,400 (W) x 1,050 (H)           |
| Dot spacing (mm)   | 0.204 (H) x 0.204 (V)           |
| Display range (mm) | 285.6 (H) x 214.2 (V)           |

| Table 1-7 | LCD module | specifications | (2/2) |
|-----------|------------|----------------|-------|
|-----------|------------|----------------|-------|

#### 1.10.2 FL Inverter Board

The FL inverter board supplies a high frequency current to illuminate the LCD module FL. Table 1-8 lists the FL inverter board specifications.

| ltem   |              | Specifications |              |
|--------|--------------|----------------|--------------|
|        |              | G71C00011121   | G71C00011110 |
| Input  | Voltage (V)  | DC             | C 5          |
|        | Power (W)    |                | 7            |
| Output | Voltage (V)  | 75             | 50           |
|        | Current (mA) | 6.             | 00           |
|        | Power (mA)   | 5W/            | 7VA          |

Table 1-8 FL inverter board specifications

## 1.11 Power Supply

The power supply supplies many different voltages to the system board and performs the following functions:

- 1. Checks power input to determine:
  - Whether the AC adaptor is connected to the computer.
  - Whether the battery pack is installed and supplying power.
- 2. Checks power supply's internal controls:
  - Battery pack charging: start, stop and voltage supplied to the battery pack
  - Power supply system: Power supplied from a DC power source (AC adaptor)
  - Faulty power supply: Executes forced shutdown if needed
  - Logic: Power supply to various circuits
  - Charging current to PWM control IC for battery pack charging

3. Controls the following aspects of the logic system

- Power supply to gate arrays
- Power on/off
- 4. Indicates the following:
  - DC IN (sets LED to orange or green)
  - Battery icon (sets LED to orange or green)
  - Faulty power supply by low battery
- 5. Interface for the following:
  - BIOS via EC/KBC
  - Function mode of power supply
- 6. Detects the following:
  - Input voltage to logic system
  - Input voltage, overvoltage and input/output to battery pack
  - Battery pack's internal temperature
  - Input voltage to DC power supply (output from AC adaptor)

The power supply output rating is specified in Table 1-9.

| Name       | Voltage (V) | Use                                                                                  |
|------------|-------------|--------------------------------------------------------------------------------------|
| PPV        | 0.748-1.484 | CPU                                                                                  |
| MCH1R2-P1V | 1.2         | MCH-M                                                                                |
| PTV        | 1.075       | CPU, MCH-M, ICH4-M                                                                   |
| 2R5-P2V    | 2.5         | GPU                                                                                  |
| 2R5-B2V    | 2.5         | MCH-M, DDR-SDRAM                                                                     |
| LAN2R5-E2V | 2.5         | GBit LAN Controller                                                                  |
| 1R25-P1V   | 2.5         | MCH-M, DDR-SDRAM, GBit LAN Controller                                                |
| PGV        | 1.15        | GPU                                                                                  |
| LAN-E3V    | 3.3         | ICH4-M, KINNERETH                                                                    |
| S3V        | 3.3         | ICH4-M, EC/KBC                                                                       |
| E3V        | 3.3         | YEBISU3S, PC Card, MDC, RS2322                                                       |
| P3V        | 3.3         | Clock Generator, ADM 1032, ICH4-M, FWH, Mini-PCI, GPU, LCD, AD1981B, Super I/O, 1394 |
| SD-P3V     | 3.3         | SD                                                                                   |
| E5V        | 5           | USB, PC Card                                                                         |
| P5V        | 5           | ICH4-M, KB, LED, FL inverter, HDD, Select Bay, GPU                                   |
| IF-P5V     | 5           | Dock                                                                                 |
| A4R7-P4V   | 4.7         | AD1981B, Headphone, Int-Mic, Ext-Mic                                                 |
| 1R8-P1V    | 1.8         | CPU, MCH-M, ICH4-M                                                                   |
| 1R5-P1V    | 1.5         | MCH-M, ICH4-M, GPU                                                                   |
| 1R5-S1V    | 1.5         | ICH4-M                                                                               |
| LAN1R5-E1V | 1.5         | ICH4-M, GBit LAN Controller                                                          |
| M5V        | 5           | LM26CIM5, LED                                                                        |
| S5V        | 5           | ICH4-M, Dock                                                                         |
| MCV        | 5           | PSC                                                                                  |
| A4R7-P4V   | 4.7         | AD1981B, MIC                                                                         |
| R3V        | 2.0-3.3     | ICH4-M                                                                               |

Table 1-9Power supply output rating

## 1.12 Batteries

The computer has three types of batteries as follows:

- □ Main battery pack
- □ RTC battery
- Secondary battery pack (optional slim select bay module)

The battery specifications are listed in Table 1-10.

| Battery name      |         | Material    | Output voltage | Capacity  |
|-------------------|---------|-------------|----------------|-----------|
| Main battery      | 12 cell |             | 10.8 V         | 8,800 mAh |
| Main Dattery      | 6 cell  |             | 10.6 V         | 4,400 mAh |
| RTC battery       |         | Lithium-Ion | 3.0 V          | 17 mAh    |
| Secondary battery |         | Lithium-Ion | 10.8 V         | 3,600 mAh |

Table 1-10Battery specifications

#### 1.12.1 Main Battery

The removable main battery pack is the computer's main power source when the AC adaptor is not attached. The main battery maintain the state of the computer when the computer enters in resume mode.

#### 1.12.2 Battery Charging Control

Battery charging is controlled by a power supply microprocessor. The microprocessor controls whether the charge is on or off and detects a full charge when the AC adaptor and battery are attached to the computer. The system charges the battery using quick charge.

Quick Battery Charge

When the AC adaptor is attached, there are two types of quick charge: quick charge 1 when the system is powered off and quick charge 2 when the system is powered on. Table 1-11 lists the charging time required for quick charges.

| Status         |         | Charging time            |
|----------------|---------|--------------------------|
| Quick charge 1 | 12 cell | About 4.5 hours          |
| (Power off)    | 6 cell  | About 2.5 hours          |
| Quick charge 2 | 12 cell | About 10.5 to 21.5 hours |
| (Power on)     | 6 cell  | About 5.0 to 11.0 hours  |

 Table 1-11
 Time required for quick charges

If any of the following occurs, the battery quick charge process stops.

- 1. The battery becomes fully charged.
- 2. The AC adaptor or battery is removed.
- 3. The battery or output voltage is abnormal.
- Detection of full charge

A full charge is detected only when the battery is charging at quick charge. A full charge is detected under any of the following conditions:

- 1. The current in the battery charging circuit drops under the predetermined limit.
- 2. The charging time exceeds the fixed limit.

**NOTE:** The time required for quick charge 2 is affected by the amount of power the system is consuming. Use of the fluorescent lamp and frequent disk access diverts power and lengthens the charge time.

#### 1.12.3 RTC battery

The RTC battery provides power to keep the current date, time and other setup information in memory while the computer is turned off. Table 1-12 lists the charging time and data preservation period of the RTC battery.

| Status                                 | Time    |
|----------------------------------------|---------|
| Charging Time (power on)               | 8 hours |
| Data preservation period (full charge) | 30 days |

 Table 1-12
 RTC battery charging/data preservation time

## **Chapter 2**

# **Troubleshooting Procedures**

## Chapter 2 Contents

| 2.1 | Troubleshooting. |                                         | 2-1  |
|-----|------------------|-----------------------------------------|------|
| 2.2 | Troubleshooting  | Flowchart                               | 2-2  |
| 2.3 | Power Supply Tr  | oubleshooting                           | 2-6  |
|     | Procedure 1      | Icons in the LCD Check                  | 2-6  |
|     | Procedure 2      | Error Code Check                        | 2-7  |
|     | Procedure 3      | Connection Check                        | 2-13 |
|     | Procedure 4      | Charge Check                            | 2-14 |
|     | Procedure 5      | Replacement Check                       | 2-15 |
| 2.4 | System Board Tr  | oubleshooting                           | 2-16 |
|     | Procedure 1      | Message Check                           | 2-17 |
|     | Procedure 2      | Printer Port LED Check on Boot Mode     | 2-19 |
|     | Procedure 3      | Diagnostic Test Program Execution Check | 2-27 |
|     | Procedure 4      | Replacement Check                       | 2-28 |
| 2.5 | FDD Troublesho   | oting                                   | 2-29 |
|     | Procedure 1      | FDD Head Cleaning Check                 | 2-29 |
|     | Procedure 2      | Diagnostic Test Program Execution Check |      |
|     | Procedure 3      | Connector Check and Replacement Check   | 2-31 |
| 2.6 | HDD Troublesho   | oting                                   | 2-32 |
|     | Procedure 1      | Message Check                           | 2-32 |
|     | Procedure 2      | Partition Check                         | 2-33 |
|     | Procedure 3      | Format Check                            | 2-34 |
|     | Procedure 4      | Diagnostic Test Program Execution Check | 2-35 |
|     | Procedure 5      | Connector Check and Replacement Check   | 2-36 |
| 2.7 | Keyboard and To  | buch pad Troubleshooting                | 2-37 |
|     | Procedure 1      | Diagnostic Test Program Execution Check | 2-37 |
|     | Procedure 2      | Connector and Replacement Check         | 2-38 |
| 2.8 | Display Troubles | hooting                                 | 2-40 |
|     | Procedure 1      | Diagnostic Test Program Execution Check | 2-40 |
|     | Procedure 2      | Connector and Cable Check               | 2-40 |
|     | Procedure 3      | Replacement Check                       | 2-41 |

| 2.9  | Optical Drive Tro | oubleshooting                           | 2-42 |
|------|-------------------|-----------------------------------------|------|
|      | Procedure 1       | Diagnostic Test Program Execution Check | 2-42 |
|      | Procedure 2       | Connector Check and Replacement Check   | 2-43 |
| 2.10 | Modem Troubles    | hooting                                 | 2-44 |
|      | Procedure 1       | Diagnostic Test Program Execution Check | 2-44 |
|      | Procedure 2       | Connector Check and Replacement Check   | 2-45 |
| 2.11 | LAN Troubleshoe   | oting                                   | 2-46 |
|      | Procedure 1       | Connector Check and Replacement Check   | 2-46 |
| 2.12 | Bluetooth Trouble | eshooting                               | 2-47 |
|      | Procedure 1       | Diagnostic Test Program Execution Check | 2-47 |
|      | Procedure 2       | Connection Check                        | 2-48 |
|      | Procedure 3       | Replacement Check                       | 2-49 |
| 2.13 | Wireless LAN Tr   | oubleshooting                           | 2-50 |
|      | Procedure 1       | Diagnostic Test Program Execution Check | 2-50 |
|      | Procedure 2       | Connection Check                        | 2-51 |
|      | Procedure 3       | Replacement Check                       | 2-52 |
| 2.14 | Sound Troublesho  | ooting                                  | 2-53 |
|      | Procedure 1       | Diagnostic Test Program Execution Check | 2-53 |
|      | Procedure 2       | Connector Check                         | 2-54 |
|      | Procedure 3       | Replacement Check                       | 2-55 |
| 2.15 | SD Card Slot Tro  | ubleshooting                            | 2-56 |
|      | Procedure 1       | Check on Windows                        | 2-56 |
|      | Procedure 2       | Connector/Replacement Check             | 2-56 |

## Figures

| Figure 2-1 | Troubleshooting flowchart | 2-3   | ; |
|------------|---------------------------|-------|---|
| Figure 2-2 | Printer port LED          | .2-19 | ) |

## Tables

| Table 2-1 | Battery icon                      | 2-6  |
|-----------|-----------------------------------|------|
| Table 2-2 | DC IN icon                        | 2-6  |
| Table 2-3 | Error code                        | 2-7  |
| Table 2-4 | Result code                       | 2-14 |
| Table 2-5 | Printer port LED boot mode status | 2-20 |
| Table 2-6 | FDD error code and status         | 2-30 |
| Table 2-7 | HDD error code and status         | 2-35 |

#### 2.1 Troubleshooting

Chapter 2 describes how to determine if a Field Replaceable Unit (FRU) in the computer is causing the computer to malfunction. The FRUs covered are:

- 1. System Board
- 2. Floppy Disk Drive
- 3. Hard Disk Drive
- 4. Keyboard/Touch pad
- 5. Display 10 Wireless LAN

The Diagnostics Disk operations are described in Chapter 3. Detailed *Replacement* Procedures are given in Chapter 4, Replacement Procedures.

The following tools are necessary for implementing the troubleshooting procedures:

- 1. Diagnostics Disk
- 2. Philips screwdriver with type 0 bit and 1 bit
- 3. Toshiba MS-DOS system disk(s) (You must install the following onto the disk: SYS.COM, FORMAT.COM, FDISK.COM and FDISK.EXE)
- 4. 2DD or 2HD formatted work disk for floppy disk drive testing
- 5. Cleaning kit for floppy disk drive troubleshooting
- 6. PC card wraparound card
- 7. Multimeter
- 8. External USB FDD
- 9. External RGB monitor
- 10. Headphone
- 11. Microphone
- 12. Speaker
- 13. USB test module and USB cable
- 14. Printer wraparound connector
- 15. TOSHIBA CD-ROM TEST DISK (ZA1217P01/P000204190)
- 16. DVD-ROM TSD-1 (TOSHIBA EMI DVD Test Media)
- 17. Music CD
- 18. CD-RW Media (blank)
- 19. RJ11 connector checker
- 20. Advanced Port Replicator III
- 21. RS-232C cable
- 22. LAN wraparound connector
- 23. Personal computer that can communicate by wireless LAN for wireless LAN troubleshooting and by Bluetooth for Bluetooth troubleshooting

12. SD Card Slot

- 6. Optical Drive 7. Modem
- 8. LAN
- 9. Bluetooth

## 2.2 Troubleshooting Flowchart

Use the flowchart in figure 2-1 as a guide for determining which troubleshooting procedures to execute. Before going through the flowchart steps, verify the following:

- Ask the user if a password is registered and, if it is, ask him or her to enter the password.
- □ Verify with the customer that Microsoft Windows is installed on the hard disk. Non-Windows operating systems can cause the computer to malfunction.
- □ Make sure all optional equipment is removed from the computer.
- □ Make sure the External USB floppy disk drive is empty.

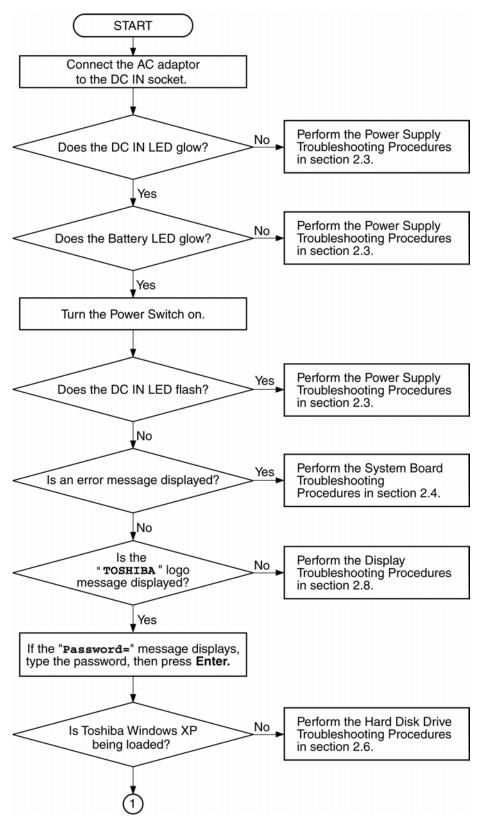

Figure 2-1 Troubleshooting flowchart (1/2)

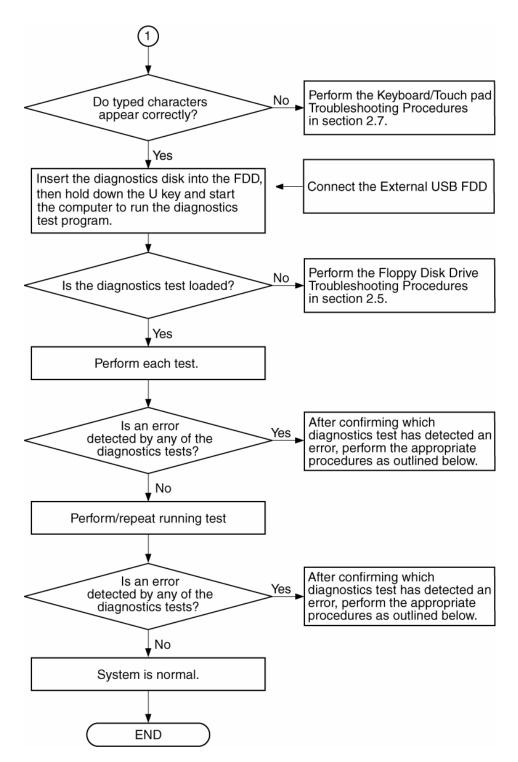

Figure 2-1 Troubleshooting flowchart (2/2)

If the diagnostics program cannot detect an error, the problem may be intermittent. The Running Test program should be executed several times to isolate the problem. Check the Log Utilities function to confirm which diagnostic test detected an error, then perform the appropriate troubleshooting procedures as follows:

- 1. If an error is detected on the system test, memory test, real timer test, perform the System Board Troubleshooting Procedures in Section 2.4.
- 2. If an error is detected on the floppy disk test, perform the FDD Troubleshooting Procedures in Section 2.5.
- 3. If an error is detected on the hard disk test, perform the HDD Troubleshooting Procedures in Section 2.6.
- 4. If an error is detected on the keyboard test, perform the Keyboard and Touch pad Troubleshooting Procedures in Section 2.7.
- 5. If an error is detected on the display test, perform the Display Troubleshooting Procedures in Section 2.8.
- 6. If an error is detected on the CD-ROM/DVD-ROM test, perform the Optical Drive Troubleshooting Procedures in Section 2.9.
- 7. If an error is detected on the modem test, perform the Modem Troubleshooting Procedures in Section 2.10.
- 8. If an error is detected on the LAN test, perform the LAN Troubleshooting Procedures in Section 2.11.
- 9. If an error is detected on the Bluetooth test, perform the Bluetooth Troubleshooting Procedures in Section 2.12.
- 10. If an error is detected on the Wireless LAN test, perform the Wireless LAN Troubleshooting Procedures in Section 2.13.
- 11. If an error is detected on the sound test, perform the Sound Troubleshooting Procedures in Section 2.14.

## 2.3 Power Supply Troubleshooting

The power supply controls many functions and components. To determine if the power supply is functioning properly, start with Procedure 1 and continue with the other Procedures as instructed. The procedures described in this section are:

Procedure 1: Icons in the LCD CheckProcedure 2: Error Code CheckProcedure 3: Connection CheckProcedure 4: Charge CheckProcedure 5: Replacement Check

#### Procedure 1 Icons in the LCD Check

The following Icons in the LCD indicate the power supply status:

- □ Battery icon
- DC IN icon

The power supply controller displays the power supply status through the Battery icon and the DC IN icon in the LCD as listed in the tables below. To check the power supply status, install a battery pack and connect an AC adaptor.

| Battery icon   | Power supply status                                                                  |
|----------------|--------------------------------------------------------------------------------------|
| Lights orange  | Battery has been charging and AC adapter is connected.                               |
| Lights green   | Battery is fully charged and AC adapter is connected.                                |
| Flashes orange | The battery charge is low. The AC adaptor must be connected to recharge the battery. |
| Doesn't light  | Any condition other than those above.                                                |

Table 2-1 Battery icon

#### Table 2-2 DC IN icon

| DC IN icon     | Power supply status                             |
|----------------|-------------------------------------------------|
| Lights green   | DC power is being supplied from the AC adapter. |
| Flashes orange | There is a problem with the power supply.       |
| Doesn't light  | Any condition other than those above.           |

## Procedure 2 Error Code Check

If the power supply microprocessor detects a malfunction, it indicates the error code as shown below.

The error code begins with the least significant digit.

| Error code | Where Error occurs |                                   |
|------------|--------------------|-----------------------------------|
| 1*h        | Adaptor            | AC Adaptor is not connected.      |
|            | (AC Adaptor, DS)   | Error code begins with : 0x10     |
|            |                    | Error code ends with : 0x1F       |
| 2*h        | 1st battery        | The 1st Battery is not connected. |
|            |                    | Error code begins with : 0x20     |
|            |                    | Error code ends with : 0x2F       |
| 3*h        | 2nd Battery        | The 2nd Battery is not connected. |
|            |                    | Error code begins with : 0x30     |
|            |                    | Error code ends with : 0x3F       |
| 4*h        | S3V output         | Operating Power ON                |
| 5*h        | 1R5-C1V output     | Error code begins with : 0x40     |
| 6*h        | 1R8-C1V output     | Error code ends with : 0xEF       |
| 7*h        | PPV output         |                                   |
| 8*h        | PGV output         |                                   |
| 9*h        | E5V output         |                                   |
| A*h        | E3V output         |                                   |
| B*h        | PTV output         |                                   |
| C*h        | MCH1R2-P1V output  |                                   |
| D*h        | 1R25-P1V output    |                                   |
| E*h        | 2R5-B2V output     |                                   |
| F*h        |                    |                                   |

Table 2-3 Error code

Check 1 Compare the patterns in the hexadecimal error code to the tables below.

#### DC IN

| Error code | Meaning                                                              |
|------------|----------------------------------------------------------------------|
| 10h        | AC Adaptor output voltage is over 16.5V.                             |
| 11h        | Common Dock voltage is over 16.5V.                                   |
| 12h        | Current from the DC power supply is over 7.00A.                      |
| 13h        | Current from the DC power supply is over 0.5A when there is no load. |
| 14h        | Current sensing IC is not normal.                                    |

#### □ 1st Battery

| Error code | Meaning                                                                    |
|------------|----------------------------------------------------------------------------|
| 20h        | Overvoltage is detected. (Not supported)                                   |
| 21h        | Main battery charge current is over 7.00A.                                 |
| 22h        | Main battery discharge current over 0.5A when there is no load.            |
| 23h        | Main battery charge current is over 4.3A when AC adapter is not connected. |
| 24h        | Current sensing IC is not normal.                                          |
| 25h        | Main battery charge current is over 0.3A.                                  |

#### □ 2nd Battery

| Error code | Meaning                                                                         |
|------------|---------------------------------------------------------------------------------|
| 30h        | Overvoltage is detected. (Not supported)                                        |
| 31h        | Secondary battery charge current is over 7.00A.                                 |
| 32h        | Secondary battery discharge current is over 0.5A when there is no load.         |
| 33h        | Secondary battery charge current is over 3.1A when AC adapter is not connected. |
| 34h        | Current sensing IC is not normal.                                               |
| 35h        | Secondary battery charge current is over 0.3A.                                  |

#### □ S3V output

| Error code | Meaning                                                                    |
|------------|----------------------------------------------------------------------------|
| 40h        | S3V voltage is 3.14V or less when the computer is powered on/off.          |
| 45h        | S3V voltage is 3.14V or less when the computer is booting up. (CV support) |

#### □ 1R5-C1V output

| Error code | Meaning                                                                         |
|------------|---------------------------------------------------------------------------------|
| 50h        | 1R5-C1V voltage is over 1.80V when the computer is powered on/off.              |
| 51h        | 1R5-C1V voltage is 1.275V or less when the computer is powered on.              |
| 52h        | 1R5-C1V voltage is 1.275V or less when the computer is booting up.              |
| 53h        | 1R5-C1V voltage is 1.275V or less when the computer is suspended.               |
| 54h        | 1R5-C1V voltage is abnormal when the computer shuts down. (CV support)          |
| 55h        | 1R5-C1V voltage is 1.275V or less when the computer is booting up. (CV support) |

#### □ 1R8-C1V output

| Error code | Meaning                                                                        |
|------------|--------------------------------------------------------------------------------|
| 60h        | 1R8-C1V voltage is over 2.16V when the computer is powered on/off.             |
| 61h        | 1R8-C1V voltage is 1.53V or less when the computer is powered on.              |
| 62h        | 1R8-C1V voltage is 1.53V or less when the computer is booting up.              |
| 63h        | 1R8-C1V voltage is 1.53V or less when the computer is suspended.               |
| 64h        | 1R8-C1V voltage is abnormal when the computer shuts down. (CV support)         |
| 65h        | 1R8-C1V voltage is 1.53V or less when the computer is booting up. (CV support) |

#### □ PPV output

| Error code | Meaning                                                        |
|------------|----------------------------------------------------------------|
| 70h        | PPV voltage is over 1.80V when the computer is powered on/off. |
| 71h        | PPV voltage is 0.56V or less when the computer is powered on.  |
| 72h        | PPV voltage is 0.56V or less when the computer is booting up.  |
| 73h        | PPV voltage is 0.56V or more when the computer is powered off. |

#### □ PGV output

| Error code | Meaning                                                        |
|------------|----------------------------------------------------------------|
| 80h        | PGV voltage is over 1.62V when the computer is powered on/off. |
| 81h        | PGV voltage is 0.68V or less when the computer is powered on.  |
| 82h        | PGV voltage is 0.68V or less when the computer is booting up.  |
| 83h        | PGV voltage is 0.68V or more when the computer is powered off. |
| 84h        | PGV voltage is 0.68V or less when the computer is suspended.   |

## □ E5V output

| Error code | Meaning                                                        |
|------------|----------------------------------------------------------------|
| 90h        | E5V voltage is over 6.00V when the computer is powered on/off. |
| 91h        | E5V voltage is 4.50V or less when the computer is powered on.  |
| 92h        | E5V voltage is 4.50V or less when the computer is booting up.  |
| 93h        | E5V voltage is 4.50V or more when the computer is powered off. |
| 94h        | E5V voltage is 4.50V or less when the computer is suspended.   |

## □ E3V output

| Error code | Meaning                                                        |
|------------|----------------------------------------------------------------|
| A0h        | E3V voltage is over 3.96V when the computer is powered on/off. |
| A1h        | E3V voltage is 2.81V or less when the computer is powered on.  |
| A2h        | E3V voltage is 2.81V or less when the computer is booting up.  |
| A3h        | E3V voltage is 2.81V or more when the computer is powered off. |
| A4h        | E3V voltage is 2.81V or less when the computer is suspended.   |

#### □ PTV output

| Error code | Meaning                                                        |
|------------|----------------------------------------------------------------|
| B0h        | PTV voltage is over 1.26V when the computer is powered on/off. |
| B1h        | PTV voltage is 0.89V or less when the computer is powered on.  |
| B2h        | PTV voltage is 0.89V or less when the computer is booting up.  |
| B3h        | PTV voltage is 0.89V or more when the computer is powered off. |

#### □ MCH1R2-P1V output

| Error code | Meaning                                                               |
|------------|-----------------------------------------------------------------------|
| C0h        | MCH1R2-P1V voltage is over 1.44V when the computer is powered on/off. |
| C1h        | MCH1R2-P1V voltage is 1.02V or less when the computer is powered on.  |
| C2h        | MCH1R2-P1V voltage is 1.02V or less when the computer is booting up.  |
| C3h        | MCH1R2-P1V voltage is 1.02V or more when the computer is powered off. |
| C4h        | MCH1R2-P1V voltage is 1.02V or less when the computer is suspended.   |

#### □ 1R25-P1V output

| Error code | Meaning                                                              |
|------------|----------------------------------------------------------------------|
| D0h        | 1R25-P1V voltage is over 1.50V when the computer is powered on/off.  |
| D1h        | 1R25-P1V voltage is 1.063V or less when the computer is powered on.  |
| D2h        | 1R25-P1V voltage is 1.063V or less when the computer is booting up.  |
| D3h        | 1R25-P1V voltage is 1.063V or more when the computer is powered off. |
| D4h        | 1R25-P1V voltage is 1.063V or less when the computer is suspended.   |

#### □ 2R5-B2V output

| Error code | Meaning                                                             |
|------------|---------------------------------------------------------------------|
| E0h        | 2R5-B2V voltage is over 3.00V when the computer is powered on/off.  |
| E1h        | 2R5-B2V voltage is 2.125V or less when the computer is powered on.  |
| E2h        | 2R5-B2V voltage is 2.125V or less when the computer is booting up.  |
| E3h        | 2R5-B2V voltage is 2.125V or more when the computer is powered off. |
| E4h        | 2R5-B2V voltage is 2.125V or less when the computer is suspended.   |

- Check 2 In the case of error code 10h or 12h:
  - Make sure the AC adaptor cord and AC power cord are firmly plugged into the DC IN 15 V socket and wall outlet. If the cables are connected correctly, go to the following step:
  - □ Connect a new AC adaptor and/or AC power cord, if necessary. If the error still exists, go to Procedure 5.
- Check 3 In the case of error code 2Xh:
  - □ Make sure the battery pack is correctly installed in the computer. If the battery pack is correctly installed, go to the following step:
  - Replace the battery pack with a new one. If the error still exists, go to Procedure 5.
- Check 4 For any other error, go to Procedure 5.

#### Procedure 3 Connection Check

The power supply wiring diagram is shown below:

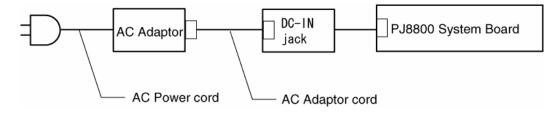

Any of the connectors may be disconnected. Perform Check 1.

- Check 1 Disconnect the AC power cord from the wall outlet. Check the power cable for breaks. If the power cord is damaged, connect a new AC power cord. If there is no damage, go to Check 2.
- Check 2 Make sure the AC adaptor cord and AC power cord are firmly plugged into the DC IN jack socket and AC adaptor inlet/wall outlet, respectively. If these cables are connected correctly, go to Check 3.
- Check 3 Make sure the DC IN jack is firmly connected to the system board.
  - If the DC IN jack is not firmly connected, go to Procedure 5.
  - If it is connected, go to Check 4.
- Check 4 Use a multimeter to make sure the AC adaptor output voltage is close to 15 V. If the output is several percent lower than 15 V, go to Check 5. If the output is close to 15 V, go to Check 6.
- Check 5 Connect a new AC adaptor or AC power cord.
  - If the DC IN icon does not light, go to Procedure 5.
  - If the battery icon does not light, go to Check 6.
- Check 6 Make sure the battery pack is installed in the computer correctly. If the battery is properly installed and the battery icon still does not light, go to Procedure 4.

#### Procedure 4 Charge Check

The power supply may not charge the battery pack. Perform the following procedures:

- 1. Reinstall the battery pack.
- 2. Attach the AC adaptor and turn on the power. If you cannot turn on the power, go to Procedure 5.
- 3. Run the Diagnostic test, go to System test and execute subtest 06 (Quick charge) described in Chapter 3.
- 4. When charge is complete, the diagnostics test displays the result code. Check the result code against the table below and perform any necessary check.

| Result code | Contents                                       | Check items |
|-------------|------------------------------------------------|-------------|
| 0           | The battery is charging normally.              | Normal      |
| 1           | The battery is fully charged.                  | Normal      |
| 2           | The AC adaptor is not attached.                | Check 1     |
| 3           | The AC adaptor's output voltage is not normal. | Check 1     |
| 4           | The battery is not installed.                  | Check 2     |
| 5           | The battery's output voltage is not normal.    | Check 3     |
| 6           | The battery's temperature is not normal.       | Check 4     |
| 7           | A bad battery is installed.                    | Check 2     |
| 8           | Any other problems.                            | Check 5     |

Table 2-4 Result code

- Check 1 Make sure the AC adaptor and AC power cord are firmly plugged into the DC IN socket and the wall outlet. If these cables are connected correctly, replace the AC adaptor (and/or AC power cord, if necessary).
- Check 2 Make sure the battery is properly installed. If the battery is properly installed, go to Check 3.
- Check 3 The battery pack may be completely discharged. Wait a few minutes to charge the battery pack. If the battery pack is still not charged, go to Check 4.
- Check 4 The battery's temperature is too hot or cold. Return the temperature to a normal operating condition. If the battery pack still is not charged, go to Check 5.
- Check 5 Replace the battery pack with a new one. If the battery pack still is not charged, go to Procedure 5.

#### Procedure 5 Replacement Check

The system board processor module may be disconnected or damaged. Disassemble the computer following the steps described in Chapter 4, *Replacement Procedures*. Check the connection between the AC adaptor and system board and connection. After checking the connections, perform the following Check 1:

- Check 1 Replace the AC adaptor with a new one. If the AC adaptor is still not functioning properly, perform Check 2.
- Check 2 Replace the system board with a new one following the steps described in Chapter 4, *Replacement Procedures*.

## 2.4 System Board Troubleshooting

This section describes how to determine if the system board and CPU are defective or not functioning properly. Start with Procedure 1 and continue with the other procedures as instructed.

The procedures described in this section are:

| Procedure 1: | Message Check                           |
|--------------|-----------------------------------------|
| Procedure 2: | Printer Port LED Check on Boot Mode     |
| Procedure 3: | Diagnostic Test Program Execution Check |
| Procedure 4: | Replacement Check                       |

#### Procedure 1 Message Check

When the power is turned on, the system performs the Initial Reliability Test (IRT) installed in the BIOS ROM. The IRT tests each IC on the system board and initializes it.

- $\Box$  If an error message is shown on the display, perform Check 1.
- □ If there is no error message, go to Procedure 2.
- □ If Toshiba MS-DOS or Windows XP is properly loaded, go to Procedure 3.
- Check 1 If one of the following error messages appears on the screen, press **F1** as the message instructs. These errors occur when the system configuration preserved in the RTC memory (CMOS type memory) is not the same as the actual configuration or when the data is lost.

If you press **F1** as the message instructs, returns all system settings to their default values. Then the system reboots.

If error message (b) appears often when the power is turned on, replace the RTC battery. If any other error message displays, perform Check 2.

| (a) | *** Bad HDD type ***<br>Check system. Then press [F1] key         |
|-----|-------------------------------------------------------------------|
| (b) | *** Bad RTC battery ***<br>Check system. Then press [F1] key      |
| (C) | *** Bad configuration ***<br>Check system. Then press [F1] key    |
| (d) | *** Bad memory size ***<br>Check system. Then press [F1] key      |
| (e) | *** Bad time function ***<br>Check system. Then press [F1] key    |
| (f) | *** Bad check sum (CMOS) ***<br>Check system. Then press [F1] key |
| (g) | *** Bad check sum (ROM) ***<br>Check system. Then press [F1] key  |

Check 2 The IRT checks the system board. When the IRT detects an error, the system stops or an error message appears.

If one of the following error messages (1) through (17), (24) or (25) appears, go to Procedure 4.

If the error message (18) appears, go to the Keyboard Troubleshooting Procedures in Section 2.7.

If the error message (19) or (20) appears, go to the HDD Troubleshooting Procedures in Section 2.6.

If the error message (21) appears, go to the Optical Drive Troubleshooting Procedures in Section 2.9.

If the error message (22) or (23) appears, go to the FDD Troubleshooting Procedures in Section 2.5.

- (1) PIT ERROR
- (2) MEMORY REFRESH ERROR
- (3) TIMER CH.2 OUT ERROR
- (4) CMOS CHECKSUM ERROR
- (5) CMOS BAD BATTERY ERROR
- (6) FIRST 64KB MEMORY ERROR
- (7) FIRST 64KB MEMORY PARITY ERROR
- (8) VRAM ERROR
- (9) SYSTEM MEMORY ERROR
- (10) SYSTEM MEMORY PARITY ERROR
- (11) EXTENDED MEMORY ERROR
- (12) EXTENDED MEMORY PARITY ERROR
- (13) DMA PAGE REGISTER ERROR
- (14) DMAC #1 ERROR
- (15) DMAC #2 ERROR
- (16) PIC #1 ERROR
- (17) PIC #2 ERROR
- (18) KBC ERROR
- (19) HDC ERROR
- (20) IDE #0 ERROR
- (21) IDE #1 ERROR
- (22) NO FDD ERROR
- (23) FDC ERROR
- (24) TIMER INTERRUPT ERROR
- (25) RTC UPDATE ERROR

### Procedure 2 Printer Port LED Check on Boot Mode

The printer port LED displays the IRT (Initial Reliability Test) status and test status by turning lights on and off as an eight-digit binary value for boot mode. Figure 2-2 shows the printer port LED.

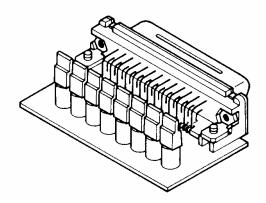

Figure 2-2 Printer port LED

To use the printer port LED, follow the steps below:

- 1. Plug the printer port LED into the parallel port.
- 2. Read the LED status from left to right as you are facing the back of the computer.
- 3. Convert the status from binary to hexadecimal notation.
- 4. If the final LED status is FFh (normal status), go to Procedure 3.
- 5. If the final LED status matches any of the test status values in Table 2-5, go to Procedure 4.

*NOTE*: If an error is detected by the IRT test, the printer port LED displays an error code. For example, when the printer port LED displays B0 and halts, it indicates an error has been detected during the Flash ROM check.

| LED Status | Test item                                                             | Message                                                                                              |  |
|------------|-----------------------------------------------------------------------|----------------------------------------------------------------------------------------------------|--|
|            | Start                                                                 | Clearance of software reset bit                                                                      |  |
|            |                                                                       | Permission of A20 line                                                                               |  |
|            |                                                                       | Initialization for special register and Intel chip set                                               |  |
| B0h        | Flash ROM check                                                       | PIT CH0 initialization (for HOLD_ON)                                                                 |  |
|            |                                                                       | BIOS rewrite flag initialization                                                                     |  |
|            |                                                                       | Checksum check (FEF00000h-FEFF7FFh)                                                                  |  |
|            |                                                                       | Transition to protected mode                                                                         |  |
|            |                                                                       | Boot block checksum (HLT when checksum error occurred.)                                              |  |
|            |                                                                       | Checksum check except boot block                                                                     |  |
| B1h        | EC/KBC rewrite check                                                  | Transition to BIOS rewriting when required                                                           |  |
| B2h        | Start initializing the SC                                             | (HLT when Initialization for SC error occurred) B3H                                                  |  |
|            |                                                                       | (HLT when processing the SC can not be continued by the HW failure) B4H                              |  |
|            | Executing initialization of KBC sequence                              | transmission of KB enable command                                                                    |  |
|            |                                                                       | Key check at Boot Block                                                                              |  |
| B5h        | Enabling CPU cache                                                    |                                                                                                    |  |
| B6h        | BIOS signature check                                                  |                                                                                                    |  |
|            | BIOS rewrite request check                                            | Checksum error except boot block<br>(When key rewriting is requested, go to BIOS rewrite<br>process) |  |
| B7h        | System BIOS rewrite transition to IRT                                 |                                                                                                    |  |
|            | Rewriting BIOS                                                        |                                                                                                    |  |
|            | H/W initialization                                                    | Setting of base for Power Management I/O Space                                                       |  |
|            |                                                                       | Permission of BIOS writing                                                                           |  |
|            |                                                                       | Serial interrupt control                                                                             |  |
|            |                                                                       | Releasing BIOS rewrite protection                                                                    |  |
|            |                                                                       | Enabling SM Bus I/O space                                                                            |  |
|            |                                                                       | Enabling SM Bus access                                                                               |  |
|            |                                                                       | Opening work I/O for SDRAM initialization                                                            |  |
|            |                                                                       | Setting FDC port                                                                                     |  |
|            | Initialization of PIT channel 1<br>(Setting refresh interval to 30ms) |                                                                                                    |  |
|            | Initialization of PIT, DMAC, PIC                                      |                                                                                                    |  |
|            | Prohibition of cache                                                  |                                                                                                    |  |

| Table 2-5 | Printer port | LED boot i | mode status | (1/7) |
|-----------|--------------|------------|-------------|-------|
|-----------|--------------|------------|-------------|-------|

| LED Status | Test item                                                       | Message                                                                                 |
|------------|-----------------------------------------------------------------|-----------------------------------------------------------------------------------------|
| (B7h)      | Memory type check                                               |                                                                                         |
|            | Initialization of cache Bus L2 configuration                    |                                                                                         |
|            | Permission of cache                                             |                                                                                         |
|            | Prohibition of L2 cache                                         |                                                                                         |
|            | Memory clear                                                    |                                                                                         |
| B9h        | Setting of TASK_1ms_TSC                                         |                                                                                         |
|            | FAN control                                                     |                                                                                         |
|            | Sound controller initialization (for beep)                      | Enabling system speaker setting                                                         |
|            | Controlling LED instead of display massage                      | Reading security status                                                                 |
|            |                                                                 | Reading policy                                                                          |
|            |                                                                 | (When reading error above is occurred, beep sounds every one second for thirty seconds) |
|            | Key input<br>(Key input is skipped when the<br>BIOS is damaged) | Sound beep                                                                              |
|            | Reading CHGBIOS.EXE                                             | FDC reset                                                                               |
|            |                                                                 | Setting of parameter for 2HD (1.44MB), transmission rate                                |
|            |                                                                 | Reading first sector                                                                    |
|            |                                                                 | When using 2HD (1.44MB), go to Search of entry for CHGBIOSA.EXE                         |
|            |                                                                 | Setting of parameter for 2DD (720KB), transmission rate                                 |
|            |                                                                 | Search of CHGBIOSA.EXE from route directory                                             |
|            |                                                                 | Calculation of directory start head, sector                                             |
|            |                                                                 | Reading contents of route directory by one sector                                       |
|            |                                                                 | Search of entry for "CHGBIOSA.EXE" from the sector read                                 |
|            |                                                                 | Reading of EXE header of "CHGBIOSA.EXE" key input when an error occurred                |
|            |                                                                 | Execute "CHGBIOSA.EXE"/"CHGFIRMA.EXE"                                                   |
| 00h        | CHECK_SYSTEM                                                    |                                                                                         |
|            | Prohibition of cache                                            |                                                                                         |
|            | Initialization of special register and<br>Intel chipset         |                                                                                         |
|            | PIT CH1 initialization                                          | (Setting refresh interval to 30ms)                                                      |

 Table 2-5
 Printer port LED boot mode status (2/7)

| LED Status | Test item                           | Message                                                                   |
|------------|-------------------------------------|---------------------------------------------------------------------------|
| 01h        | Check of DRAM type and size         | (Reading DRAM size at Warm Boot)                                          |
|            |                                     | (DRAM check at Cold Boot))                                                |
| 11h        | Check of DRAM size                  | (HLT when the DRAM type is 0)                                             |
|            | SM-RAM stack area test              | (HLT when the stack area can not be used.)                                |
| 02h        | Cache configuration (L1 cache only) |                                                                           |
|            | CMOS access test                    | (at Cold Boot) (HLT when an error is detected.)                           |
|            | Battery level check of CMOS         |                                                                           |
|            | CMOS checksum check                 |                                                                           |
|            | Initialization of CMOS data (1)     |                                                                           |
|            | Setting of IRT status               | (Boot status, the remaining bit is 0.)                                    |
|            | Storing DRAM size in CMOS           |                                                                           |
| 03h        | Resume branch (at Cold Boot)        | Not resume when a CMOS error occurred                                     |
|            |                                     | Not resume when resume status code is not set                             |
|            | Resume error check                  | SM-RAM checksum check (Resume error 0F4H)                                 |
|            |                                     | Check of memory configuration change                                      |
|            |                                     | RAM area checksum check in system BIOS (Resume error 0FAH)                |
|            |                                     | PnP RAM checksum check (Resume error 0F8H)                                |
|            |                                     | PIT test and initialization (HLT when refresh signal is not changed)      |
|            |                                     | Initialization of PIT CH0 (Setting of timer interrupt interval to 55ms)   |
|            |                                     | Initialization of PIT CH2 (Setting of sound generator frequency to 664Hz) |
|            |                                     | Transition to RESUME-MAIN                                                 |
|            | Resume error process                | Reset of CPU clock to low                                                 |
|            |                                     | Prohibition of all SMI                                                    |
|            |                                     | Clearance of resume status                                                |
|            |                                     | Return to ROM                                                             |
|            |                                     | Initialization of memory map                                              |
|            |                                     | Setting of resume error request                                           |
|            | Boot mode process (Not resume)      | Check hibernation from S4 OS                                              |
|            |                                     | Check hibernation status code                                             |
|            |                                     | ROM/RAM copy of system BIOS (HLT when copied BIOS checksum error)         |

| Table 2-5 | Printer port LED b | boot mode status $(3/7)$ |
|-----------|--------------------|--------------------------|
|-----------|--------------------|--------------------------|

| LED Status | Test item                                                                                    | Message                                                                                                    |
|------------|----------------------------------------------------------------------------------------------|----------------------------------------------------------------------------------------------------|
| 04h        | BIOS signature check (at Cold Boot)                                                          |                                                                                                    |
| 05h        | SMRAM initialization                                                                         |                                                                                                    |
|            | Check of Wake Up factor                                                                      |                                                                                                    |
|            | Rewriting of SMRAM base and<br>storing CPU state map for BIOS<br>(Enabling SMI only by ASMI) |                                                                                                    |
| 06h        | Initialization of a device which                                                             | PIT test (at the Cold Boot) and initialization                                                                                             |
|            | needs initialization before<br>initialization of PCI bus                                     | Setting of test pattern for PIT#0 of CH0                                                                                                   |
|            |                                                                                              | Check whether the test pattern set can be read.                                                                                            |
|            |                                                                                              | Initialization of PIT CH0 (Setting of timer interrupt interval to 55ms)                                                                    |
|            |                                                                                              | Initialization of PIT CH2 (Setting of sound generator frequency to 664Hz)                                                                  |
|            |                                                                                              | Test of PIT CH1 (Check whether a refresh signal is<br>working properly when refresh interval is set to 30ms.<br>HLT when the time is out.) |
|            |                                                                                              | Test of PIT CH2 (Check whether the speaker gate is working properly.)                                                                      |
|            |                                                                                              | Measuring of CPU clock                                                                                                    |
|            |                                                                                              | Enabling SMI except for auto-off function                                                                                                  |
|            |                                                                                              | Check of parameter block A                                                                                                    |
|            |                                                                                              | Control of input voltage over rating                                                                                                    |
|            |                                                                                              | Control of battery discharge current                                                                                                    |
|            |                                                                                              | Control of AC adapter over current rating                                                                                                  |
|            |                                                                                              | Division process of measuring IRT time                                                                                                    |
|            |                                                                                              | Setting for clock generator                                                                                                    |
|            |                                                                                              | CPU initialization                                                                                                    |
|            |                                                                                              | Setting of CPU core frequency                                                                                                    |
|            |                                                                                              | Setting of Gsv high and low frequency                                                                                                    |
|            |                                                                                              | Check of Geyserville support                                                                                                    |
|            |                                                                                              | Setting of CPU clock to high                                                                                                    |
| 07h        | Storing memory configuration in<br>buffer                                                    |                                                                                                    |
|            | Reading EC version                                                                           |                                                                                                    |
|            | Update of flash ROM type                                                                     |                                                                                                    |
|            | Evaluation of destination<br>(home/overseas) by DMI data                                     |                                                                                                    |

| Table 2-5 | Printer port | LED boot mod | e status (4/7) |
|-----------|--------------|--------------|----------------|
|-----------|--------------|--------------|----------------|

| LED Status | Test item                                                                                | Message                                                                                                    |
|------------|------------------------------------------------------------------------------------------|----------------------------------------------------------------------------------------------------|
| (07h)      | Setting default when a CMOS<br>default (Bad Battery, Bad<br>Checksum (ROM, CMOS)) check  |                                                                                                    |
|            | Initialization of ACPI table (for executing an option ROM)                               |                                                                                                    |
|            | Initialization of a device that needs<br>initialization before PCI bus<br>initialization | AC'97 control                                                                                                    |
|            |                                                                                          | Initialization of temperature control information                                                                      |
|            |                                                                                          | Initialization of HC sequence start, Recognition of device                                                             |
|            |                                                                                          | VGA display off and reset control                                                                                      |
|            |                                                                                          | KBC initialization                                                                                                    |
|            |                                                                                          | Sound initialization                                                                                                   |
|            |                                                                                          | Acquisition of multi box status                                                                                        |
|            |                                                                                          | Control of interval LAN enable/disable                                                                                 |
|            |                                                                                          | Check whether self test is necessary or not (at Cold<br>Boot) (Check of space key and printer wraparound<br>connector) |
|            | PIC initialization                                                                       |                                                                                                    |
|            | PIC test                                                                                 |                                                                                                    |
|            | Password initialization                                                                  |                                                                                                    |
| 08h        | PCI Bus initialization                                                                   |                                                                                                    |
|            | Initialization of LAN information                                                        |                                                                                                    |
|            | Check of Wakeup factor                                                                   |                                                                                                    |
| 09h        | Running a task waiting for the end<br>of INIT PCI                                        |                                                                                                    |
|            | CMOS data initialization (2)                                                             |                                                                                                    |
|            | PnP initialization                                                                       |                                                                                                    |
|            | Setting of setup item                                                                    | Setting of power on enable                                                                                             |
|            |                                                                                          | Clearance of Wake Up condition                                                                                         |
|            |                                                                                          | Controling CPU speed                                                                                                   |
|            |                                                                                          | Controling panel open/close                                                                                            |
|            | Initialization of PC card slot                                                           |                                                                                                    |
| 0Ah        | Running a task waiting for the end<br>of PnP resource                                    |                                                                                                    |
|            | Serial interrupt control                                                                 |                                                                                                    |
|            | Initialization of H/W related to PnP                                                     |                                                                                                    |
|            |                                                                                          |                                                                                                    |

Table 2-5 Printer port LED boot mode status (5/7)

| LED Status | Test item                                                          | Message                                                                       |  |
|------------|--------------------------------------------------------------------|-------------------------------------------------------------------------------|--|
| (0Ah)      | PCI automatic configuration                                        | Creating a work area for auto configuration                                   |  |
|            |                                                                    | Configuration                                                                 |  |
|            |                                                                    | Storing the results of VGA configuration                                      |  |
| 0Bh        | Running a task waiting the end of<br>PCI_CONFIGURATION             |                                                                               |  |
|            | Initialization of H/W that is<br>necessary after PCI configuration |                                                                               |  |
|            | Enabling power off                                                 |                                                                               |  |
|            | Creating output code                                               |                                                                               |  |
| 0Ch        | FIRST_64KB_CHECK                                                   | (Check memory of first 64KB)                                                  |  |
| 0Dh        | INIT_INT_VECTOR                                                    | (Vector initialization)                                                       |  |
| 0Eh        | INIT_DNP                                                           | (NDP initialization)                                                          |  |
| 0Fh        | INIT_SYSTEM                                                        | Storing CMOS error status in IRT_ERR_STS_BUF                                  |  |
|            |                                                                    | Start of TIMER initialization                                                 |  |
|            |                                                                    | Initialization of EC and Reading battery information                          |  |
|            |                                                                    | Update of system BIOS (model name, EDID of the LCD)                           |  |
|            |                                                                    | Setting of DRAM window from memory size                                       |  |
|            |                                                                    | SMI Permission of Dock Port Multi box                                         |  |
| 11h        | Display initialize pre post                                        | (Far Call emulation)                                                          |  |
| 12h        | INIT_DISPLAY                                                       | (VGA chip, Waiting for the end of initialization, initialization of VGA BIOS) |  |
| 13h        | DISP_LOGO                                                          | (LOGO display)                                                                |  |
| 14h        | SYS_MEM_CHECK                                                      | (Conventional memory check) (Boot)                                            |  |
| 15h        | EXT_MEM_CHECK                                                      | (Check of exceptional cases in protected mode) (Boot)                         |  |
| 16h        | EXT_MEM_CHECK                                                      | (Occurrence of exceptional case)                                              |  |
| 17h        | INIT_SYS_MEM                                                       | (Conventional memory initialization) (Reboot)                                 |  |
| 18h        | CHK_DMA_PAGE                                                       | (Boot)                                                                        |  |
| 19h        | CHECK_DMAC                                                         | (Boot)                                                                        |  |
| 1Ah        | INIT_DMAC                                                          | (Boot)                                                                        |  |
| 1Bh        | CHECK_PRT                                                          |                                                                               |  |
| 1Ch        | CHECK_SIO                                                          |                                                                               |  |
| 1Dh        | BOOT_PASSWORD                                                      | (Password check)                                                              |  |
|            |                                                                    | (Waiting for the end of INIT_KBC division process)                            |  |
| 1Eh        | EX_IO_ROM_CHECK                                                    | (Option I/O ROM check)                                                        |  |

| Table 2-5 | Printer port LED boot mode status (6/7) | ) |
|-----------|-----------------------------------------|---|
|-----------|-----------------------------------------|---|

| LED Status | Test item      | Message                                                                                           |
|------------|----------------|---------------------------------------------------------------------------------------------------|
| 1Fh        | PRE_BOOT_SETUP | Storing the value of 40:00h (for SIO save/restore)                                                |
|            |                | Font address setting for resume password                                                          |
|            |                | Setting of parameter for character repeat on a USB keyboard                                       |
|            |                | Getting keys pressed during the IRT                                                               |
|            |                | Storing T_SHADO_RAM_SIZE                                                                          |
|            |                | Reflecting expansion memory size to CMOS                                                          |
|            |                | Update of system resources information just before booting                                        |
|            |                | Updating a table for DMI                                                                          |
|            |                | Rewriting memory map data for INT15h E820h                                                        |
|            |                | Rewriting Wake UP factor of DMI and SM-BIOS structure table                                       |
|            |                | Copying an ACPI table to the top of an expansion memory                                           |
|            |                | Waiting for the end of writing PSC version on BIOS                                                |
|            |                | Waiting for the end of clock generator setting and check (Stop at LED=20H when an error occurred) |
|            |                | Waiting for the end of serial port initialization                                                 |
|            |                | Canceling NMI Mask                                                                                |
|            |                | Examining the checksum of TIT                                                                     |
|            |                | Clearance of IRT running flag for runtime                                                         |
|            |                | Updating checksum for runtime                                                                     |
|            |                | Branching to hibernation                                                                          |
|            |                | Bluetooth initialization                                                                          |
|            |                | Check upgrade of CPU, HDD, etc.                                                                   |
|            |                | Check whether a target maintenance card is set                                                    |
|            |                | Disabling a PC card not used                                                                      |
|            |                | Setting of Wake UP status data for ACPI                                                           |
|            |                | HW initialization prior to boot, Waiting for the end of HW initialization                         |
|            |                | SID of SC initialization                                                                          |
|            |                | Cutting power consumption of built-in LAN                                                         |
| 21h        | IRT_POST_END   |                                                                                                   |
| FFh        |                |                                                                                                   |

| Table 2-5 | Printer port | LED boot | mode status | (7/7) |
|-----------|--------------|----------|-------------|-------|
|-----------|--------------|----------|-------------|-------|

### Procedure 3 Diagnostic Test Program Execution Check

Execute the following tests from the Diagnostic Test Menu. Refer to Chapter 3, *Tests and Diagnostics*, for more information on how to perform these tests.

- 1. System test
- 2. Memory test
- 3. Keyboard test
- 4. Display test
- 5. Floppy Disk test
- 6. Printer test
- 7. ASYNC test
- 8. Hard Disk test
- 9. Real Timer test
- 10. NDP test
- 11. Expansion test
- 12. CD-ROM/DVD-ROM test
- 13. Sound/Modem/LAN test
- 14. Bluetooth test
- 15. Wireless LAN test
- 16. IEEE1394 test

If an error is detected during these tests, go to Procedure 4.

#### Procedure 4 Replacement Check

The system board connectors may be disconnected. Disassemble the computer following the steps described in Chapter 4, *Replacement Procedures* and perform Check 1.

Check 1 Visually check for the following:

- a) Cracked or broken connector housing
- b) Damaged connector pins

If their connectors are in good condition, but there is still a problem, go to Check 2.

Check 2 The system board may be damaged. Replace the system board with a new one following the steps described in Chapter 4, *Replacement Procedures*.

# 2.5 FDD Troubleshooting

This section describes how to determine if the FDD is functioning properly. Perform the steps below starting with Procedure 1 and continuing with the other procedures as required.

| Procedure 1: | FDD Head Cleaning Check                 |
|--------------|-----------------------------------------|
| Procedure 2: | Diagnostic Test Program Execution Check |
| Procedure 3: | Connector Check and Replacement Check   |

### Procedure 1 FDD Head Cleaning Check

FDD head cleaning operation details are given in Chapter 3, Tests and Diagnostics.

Insert the Diagnostics Disk in the computer's floppy disk drive, turn on the computer and run the test. Clean the FDD heads using the cleaning kit. If the FDD still does not function properly after cleaning, go to Procedure 2.

If the test program cannot be executed, go to Procedure 3.

# Procedure 2 Diagnostic Test Program Execution Check

Insert the Diagnostics Disk in the FDD, turn on the computer and run the test. Refer to Chapter 3, *Tests and Diagnostics*, for more information about the diagnostics test procedures.

Floppy disk drive test error codes and their status names are listed in Table 2-6. Make sure the floppy disk is formatted correctly and that the write protect tab is disabled. If any other errors occur while executing the FDD diagnostics test, go to Check 1.

| Code | Status                 |
|------|------------------------|
| 01h  | Bad command error      |
| 02h  | Address mark not found |
| 03h  | Write protected        |
| 04h  | Record not found       |
| 06h  | Media removed          |
| 08h  | DMA overrun error      |
| 09h  | DMA boundary error     |
| 10h  | CRC error              |
| 20h  | FDC error              |
| 40h  | Seek error             |
| 60h  | Not drive error        |
| 80h  | Time out error         |
| EEh  | Write buffer error     |

Table 2-6 FDD error code and status

Check 1 If the following message appears, disable the write protect tab on the floppy disk. If any other message appears, perform Check 2.

Write protected

Check 2 Make sure the floppy disk is formatted correctly. If it is, go to Procedure 3.

### Procedure 3 Connector Check and Replacement Check

The USB 3.5-inch FDD is connected to the System Board.

Check 1 When using the USB port, make sure the USB FDD cable is firmly connected to PJ4600 (USB port 0) or PJ4601 (USB port 1) on the SN board and the SN cable is firmly connected to PJ9501 on the system board and PJ9511 on the SN board.

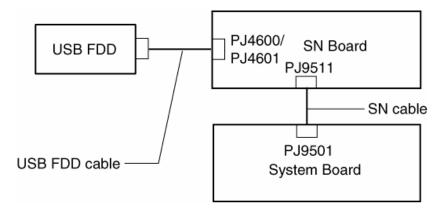

If any of the connections are loose, reconnect firmly and repeat Procedure 2. If any of the connections is damaged, or there is still an error, go to Check 2.

- Check 2 The USB FDD or USB FDD cable may be defective or damaged. Replace it with a new one. If the USB FDD is still not functioning properly, perform Check 3.
- Check 3 The SN board or SN cable may be defective or damaged. Replace it with a new one following the steps in Chapter 4, *Replacement Procedures*. If the USB FDD is still not functioning properly, perform Check 4.
- Check 4 Replace the System board with a new one following the steps in Chapter 4, *Replacement Procedures*.

# 2.6 HDD Troubleshooting

This section describes how to determine if the HDD is functioning properly. Perform the steps below starting with Procedure 1 and continuing with the other procedures as required.

Procedure 1: Message Check
Procedure 2: Partition Check
Procedure 3: Format Check
Procedure 4: Diagnostic Test Program Execution Check
Procedure 5: Connector Check and Replacement Check

*CAUTION:* The contents of the hard disk will be erased when you execute the HDD troubleshooting procedures. Transfer the contents of the hard disk to floppy disks or other storage media.

#### Procedure 1 Message Check

When the computer's HDD does not function properly, some of the following error messages may appear on the display. Start with Check 1 below and perform the other checks as instructed.

Check 1 If any of the following messages appear, go to Procedure 5. If the following messages do not appear, perform Check 2.

HDC ERROR (After 5 seconds this message will disappear.) OT IDE #0 ERROR (After 5 seconds this message will disappear.) OT IDE #1 ERROR (After 5 seconds this message will disappear.)

Check 2 If either of the following messages appears, go to Procedure 2. If the following messages do not appear, perform Check 3.

Insert system disk in drive Press any key when ready .... or Non-System disk or disk error Replace and press any key

Check 3 Make sure the Hard Disk option is set to not used. If it is set to not used, choose another setting and restart the computer. If the problem still exists, go to Procedure 2.

#### Procedure 2 Partition Check

Insert the Toshiba MS-DOS system disk and restart the computer with U key holding down. Perform the following checks:

- Check 1 Type C: and press **Enter**. If you cannot change to drive C, go to Check 2. If you can change to drive C, go to Check 3.
- Check 2 Type FDISK and press **Enter**. Choose Display Partition Information from the FDISK menu. If drive C is listed, go to Check 3. If drive C is not listed, return to the FDISK menu and choose the option to create a DOS partition on drive C. Restart the computer from the Toshiba MS-DOS system disk. If the problem still exists, go to Procedure 3.
- Check 3 If drive C is listed as active in the FDISK menu, go to Check 4. If drive C is not listed as active, return to the FDISK menu and choose the option to set the active partition for drive C. Restart the computer and then go to Procedure 3.
- Check 4 Remove the FD and restart the computer. If the problem still exists, go to Procedure 3.
- Check 5 Using the **SYS** command on the Toshiba MS-DOS system disk, install system files on the HDD.

If the following message appears on the display, the system files have been transferred to the HDD. Restart the computer. If the problem still exists, go to Procedure 3.

System transferred

**NOTE**: If the computer is running Windows 2000, OSR2 or higher and the hard disk has more than 512 MB capacity, the FDISK program will ask if you need support for a partition larger than 2GB. Select Y for large partition support; however, be sure to read the precaution regarding access by other operating systems.

#### Procedure 3 Format Check

The computer's HDD is formatted using the low level format program and the MS-DOS FORMAT program. To format the HDD, start with Check 1 below and perform the other steps as required.

Check 1 Format the HDD and transfer system files using **FORMAT C:/S/U**. If the following message appears on the display, the HDD is formatted.

Format complete

If an error message appears on the display, refer to the Toshiba MS-DOS Manual for more information and perform Check 2.

Check 2 Using the Diagnostics Disk, format the HDD with a low level format option. Refer to Chapter 3, *Tests and Diagnostics* for more information about the diagnostic program.

If the following message appears on the display, the HDD low level format is complete. Partition and format the HDD using the MS-DOS FORMAT command.

Format complete

If you cannot format the HDD using the Tests and Diagnostic program, go to Procedure 4.

# Procedure 4 Diagnostic Test Program Execution Check

The HDD test program is stored in the Diagnostics Disk. Perform all of the HDD tests in the Hard Disk Drive Test. Refer to Chapter 3, *Tests and Diagnostics*, for more information about the HDD test program.

If an error is detected during the HDD test, an error code and status will be displayed. Replace the HDD with a new one following the instructions in Chapter 4, *Replacement Procedures*. The error codes and statuses are listed in Table 2-7. If an error code is not generated or the problem still exists, go to Procedure 5.

| Code | Status                 |
|------|------------------------|
| 01h  | Bad command error      |
| 02h  | Address mark not found |
| 04h  | Record not found       |
| 05h  | HDC not reset          |
| 07h  | Drive not initialized  |
| 08h  | Overrun error (DRQ ON) |
| 09h  | DMA boundary error     |
| 0Ah  | Bad sector error       |
| 0Bh  | Bad track error        |
| 10h  | ECC error              |
| 11h  | ECC recover enable     |
| 12h  | DMA CRC error          |
| 20h  | HDC error              |
| 40h  | Seek error             |
| 80h  | Time out error         |
| AAh  | Drive not ready        |
| BBh  | Undefined error        |
| CCh  | Write fault            |
| E0h  | Status error           |
| EEh  | Access time error      |
| DAh  | No HDD                 |

Table 2-7 HDD error code and status

## Procedure 5 Connector Check and Replacement Check

The HDD may be disconnected, or the HDD or the system board may be damaged. Disassemble the computer following the steps described in Chapter 4, *Replacement Procedures* and perform the following checks:

Check 1 Make sure the HDD is firmly connected to PJ1800 on the system board.

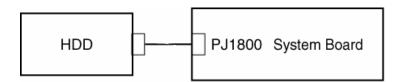

If any of the connections are loose, reconnect firmly and repeat Procedure 1. If there is still an error, go to Check 2.

- Check 2 The HDD may be damaged. Replace it with a new one following the instructions in Chapter 4, *Replacement Procedures*. If the problem still exists, perform Check 3.
- Check 3 The System board may be damaged. Replace it with a new one following the instructions in Chapter 4, *Replacement Procedures*. If the problem still exists, perform Check 4.

# 2.7 Keyboard and Touch pad Troubleshooting

To determine if the computer's keyboard or touch pad is functioning properly, perform the following procedures. Start with Procedure 1 and continue with the other procedures as instructed.

Procedure 1: Diagnostic Test Program Execution Check

Procedure 2: Connector and Replacement Check

### Procedure 1 Diagnostic Test Program Execution Check

Execute the Keyboard Test in the Diagnostic Program. Refer to Chapter 3, *Tests and Diagnostics*, for more information on how to perform the test program.

If an error occurs, go to Procedure 2. If an error does not occur, the keyboard is functioning properly.

#### Procedure 2 Connector and Replacement Check

The keyboard, touch pad or sensor/switch board may be disconnected or damaged. Disassemble the computer following the steps described in Chapter 4, *Replacement Procedures*, and perform the following checks:

- 1. If the keyboard or AccuPoint malfunctions, start with Check 1.
- 2. If the touch pad malfunctions, start with Check 3.
- 3. If the power switch, InTouch button or Presentation button malfunctions, start with Check 5.
- Check 1 Make sure the keyboard cable is securely connected to PJ3200 on the system board.

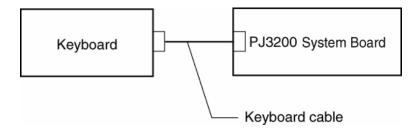

If the connection is loose, reconnect firmly and repeat Procedure 2. If there is still an error, go to Check 2.

- Check 2 The keyboard or its cable may be damaged. Replace it with a new one following the instructions in Chapter 4, *Replacement Procedures*. If the problem still exists, perform Check 7.
- Check 3 Make sure the touch pad cable is firmly connected to PJ3201 on the system board.

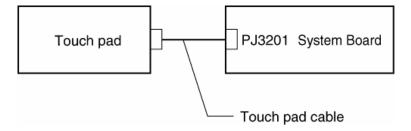

If the connection is loose, reconnect firmly and repeat Procedure 2. If there is still an error, go to Check 4.

Check 4 The touch pad or the touch pad cable may be damaged. Replace it with a new one following the instructions in Chapter 4, *Replacement Procedures*. If the problem still exists, perform Check 7.

Check 5 Make sure the cable of the sensor/switch board is firmly connected to PJ9600 on the system board, and the sensor/switch board cable is connected to PJ9610 on the sensor/switch board.

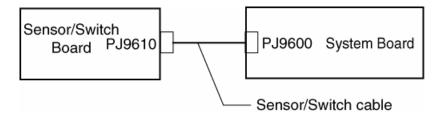

If the connection is loose, reconnect firmly and repeat Procedure 1. If there is still an error, go to Check 6.

- Check 6 The sensor/switch board may be damaged. Replace it with a new one following the instructions in Chapter 4, *Replacement Procedures*. If there is still an error, go to Check 7.
- Check 7 The system board may be damaged. Replace it with a new one following the instructions in Chapter 4, *Replacement Procedures*.

# 2.8 Display Troubleshooting

This section describes how to determine if the computer's display is functioning properly. Start with Procedure 1 and continue with the other procedures as instructed.

Procedure 1: Diagnostic Test Program Execution CheckProcedure 2: Connector and Cable CheckProcedure 3: Replacement Check

#### Procedure 1 Diagnostic Test Program Execution Check

The Display Test program is stored on the computer's Diagnostics disk. This program checks the display controller on the system board. Insert the Diagnostics disk in the computer's floppy disk drive, turn on the computer and run the test. Refer to Chapter 3, *Tests and Diagnostics* for details. If an error is detected, go to Procedure 3.

# Procedure 2 Connector and Cable Check

The LCD module is connected to the system board by an LCD/FL cable. The FL inverter board is also connected to the system board by an LCD/FL cable. The connectors may be disconnected from the system board or may be damaged. Disassemble the computer following the steps described in Chapter 4, *Replacement Procedures*.

If the connection is loose, reconnect firmly and restart the computer. If there is still an error, go to Procedure 3.

#### Procedure 3 Replacement Check

The FL, FL inverter board, LCD module, and system board are connected to display circuits. Any of these components may be damaged. Refer to Chapter 4, *Replacement Procedures*, for instructions on how to disassemble the computer and then perform the following checks:

- 1. If the FL does not light, perform Check 1.
- 2. If characters or graphics are not displayed clearly, perform Check 1.
- 3. If some screen functions do not operate properly, perform Check 2.
- 4. If the FL remains lit when the display is closed, perform Check 4.
- Check 1 Replace the FL with a new one following the instructions in Chapter 4, *Replacement Procedures* and test the display again. If the problem still exists, perform Check2.

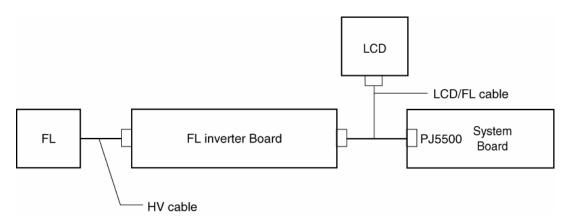

- Check 2 Replace the LCD module with a new one following the instructions in Chapter 4, *Replacement Procedures* and test the display again. If the problem still exists, perform Check 3.
- Check 3 Replace the display cable (FL cable and LCD cable) with a new one following the instructions in Chapter 4, *Replacement Procedures* and test the display again. If the problem still exists, perform Check 4.
- Check 4 The display controller on the system board may be damaged. Replace the system board with a new one following the instructions in Chapter 4, *Replacement Procedures*.

# 2.9 Optical drive Troubleshooting

This section describes how to determine if the optical drive (DVD-ROM, CD-RW/DVD-ROM, DVD $\pm$ R/ $\pm$ RW or DVD Multi drive) in the Slim Select Bay is functioning properly. Perform the steps below starting with Procedure 1 and continue with the other procedures as required.

Procedure 1: Diagnostic Test Program Execution Check

Procedure 2: Connector Check and Replacement Check

### Procedure 1 Diagnostic Test Program Execution Check

The CD-ROM/DVD-ROM test program is stored in the Diagnostics Disk.

For the test, prepare test Media.

Then insert the Diagnostics Disk in the computer's floppy disk drive, turn on the computer and run the test. Refer to Chapter 3, *Tests and Diagnostics*, for more information about the diagnostics test procedures.

If any errors occur while executing the CD-ROM/DVD-ROM test, go to Procedure 2.

#### Procedure 2 Connector Check and Replacement Check

The optical drive (DVD-ROM, CD-RW/DVD-ROM, DVD±R/±RW or DVD Multi drive) is connected to the system board. The connectors may be disconnected from the system board or may be damaged. Disassemble the computer following the steps described in Chapter 4, *Replacement Procedures* and perform the following checks:

Check 1 Make sure the drive to test is firmly connected to PJ1801 on the system board.

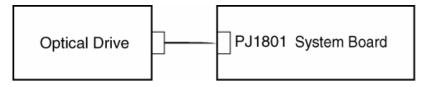

If the connection is loose, reconnect firmly and repeat Procedure 1. If there is still an error, go to Check 2.

- Check 2 The drive may be defective or damaged. Replace the drive with a new one. If there is still an error, go to Check 3.
- Check 3 Replace the system board with a new one following the steps in Chapter 4, *Replacement Procedures*.

# 2.10 Modem Troubleshooting

This section describes how to determine if the computer's modem is functioning properly. Perform the steps below starting with Procedure 1 and continuing with the other procedures as required.

Procedure 1: Diagnostic Test Program Execution Check

Procedure 2: Connector Check and Replacement Check

### Procedure 1 Diagnostic Test Program Execution Check

Insert the Sound/Modem/LAN test program in the USB floppy disk drive, turn on the computer and run the test. Refer to Chapter 3, *Tests and Diagnostics*, for more information about the diagnostics test procedures.

If any errors occur while executing the Sound/Modem/LAN test, go to Procedure 2.

## Procedure 2 Connector Check and Replacement Check

The Modem is installed as a modem daughter card (MDC). If the modem malfunctions, there may be a bad connection between the MDC and the system board. Or the MDC, system board or their connectors might be damaged.

Disassemble the computer following the steps described in Chapter 4, *Replacement Procedures* and perform the following checks:

Check 1 Make sure the MDC is firmly connected to PJ3000 on the system board, and the modem/jack cable is connected to PJ3001 on the system board and the connector of the MDC.

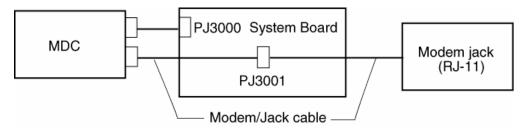

If a connector is disconnected, connect it firmly and repeat Procedure 1. If the modem is still not functioning properly, perform Check 2.

- Check 2 The MDC may be defective or damaged. Replace it with a new one following the steps in Chapter 4, *Replacement Procedures*. If the modem is still not functioning properly, perform Check 3.
- Check 3 The modem jack or modem/jack cable may be defective or damaged. Replace it with a new one following the steps in Chapter 4, *Replacement Procedures*. If the modem is still not functioning properly, perform Check 4.
- Check 4 The system board may be defective or damaged. Replace it with a new one following the steps in Chapter 4, *Replacement Procedures*.

# 2.11 LAN Troubleshooting

This section describes how to determine if the computer's LAN is functioning properly. Perform Procedure 1.

Procedure 1: Connector Check and Replacement Check

### Procedure 1 Connector Check and Replacement Check

The RJ45 jack with LAN cable is connected to the system board. If the LAN malfunctions, the system board might be damaged.

Disassemble the computer following the steps described in Chapter 4, *Replacement Procedures* and perform the following check:

Check 1 Make sure the RJ-45 jack is firmly connected to PJ4100 on the system board.

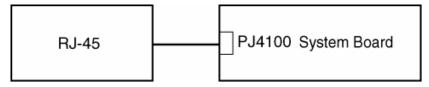

If the connector is disconnected, connect it firmly and repeat Procedure 1. If the LAN port is still not functioning properly, perform Check 2.

- Check 2 The RJ-45 jack may be defective or damaged. Replace the RJ-45 jack with a new one. If the LAN port is still not functioning properly, perform Check 3.
- Check 3 The system board may be defective or damaged. Replace the system board with a new one following the steps in Chapter 4, *Replacement Procedures*.

# 2.12 Bluetooth Troubleshooting

This section describes how to determine if the computer's Bluetooth is functioning properly. Perform the steps below starting with Procedure 1 and continuing with the other procedures as required.

Procedure 1: Diagnostic Test Program Execution CheckProcedure 2: Connection CheckProcedure 3: Replacement Check

### Procedure 1 Diagnostic Test Program Execution Check

Make sure the wireless switch on the left side of the computer is turned "On". If it is not, slide the switch toward the back of the computer to turn it on.

- Check 1 Execute Bluetooth test program. Perform the test following the instructions described in Chapter 3, Bluetooth Test Program. You will need a second computer that can communicate by the Bluetooth. If the computer passes the test, the function is correctly working. If the computer does not pass the test, go to check 2.
- Check 2 The Bluetooth module may be defective or damaged. Replace it with a new one. Then perform the test program again. If the computer still does not pass the test, go to Procedure 2.

#### Procedure 2 Connection Check

The Bluetooth function wiring diagram is shown below:

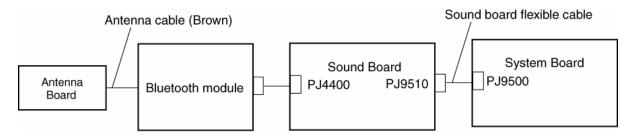

Any of the connections may be disconnected. Disassemble the computer following the steps described in Chapter 4, *Replacement Procedures*, and perform the following checks:

Check 1 Make sure the Bluetooth module is firmly connected to PJ4400 on the sound board.

If the connector is disconnected, connect it firmly and perform Procedure 1. If the Bluetooth module is still not functioning properly, perform Check 2.

Check 2 Make sure the Bluetooth antenna cable (brown) is firmly connected to the Bluetooth module.

If the Bluetooth antenna cable is disconnected, connect it firmly and perform Procedure 1. If the Bluetooth function is still not functioning properly, perform Check 3.

Check 3 Make sure the sound board flexible cable is firmly connected to PJ9510 on the sound board and PJ9500 on the system board.

If the sound board flexible cable is disconnected, connect it firmly and perform Procedure 1. If the Bluetooth function is still not functioning properly, go to procedure 3.

## Procedure 3 Replacement Check

The Bluetooth antenna, Bluetooth module, sound board and system board are connected to the circuits. Any of these components may be damaged. Refer to Chapter 4, *Replacement Procedures*, for instructions on how to disassemble the computer and then perform the following checks:

- Check 1 The Bluetooth module may be defective or damaged. Replace the Bluetooth module with a new one following the steps in Chapter 4, *Replacement Procedures*. If the Bluetooth is still not functioning properly, perform Check 2.
- Check 2 The sound board may be defective or damaged. Replace the sound board with a new one following the steps in Chapter 4, *Replacement Procedures*. If the Bluetooth is still not functioning properly, perform Check 3.
- Check 3 The Bluetooth antenna may be defective or damaged. Replace the Bluetooth antenna with a new one following the steps in Chapter 4, *Replacement Procedures*. If the Bluetooth is still not functioning properly, perform Check 4.
- Check 4 The system board may be defective or damaged. Replace the system board with a new one following the steps in Chapter 4, *Replacement Procedures*.

# 2.13 Wireless LAN Troubleshooting

This section describes how to determine if the computer's Wireless LAN is functioning properly. Perform the steps below starting with Procedure 1 and continuing with the other procedures as required.

Procedure 1: Diagnostic Test Program Execution CheckProcedure 2: Connection CheckProcedure 3: Replacement Check

### Procedure 1 Diagnostic Test Program Execution Check

Make sure the wireless switch on the left side of the computer is turned "On". If it is not, slide the switch toward the back of the computer to turn it on.

Check 1 Execute the Wireless LAN test program to check the transmitting-receiving function of the wireless LAN. You will need a second computer that can communicate by the wireless LAN. Perform the test following the instructions described in Section 3.16-18, *Wireless LAN Test Program*.

If the computer passes the test, the function is correctly working.

If the computer does not pass the test, perform Procedure 2.

# Procedure 2 Connection Check

The wireless LAN wiring diagram is shown below:

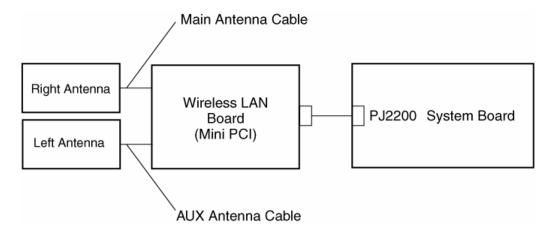

Any of the connections may be disconnected. Disassemble the computer following the steps described in Chapter 4, *Replacement Procedures*, and perform the following checks:

Check 1 Make sure the wireless LAN board is firmly connected to PJ2200 on the system board.

If the connector is disconnected, connect it firmly and perform Procedure 1. If the wireless LAN board is still not functioning properly, perform Check 2.

Check 2 Make sure the wireless LAN antenna cables (black and white) are firmly connected to the wireless LAN board.

If the wireless LAN antenna cables are disconnected, connect them firmly and perform Procedure 1. If the wireless LAN function is still not functioning properly, go to Procedure 3.

#### Procedure 3 Replacement Check

The wireless LAN antenna, wireless LAN board and the system board are connected to the circuits. Any of these components may be damaged. Refer to Chapter 4, *Replacement Procedures*, for instructions on how to disassemble the computer and then perform the following checks:

- Check 1 The wireless LAN board may be defective or damaged. Replace the board with a new one following the steps in Chapter 4, *Replacement Procedures*. If the problem still exists, perform Check 2.
- Check 2 The wireless LAN antenna may be defective or damaged. Replace the antenna with a new one following the steps in Chapter 4, *Replacement Procedures*. If the problem still exists, perform Check 3.
- Check 3 The system board may be defective or damaged. Replace the board with a new one following the instructions in Chapter 4, *Replacement Procedures* and test the display again.

# 2.14 Sound Troubleshooting

This section describes how to determine if the computer's sound functions are functioning properly. Perform the steps below starting with Procedure 1 and continuing with the other procedures as required.

Procedure 1: Diagnostic Test Program Execution CheckProcedure 2: Connecor CheckProcedure 3: Replacement Check

#### Procedure 1 Diagnostic Test Program Execution Check

Insert the Sound/Modem/LAN test program in the USB floppy disk drive, turn on the computer and run the test. Refer to Chapter 3, *Tests and Diagnostics*, for details.

If an error is detected, go to Procedure 2.

## Procedure 2 Connector Check

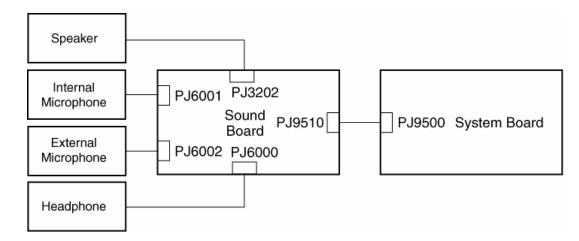

The sound function-wiring diagram is shown below:

Any of the connections may be disconnected. Disassemble the computer following the steps described in Chapter 4, *Replacement Procedures* and perform the following checks:

- 1. If the stereo speakers do not work correctly, perform Check 1.
- 2. If the headphone does not work correctly, perform Check 2.
- 3. If the microphones do not work correctly, perform Check 3.
- Check 1 If the stereo speakers do not work properly, the speaker cable may be disconnected. Make sure the speaker cable is firmly connected to PJ3202 on the sound board. If the stereo speakers are still not functioning properly, go to Check 4.
- Check 2 If the headphone does not work properly, the headphone cable may be disconnected. Make sure the headphone cable is firmly connected to PJ6000 on the sound board. If the sound function still does not work properly, go to Check 4.
- Check 3 If the microphones do not work properly, the internal microphone cable or external microphone cable may be disconnected. When the internal microphone malfunctions, make sure the internal microphone cable is firmly connected to PJ6001 on the sound board. When using the external microphone, make sure the external microphone cable is firmly connected to PJ6002 on the system board. If the microphones are still not functioning properly, go to Check 4.
- Check 4 Make sure the sound board flexible cable is firmly connected to PJ9510 on the sound board and to PJ9500 on the system board.

If the sound board flexible cable is disconnected, connect it firmly and perform Procedure 1. If the sound function is still not functioning properly, go to procedure 3.

#### Procedure 3 Replacement Check

- Check 1 If the stereo speakers do not sound properly, the right or left speaker may be defective or damaged. Replace it with a new one. If the stereo speakers still do not work properly, go to Check 4.
- Check 2 If the headphone does not sound properly, the headphone jack may be defective or damaged. Replace it with a new one. If the sound function still does not work properly, go to Check 4.
- Check 3 If the microphones do not work properly, the microphone cable may be defective or damaged. Replace it with a new one. If the microphone still does not work properly, go to Check 4.
- Check 4 The sound board may be defective or damaged. Replace it with a new one. If the problem still exists, perform Check 5.
- Check 5 The system board may be defective or damaged. Replace it with a new one.

# 2.15 SD Card Slot Troubleshooting

This section describes how to determine if the computer's SD card functions are functioning properly. Perform the steps below starting with Procedure 1 and continuing with the other procedures as required.

Procedure 1: Check on Windows

Procedure 2: Connector/Replacement Check

### Procedure 1 Check on Windows

Insert an SD card into the slot. Check if the installed Windows recognizes automatically the SD card and the data in the SD card can be read.

If the card is not recognized or data are not red, go to Procedure 2.

### Procedure 2 Connector/Replacement Check

The SD card is connected to IS2101 on the system board.

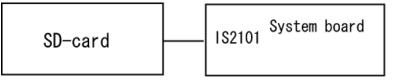

- Check 1 The SD card and the system board may be disconnected. Make sure the SD card is firmly inserted to IS2101 on the system board. If not, insert it firmly. If the SD card is still not functioning properly, perform Check 2.
- Check 2 The SD card may be faulty. Replace it with a new one following the step in Chapter 4 *Replacement Procedures*. If the problem continues, perform Check 3.
- Check 3 The system board may be faulty. Replace it with a new one following the step in Chapter 4 *Replacement Procedures*.

**Chapter 3** 

**Tests and Diagnostics** 

# Chapter 3 Contents

| 3.1  | The Diagno    | stic Test              |  |
|------|---------------|------------------------|--|
| 3.2  | Executing th  | ne Diagnostic Test     |  |
| 3.3  | Subtest Nan   | nes                    |  |
| 3.4  | System Test   |                        |  |
| 3.5  | Memory Te     | st                     |  |
| 3.6  | Keyboard T    | est                    |  |
| 3.7  | Display Tes   | t                      |  |
| 3.8  | Floppy Disk   | Test                   |  |
| 3.9  | Printer Test  |                        |  |
| 3.10 | Async Test    |                        |  |
| 3.11 | Hard Disk T   | est                    |  |
| 3.12 | Real Timer    | Test                   |  |
| 3.13 | NDP Test      |                        |  |
| 3.14 | Expansion 7   | ſest                   |  |
| 3.15 | CD-ROM/D      | VD-ROM Test            |  |
| 3.16 | Wireless LA   | AN Test (Cisco)        |  |
| 3.17 | Wireless LA   | AN Test (Atheros)      |  |
| 3.18 | Wireless LA   | AN Test (Calexico)     |  |
| 3.19 | Sound/Mod     | em/LAN Test            |  |
| 3.20 | IEEE1394 T    | est                    |  |
| 3.21 | Bluetooth T   | est                    |  |
| 3.22 | Error Code    | and Error Status Names |  |
| 3.23 | Hard Disk T   | est Detail Status      |  |
| 3.24 | Head Clean    | ng                     |  |
|      | 3.24.1        | Function Description   |  |
|      | 3.24.2        | Operations             |  |
| 3.25 | Log Utilities | 5                      |  |
|      | 3.25.1        | Function Description   |  |
|      | 3.25.2        | Operations             |  |
| 3.26 | Running Te    | st                     |  |

|      | 3.26.1        | Function Description        |  |
|------|---------------|-----------------------------|--|
|      | 3.26.2        | Operations                  |  |
| 3.27 | Floppy Disk   | Drive Utilities             |  |
|      | 3.27.1        | Function Description        |  |
|      | 3.27.2        | Operations                  |  |
| 3.28 | System Con    | figuration                  |  |
|      | 3.28.1        | Function Description        |  |
|      | 3.28.2        | Operations                  |  |
| 3.29 | SETUP         |                             |  |
|      | 3.29.1        | Function Description        |  |
|      | 3.29.2        | Accessing the SETUP Program |  |
| 3.30 | Repair Initia | al Config Set               |  |
| 3.31 | Thermal Ra    | diation Control Test        |  |

### Tables

| Table 3-1 | Subtest names                                      |  |
|-----------|----------------------------------------------------|--|
| Table 3-2 | Error code for Bluetooth test (BD_ADDR)            |  |
| Table 3-3 | Error code for Bluetooth test (BD_ADDR of the DUT) |  |
| Table 3-4 | Common error code                                  |  |
| Table 3-5 | Error codes and error status names                 |  |
| Table 3-6 | Hard disk controller status register contents      |  |
| Table 3-7 | Error register contents                            |  |
|           |                                                    |  |

### 3.1 The Diagnostic Test

This chapter explains how to use the Diagnostic Test program to test the functions of the computer's hardware modules. The Diagnostic Test Program is stored on the Diagnostic Disk

**NOTE:** To start the diagnostics, follow these steps:

1. Check all cables for loose connections.

2. Exit any application you may be using and close Windows.

The Diagnostic Test program consists of the following two functions:

- □ Repair Main (T&D)
- □ Repair initial config set

The Repair Main (T&D) consists of the following eight functions:

- DIAGNOSTIC TEST
- □ HEAD CLEANING
- □ LOG UTILITIES
- □ RUNNING TEST
- □ FDD UTILITIES
- □ SYSTEM CONFIGURATION
- EXIT TO MS-DOS
- □ SETUP

The DIAGNOSTIC TEST MENU contains the following twelve functional tests:

- □ SYSTEM TEST
- MEMORY TEST
- □ KEYBOARD TEST
- DISPLAY TEST
- □ FLOPPY DISK TEST
- PRINTER TEST
- □ ASYNC TEST
- HARD DISK TEST
- REAL TIMER TEST
- □ NDP TEST
- EXPANSION TEST
- CD-ROM/DVD-ROM TEST

Other tests are as follows:

- □ Wireless LAN (Cisco) Test
- □ Wireless LAN (Atheros) Test
- □ Wireless LAN (Calexico) Test
- □ Sound/Modem/LAN Test
- □ IEEE1394 Test
- Bluetooth Test
- □ Thermal Radiation Control Test

You will need the following equipment to perform some of the Diagnostic test programs.

- □ The Diagnostics Disk (all tests)
- □ A formatted working disk for the floppy disk drive test
- □ An external USB FDD
- A cleaning kit to clean the floppy disk drive heads (Head Cleaning)
- □ A PC card wraparound connector (Expansion test) (Rev.B or higher)
- A printer wraparound connector for the printer wraparound test (Printer test)
- □ A CD test media (TOSHIBA CD-ROM TEST DISK ZA1217P01/P000204190) (CD-ROM/DVD-ROM test)
- □ A DVD test media (Toshiba-EMI DVD-ROM TEST DISK TSD-1) (CD-ROM/DVD-ROM test)
- □ A CD-RW media that supports four-speed writing (media manufactured by RICOH or Mitsubishi Chemical are recommended.)
- □ A Music CD (CD-ROM/DVD-ROM test)
- □ An External RGB monitor (Display test)
- □ A Serial port wraparound connector (ASYNC test)
- □ A RS-232C cable (ASYNC test)
- □ A Headphone (Sound test)
- A microphone
- □ A modular cable and RJ11 connector checker
- □ A modular cable and RJ11 connector checker (LED)
- □ USB test module and USB cable
- □ LAN wraparound connector
- An access point and a cross cable (Wireless LAN (Calexico) test)

The following sections detail the tests within the Diagnostic Test function of the DIAGNOSTIC TEST MENU. Refer to Sections 3.24 through 3.29 for detailed information on the remaining Service Program Module functions.

# 3.2 Executing the Diagnostic Test

Toshiba MS-DOS is required to run the Diagnostic Test Program. To start the Diagnostic Test Program, follow these steps:

1. Insert the Diagnostics disk in the floppy disk drive and turn on the computer while pressing **U** key.

(The Diagnostics Disk contains the MS-DOS boot files.)

The following menu will appear:

```
1.Repair Main (T&D)
2.Repair initial config set
Enter a choice = 1
```

To execute Repair Main (T&D), select "1.Repair Main (T&D)" with  $\uparrow$  or  $\downarrow$  key and press **Enter** key.

To execute Repair initial config set, select "2.Repair initial config set" with  $\uparrow$  or  $\downarrow$  key and press **Enter** key.

The followings are described on the Repair Main (T&D). The Repair initial config set is described in section 3-30.

When "1.Repair Main (T&D)" is selected and **Enter** key is pressed, the following menu will appear.

TOSHIBA Personal Computer XXXXXX DIAGNOSTICS Version X.XX (C) Copyright TOSHIBA Corp. XXXX

DIAGNOSTICS MENU :

- 1 DIAGNOSTIC TEST
- 2 -
- 3 –
- 4 HEAD CLEANING
- 5 LOG UTILITIES
- 6 RUNNNING TEST
- 7 FDD UTILITIES
- 8 SYSTEM CONFIGURATION
- 9 EXIT TO MS-DOS
- 0 SETUP

↑↓→← : Select items Enter: Specify Esc : Exit

*NOTE:* To exit the DIAGNOSTIC TEST MENU, press **Esc**. If a test program is in progress, press **Ctrl** + **Break** to exit the test program, or press **Ctrl** + **C** to stop the test program.

2. To execute the DIAGNOSTIC TEST MENU from the DIAGNOSTICS MENU, set the highlight bar to **1**, and press **Enter**. The following DIAGNOSTIC TEST MENU will appear:

TOSHIBA Personal Computer XXXX DIAGNOSTICS Version X.XX (c) Copyright TOSHIBA Corp. XXXX

DIAGNOSTIC TEST MENU :

1 - SYSTEM TEST

- 2 MEMORY TEST
- 3 KEYBOARD TEST4 DISPLAY TEST
- 5 FLOPPY DISK TEST
- 6 PRINTER TEST
- 7 ASYNC TEST
- 8 HARD DISK TEST
- 9 REAL TIMER TEST
- 10 NDP TEST
- 11 EXPANSION TEST
- 12 -
- 13 CD-ROM/DVD-ROM TEST 14 -
- 88 ERROR RETRY COUNT SET [FDD & HDD]
- 99 EXIT TO DIAGNOSTICS MENU

| ↑↓→ <del>←</del> | : | Select items |
|------------------|---|--------------|
| Enter            | : | Specify      |
| Esc              | : | Exit         |

Refer to sections 3.4 through 3.15 for detailed descriptions of each Diagnostic Tests 1 through 13. Function 88 sets the floppy disk drive and hard disk drive error retry count. Function 99 exits the submenus of the Diagnostic Test and returns to the Diagnostic Menu.

3. Select the option you want to execute and press **Enter**. When "1-SYSTEM TEST" is selected, the following message will appear:

| SYSTEM TEST XXXXXXX                                                                                                    | XXXX DIAGNOSTIC TEST VX.XX<br>[Ctrl]+[Break] : test end<br>[Ctrl]+[C] : key stop |
|----------------------------------------------------------------------------------------------------|----------------------------------------------------------------------------------|
| SUB-TEST : XX<br>PASS COUNT: XXXXX ERROF<br>WRITE DATA: XX READ<br>ADDRESS : XXXXXX TATUS<br>SUB-TEST MENU :                                                                                                    | DATA : XX                                                                        |
| <pre>01 - ROM checksum<br/>02 - Dock/UnDock<br/>03 -<br/>04 - Fan ON/OFF<br/>05 - Gerserville<br/>06 - Quick charge<br/>07 - DMI read<br/>08 - DMI write<br/>09 - CPU Thirmistor<br/>10 -<br/>11 - System LED<br/>99 - Exit to DIAGNOSTIC TES</pre> | ST MENU                                                                          |
|                                                                                                    | $\uparrow \downarrow \rightarrow \leftarrow$ : Select items                      |

| : | Select items |
|---|--------------|
| : | Specify      |
| : | Exit         |
|   | ::           |

*NOTE*: The menu displayed by your computer may be slightly different from the one shown above.

4. Select the desired subtest number from the subtest menu and press **Enter**. The following message will appear:

TEST LOOP : YES/NO

Selecting **YES** increases the pass counter by one, each time the test cycle ends and restarts the test cycle.

Selecting **NO** returns the subtest menu to the main menu after the test is complete.

5. The following message will appear:

ERROR STOP : YES/NO

Then, use the left or right arrow keys to move the cursor to the desired option and press **Enter**.

Selecting **YES** stops the test program when an error is found and displays the operation guide on the right side of the display screen as shown below:

ERROR STATUS NAME [[ HALT OPERATION ]] 1: Test end 2: Continue 3: Retry

These three selections have the following functions respectively:

- 1. Terminates the test program and exits to the subtest menu.
- 2. Continues the test.
- 3. Restarts the test from the error.

Selecting **NO** keeps the test running even if an error is found.

6. Use the arrow keys to move the cursor to the desired option and press Enter.

Table 3-1 in section 3.3 describes the function of each test on the subtest menu. Table 3-5 in section 3.22 describes the error codes and error status for each error.

# 3.3 Subtest Names

Table 3-1 lists the subtest names for each test program in the DIAGNOSTIC TEST MENU.

| No. | Test Name   | Subtest No. | Subtest Name                  |
|-----|-------------|-------------|-------------------------------|
| 1   | SYSTEM      | 01          | ROM checksum                  |
|     |             | 02          | Dock/UnDock                   |
|     |             | 04          | Fan ON/OFF                    |
|     |             | 05          | Gerserville                   |
|     |             | 06          | Quick charge                  |
|     |             | 07          | DMI read                      |
|     |             | 08          | DMI write                     |
|     |             | 09          | CPU Thirmistor                |
|     |             | 11          | System LED                    |
| 2   | MEMORY      | 01          | Conventional memory           |
|     |             | 02          | Protected mode                |
|     |             | 04          | Cache memory                  |
|     |             | 05          | L2 Cache memory               |
|     |             | 06          | Stress                        |
| 3   | KEYBOARD    | 01          | Pressed key display           |
|     |             | 02          | Pressed key code display      |
|     |             | 04          | Touch Pad/IPS                 |
|     |             | 05          | USB test                      |
|     |             | 07          | InTouch/Presentation key      |
| 4   | DISPLAY     | 01          | VRAM read/write for VGA       |
|     |             | 02          | Gradation for VGA             |
|     |             | 03          | Gradation for LCD             |
|     |             | 04          | Gradation & Mode test for VGA |
|     |             | 05          | All dot on / off for LCD      |
|     |             | 06          | "H" pattern display           |
|     |             | 07          | LCD Brightness                |
| 5   | FLOPPY DISK | 01          | Sequential read               |
|     |             | 02          | Sequential read/write         |
|     |             | 03          | Random address/data           |
|     |             | 04          | Write specified address       |
|     |             | 05          | Read specified address        |
| 6   | PRINTER     | 01          | Ripple pattern                |
|     |             | 02          | Function                      |
|     |             | 03          | Wrap around                   |

| Table 3-1 | Subtest names | (1/3) |
|-----------|---------------|-------|
|-----------|---------------|-------|

| No. | Test Name    | Subtest No. | Subtest Name                             |
|-----|--------------|-------------|------------------------------------------|
| 7   | ASYNC        | 01          | Wrap around (board)                      |
|     |              | 02          | Point to point (send)                    |
|     |              | 03          | Point to point (receive)                 |
|     |              | 04          | Interrupt test                           |
|     |              | 06          | FIR/SIR Point to point (send)            |
|     |              | 07          | FIR/SIR Point to point (receive)         |
| 8   | HARD DISK    | 01          | Sequential read                          |
|     |              | 02          | Address uniqueness                       |
|     |              | 03          | Random address/data                      |
|     |              | 04          | Cross talk & peak shift                  |
|     |              | 06          | Write specified address                  |
|     |              | 07          | Read specified address                   |
|     |              | 09          | Sequential write                         |
|     |              | 10          | W-R-C specified address                  |
| 9   | REAL TIMER   | 01          | Real time                                |
|     |              | 02          | Backup memory                            |
|     |              | 03          | Real time carry                          |
| 10  | NDP          | 01          | NDP                                      |
| 11  | EXPANSION    | 01          | PCMCIA wrap around                       |
|     |              | 03          | RGB monitor ID                           |
| 13  | CD-ROM/DVD-  | 01          | Sequential read                          |
|     | ROM          | 02          | Read specified address                   |
|     |              | 03          | Random address/data                      |
|     |              | 04          | Playback music                           |
|     |              | 05          | CD-RW 1point W/R/C                       |
| -   | Wireless LAN | 1           | Transmit & Receive test [Responder]      |
|     | (Cisco)      | 2           | MAC Address test [Mini-PCI Wireless LAN] |
|     |              | 3           | Wireless LAN (WEP64/128) test            |
|     |              | 0           | Transmit & Receive test [Initiator]      |
| -   | Wireless LAN | 1           | Test PC [Initiator]                      |
|     | (Atheros)    | 0           | [Responder]                              |
| -   | SOUND/       | 1           | Microphoned recording & play             |
|     | MODEM/LAN    | 2           | Sin wave                                 |
|     |              | 3           | LAN                                      |
|     |              | 4           | Modem                                    |

| Table 3-1 | Subtest names | (2/3) |
|-----------|---------------|-------|
|-----------|---------------|-------|

| No. | Test Name | Subtest No. | Subtest Name                    |
|-----|-----------|-------------|---------------------------------|
| -   | IEEE1394  | 1           | IEEE1394 test                   |
|     |           | 2           | Responder tool                  |
|     |           | 3           | ID check                        |
| -   | Bluetooth | 1           | BD_ADDR check                   |
|     |           | 3           | Communications test (DUT mode)  |
|     |           | Т           | Communications test (Test mode) |

| Table 3-1 | Subtest names | (3/3) |
|-----------|---------------|-------|
|-----------|---------------|-------|

### 3.4 System Test

To execute the System Test select **1** from the DIAGNOSTIC TEST MENU, press **Enter** and follow the directions on the screen. Move the highlight bar to the subtest you want to execute and press **Enter**.

Subtest 01 ROM checksum

This subtest executes a checksum test of the BIOS ROM on the System Board.

Subtest 02 Dock/UnDock

When this subtest displays message shown below, slide the corresponding switch and press **Enter**.

Slide Eject-SW, and press [Enter] key

Subtest 04 Fan ON/OFF

This subtest checks CPU fan operation using the on/off command. The following message will appear when this subtest is executed. Make sure the fan does not rotate and press **Enter**.

\*\*\* Test Fan Revolution 0000RPM Start

The following message will appear. Make sure the fan rotates at low speed and press **Enter**.

\*\*\* Test Fan Revolution Low speed start

The following message will appear. Make sure the fan rotates at high speed and press **Enter**.

\*\*\* Test Fan Revolution High speed start

Subtest 05 Gerserville

If the CPU supports Gerserville (SpeedStep), this Subtest checks that the CPU operating clock speed can be changed.

Subtest 06 Quick charge

This subtest checks the status for the quick charge.

#### Subtest 07 DMI read

Reads the factory setting for the serial and DMI numbers.

| Model Name<br>Version Number<br>Serial Number<br>Model Number | :    | XXXXXX<br>XXXXXX-XXXXX<br>XXXXXXXXXXX<br>XXXXX-XXXXX<br>XXXXX-XXXXX |
|---------------------------------------------------------------|------|---------------------------------------------------------------------|
| PCN/BND Number<br>UUID Number                                 | •    | XXXXXXXXXXXXXXXXXXXXXXXXXXXXXXXXXXXXXX                              |
| Press [Enter] to                                              | EXIT |                                                                     |

To exit this subtest and return to the SYSTEM TEST menu, press Enter.

#### Subtest 08 DMI write

The following messages appear in order. Input each information. (If you do not replace the PCB, the DMI information should not be changed.)

1. "Enter Model Name ?" is displayed.

Input the computer's model name and press Enter. (e.g. TECRA M2)

2. "Enter Version Number ?"

Input the computer's version number and press **Enter**. (e.g. PTM20U-AAAA1)

3. "Enter Serial Number ?"

Input the computer's serial number and press Enter. (e.g. Y3017904JU)

4. "Enter Model Number ?"

Input the computer's sales model number and press **Enter**. (e.g. PTM20U-AAAA1)

5. "Enter Bundle Number ?"

Input the computer's PCN/Bundle number and press **Enter**. (e.g. PCN1391CCZ01/S3A1320D990)

6. "Write data OK (Y/N) ?"

When **Y** is press, the DMI information is written to the Flash-ROM.

7. "Create DMIINFO TXT (Y/N)?" is displayed.

Press **Y**, then the DMI information (text data) is written to the Floppy disk, etc.

#### Subtest 09 CPU Thirmistor

This subtest measures the CPU temperature to see if the cooling functions of the computer are effectively working.

When the subtest starts, the following message appears on the display:

CPU TEMP = XX deg C Throttling level = XXXXh

The number of the CPU TEMP indicates the CPU temperature at the moment in decimal notation. For example, if the number is 57, the CPU temperature is 57 degrees.

The number of "Throttling level" indicates how much the CPU has slowed. This number takes one of the following three values:

0000h : The CPU is running full speed. 4000h : The CPU has slowed to 75% of its maximum speed. 8000h : The CPU has slowed to 50% of its maximum speed.

The subtest displays the message five times at intervals of one minute; therefore, it takes five minutes to complete the test. The computer passes the test if the CPU temperature is less than 70 degrees at the end of the test. If the temperature is 70 degrees or more, the computer fails the test, and an error message appears on the display.

#### Subtest 11 System LED

This subtest checks the condition of the LED.

```
Check [PS-LED]=Orange & [Batt.LED] Green !
Check [PS-LED]=Green & [Batt.LED] normal
Check [Pow-LED]=Green
Check [Pow-LED]= Orange
```

### 3.5 Memory Test

To execute the Memory Test, select **2** from the DIAGNOSTIC TEST MENU, press **Enter** and follow the directions on the screen. Move the highlight bar to the subtest you want to execute and press **Enter**.

Subtest 01 Conventional memory

This subtest writes constant data to conventional memory (0 to 640 KB), then reads the new data and compares the result with the original data.

Subtest 02 Protected mode

**NOTE:** The CONFIG.SYS file must be configured without expanded memory manager programs such as EMM386.EXE, EMM386.SYS or QEMM386.SYS. Also, the HIMEM.SYS must be deleted from the CONFIG.SYS file.

This subtest writes constant data (FFh, AAh, 55h, 00h) and address data (FFFFh, FFFEh,...., 0000h) to the area of 1MB to maximum MB and reads the new data and compares the result with the original data.

#### Subtest 04 Cache memory

To test the cache memory, a pass-through write-read comparison of '5A' data is run repeatedly to the test area ('7000': 'Program' size to '7000': '7FFF' (32 KB)) to check the hit-miss ratio (on/off status) for CPU cache memory. One test takes 3 seconds.

Number of misses < Number of hits  $\rightarrow$  OK Number of misses  $\ge$  Number of hits  $\rightarrow$  Fail

Subtest 05 L2 Cache memory

To test the L2 cache memory, a test similar to that for the cache memory is performed.

Subtest 06 Stress

The conventional memory is provided with a write/read buffer (size 1b30 h) and creates write data in the write buffer. Subsequent to 1 MB, the data is written in the write buffer and is read into the read buffer, followed by a data comparison up to the maximum memory size.

### 3.6 Keyboard Test

To execute the Keyboard Test, select **3** from the DIAGNOSTIC TEST MENU, press **Enter** and follow the directions on the screen. Move the highlight bar to the subtest you want to execute and press **Enter**.

Subtest 01 Pressed key display

#### NOTE: The Num Lock and the Overlay mode must be off to execute this subtest.

When you execute this subtest, the keyboard layout is drawn on the display as shown below. When any key is pressed, the corresponding key on the screen changes to the key that was pressed. Holding a key down enables the autorepeat function, which causes the key's display character to blink.

To exit this subtest, press **Del + Enter**.

Subtest 02 Pressed key code display

When a key is pressed, the scan code, character code, and key top name are displayed on the screen in the format shown below. The **Ins, Caps Lock**, **Num Lock, Scroll Lock, Alt, Ctrl, Left Shift**, and **Right Shift** keys are displayed in reverse screen mode when pressed. The scan codes, character codes, and key top names are shown in Appendix D.

KEYBOARD TEST IN PROGRESS 302000 Scan code = Character code = Keytop \_ Caps Lock Num Lock Ins Lock Scroll Lock Left Shift Right Shift Alt Ctrl PRESS [Enter] KEY

Subtest 04 Touch Pad/IPS

This subtest checks the functions of the pointing stick as shown below.

A) Touch Pad/IPS stick pressure sensing direction and parameter. B) Touch Pad/IPS switch function check.

This test reports the pointing stick motion response from the IPS and IPS switch. When the stick is pressed towards the upper left, the <DIRECTION> display changes according to the following illustration. If an IPS switch is pressed, the <LAT> displays appear on the right side one by one. The parameters appear on the center of the display. To exit this subtest, press the four IPS switches at the same time.

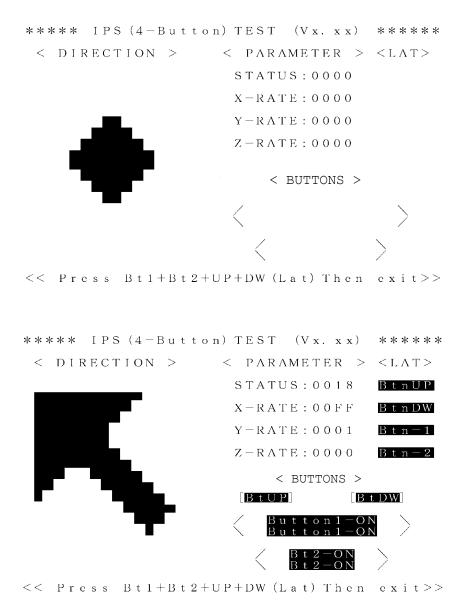

TECRA M2 Maintenance Manual (960-468)

Subtest 05 USB Test

This Subtest checks USB. The USB TEST Module (ZD0003P01) and USB Cable (ZD0003P02) must be connected to the computer.

The following message will appear. Select a port to test and press Enter.

Test port number select (1:Port0, 2:Port1, 3:Port2) ?

If the test ends successfully, OK is displayed. If nothing is displayed, there may be a problem with the USB port. Check the wraparound connection and repeat the test.

Subtest 07 InTouch/Presentation key

When this subtest displays messages shown below in order, press the corresponding button.

**NOTE**: This subtest must be completed within 10 seconds.

Press [ InTouch ] key Press [ Presentation ] key

## 3.7 Display Test

To execute the Display Test, select **4** from the DIAGNOSTIC TEST MENU, press **Enter** and follow the directions on the screen. The Display test contains seven subtests that test the display in various modes. Move the highlight bar to the subtest you want to execute and press **Enter**.

Subtest 01 VRAM read/write for VGA

This subtest writes constant data AAh and 55h and address data to video RAM 8MB. This data is then read from the video RAM and compared to the original data.

Subtest 02 Gradation for VGA

This subtest displays four colors: red, green, blue and white from left to right across the screen from black to maximum brightness. The display below appears on the screen when this subtest is executed.

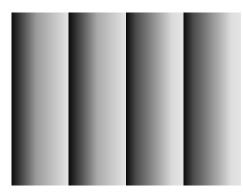

To exit this subtest and return to the DISPLAY TEST menu, press Enter.

Subtest 03 Gradation for LCD

This subtest displays several horizontal bands of multiple color, followed by red, green and blue bars. Each bar displays black on the top and the brightest color at the bottom.

Next, this subtest displays full screen of eight colors: red, semi-red, green, semi-green, blue, semi-blue, white, and semi-white.

Each color displays for three seconds.

Subtest 04 Gradation & Mode test for VGA

This subtest displays gradations for each mode. Execute the test, then press **Enter** to change the mode.

The display below appears on the screen when this subtest is executed. Pressing **Enter** changes the size of the displayed image.

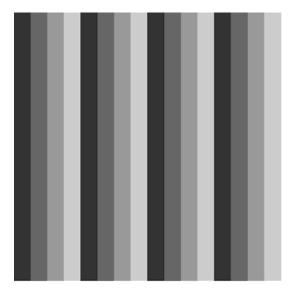

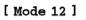

Pressing **Enter** changes the size of the displayed image.

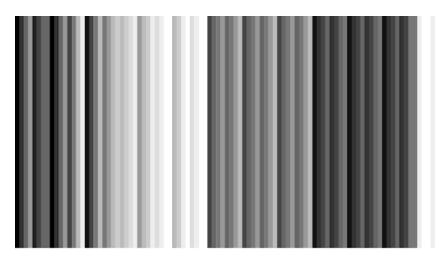

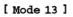

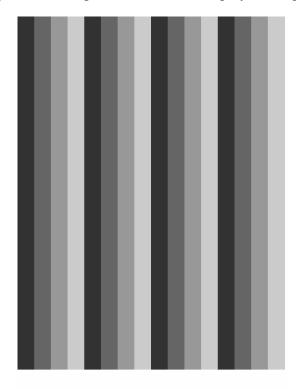

Pressing **Enter** changes the size of the displayed image.

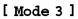

Pressing **Enter** changes the size of the displayed image in the following order:

| Mode 111 | 640*480  | 64K |  |
|----------|----------|-----|--|
| Mode 112 | 640*480  | 16M |  |
| Mode 114 | 800*600  | 64K |  |
| Mode 115 | 800*600  | 16M |  |
| Mode 117 | 1024*768 | 64K |  |
| Mode 118 | 1024*768 | 16M |  |

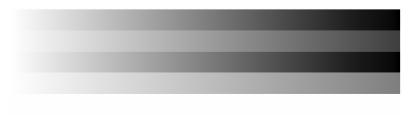

[Mode 111 640\*480 64K]

To exit this subtest and return to the DISPLAY TEST menu, press Enter.

Subtest 05 All dot on/off for LCD

This subtest displays an all-white screen (all dots on) for three seconds then an all-black screen (all dots off) for three seconds.

Subtest 06 "H" Pattern Display

This subtest displays a full screen of "H" patterns.

To exit this subtest and return to the DISPLAY TEST menu, press Enter.

*NOTE:* The last row may not be completely filled. This condition does not indicate an error.

Subtest 07 LCD Brightness

The LCD brightness changes in the following order:

Super-Bright -> Bright -> Semi-Bright -> Bright -> Super-Bright

The display switches automatically every three seconds and returns to the DISPLAY TEST menu.

### 3.8 Floppy Disk Test

*NOTE:* Before running the floppy disk test, prepare a formatted work disk. Remove the Diagnostics Disk and insert the work disk into the FDD. Otherwise, the contents of the floppy disk will be erased.

To execute the Floppy Disk Test, select **5** from the DIAGNOSTIC TEST MENU, press **Enter**.

1. The following messages will appear. Specify the start track of the floppy disk drive to be tested.

```
Test start track (Enter:0/dd:00-79)?
```

2. The Floppy Disk test contains five subtests that test the FDD. The floppy disk test menu will appear after you select FDD test parameters.

```
SUB-TEST MENU:
01-Sequential read
02-Sequential read/write
03-Random address/data
04-Write specified address
05-Read specified address
99-Exit to DIAGNOSTIC TEST MENU
```

3. When the subtest 04 or 05 is selected, the following messages will appear on the screen. Select the test data (subtest 04 only), track number and head number you want to test.

```
Test data ?? (subtest 04 only)
Track No. ??
Head No. ?
```

Select the number of the subtest you want to execute and press **Enter**. The following message will appear during the floppy disk test.

| FLOPPY DISK  | XXXXXXX | XXX DIAGNOSTIC TEST VX.XX<br>[Ctrl]+[Break] : test end<br>[Ctrl]+[C] : key stop |
|--------------|---------|---------------------------------------------------------------------------------|
| WRITE DATA : | -       | COUNT : XXXXX<br>ATA : XX<br>: XXX                                              |

| Subtest 01 | Sequential read                                                                                                    |
|------------|----------------------------------------------------------------------------------------------------|
|            | This subtest performs a Cyclic Redundancy Check (CRC) that continuously reads all the tracks (track: 0 to 39/0 to 79) on a floppy disk.                                     |
|            | The start track is specified at the start of the FDD test. Refer to 1. in this section.                                                                                     |
| Subtest 02 | Sequential read/write                                                                                                    |
|            | This subtest continuously writes data pattern B5ADADh to all the tracks (track: 0 to 39/0 to 79) on a floppy disk. The data is then read and compared to the original data. |
| Subtest 03 | Random address/data                                                                                                    |
|            | This subtest writes random data to random addresses on all tracks (track: 0 to 39/0 to 79) on a floppy disk. The data is then read and compared to the original data.       |
| Subtest 04 | Write specified address                                                                                                    |
|            | This subtest writes the data specified by an operator to a place pointed by track, head, and address.                                                                       |
| Subtest 05 | Read specified address                                                                                                    |
|            | This subtest reads data from a place pointed by track, head, and address specified by an operator.                                                                          |
|            |                                                                                                    |

## 3.9 Printer Test

To execute the Printer Test, select **6** from the DIAGNOSTIC TEST MENU, press **Enter** and follow the directions on the screen. The Printer Test contains three subtests that test the output of the printer connected to the computer. The following messages will appear after selecting the Printer Test from the DIAGNOSTIC TEST MENU. Answer each of the questions with an appropriate response to execute the test.

**NOTE**: An IBM compatible printer must be connected to the system to execute this test.

The following message will appear when the printer test is selected:

channel#1 = XXXXh
channel#2 = XXXXh
channel#3 = XXXXh
Select the channel number (1-3) ?

The printer I/O port address is specified by the XXXXh number. The computer supports three printer channels. Select the printer channel number, and press **Enter** to execute the selected subtest.

#### Subtest 01 Ripple pattern

This subtest prints characters for codes 20h through 7Eh line-by-line while shifting one character to the left at the beginning of each new line.

```
:"#$%f'()*+,-./0123456789:;<=>?@ABCDEFGHIJKLMNOPQRSTUVWXYZ[\]^_`abcdefghijklmnop
:"#$%f'()*+,-./0123456789:;<=>?@ABCDEFGHIJKLMNOPQRSTUVWXYZ[\]^_`abcdefghijklmnopq
"#$%f'()*+,-./0123456789:;<=>?@ABCDEFGHIJKLMNOPQRSTUVWXYZ[\]^_`abcdefghijklmnopqr
$%f'()*+,-./0123456789:;<=>?@ABCDEFGHIJKLMNOPQRSTUVWXYZ[\]^_`abcdefghijklmnopqrs
$%f'()*+,-./0123456789:;<=>?@ABCDEFGHIJKLMNOPQRSTUVWXYZ[\]^_`abcdefghijklmnopqrs
$%f'()*+,-./0123456789:;<=>?@ABCDEFGHIJKLMNOPQRSTUVWXYZ[\]^_`abcdefghijklmnopqrs
f'()*+,-./0123456789:;<=>?@ABCDEFGHIJKLMNOPQRSTUVWXYZ[\]^_`abcdefghijklmnopqrstuv
'()*+,-./0123456789:;<=>?@ABCDEFGHIJKLMNOPQRSTUVWXYZ[\]^_`abcdefghijklmnopqrstuv
()*+,-./0123456789:;<=>?@ABCDEFGHIJKLMNOPQRSTUVWXYZ[\]^_`abcdefghijklmnopqrstuv
()*+,-./0123456789:;<=>?@ABCDEFGHIJKLMNOPQRSTUVWXYZ[\]^_`abcdefghijklmnopqrstuv
)*+,-./0123456789:;<=>?@ABCDEFGHIJKLMNOPQRSTUVWXYZ[\]^_`abcdefghijklmnopqrstuvw
)*+,-./0123456789:;<=>?@ABCDEFGHIJKLMNOPQRSTUVWXYZ[\]^_`abcdefghijklmnopqrstuvw
)*+,-./0123456789:;<=>?@ABCDEFGHIJKLMNOPQRSTUVWXYZ[\]^_`abcdefghijklmnopqrstuvwx
*+,-./0123456789:;<=>?@ABCDEFGHIJKLMNOPQRSTUVWXYZ[\]^_`abcdefghijklmnopqrstuvwx
```

Subtest 02 Function

This subtest is for IBM compatible printers, and tests the following functions:

Normal print Double-width print Compressed print Emphasized print Double-strike print All characters print

This subtest prints the various print types shown below:

```
PRINTER TEST
1. THIS LINE SHOWS NORMAL PRINT.
2. THIS LINE SHOWS DOUBLE-WIDTH PRINT.
3. THIS LINE SHOWS COMPRESSED PRINT.
4. THIS LINE SHOWS EMPHASIZED PRINT.
5. THIS LINE SHOWS DOUBLE-STRIKE PRINT.
6. ALL CHARACTERS PRINT
!"#$%&'()*+,./0123456789:;<=>?@ABCDEFGHIJKLMNOPQRSTUVWXYZ[\]^_`abcdefghijklmn
opqrstuvwxyz{|}~
```

Subtest 03 Wrap around

**NOTE**: To execute this subtest, a printer wraparound connector must be connected to the printer port. The printer wraparound connector (34M741986G01) wiring diagram is described in Appendix F.

This subtest checks the output and bi-directional modes of the data control and status lines through the parallel port wraparound connector.

### 3.10 Async Test

To execute the Async Test, select **7** from the DIAGNOSTIC TEST MENU, press **Enter** and follow the directions displayed on the screen. The Async test contains six subtests that test the asynchronous communication functions. Move the highlight bar to the subtest you want to execute and press **Enter**.

Subtests require the following data format:

Method:AsynchronousSpeed:9600BPS (subtests 01 to 04)38400BPS (subtests 06, 07)Data:8 bits and one parity bit (EVEN)Data pattern:20h to 7Eh

The following message will appear at the bottom of the screen when the subtest 01, 02 or 03 are selected.

Channel#1 = XXXXh Channel#2 = XXXXh Channel#3 = XXXXh Select the Channel number (1/2/3)

The serial I/O port address is specified by the XXXXh number. Select the serial port channel number and press **Enter** to start the subtest.

Subtest 01 Wrap around (board)

*NOTE*: To execute this subtest, a RS-232C wraparound connector (34M741621G01) must be connected to the RS-232C port in the Advanced Port Replicator III. The RS-232C wraparound connector wiring diagram is described in Appendix F.

This subtest checks the data send/receive function through the wraparound connector.

Subtest 02 Point to point (send)

*NOTE:* To execute this subtest, two machines must be connected with an RS-232C direct cable. One machine should be set as "send"(subtest 02) and the other set as "receive" (subtest 03). The wiring diagram for the RS-232C direct cable is described in Appendix F.

This subtest sends 20h through 7Eh data to the receive side, then receives the sent data and compares it to the original data.

Subtest 03 Point to point (receive)

This subtest is used with subtest 02 described above. This subtest receives the data from the send side, then sends the received data.

Subtest 04 Interrupt test

This subtest checks the Interrupt Request Level of IRQ 4, 3 and 5 from the send side.

Subtest 06 FIR/SIR Point to point (send) **NOTE:** To execute subtests 06 and 07, each computer must have access to the other computer's infrared port.
This subtest sends 20h through 7Eh data to the receive side, then receives the sent data and compares it to the original data through the FIR/SIR port.

Subtest 07 FIR/SIR Point to point (receive)

This subtest is used with subtest 06 described above. This subtest receives the data from the send side, then sends the received data through the FIR/SIR port.

### 3.11 Hard Disk Test

To execute the Hard Disk Test, select **8** from the DIAGNOSTIC TEST MENU, press **Enter**, and follow the directions on the screen. The hard disk test contains eight subtests that test the hard disk drive functions.

**NOTE:** The contents of the hard disk will be erased when the subtest 02, 03, 04, 06,09, or 10 is executed. Before running the test, the customer should transfer the contents of the hard disk to floppy disk. If the customer has not or cannot perform the back up, create back-up disks as described below.

Check to see if the Microsoft Create System Disks Tools (MSCSD.EXE) still exists in the System Tools Folder. (This tool can be used only once.) If it exists, use it to back up the pre-installed software, then use the Backup utility in the System Tools folder to back up the entire disk, including the user's files.

Refer to the operating system instructions.

After selecting the hard disk test from the DIAGNOSTIC TEST MENU, answer each of the questions with an appropriate response to execute the test.

1. Select the hard disk drive number to be tested.

Test drive number select (1:HDD#1, 2:HDD#2, 0:HDD1&2)

2. This message is used to select the error dump operation when a data compare error is detected. Select **yes** or **no**.

Data compare error dump (1:no, 2:yes) ?

3. This message is used to select whether or not the HDD status is displayed on the screen. The HDD status is described in section 3.23. Select yes or no.

Detail status display (1:no, 2:yes) ?

4. The Hard Disk Test message will appear after you respond to the Detail Status prompt. Select the number of the subtest you want to execute and press **Enter**. The following message will appear during each subtest.

HARD DISK TEST XXXXXXX SUB-TEST : XX PASS COUNT : XXXXX ERROR COUNT :XXXXX WRITE DATA : XX READ DATA :XX ADDRESS : XXXXXXSTATUS :XXX

The first three digits of the ADDRESS indicate which cylinder is being tested, the fourth digit indicates the head and the last two digits indicate the sector.

The first digit of the STATUS number indicates the drive being tested and the last two digits indicate the error status code as explained in table 3-5 of the section 3.22.

Subtest 01 Sequential read

This subtest is a sequential reading of all the tracks on the HDD starting at track 0. When all the tracks on the HDD have been read, the test starts at the maximum track and reads the tracks on the HDD sequentially back to track 0.

#### Subtest 02 Address uniqueness

This subtest writes unique address data to each sector of the HDD track-bytrack. The data written to each sector is then read and compared with the original data. There are three ways the HDD can be read:

- Forward sequential
- Reverse sequential
- Random

#### Subtest 03 Random address/data

This subtest writes random data to random addresses on the HDD cylinder, head and sector. This data is then read and compared to the original data.

#### Subtest 04 Cross talk & peak shift

This subtest writes eight types of worst pattern data (listed below) to a cylinder, then reads the data while moving from cylinder to cylinder.

| Worst pattern data | Cylinder   |
|--------------------|------------|
| 'B5ADAD'           | 0 cylinder |
| '4A5252'           | 1 cylinder |
| 'EB6DB6'           | 2 cylinder |
| '149249'           | 3 cylinder |
| '63B63B'           | 4 cylinder |
| '9C49C4'           | 5 cylinder |
| '2DB6DB'           | 6 cylinder |
| 'D24924'           | 7 cylinder |

Subtest 06 Write specified address

This subtest writes specified data to a specified cylinder and head on the HDD.

Subtest 07 Read specified address

This subtest reads data that has been written to a specified cylinder and head on the HDD.

Subtest 09 Sequential write

This subtest writes specified 2-byte data to all of the cylinders on the HDD.

Subtest 10 W-R-C specified address

This subtest writes data to a specified cylinder and head on the HDD, then reads the data and compares it to the original data.

### 3.12 Real Timer Test

To execute the Real Timer Test, select **9** from the DIAGNOSTIC TEST MENU, press **Enter** and follow the directions on the screen. The real timer test contains three subtests that test the computer's real timer functions. Move the highlight bar to the Subtest you want to execute and press **Enter**.

Subtest 01 Real time

A new date and time can be input during this Subtest. To execute the real time subtest follow these steps:

1. Select the subtest 01 and the following message will appear:

Current date : XX-XX-XXXX Current time : XX:XX:XX Enter new date: PRESS [ENTER] KEY TO EXIT TEST

2. If the current date is not correct, input the correct date at the "Enter new date" prompt and press **Enter**. To enter ":", press **Shift + ;**. The date is updated and the following prompt will appear:

Enter new time :

3. If the current time is not correct, input the correct time in 24-hour format and press **Enter**. The time is updated.

#### Subtest 02 Backup memory

This Subtest performs the following backup memory check:

Writes 1-bit of "on" data to address 01h through 80h

Writes 1-bit of "off" data to address 0Eh through 80h

Writes the data pattern AAh and 55h to the RTC 114-byte memory (address 0Eh to 7Fh)

The Subtest reads and compares this data with the original data.

Subtest 03 Real time carry

CAUTION: When you execute this Subtest, the current date and time are erased.

This Subtest checks the real time clock increments, making sure the date and time are displayed in the following format:

Current date : 12-31-1999 Current time : 23:59:58 PRESS [Enter] KEY TO EXIT TEST

Press Enter to exit.

## 3.13 NDP Test

To execute the NDP Test, select **10** from the DIAGNOSTICS TEST MENU, press **Enter** and follow the directions on the screen. The NDP test contains one Subtest that tests the computer's NDP functions.

Subtest 01 NDP

This test checks the following functions of the coprocessor:

- $\hfill\square$  Control word
- □ Status word
- 🛛 Bus
- □ Addition
- □ Multiplication

# 3.14 Expansion Test

To execute the Expansion Test, select **11** from the DIAGNOSTICS TEST MENU, press **Enter** and follow the directions on the screen. The expansion test contains two subtests.

NOTE: To execute this subtest, the PC card wraparound connector is required.

Subtest 01 PCMCIA wrap around

This test checks the following signal line of the PC card slot:

- □ Address line
- $\Box$  REG#, CE#1, CE#2 line
- Data line
- □ Speaker line
- □ Wait line
- □ BSY#, BVD1 line

This subtest is executed in the following order:

| Sub# | Address        | Good     | Bad      | Contents                                              |
|------|----------------|----------|----------|-------------------------------------------------------|
| 01   | 00001<br>00001 | nn<br>nn | xx<br>xx | Address line<br>REG#, CE#1, CE#2<br>nn=A0, 90, 80, 00 |
| 02   | 00002          | ww       | rr       | Data line<br>ww=write data, rr=read data              |
| 03   | 00003          |          |          | Speaker line                                          |
| 04   | 00004          | 40,80    | xx       | Wait line (40 <xx<80)< td=""></xx<80)<>               |
| 05   | 00005          | nn       | хх       | Other lines (BSY#, BVD1)<br>nn=21, 00                 |

Subtest 03 RGB monitor ID

For this test, the computer must be in CRT mode. Connect the CRT (an RGB monitor) with the external monitor port.

## 3.15 CD-ROM/DVD-ROM Test

To execute the CD-ROM/DVD-ROM Test, select **13** from the DIAGNOSTICS TEST MENU, press **Enter** and follow the directions on the screen. The CD-ROM/DVD-ROM test contains five subtests that test the computer's CD-ROM/DVD-ROM functions.

| NOTE:      | Make sure the CD-ROM driver (CDRNEW.COM) is installed and insert the test<br>menu media CD (TOSHIBA CD-ROM TEST DISK (ZA1217P01/P000204190)).<br>For the DVD-DOM test, insert the Toshiba-EMI DVD-ROM TEST DISK TSD-1. |
|------------|----------------------------------------------------------------------------------------------------|
| Subtest 01 | Sequential read                                                                                                    |
|            | This subtest is a sequential reading of one-block units (2K bytes) of all the logical addresses.                                                                                                    |
| Subtest 02 | Read specified address                                                                                                    |
|            | This subtest reads one-block data from a specified address.                                                                                                    |
| Subtest 03 | Random address/data                                                                                                    |
|            | This subtest reads one-block data and multi-block data from random addresses 200 times.                                                                                                    |
| Subtest 04 | Playback music                                                                                                    |
|            | You cannot use the Toshiba-EMI DVD-ROM TEST DISK TSD-1 for Subtest 04. For his test, use an ordinary music CD.                                                                                                    |

This Subtest reads track data from a specified track and plays the sound.

Subtest 05 CD-RW 1 point W/R/C

This subtest performs the CD-RW drive test.

*NOTE:* For the CD-RW drive test, use CD-RW media that supports four-speed writing (media manufactured by RICOH or Mitsubishi Chemical are recommended.)

# 3.16 Wireless LAN Test (Cisco)

This section describes how to perform the wireless LAN transmitting-receiving test with the test program.

*NOTE:* Use another computer that can communicate by the wireless LAN as a reference machine to perform this test.

To start the Wireless LAN test program, follow the steps below:

Insert a floppy disk containing the test program into the target machine (machine to be tested) and turn on the target machine. The Wireless LAN test menu will appear after the program starts.

Press 1, 2 or 3 key to perform the corresponding sub test. To exit the Wireless LAN test program, eject the floppy disk and turn the target machine off while the menu above is displayed.

Subtest 01 Transmit & Receive test [Responder]

This subtest checks transmit and receive functions.

#### **Transmit test**

Press 1 to select the test and press **Enter** in the reference machine as a responder. The following message will appear:

```
*****
 ****
      1 ..... Transmit & Receive test [Responder]
2 ..... MAC Address test [Mini-PCI Wireless LAN]
3 ..... Wireless LAN (WEP64/128) test
       0 ..... Transmit & Receive test [Initiator]
 ********
.... Press test number [1-3,0] ?1
======= RESPONDER SET =========
ORiWL.EXE Rev.03 Copyright (C) Toshiba Corporation, 2000, 2001
Initializing...
[[[ Responder Mode ]]]
MAC adress : XXXXXXXXXXXXX
Ad-hoc mode
 SS ID : PHN Test
 Channel : 10
 Tx ratio : 2 Mbps
```

To prepare the target machine for the Wireless LAN test program, insert a floppy disk containing the test program into the target machine and turn on the target machine. The Wireless LAN test menu will appear.

Press 0 to select the test and press **Enter** in the target machine. The following message will appear:

```
************
 1 ..... Transmit & Receive test [Responder]
2 ..... MAC Address test [Mini-PCI Wireless LAN]
3 ..... Wireless LAN (WEP64/128) test
       0 ..... Transmit & Receive test [Initiator]
 *
 *****
.... Press test number[1-3.0] ?0
===== RESPONDER SET ========
ORiWL.EXE Rev.03 Copyright (C) Toshiba Corporation, 2000, 2001
Initializing...
[[[ Trnsmit-Receive Test ]]]
MAC adress : XXXXXXXXXXXXX
Ad-hoc mode
 SS ID : PHN Test
 Channel : 10
 Tx ratio : 2 Mbps
PASS: 134 ERROR: 0
```

When the machine has passed the test, "OK" message will appear in the target machine.

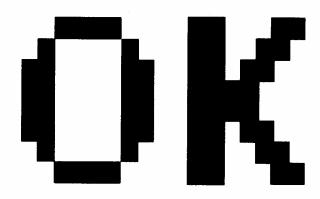

Then press **Enter** in the reference machine; the "OK" message will appear also in the reference machine.

Press Enter to return to the main menu.

#### **Receive test**

To prepare the target machine for the Wireless LAN test program, insert a floppy disk containing the test program into the target machine and turn on the target machine. The Wireless LAN test menu will appear.

Press 1 to select the test and press **Enter**. The following message will appear:

```
*******
 ########
       1 ..... Transmit & Receive test [Responder]
2 ..... MAC Address test [Mini-PCI Wireless LAN]
3 ..... Wireless LAN (WEP64/128) test
       0 ..... Transmit & Receive test [Initiator]
           *****
.... Press test number [1-3,0] ?1
======= RESPONDER SET =========
ORiWL.EXE Rev.03 Copyright (C) Toshiba Corporation, 2000, 2001
Initializing...
[[[ Responder Mode ]]]
MAC adress : XXXXXXXXXXXXXX
Ad-hoc mode
 SS ID : PHN Test
 Channel : 10
 Tx ratio : 2 Mbps
```

Press 0 to select the test and press **Enter** in the reference machine. The following message will appear:

```
******
 ########
             Wireless LAN sub system repair test VX.XX
                                                *****
 1 ..... Transmit & Receive test [Responder]
2 ..... MAC Address test [Mini-PCI Wireless LAN]
 *
      3 ..... Wireless LAN (WEP64/128) test
 *
      0 ..... Transmit & Receive test [Initiator]
     .... Press test number [1-3,0] ?0
====== RESPONDER SET ========
ORiWL.EXE Rev.03 Copyright (C) Toshiba Corporation, 2000, 2001
Initializing...
[[[ Trnsmit-Receive Test ]]]
MAC adress : XXXXXXXXXXXXX
Ad-hoc mode
 SS ID : PHN Test
 Channel : 10
 Tx ratio : 2 Mbps
_ PASS : 134 ERROR : 0
```

When the target machine has passed the test, "OK" message will appear in the target machine.

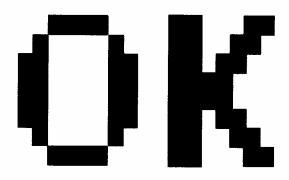

Then press **Enter** in the reference machine; the "OK" message will appear also in the reference machine.

Press Enter to return to the main menu.

Subtest 02 MAC Address test [Mini-PCI Wireless LAN]

This sub test reads MAC Address. When the test is completed with no trouble, "OK" appears.

Subtest 03 Wireless LAN (WEP64/128) test

This sub test reads the WEP of the Wireless LAN Card installed in the target machine. A message similar to the following will appear:

\*\*\*\*\* This CARD is WEP128 \*\*\*\*\* Press any key to continue . . .

## 3.17 Wireless LAN Test (Atheros)

This section describes how to perform the wireless LAN transmitting-receiving test with the test program.

**NOTE:** Use another computer (with Atheros wireless LAN card) that can communicate by the wireless LAN as a responder machine to perform this test.

In this test, the following items are tested:

\* Test PC [Initiator] side

- (1) SKU (destination code) check
- (2) Mac Address check
- (3) Communication test (802.11a Main antenna)
- (4) Communication test (802.11a Sub antenna)
- (5) Communication test (802.11b)

\* [Responder] side

(1) Communication test (802.11b)

This program conducts the above test items continuously and displays results for each item during the test. However, only the last result for the whole test shall be checked. (The message "OK" or "NG" is displayed.)

When an "NG" item is detected during the test, the message "NG" is displayed on the screen and the test stops.

**NOTE:** This program takes a long time until the test ends.

To start the Wireless LAN test program, follow the steps below:

**NOTE:** Before starting the wireless LAN test, make sure the Wireless Communication Switch on the left side of the computer is turned on. (The Wireless Communication LED lights orange.)

### Setting the responder machine

*NOTE: Release the write-protection of the floppy disk for the test.* 

Insert a floppy disk containing the test program into the FDD for the responder machine and turn on the responder machine. The Wireless LAN test menu will appear.

Press **0** and **Enter** in the responder machine. After a while, the following messages will appear. The latter message is updated ever 3 seconds.

```
Waiting for transmitter to ring the bell in 11a mode.
Input or output error (EIO) : rxDatBegin : nothing receive within 3000millisecs(waitTime)
```

The responder machine is ready for the test.

### Setting the tester machine

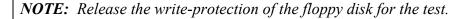

Insert a floppy disk containing the test program into the FDD of the tester machine and turn on the tester machine. The Wireless LAN test menu will appear.

Press 1 and Enter in the tester machine. After a while, the following message will appear:

\_\_\_\_\_

To proceed the test, press any key.

When the tester machine has passed the test, "OK" message will appear in the tester machine.

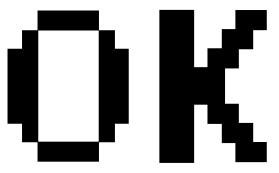

Press **Enter** to return to the main menu.

When the tester machine has not passed the test, "NG" message will appear in the tester machine. Pressing **Enter** on the screen shows the following message.

Then the test returns to the main menu automatically.

## 3.18 Wireless LAN Test (Calexico)

This section describes how to perform the wireless LAN transmitting-receiving test with the test program.

*NOTE*: Use another computer (with Calexico wireless LAN card) that can communicate by the wireless LAN as a reference machine to perform this test. An access point is also required.

In this test, the following items are tested.

- (1) Communication test (Main antenna, Aux antenna)
- (2) MAC address Check

To start the Wireless LAN test program, follow the steps below:

### **NOTE**: Before starting the wireless LAN test, make sure the Wireless Communication Switch on the left side of the computer is turned on. (The Wireless Communication LED lights orange.) Release the write-protection of the floppy disk for the test.

### Setting the responder machine

Connect the responder machine to the access point with a cross cable and turn on the access point.

Insert the floppy disk containing the wireless LAN test program into the USB FDD of the responder machine and turn on the responder machine. Then wait until the message appears.

### Setting the target machine

Insert the floppy disk containing the wireless LAN test program into the USB FDD of the target machine and turn on the target machine. Then the test starts automatically.

When the machine has passed the test, "OK !" message will appear on the target machine.

Press any key to exit the test.

When an error is detected during the test, "NG !" massage will appear. Press any key to display the NG item (Main antenna, Aux antenna or MAC address check). The following message appears.

## 3.19 Sound/Modem/LAN Test

This section describes how to perform the Sound/Modem/LAN test with the test program.

*CAUTION*: The system is capable of producing high volume sound. When you use a headphone, be careful to set the volume low and adjust it as necessary. Using a headphone at full volume might damage your ears.

Toshiba MS-DOS is required to run the DIAGNOSTICS TEST PROGRAM. To start the DIAGNOSTIC TEST PROGRAM, follow these steps:

(a) Insert the test program disk in the floppy disk drive and turn on the computer. (The Diagnostics Disk contains the MS-DOS boot files.)

The following menu will appear:

| ######################################  | :<br># # |
|-----------------------------------------|----------|
| """"""""""""""""""""""""""""""""""""""  | ¦″″<br>⊧ |
| * 1 (Microphoned Recording & play)      | *        |
| * 2 (Sin wave )                         | *        |
| * 3 (LAN(100M))                         | *        |
| * 4 ( MODEM )                           | *        |
| *                                       | *        |
| * * * * * * * * * * * * * * * * * * * * |          |
|                                         |          |
|                                         |          |
| Press test number [1-4] ?               |          |

(b) To execute the TEST, select the option number you want to execute and press **Enter**.

Subtest 01 Microphoned recording & play

This subtest checks the function of the CODEC A/D D/A converter. Both the microphone and headphone terminal can be checked at the same time.

Before executing this subtest, connect an external microphone to the computer. If necessary, connect a headphone to the computer to check whether the headphone jack of the computer is working properly.

When the subtest is selected, the following message appears.

.... Press test number [1-4] ? pause

Press any key, and the following two messages appear.

```
Press any key to continue...
....Press test number[1-4] ? call micrec
```

The sound is recorded for five seconds automatically from the microphone. After the recording is completed, the computer immediately plays back the sound recorded. When the playing is finished, a message similar to the one below appears.

```
SoundMAX/ICH microphone capture test
Completing
              XXX XXX XX XX*XX:XX XXXX
End time
System Status 0x0
Performing SoundMAX/ICH play buffer to line out
Start Time:
                XXX XXX XX XX:XX:XX XXXX
Play to destination is LINEOUT
Volume requested is X.XXX dB
Play from buffer name is BUFFER0
Requested play time is 5.000 seconds.
Actual play time will be 5.000 seconds.
Completing SoundMAX/ICH play buffer to line out
End Time XXX XXX XX :XX:XX XXXX
System Status 0x0
Test completed at XXX XXX XX :XX:XX XXXX
System completion code was 0x0
Then, the screen returns to the main menu and the following message will
```

appears.

```
.... Press test number[1-4] ?
```

To execute a subtest continuously, select the test number and press **Enter**. To exit the Sound/Modem/LAN test, remove the test program disk from the USB FDD and turn the computer off.

#### Subtest 02 Sin wave

This subtest is executed by the load format of COM file (ADSIN.COM). The program expands sin wave data table to data in 16-64KB, and creates play data (It sounds like continuous beep). By using wave measuring devices such as an oscilloscope, this program can read sine wave without expanding.

When the subtest is executed, the following message appears.

```
....Press test number[1-4] ? pause Press any key to continue...
```

Press any key, and the following message appears. Then sin wave is expanded to 16-64KB data and is played.

```
....Press test number[1-4] ? call sin
```

When the beep sound finished, the screen returns to the main menu and the following massage appears.

.... Press test number [1-4] ?

To execute a subtest continuously, select the test number and press **Enter**. To exit the Sound/Modem test, remove the test program disk from the USB FDD and turn the computer off.

 $\Pi$ 

#### Subtest 03 LAN (100M)

This subtest checks the operation of mini-PCI I/F by the loopback in the chip. Select **3** to execute and press **Enter**. The following message will appear:

```
XXXX+XXXXXX LAN test Rev.XX

COMPLETED Repeat count = 00000

Error count = 00000

LOOPBACK TEST

100Mbps Auto-negotiation TxRx Test

Destination Address = xxxxxxxxxxx

Source Address = xxxxxxxxxxx

** 100Base-TX Full-Duplex **

< TRANSMIT >

< RECEIVE >

////// // //
```

*NOTE*: The menu displayed by your computer may be slightly different from the one shown above.

Check that the message "OK" appears.

Subtest 04 Modem

(a) Select 4 to execute and press Enter. The following message will appear:

```
ICHX MDC Test Program with Modem Sound ( PCB Interface )
Version X.X

* Scorpio Modem Initialize :OK

* Digital Loopback Test :OK

* Modem Sound Test :( Operator's Check!! )
```

(b) After a few seconds, the following message will appear:

... Press Key ( Y = OK , N =NG )

If you hear the modem sound from the speakers, press  $\mathbf{Y}$ . Otherwise, press  $\mathbf{N}$ .

*NOTE*: The menu displayed by your computer may be slightly different from the one shown above.

(c) After you press Y or N, the RJ11 Connection Check (LED) (Operator's Check LED) test will execute, and the following message will appear:

... Press Key ( Y = OK , N =NG )

If the color in the LED of the connection checker is orange, press  $\mathbf{Y}$ . Otherwise, press  $\mathbf{N}$ .

Press **Enter** to return to Main Menu.

### 3.20 IEEE1394 Test

This section describes how to perform the IEEE1394 test with the test program.

Toshiba MS-DOS is required to run the DIAGNOSTICS TEST PROGRAM. To start the DIAGNOSTIC TEST PROGRAM, follow these steps:

(a) Insert the Diagnostics disk in the floppy disk drive and turn on the computer. (The Diagnostics Disk contains the MS-DOS boot files.)

The following menu will appear:

Select [1-3]?

(b) To execute the TEST, select the test number you want to execute and press Enter.

Subtest 01 IEEE1394 test

This program checks the data transporting between responder machine and target machine.

*NOTE:* Use another computer that can communicate by IEEE1394 (i. Link) cable as a reference machine to perform this test.

Subtest 02 Responder tool

This program initializes the machine responder.

Subtest 03 ID Check

This program checks the GUID.

# 3.21 Bluetooth Test

This section describes how to perform the Bluetooth test program to check if the Bluetooth functions of computer are working properly. To start the Bluetooth test program, follow the steps below:

*NOTE:* Use another computer that can communicate by the Bluetooth as a reference machine to perform this test.

Insert a floppy disk containing the test program into the target machine and turn on the target machine. The following Bluetooth test menu will appear:

Press 1 or 3 key to perform the corresponding subtest. To quit the Bluetooth test program, eject the floppy disk and turn the computer off while the menu above is displayed.

Subtest 01 BD ADDR check

This subtest checks the BD\_ADDR functions. When the Bluetooth test menu is displayed, press **1** to select the test and press **Enter**. The following message will appear:

```
Bluetooth Subsystem T&D for PCSE(BD_ADDR) VerX.XX Copyright (C) by TOSHIBA Co.
```

When the machine has passed the test, it displays **BD\_ADDR**. If **BD\_ADDR** has no problem, the following message is displayed.

```
_____
Bluetooth Subsystem T&D for PCSE(BD ADDR) VerX.XX Copyright (C) by TOSHIBA Co.
_____
            My BD ADDR = XXXXXXXXXXX [h]
            PPPPPP
                 A SSSSS SSSSS
            Ρ
               PAAS SS S
               PAAS S
            Ρ
            PPPPPP A
                  A SSSSS
                        SSSSS
                AAAAAA S
            Ρ
                            S
                   AS SS
            Ρ
                А
                            S
            Ρ
                А
                   A SSSSS SSSSS
```

If the target machine has any problem, it displays **Error CODE**. The following message is desplayed.

```
Bluetooth Subsystem T&D for PCSE(BD ADDR) VerX.XX Copyright (C) by TOSHIBA Co.
_____
           My BD_ADDR = XXXXXXXXXXX [h]
           FFFFFF
                 А
                    III
                       L
           F
                A A
                    I
                       L
                A A
                    I
           F
                       L
           FFFFFF A A I
                       L
           F
               AAAAAA I
                       L
                    I L
           F
               A A
           F
               A A III LLLLLL
```

When the BD\_ADD is not normal, the messages are shown in the table below:

| Message                              | Meaning                                    |
|--------------------------------------|--------------------------------------------|
| Invalid BD_ADDR (all 00)             | 0x0000000000                               |
| Invalid BD_ADDR (all FF)             | 0xFFFFFFFFFFF                              |
| Invalid BD_ADDR (bit0=1)             | Bit40=1b                                   |
| Invalid BD_ADDR (bit1=1)             | Bit41=1b                                   |
| Invalid BD_ADDR (define in the file) | BD_ADDR is defined in the definition file. |

If the machine detects a malfunction, it indicates the error code as shown below.

The error code begins with the least significant digit.

### Error code

| Error code | Meaning                                                       |
|------------|---------------------------------------------------------------|
| 0x01       | Unknown HCI Command.                                          |
| 0x02       | No Connection.                                                |
| 0x03       | Hardware Failure.                                             |
| 0x04       | Page Timeout.                                                 |
| 0x05       | Authentication Failure.                                       |
| 0x06       | Key Missing.                                                  |
| 0x07       | Memory Full.                                                  |
| 0x08       | Connection Timeout.                                           |
| 0x09       | Max Number Of Connections.                                    |
| 0x0a       | Max Number Of SCO Connections To A Device.                    |
| 0x0b       | ACL Connection already exists.                                |
| 0x0c       | Command Disallowed.                                           |
| 0x0d       | Host Rejected due to limited resources.                       |
| 0x0e       | Host Rejected due to security reasons.                        |
| 0x0f       | Host Rejected due to remote device is only a personal device. |
| 0x10       | Host Timeout.                                                 |
| 0x11       | Unsupported Feature or Parameter Value.                       |
| 0x12       | Invalid HCI Command Parameters.                               |
| 0x13       | Other End Terminated Connection: Used Ended Connection.       |
| 0x14       | Other End Terminated Connection:Low Resources.                |
| 0x15       | Other End Terminated Connection: About to Power Off.          |
| 0x16       | Connection Terminated by Local Host.                          |
| 0x17       | Repeated Attempts.                                            |
| 0x18       | Paring Not Allowed.                                           |
| 0x19       | Unknown LMP PDU.                                              |
| 0x1a       | Unsupported Remote Feature.                                   |
| 0x1b       | SCO Offset Rejected.                                          |
| 0x1c       | SCO Interval Rejected.                                        |
| 0x1d       | SCO Air Mode Rejected.                                        |
| 0x1e       | Invalid LMP Parameters.                                       |
| 0x1f       | Unspecified Error.                                            |

 Table 3-2
 Error code for Bluetooth test (BD\_ADDR) (1/2)

| Error code | Meaning                          |
|------------|----------------------------------|
| 0x20       | Unsupported LMP Parameter Value. |
| 0x21       | Role Change Not Allowed.         |
| 0x22       | LMP Response Timeout.            |
| 0x23       | LMP Error Transaction Collosion. |
| 0x24       | LMP PDU Not Allowed.             |
| 0x25       | Not Exist                        |
| 0x26       | Not Exist                        |
| 0x27       | Not Exist                        |
| 0x28       | Not Exist                        |
| 0x29       | Not Exist                        |
| 0x2a       | Not Exist                        |
| 0x2b       | Not Exist                        |
| 0x2c       | Not Exist                        |
| 0x2d       | Not Exist                        |
| 0x2e       | Not Exist                        |
| 0x2f       | Not Exist                        |

| Table 3-2 | Error code for Bluetooth test | (BD ADDR) (2/2) |
|-----------|-------------------------------|-----------------|
|-----------|-------------------------------|-----------------|

\*\* Not Exist means that there is no massage at the code.

\*\* See the Specification of the Bluetooth System in detail.

Subtest 03 Communication test (DUT mode)

This subtest checks the Bluetooth communication functions. Preparing the tester machine for the Bluetooth test program. Insert a floppy disk containing the test program into the tester machine and turn on the tester machine. The Bluetooth test menu will appear:

Press **3** to select the test and press **Enter** in the target machine. The following message will appear:

When the test begins, the machine displays **BD\_ADDR of the DUT**. The progress bar stops when the test is completed. The following message is displayed.

| Bluetooth Subsystem T&D for PCSE(CS-Air) VerX.XX Copyright (C) by TOSHIBA Co. |  |
|-------------------------------------------------------------------------------|--|
| ++<br>  DUT   BD_ADDR of the DUT = XXXXXXXXXXXXXXXX [h]                       |  |
| ++ Ready>>>>>>>>>>>>>>>>>>>>>>>>>>>>>>>>>>>>                                  |  |
| [ESC] : Stop                                                                  |  |

When the Bluetooth test menu is displayed, press **T** to select the test and press **Enter** in the test machine. The following message will appear:

Then press **Space** to start the Bluetooth communication test.

When the machine has passed the test, it displays **BD\_ADDR of the DUT**. If the connection with the tester is completed, the progress bar stops. The following message is shown.

```
Bluetooth Subsystem T&D for PCSE(CS-Air) VerX.XX Copyright (C) by TOSHIBA Co.
+----+
     DUT | BD ADDR of the DUT = XXXXXXXXXXXXX [h]
-----+
  CCCC 000 M
             M PPPPPP L EEEEEE TTTTTTT EEEEEEE DDDDD
                         E T E D
  C C O O MM MM P P L
                                           D
         O M M M M P P L E T E D
O M M M PPPPPP L EEEEEE T EEEEEE D
      0
 С
                                           D
 С
      0
                                           D
              MPLE
MPLE
                         Е
                              T E
                                       D
                                          D
 С
     0
         ОМ
  С С О О М МР
                              ΤE
                                       D
                                           D
  CCCC OOO M M P
                   LLLLLL EEEEEE T EEEEEE DDDDD
                  Testing is finished
A>_{}
```

If the target machine has any problem, the following message "INCOMPLETE" is displayed with the **Error CODE**.

```
_____
Bluetooth Subsystem T&D for PCSE(CS-Air) VerX.XX Copyright (C) by TOSHIBA Co.
_____
+----+
     DUT | BD_ADDR of the DUT = XXXXXXXXXXXXXXX [h]
1
+----+
     N CCCC 000 M
                  M PPPPPP L EEEEEE TTTTTTT EEEEEEE
III N
                            E T
I NN
     N C C O O MM MM P P L
                                     Ε
Ι
  NN NC
           0
              ОМММИР
                      ΡL
                            E
                                  Т
                                     Е
  N N N C
              O M M M PPPPPP L
                            EEEEEE T EEEEEEE
Ι
           0
  N NNC
          0
              ОМ
                   МР
                      L
                            E
                                  Т
                                     Е
Т
    NN C C O M
                   ΜΡ
I N
                        L
                            E
                                  T E
III N
     N CCCC 000 M
                   МР
                       LLLLLL EEEEEE T EEEEEE
                 Testing is finished
_Press any key to continue. . .
```

If the machine detects a malfunction, it indicates the error code as shown below.

The error code begins with the least significant digit.

### **Error code**

| Error code | Meaning                                                       |
|------------|---------------------------------------------------------------|
| 0x01       | Unknown HCI Command.                                          |
| 0x02       | No Connection.                                                |
| 0x03       | Hardware Failure.                                             |
| 0x04       | Page Timeout.                                                 |
| 0x05       | Authentication Failure.                                       |
| 0x06       | Key Missing.                                                  |
| 0x07       | Memory Full.                                                  |
| 0x08       | Connection Timeout.                                           |
| 0x09       | Max Number Of Connections.                                    |
| 0x0a       | Max Number Of SCO Connections To A Device.                    |
| 0x0b       | ACL Connection already exists.                                |
| 0x0c       | Command Disallowed.                                           |
| 0x0d       | Host Rejected due to limited resources.                       |
| 0x0e       | Host Rejected due to security reasons.                        |
| 0x0f       | Host Rejected due to remote device is only a personal device. |
| 0x10       | Host Timeout.                                                 |
| 0x11       | Unsupported Feature or Parameter Value.                       |
| 0x12       | Invalid HCI Command Parameters.                               |
| 0x13       | Other End Terminated Connection: User Ended Connection.       |
| 0x14       | Other End Terminated Connection:Low Resources.                |
| 0x15       | Other End Terminated Connection: About to Power Off.          |
| 0x16       | Connection Terminated by Local Host.                          |
| 0x17       | Repeated Attempts.                                            |
| 0x18       | Paring Not Allowed.                                           |
| 0x19       | Unknown LMP PDU.                                              |
| 0x1a       | Unsupported Remote Feature.                                   |
| 0x1b       | SCO Offset Rejected.                                          |
| 0x1c       | SCO Interval Rejected.                                        |
| 0x1d       | SCO Air Mode Rejected.                                        |
| 0x1e       | Invalid LMP Parameters.                                       |
| 0x1f       | Unspecified Error.                                            |

Table 3-3 Error code for Bluetooth test (BD\_ADDR of the DUT) (1/2)

\*\* See the Specification of the Bluetooth System for details.

| Error code | Meaning                          |
|------------|----------------------------------|
| 0x20       | Unsupported LMP Parameter Value. |
| 0x21       | Role Change Not Allowed.         |
| 0x22       | LMP Response Timeout.            |
| 0x23       | LMP Error Transaction Collosion. |
| 0x24       | LMP PDU Not Allowed.             |
| 0x25       | Not Exist                        |
| 0x26       | Not Exist                        |
| 0x27       | Not Exist                        |
| 0x28       | Not Exist                        |
| 0x29       | Not Exist                        |
| 0x2a       | Not Exist                        |
| 0x2b       | Not Exist                        |
| 0x2c       | Not Exist                        |
| 0x2d       | Not Exist                        |
| 0x2e       | Not Exist                        |
| 0x2f       | Not Exist                        |

*Table 3-3 Error code for Bluetooth test (BD\_ADDR of the DUT) (2/2)* 

\*\* Not Exist means that there is no massage at the code.

\*\* See the Specification of the Bluetooth System in detail.

| Error code | Meaning                                                       |
|------------|---------------------------------------------------------------|
|            |                                                               |
| 0x30       | BT Control Status should be "Disable", but it is "Enable".    |
| 0x31       | BT Control Status should be "Enable", but it is "Disable".    |
| 0x32       | Power Status should be "OFF", but it is "ON".                 |
| 0x33       | Power Status should be "ON", but it is "OFF".                 |
| 0x34       | USB I/F Status should be "Attach", but it is "Detach".        |
| 0x35       | USB I/F Status should be "Detach", but it is "Attach".        |
| 0x36       | Wake-up Status should be non-"Assert", but it is "Assort".    |
| 0x37       | Wake-up Status should be "Assert", but it is non-"Assort".    |
| 0x38       | Switch Status should be "OFF", but it is "ON".                |
| 0x39       | Switch Status should be "ON", but it is "OFF".                |
| 0x3a       | Module dose not exist.                                        |
| 0x3b       | Module exists. (not error)                                    |
| 0x3c       | Command Line is wrong.                                        |
| 0x3d       | Side band access driver is not resident.                      |
| 0x3e       | Bluetooth driver for DOS is not resident.                     |
| 0x3f       | Get Status function of Side band access driver is not normal. |
| 0x40       | No reply to inquiry                                           |
| 0x41       | Device Descriptor can not be acquired. USB I/F is not normal. |
| 0x42       | Sideband reset timeout occurs.                                |
| 0x43       | Descriptor type is wrong.                                     |
| 0x44       | Descriptor is acquired in spite of Detach condition.          |
| 0x45       | Configuration file open is not normal.                        |
| 0x46       | Contents of Configuration file are wrong.                     |
| 0x47       | BD_ADDR is wrong (00)                                         |
| 0x48       | BD_ADDR is wrong (FF)                                         |
| 0x49       | BD_ADDR is wrong (bit0=1)                                     |
| 0x4a       | BD_ADDR is wrong (bit1=1)                                     |
| 0x4b       | BD_ADDR is wrong (address defined as an error)                |
| 0x4c       | Suspended during Hard ware switch confirmation.               |
| 0x4d       | RSSI value is less than the standard value.                   |
| 0x4e       | Holts                                                         |
| 0x4f       | (reserved)                                                    |

|  | Table 3-4 | Common | error code |
|--|-----------|--------|------------|
|--|-----------|--------|------------|

\*\* Number 0x30 to 0x40 are common error codes of the test program.

## 3.22 Error Code and Error Status Names

Table 3-5 lists the error codes and error status names for the Diagnostic Test.

| Device name | Error code                                                                             | Error status name                                                                                                    |
|-------------|----------------------------------------------------------------------------------------|----------------------------------------------------------------------------------------------------|
| (Common)    | FF                                                                                     | Data Compare Error                                                                                                    |
| System      | 01<br>03<br>04<br>05<br>06<br>07<br>08<br>09<br>10                                     | ROM Checksum Error<br>ROM Serial ID Write Error<br>ROM Not Supported PS-System<br>ROM Sensing Error (AC-adapter)<br>ROM Sensing Error (1 <sup>st</sup> Battery)<br>ROM Sensing Error (2 <sup>nd</sup> Battery)<br>ROM Thormistor Error (1)<br>ROM Thormistor Error (2)<br>ROM Thormistor Error (3)                                                                                                    |
| Memory      | 01<br>02<br>DD                                                                         | RAM Parity Error<br>RAM Protected Mode Not Changed<br>RAM Cache Memory Error                                                                                                    |
| Keyboard    | FE<br>FD<br>F0<br>F1<br>F2<br>F3<br>F4<br>F5<br>F6<br>F7<br>F8<br>F9<br>FA<br>EF<br>ED | USB Get Descr.Error (First)<br>USB Set Address Error<br>HUB Get Descr.Error (Top 8B)<br>HUB Get Descr.Error (Whole)<br>HUB Set Configuration Error<br>HUB Get Descr.Error (Descr.)<br>HUB Get Descr.Error (PON)<br>HUB Get Status Error<br>HUB Set Feature Error (Reset)<br>HUB Clear Feature Error<br>HUB Clear Feature Error<br>HUB Clear Feature Error<br>HUB Set Feature Error<br>USB Over Current Error<br>USB Get Descr.Error (Second) |
| Display     | EE                                                                                     | VRAM Size Not Support                                                                                                    |
| FDD         | 01<br>02<br>03<br>04<br>06<br>08<br>09<br>10<br>20<br>40<br>60<br>80<br>EE             | FDD Bad Command Error<br>FDD Address Mark Not Found<br>FDD Write Protected<br>FDD Record Not Found<br>FDD Media Removed<br>FDD DMA Overrun Error<br>FDD DMA Boundary Error<br>FDD CRC Error<br>FDD FDC Error<br>FDD FDC Error<br>FDD Seek Error<br>FDD Not Drive Error<br>FDD Not Drive Error<br>FDD Time Out Error<br>FDD Write Buffer Error                                                                                                |

| Table 3-5 | Error | codes | and | error | status | names | (1/3) |
|-----------|-------|-------|-----|-------|--------|-------|-------|
|-----------|-------|-------|-----|-------|--------|-------|-------|

| Device name | Error code                                                                                                    | Error status name                                                                                                    |
|-------------|----------------------------------------------------------------------------------------------------|----------------------------------------------------------------------------------------------------|
| Printer     | 01<br>08<br>10<br>20<br>40<br>80                                                                                           | PRT Time Out<br>PRT Fault<br>PRT Select Line<br>PRT Out Of Paper<br>PRT Power Off<br>PRT Busy Line                                                                                                    |
| ASYNC       | 01<br>02<br>04<br>05<br>06<br>08<br>10<br>20<br>40<br>80<br>88                                                             | RS232C [DTR On] Time Out<br>RS232C [CTS On] Time Out<br>RS232C [RX-READY] Time Out<br>SIR Time Out Error<br>FIR Time Out Error<br>RS232C [TX Full] Time Out<br>RS232C Parity Error<br>RS232C Framing Error<br>RS232C Overrun Error<br>RS232C Line Status Error<br>RS232C Modem Status Error                                                                                                    |
| HDD         | 01<br>02<br>04<br>05<br>07<br>08<br>09<br>0A<br>0B<br>10<br>11<br>12<br>20<br>40<br>80<br>AA<br>BB<br>CC<br>E0<br>EE<br>DA | HDD Bad Command Error<br>HDD Address Mark Not Found<br>HDD Record Not Found<br>HDD HDC Not Reset Error<br>HDD Drive Not Initialized<br>HDD Overrun Error (DRQ ON)<br>HDD DMA Boundary Error<br>HDD Bad Sector<br>HDD Bad Sector<br>HDD Bad Track Error<br>HDD ECC Error<br>HDD ECC Recover Enable<br>HDD DMA CRC Error<br>HDD HDC Error<br>HDD Seek Error<br>HDD Seek Error<br>HDD Time Out Error<br>HDD Drive Not Ready<br>HDD Undefined Error<br>HDD Write Fault<br>HDD Status Error<br>HDD Access Time Out Error<br>No HDD |
| NDP         | 01<br>02<br>03<br>04<br>05<br>06                                                                                           | NDP No Co-Processor<br>NDP Control Word Error<br>NDP Status Word Error<br>NDP Bus Error<br>NDP Addition Error<br>NDP Multiply Error                                                                                                    |

| Device name | Error code                                                                 | Error status name                                                                                                    |
|-------------|----------------------------------------------------------------------------|----------------------------------------------------------------------------------------------------|
| Expansion   | C1<br>C3<br>C4<br>C5<br>C6<br>C7<br>C8<br>CB<br>CC<br>CE<br>CF             | Address Line Error<br>CE#1 Line Error<br>CE#2 Line Error<br>DATA Line Error<br>WAIT Line Error<br>BSY# Line Error<br>BVD1 Line Error<br>ZV-Port Error<br>No PCMCIA<br>Card Type Error<br>ZV_Cont# Error                              |
| CD/DVD-ROM  | 01<br>02<br>03<br>04<br>05<br>06<br>09<br>11<br>20<br>40<br>80<br>90<br>B0 | Bad Command<br>Illegal Length<br>Unit Attention<br>Media Change Request<br>Media Detected<br>Additional Sense<br>Boundary Error<br>Corrected Data Error<br>Drive Not Ready<br>Seek Error<br>Time Out<br>Reset Error<br>Address Error |

| Table 3-5 I | Error codes | and error | status | names | (3/3) |
|-------------|-------------|-----------|--------|-------|-------|
|-------------|-------------|-----------|--------|-------|-------|

## 3.23 Hard Disk Test Detail Status

When an error occurs in the hard disk test, the following message is displayed:

```
HDC status = XXXXXXXX
```

Detailed information about the hard disk test error is displayed on the screen by an eight-digit number. The first four digits represent the hard disk controller (HDC) error status number and the last four digits are not used.

The hard disk controller error status is composed of two bytes; the first byte displays the contents of the HDC status register in hexadecimal form and the second byte displays the HDC error register.

The contents of the HDC status register and error register are listed in Tables 3-6 and 3-7.

| Bit | Name                         | Description                                                                                                    |
|-----|------------------------------|----------------------------------------------------------------------------------------------------|
| 7   | BSY<br>(Busy)                | "0" HDC is ready.<br>"1" HDC is busy.                                                                                  |
| 6   | DRY<br>(Drive ready)         | "0" Hard disk drive is not ready to accept any command.<br>"1" Hard disk drive is ready.                               |
| 5   | DWF<br>(Drive write fault)   | "0" DWF error is not detected.<br>"1" Write fault condition occurred.                                                  |
| 4   | DSC<br>(Drive seek complete) | "0" The hard disk drive heads are not settled over a track.<br>"1" The hard disk drive heads are settled over a track. |
| 3   | DRQ<br>(Data request)        | <ul><li>"0" … Drive is not ready for data transfer.</li><li>"1" … Drive is ready for data transfer.</li></ul>          |
| 2   | COR<br>(Corrected data)      | "0" Not used<br>"1" Correctable data error is corrected.                                                               |
| 1   | IDX<br>(Index)               | "0" Not used<br>"1" Index is sensed.                                                                                   |
| 0   | ERR<br>(Error)               | "0" Normal<br>"1" The previous command was terminated with an error.                                                   |

Table 3-6 Hard disk controller status register contents

| Bit | Name                     | Description                                                                                                    |
|-----|--------------------------|----------------------------------------------------------------------------------------------------|
| 7   | BBK1<br>(Bad block mark) | "0" Not used<br>"1" A bad block mark is detected.                                                                                                    |
| 6   | UNC<br>(Uncorrectable)   | "0" There is no uncorrectable data error.<br>"1" Uncorrectable data error has been detected.                                                                          |
| 5   |                          | Not used                                                                                                    |
| 4   | IDN<br>(Identification)  | "0" Not used<br>"1" There was no ID field in the requested sector.                                                                                                    |
| 3   |                          | Not used                                                                                                    |
| 2   | ABT<br>(Abort)           | "0" Not used<br>"1" Illegal command error or command abort.                                                                                                    |
| 1   | TK0<br>(Track 0)         | <ul> <li>"0" … The hard disk found track 0 during a recalibrate command.</li> <li>"1" … The hard disk could not find track 0 during a recalibrate command.</li> </ul> |
| 0   |                          | Not used                                                                                                    |

 Table 3-7
 Error register contents

# 3.24 Head Cleaning

### 3.24.1 Function Description

This function cleans the heads in the USB FDD by executing a series of head load/seek and read operations. A cleaning kit is necessary to perform this program.

### 3.24.2 Operations

1. Selecting test **4** from the DIAGNOSTIC MENU and pressing **Enter** displays the following messages:

DIAGNOSTICS - FLOPPY DISK HEAD CLEANING : VX.XX Mount cleaning disk(s) on drive(s). Press any key when ready.

- 2. Remove the Diagnostics Disk from the FDD, then insert the cleaning disk and press **Enter**.
- 3. When the following message appears, the FDD head cleaning has begun.

cleaning start

4. The display automatically returns to the DIAGNOSTIC MENU when the program is completed.

## 3.25 Log Utilities

#### 3.25.1 Function Description

This function logs error information generated while a test is in progress and stores the results in RAM. This function can store data on a floppy disk or output the data to a printer. If the power switch is turned off, the error information will be lost. The error information is displayed in the following order:

- 1. Error count (CNT)
- 2. Test name, Subtest number (TS-No)
- 3. Pass count (PASS)
- 4. Error status (STS)
- 5. FDD, HDD or memory address (ADDR)
- 6. Write data (WD)
- 7. Read data (RD)
- 8. HDC status (HSTS)
- 9. Error status name (ERROR STATUS NAME)

#### 3.25.2 Operations

Selecting **5** and pressing **Enter** in the DIAGNOSTIC MENU, logs error information into RAM or onto a floppy disk. The error information is displayed in the following format:

```
XXXXX ERRORS
   TS-NO PASS STS ADDR
                           WD RD HSTS [ERROR STATUS NAME]
CNT
001 EXP01 0000 XXX 0000000 00 00 0000 FDD-WRITE PROTECTED
001 EXP03 0000 XXX 0000000 00 00 00000 FDD-TIME OUT ERROR
                   Address
              Error status
                                HDC status
                            Read data
         Pass count
                                          Error status name
      Subtest number
                        Write data
    Test name
Error count
```

[[1:Next,2:Prev,3:Exit,4:Clear,5:Print,6:FD Log Read,7:FD Log Write]]

- 1. The error information displayed on the screen can be manipulated by the following number keys:
  - **1** scrolls the display to the next page.
  - **2** scrolls the display to the previous page.
  - **3** returns to the Diagnostic Menu.
  - **4** erases all error log information in RAM.
  - **5** outputs the error log information to a printer.
  - **6** reads the log information from a floppy disk.
  - **7** writes the log information to a floppy disk.
- 2. In the case of "error retry OK", a capital "R" will be placed at the beginning of the error status. However, it is not added to the error count.

## 3.26 Running Test

#### 3.26.1 Function Description

This function automatically executes the following tests in sequence:

- 1. System test (subtest 01)
- 2. Memory test (subtests 01, 02 and 06)
- 3. Real timer test (subtest 02)
- 4. Display test (subtest 01)
- 5. FDD test (subtest 02)
- 6. HDD test (subtests 01)
- 7. Printer test (subtest 03) if selected

#### 3.26.2 Operations

*NOTE*: Do not forget to load a work disk in the FDD. If a work disk is not loaded, an error will be generated during the FDD testing.

- 1. Remove the diagnostics disk from the floppy disk drive and insert the work disk.
- 2. Select 6 from the Diagnostic Menu and press Enter, the following message displays:

Printer wrap around test (Y/N) ?

Selecting **Y** (yes) executes the printer wraparound test. A printer wraparound connector must be connected to the parallel port of the computer to properly execute this test.

3. Select **Y** or **N** and press **Enter**. The following message will appear:

Serial#A wrap around test (Y/N) ?

Selecting **Y** (yes) executes the ASYNC wraparound test. An RS-232-C wraparound connector must be connected to the serial port of the computer to properly execute this test.

4. Select **No** and press **Enter**. The following message will appear:

```
Mount the work disk(s) on the drive(s),
then press [Enter] key.
[Warning : The contents of the disk(s),
will be destroyed.]
```

5. This program is executed continuously. To terminate the program, press Ctrl +Break.

## 3.27 Floppy Disk Drive Utilities

#### 3.27.1 Function Description

This function formats the FDD, copies the floppy disk and displays the dump list for both the FDD and HDD.

1. FORMAT

**NOTE**: This program is only for testing a floppy disk drive. The option is different from the Toshiba MS-DOS FORMAT command.

This program can format a 5.25-inch or 3.5-inch floppy disk in the following formats:

- (a) 2DD: Double-sided, double-density, double-track, 96/135 TPI, MFM mode, 512 bytes, 9 sectors/track.
- (b) 2HD: Double-sided, high-density, double-track, 96/135 TPI, MFM mode, 512 bytes, 18 sectors/track.
- 2. COPY

This program copies data from a source floppy disk to a target floppy disk.

3. DUMP

This program displays the contents of the floppy disk and the designated sectors of the hard disk on the display.

4. HDD ID

This program reads the hard disk ID and displays the hard disk ID, serial number and other hard disk information.

#### 3.27.2 Operations

1. Selecting **7** from the DIAGNOSTIC MENU and pressing **Enter** displays the following message:

```
[ FDD UTILITIES ]
```

- 1 FORMAT
- 2 COPY
- 3 DUMP
- 4 HDD ID READ
- 9 EXIT TO DIAGNOSTICS MENU

#### 2. FORMAT program

(a) Selecting FORMAT displays the following message:

```
DIAGNOSTICS - FLOPPY DISK FORMAT : VX.XX
Drive number select (1:A, 2:B) ?
```

(b) Select a drive number to display the following message:

Type select (0:2DD, 3:2HD) ?

(c) Select a media/drive type number and press **Enter**. A message similar to the one below will be displayed:

Warning : Disk data will be destroyed. Insert work disk into drive A: Press any key when ready.

(d) Remove the Diagnostics Disk from the FDD, insert the work disk and press any key.

The following message will be displayed when the FDD format is executed:

[ FDD TYPE ] : TRACK = XXX [ FDD TYPE ] : HEAD = X [ FDD TYPE ] : SECTOR = XX Format start [[track, head = XXX X]]

After the floppy disk is formatted, the following message will appear:

Format complete
Another format (1:Yes/2:No) ?

(e) Typing **1** displays the message from step (c) above. Typing **2** returns the test to the DIAGNOSTIC MENU.

- 3. COPY program
  - (a) When COPY is selected, the following message appears:

```
FLOPPY DISK FORMAT & COPY : VX.XX
Type select (0:2DD,3:2HD) ?
```

(b) Selecting a media/drive type number will display a message similar to the one below:

```
Insert source disk into drive A: Press any key when ready.
```

(c) Remove the Diagnostics Disk from the FDD, insert the source disk and press any key. The following message will appear, indicating the program has started.

```
[ FD TYPE ] : TRACK = XXX
[ FD TYPE ] : HEAD = X
[ FD TYPE ] : SECTOR = XX
Copy start
        [[ track, head = XXX X ]]
```

(d) Remove the source disk from the FDD, insert a formatted work disk and press any key. The [[ track, head = XXX X ]] message will appear and start copying to the target disk. When the amount of data is too large to be copied in one operation, the message from step (b) displays again. After the floppy disk has been copied, the following message will appear:

```
Copy complete
Another copy (1:Yes/2:No) ?
```

(e) To copy another disk, type **1** and the message from step (a) displays again. Entering **2** returns the test program to the DIAGNOSTIC MENU.

- 4. DUMP program
  - (a) When DUMP is selected, the following message appears:

```
DIAGNOSTICS-HARD DISK & FLOPPY DISK DUMP : VX.XX
Drive type select (1:FDD, 2:HDD) ?
```

(b) Select a drive type. If 2:HDD is selected, the display will go to step (h). If 1:FDD is selected, the following message will appear:

Select drive number (1:A, 2:B) ?

(c) Select a drive number and the following message will be displayed:

Format type select (1:2DD, 3:2HD) ?

(d) If 3:2HD is selected, the following message will appear. Select a media mode:

2HD media mode (1:1.20MB, 2:1.44MB, 3:1.23MB)?

(e) The following message will appear:

```
Insert source disk into drive A:
Press any key when ready.
```

(f) Insert a source disk and press any key and the following message will appear:

```
Max. address —
[ Track ] = XXXX
[ Head ] = XX
[ Sector ] = XX
Track number ????
```

- (g) Set the track number, head number and sector number you want to dump. The system will access the disk and dump a list. Then the message shown in (k) will appear.
- (h) The following message will appear when selecting 2:HDD in (a):

Select drive number (1:C, 2:D) ?

(i) Select a drive number and the following message will be displayed:

```
---Max. address ---
[LBA ] = XXXXXXXX
LBA number ???????
```

(j) Set the LBA number you want to dump. The system will access the disk and dump a list.

(k) The following message will appear. To finish the dump, select **3**.

Press number key (1:up,2:down,3:end) ?

(l) The following message will appear. Selecting **2** returns to the FDD UTILITIES MENU.

Another dump (1:Yes, 2:No) ?

#### 5. HDD-ID READ

Selecting HDD ID READ displays the following HDD ID configuration:

| [HDD ID Read (VX.XX)]<br>ID code (h) | [Drive #X]<br>= XXXX |
|--------------------------------------|----------------------|
| No. of Cylinders =                   | XXXXXXXX             |
| Removable Cylinders                  | = XXXXXXXX           |
| No. of Heads                         | = XXXXXXXX           |
| Unformat Bytes/Track                 | = XXXXXXXX           |
| Unformat Bytes/Sector                | = XXXXXXXX           |
| Sectors/Track                        | = XXXXXXXX           |
| Gap Length                           | = XXXXXXXX           |
| Sync. Bytes                          | = XXXXXXXX           |
| Reserved (h)                         | = XXXX               |
| Serial No.                           | = YYY                |
| Controller Type (h)                  | = XXXX               |
| Sector Buffers                       | = XXXXXXXX           |
| ECC Bytes                            | = XXXXXXXX           |
| Firmware Rev.                        | = YYYYYY             |
| Model No.                            | = YYYY               |
| Reserved (h)                         | = XXXX               |
| Double Word Capability               | = XXXXXXXX           |
| Press [Enter] key                    |                      |

Press **Enter** to return to the FDD UTILITIES MENU.

## 3.28 System Configuration

#### 3.28.1 Function Description

The System Configuration program contains the following configuration information for the computer:

- 1. Processor Type
- 2. VGA Controller
- 3. MS-DOS Version
- 4. BIOS ROM Version (1st ID, 2nd ID)
- 5. Boot ROM Version
- 6. KBC Version
- 7. PS Microprocessor Version
- 8. Total Memory Size
- 9. Battery Code
- 10. Sound System
- 11. The number of Printer ports
- 12. The number of ASYNC ports
- 13. The number of Math Co-Processors
- 14. The number of PCMCIA Slots
- 15. Modem Type
- 16. LAN Type
- 17. The number of floppy disk drives
- 18. The number of hard disk drives
- 19. Date/Time

#### 3.28.2 Operations

Selecting **8** from the DIAGNOSTIC MENU and pressing **Enter** displays the following system configuration:

System Configuration Display : Ver X.XX [Machine Name XXXXXX]

```
* - Processor Type
                           = XXXX
**- VGA Controller
                            = XXXX
                       = VX.XX
* - MS-DOS Version
* - BIOS ROM Version = VX.XX 1st ID = XXH, 2nd ID = XXH
* - BOOT ROM Version = VX.XX
* - KBC Version = VX.XX
* - PS Micom Version = VX.XX (EC Version = VX.XX)
* - Total Memory Size = XXXXXMB (Conventional Memory = XXXXXKB)
* - Battery Code= XXXXXXXXXX**- Sound System= XXXXXXX* - X Printer AdapterLPT1=XXXX LPT2=XXXX LPT3=XXXX* - X ASYNC AdapterCOM1=XXXX COM2=XXXX COM3=XXXX
* _
* - X Math Co-Processor
* - X PCMCIA Slot
* _
     Modem
                             = XXX
* _
     LAN
                            = XXX
* - X Floppy Disk Drive(s) Track =XX, Head =XX, Sector =XX
* - X Hard Disk Drive(s) #1 Sectors =XXXXX (XX GB)
                                #2 Sectors =XXXXX (XX GB)
* _
Press [Enter] Key [ Date = XXXX-YY-ZZ, XX:YY:ZZ ]
```

Press **Enter** to return to the DIAGNOSTIC MENU.

## 3.29 SETUP

#### 3.29.1 Function Description

This program displays the current system setup information as listed below:

- 1. Memory
  - (a) Total
- 2. System Date/Time
  - (a) Date (MM-DD-YYYY)
  - (b) Time (HH:MM:SS)
- 3. Battery
  - (a) Battery Save Mode
- 4. Password
- 5. HDD Password
  - (a) HDD
  - (b) HDD Password Mode
  - (c) User Password
- 6. Boot Priority
  - (a) Boot Priority
  - (b) HDD Priority
  - (c) Network Boot Protocol
- 7. Display
  - (a) Power On Display
  - (b) LCD Display Stretch
  - (c) TV Type
- 8. Others
  - (a) CPU Cache
  - (b) Level 2 Cache
  - (c) Dynamic CPU Frequency Mode
  - (d) Auto Power On
- 9. Configuration
  - (a) Device Config.
- 10. I/O Ports
  - (a) Serial
  - (b) Parallel

- 11. Drives I/O
  - (a) Built-in HDD
  - (b) Select Bay
- 12. PCI Bus
  - (a) PCI Bus
- 13. PC Card
  - (a) Controller Mode
- 14. Peripheral
  - (a) Internal Pointing Device
  - (b) Ext keyboard "Fn"
  - (c) Paralla Port Mode
  - (d) Hard Disk Mode
- 15. Legacy Emulation
  - (a) USB KB/Mouse Legacy Emulation
  - (b) USB-FDD Legacy Emulation
- 16. PCI LAN
  - (a) Built-in LAN
- 17. SD
  - (a) SD Controller

#### 3.29.2 Accessing the SETUP Program

Selecting **0** from the DIAGNOSTICS MENU and pressing **Enter** displays the SETUP screen. The SETUP screen is divided into two pages.

|                   | SYSTEM SETUP (1/ | 2) ACPI BIOS version = X.XX                                                  |
|-------------------|------------------|------------------------------------------------------------------------------|
| MEMORY            |                  | BOOT PRIORITY                                                                |
| Total             | = XXXXXX KB      | Boot Priority = HDD→FDD→CD-ROM→LAN<br>HDD Priority                           |
|                   |                  | = Built-in HDD→Second HDD→PC Card                                            |
| Date (MM-DD-YY)   | -                |                                                                              |
| Time (HH:MM:SS)   |                  | DISPLAY<br>Power On Display = Auto-Selected<br>LCD Display Stretch = Enabled |
| BATTERY           |                  | TV Type = NTSC (US)                                                          |
| Battery Save Mou  | e - ruii rower   | Others                                                                       |
| PASSWORD -        |                  | CPU Cache     = Enabled       Level 2 Cache     = Enabled                    |
| Not Registered    |                  | Dynamic CPU Frequency Mode                                                   |
|                   |                  | = Dynamically Switchable                                                     |
| HDD HDD PASSWO    |                  | Auto Power On = Disabled                                                     |
| HDD Password mode |                  |                                                                              |
|                   | = Not Registered |                                                                              |

 $\uparrow \downarrow \rightarrow \leftarrow$ : Select items Space, BkSp: Change values PgDn, PgUp: Change pages Esc: Exit without saving Home : Set default values End: Save changes and Exit

SYSTEM SETUP (2/2) ACPI BIOS version = X.XX

| CONFIGURATION Device Config. = Setup by OS                                             | Controller Mode = Auto-Selected                                                                    |
|----------------------------------------------------------------------------------------|----------------------------------------------------------------------------------------------------|
| I/O PORTS                                                                              | PERIPHERAL                                                                                         |
| Serial= COM1(3F8H/IRQ4)Parallel= LPT1(378H/IRQ7/CH3                                    | 3) Internal Pointing Device = Enabled<br>Ext Keyboard "Fn" = Disabled<br>Parallel Port Mode = ECP  |
| DRIVERS I/O                                                                            | Hard Disk Mode = Enhanced IDE (Normal)                                                             |
| Built-in HDD<br>= Primary IDE(1F0H/IRQ14)<br>Select Bay<br>= Secondary IDE(170H/IRQ15) | LEGACY EMULATION<br>USB KB/Mouse Legacy Emulation<br>Enabled<br>USB-FDD Legacy Emulation = Enabled |
| PCI BUS = IRQ10, IRQ11                                                                 | Built-in LAN = Enabled                                                                             |
|                                                                                        | SD Controller = Enabled                                                                            |

 $\uparrow \downarrow \rightarrow \leftarrow: \text{Select items Space, BkSp: Change values PgDn, PgUp: Change pages} \\ \text{Esc: Exit without saving Home : Set default values End: Save changes and Exit} \\$ 

**NOTE:** USB FDD Legacy Emulation under LEGACY EMULATION appears only when floppy Disk I/O is set to "Disabled".

#### Moving Within the SETUP Menu and Changing Values

- 1. Press ← and → to move between the two columns. Press **PgDn** and **PgUp** to move between the two pages. Press ↑ and ↓ to move between items in a column.
- 2. Press either the **space bar** to change the value.

#### Accepting Changes and Exiting the SETUP Window

1. Press **End** to accept the changes you made.

The following message is displayed:

Are you sure? (Y/N) The changes you made will cause the system to reboot.

- 2. To make other changes, press **N**. Repeat the steps above.
- 3. To accept the changes, press **Y**.

*NOTE:* You can press *Esc* to quit at any time without saving changes. SETUP asks you to confirm that you do not want to save your changes toward User.

#### The Factory Preset Configuration

When you access SETUP, the current configuration is displayed.

- 1. To show the factory preset configuration, press Home.
- 2. Press **End** and then press **Y** to accept the factory preset settings.

*NOTE:* When you execute the default setting, the following settings are not changed: HDD Mode Password Write Policy in the CPU Cache

#### SETUP Options

The SETUP screen is divided into functionally related groups. This section describes each group and its options.

1. Memory

This group of options displays the computer's memory.

(a) Total

This field displays the total amount of memory installed and is automatically calculated by the computer. You cannot change this value.

2. System Date/Time

Use this option to set the computer's system date/time. Press  $\downarrow$  to move the cursor to the right and press  $\uparrow$  to move the cursor to the left. Press the **space bar** to increase the number and press **BkSp** to decrease the number.

(a) Date

Use this option to set the system date of the computer.

(b) Time

Use this option to set the system time of the computer.

3. Battery

This option is used to select Full Power, Low Power or User Setting of the battery save mode.

(a) Battery Save Mode

When "User Setting" is selected, the sub-window, BATTERY SAVE OPTION is displayed. The following set of options can be selected in the submenu.

Processing Speed

This feature changes the CPU processing speed.

High CPU operates at high speed. (Default)

Low CPU operates at low speed.

#### CPU Sleep Mode

Use this option to enable or disable the CPU sleep function.

| Enabled  | Enables sleep mode. (Default) |
|----------|-------------------------------|
| Disabled | Disables sleep mode.          |

#### Display Auto Off

Use this option to disable or set the duration of the display automatic power off function. This function causes the computer to turn the LCD panel's illumination off if you make no entry for the set period of time.

| Disabled | Disables display automatic power off.                                                                                                    |
|----------|----------------------------------------------------------------------------------------------------|
| xx Min.  | Automatically turns off power to the LCD panel's illumination if the panel is not used for the duration set. The duration <b>xx</b> can be set to <b>1</b> , <b>3</b> , <b>5</b> , <b>10</b> , <b>15</b> , <b>20</b> or <b>30</b> minutes. |

#### HDD Auto Off

Use this option to set the duration of the HDD automatic power off function.

| xx Min. | Automatically turns off power to the hard disk drive           |
|---------|----------------------------------------------------------------|
|         | if it is not used for the duration set. The duration <b>xx</b> |
|         | can be set to 1, 3, 5, 10, 15, 20 or 30 minutes.               |

#### LCD Brightness

Use this option to set the level of LCD brightness.

| Super-Bright | Full brightness for maximum visibility.     |
|--------------|---------------------------------------------|
| Bright       | Full brightness for high visibility.        |
| Semi-Bright  | Less than full brightness for saving power. |

#### Cooling Method

If the CPU becomes too hot, the fan turns on or the processing speed is lowered automatically. When the CPU temperature falls to a normal range, the fan turns off.

| Maximum performance | Turns on fan first, then if necessary lowers CPU processing speed.         |
|---------------------|----------------------------------------------------------------------------|
| Battery optimized   | Lowers the CPU processing speed first, then if necessary turns on the fan. |

4. Password

This option allows you to set or reset the user password for power on.

**Not Registered** Change or remove the password. (Default)

For details on setting the user password, refer to the User's Manual.

5. HDD Password

This option sets HDD password. HDD password is a security function to protect the built-in HDD.

(a) HDD

This item selects the hard disk to set HDD password.

| <b>Built-in HDD</b> | Sets HDD password for the built-in HDD (Default) |
|---------------------|--------------------------------------------------|
| Second HDD          | Sets HDD password for the second HDD             |

(b) HDD Password Mode

This item registers HDD password and can be selected only for registering HDD password. To change HDD Password Mode when HDD password is registered, delete the registered HDD password first, and then register new password.

| User Only   | Sets only User HDD Password (Default)          |
|-------------|------------------------------------------------|
| Master+User | Sets Master HDD Password and User HDD Password |

(c) User Password

This item sets User password. For details on setting user password, refer to the User's Manual. 6. Boot Priority

This tab sets the priority for booting the computer and the priority for the built-in HDD or optional secondary HDD.

(a) Boot Priority

| HDD→FDD→CD-ROM→LAN: | The computer looks for bootable files<br>in the following order: HDD, FDD, CD-<br>ROM and LAN. (Default) |
|---------------------|----------------------------------------------------------------------------------------------------|
| FDD→HDD→CD-ROM→LAN: | The computer looks for bootable files<br>in the following order: FDD, HDD, CD-<br>ROM and LAN.           |
| HDD→CD-ROM→LAN→FDD: | The computer looks for bootable files<br>in the following order: HDD, CD-ROM,<br>LAN and FDD.            |
| FDD→CD-ROM→LAN→HDD: | The computer looks for bootable files<br>in the following order: FDD, CD-ROM,<br>LAN and HDD.            |
| CD-ROM→LAN→HDD→FDD: | The computer looks for bootable files<br>in the following order: CD-ROM, LAN,<br>HDD and FDD.            |
| CD-ROM→LAN→FDD→HDD: | The computer looks for bootable files<br>in the following order: CD-ROM, LAN,<br>FDD and HDD.            |

*NOTE: CD-ROM refers to a DVD-ROM, CD-RW/DVD, DVD*±*R*/±*RW or DVD Multi drive.* 

(b) HDD Priority

This option enables to select the priority for the Built-in HDD, optional second HDD or PC card.

**Built-in HDD**→**Second HDD**→**PC Card** (Default)

Second HDD→Built-in HDD→PC Card

Built-in HDD→PC Card→Second HDD

Second HDD→PC Card→Built-in HDD

PC Card→Built-in HDD→Second HDD

PC Card→Second HDD→Built-in HDD

#### 7. Display

This group of options configures the computer's display.

(a) Power On Display

This option is used to select the display when booting up.

| Auto-Selected | Selects an external monitor if one is connected.<br>Otherwise it selects the internal LCD. (Default) |
|---------------|----------------------------------------------------------------------------------------------------|
| LCD+AnalogRGB | Selects both the internal LCD and the external monitor for simultaneous display.                     |

*NOTE:* Pressing **Fn+F5** changes the display setting in the order of internal LCD to simultaneous to external monitor.

(b) LCD Display Stretch

LCD Display Stretch enables or disables a larger display area of the screen.

| Enabled  | Enables the LCD display stretch feature. (Default) |
|----------|----------------------------------------------------|
| Disabled | Disables the LCD display stretch feature.          |

(c) TV Type

This option lets you make settings for television display.

| NTSC (Japan) | TV in Japanese system           |
|--------------|---------------------------------|
| NTSC (US)    | TV in the U.S. system (Default) |
| PAL          | TV in Europe system             |

#### 8. Others

Whether or not you need to configure the computer with these options depends primarily on the kind of software or peripherals you use.

(a) CPU Cache

Use this option to enable or disable the CPU cache.

| Enabled  | Enables the CPU cache. (Default) |
|----------|----------------------------------|
| Disabled | Disables the CPU cache.          |

When enabled is selected, a subwindow similar to the one below is displayed to select the cache write policy. The options for this setting are **Write-back** (default) and **Write-through** for CPU cache.

```
OPTIONWrite policy= Write-back
```

Write-back policy provides better system performance, because main memory is accessed only when necessary to update the cache contents with changes in main memory. Write-through policy accesses main memory every time data is handled by the processor.

(b) Level 2 Cache

Use this option to enable or disable the level 2 cache. When "CPU Cache" is set to "Disabled", this option is not displayed.

| Enabled  | Enables the level 2 cache. (Default) |
|----------|--------------------------------------|
| Disabled | Disables the level 2 cache.          |

(c) Dynamic CPU Frequency mode

Use this option to choose a setting from the followings.

#### **Dynamically Switchable**

|             | Enables Intel SpeedStep technology. When the computer is<br>in use, the CPU power consumption and clock speed are<br>automatically switched when necessary. (Default) |
|-------------|----------------------------------------------------------------------------------------------------|
| Always High | Disables Intel SpeedStep technology and always runs the processor at its fastest speed.                                                                               |
| Always Low  | Disables Intel SpeedStep technology and always runs the processor at low power consumption and low speed.                                                             |

(d) Auto Power On

Use this option to set a time and date for automatic power on and enable or disable the ring indicator feature. Alarm Date Option appears only when Alarm Time is enabled.

```
OPTIONSAlarm Time= 00:00:00Alarm Date Option= DisabledWake-up on LAN= Disabled*
```

\*Only for LAN Model

Alarm Time is set in the sequence of hours and minutes. Seconds cannot be changed. Alarm Date Option is set in the sequence of month and day. If Alarm Date is set to Disabled, the computer will be powered on at the same time every day. Press  $\downarrow$  to move the cursor to the right and  $\uparrow$  to move the cursor to the left when you set the date and time.

*NOTE:* Do not remove the AC adaptor and battery pack at the same time when you use this feature. If you do so, data saved by the resume function will be lost. You must also reset this option.

9. Configuration

This option displays the configuration method.

(a) Device Config.

The devices are initialized when the PNP OS loads.

| Setup by OS | First, devices necessary for loading the OS will be initialized. After the PNP OS loads, the OS will          |
|-------------|----------------------------------------------------------------------------------------------------|
|             | initialized. After the PNP OS loads, the OS will<br>initialize other devices. In this case, setup of PC Cards |
|             | will be fixed to "Auto-Selected," and cannot be<br>changed. (Default)                                         |
|             |                                                                                                    |

All Devices All devices will be initialized.

If you are using an OS that does not have PNP capacity, select "All Devices." The Display shows the following message:

Device Config. = All Devices

#### 10. I/O ports

This option controls settings for the parallel port.

*NOTE:* Do not assign the same interrupt request level and I/O address to the serial port and PC card.

#### (a) Serial

Use this option to set the COM level for the serial port. The serial port interrupt request level (IRQ) and I/O port base address for each COM level is shown below:

| COM level | Interrupt level | I/O address |                       |
|-----------|-----------------|-------------|-----------------------|
| COM1      | 4               | 3F8H        | (Serial port default) |
| COM2      | 3               | 2F8H        |                       |
| COM3      | 4               | 3E8H        |                       |
| COM3      | 5               | 3E8H        |                       |
| COM3      | 7               | 3E8H        |                       |
| COM4      | 3               | 2E8H        |                       |
| COM4      | 5               | 2E8H        |                       |
| COM4      | 7               | 2E8H        |                       |
| Not Used  | Disables port   |             |                       |

#### (b) Parallel

This option sets the interrupt request level (IRQ) and I/O port base address for the parallel port. When the "Parallel Port Mode" is set to **Std. Bi-direct**, the options are:

| LPT setting | Interrupt level | I/O address |
|-------------|-----------------|-------------|
| LPT 1       | 7               | 378H        |
| LPT 2       | 5               | 278H        |
| LPT 3       | 7               | 3BCH        |
| Not Used    | Disables port   |             |

When the "Parallel Port Mode" (see settings below) is set to **ECP**, the DMA channel can also be set to **1** or **3**. The default is 3.

| LPT setting | Interrupt level   | I/O address | DMA channel               |
|-------------|-------------------|-------------|---------------------------|
| LPT 1       | 7                 | 378H        | 3 (Parallel port default) |
| LPT 2       | 5                 | 278H        | 3                         |
| LPT 3       | 7                 | 3BCH        | 3                         |
| Not Used    | Disables the port |             |                           |

When you select one of the above options, except for **Not Used**, a subwindow similar to the one below appears to let you set the DMA. The options for this setting are Channel 1 and Channel 3 (Default).

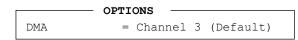

For most printers, the port should be set to **ECP**. With some other parallel devices, the setting should be **Std. Bi-Direct**.

11. Drives I/O

This option displays the address and interrupt level for hard disk drive, optical drive and PC card. It is for information only and cannot be changed.

(a) Built-in HDD

| Primary IDE (1F0H/IRQ14) | The Built-in HDD is ready for use. |
|--------------------------|------------------------------------|
| No Drive                 | The Built-in HDD is not installed. |

(b) Select Bay

This option is displayed only when the hard disk drive or optical disk drive is installed to the select bay. **Secondary IDE (170H/IRQ15)** computer selectable bay HDD.

(c) PC Card

When an ATA card is installed in IN13h, the sub window below is displayed.

DRIVES I/OBuilt-in HDD= Primary IDE (1F0H/IRQ14)ATA Card= Others (190H/IRQ)

12. PCI Bus

This item displays the interrupt level for the Card Bus. It is for information only and cannot be changed.

PCI BUS = IRQ10, IRQ11

#### 13. PC Card

This option sets the PC Card Controller mode. This option can be changed when "Device Config." is set to "All Devices".

| Auto-Selected   | Use this setting for all PC Cards when OS supports Plug&Play. (Default)                              |
|-----------------|----------------------------------------------------------------------------------------------------|
| PCIC Compatible | Use this setting for PCIC compatible PC card.                                                        |
| CardBus/16-bit  | Use this setting when CardBus does not work properly in "Auto-Selected", or PC card supports 16-bit. |

#### 14. Peripheral

Use this option to select the parallel port mode and hard disk mode.

(a) Internal Pointing Device

This option enables and disables the Touch Pad.

Enabled Enables the Touch Pad. (Default)Disabled Disables the Touch Pad.

(b) Ext Keyboard "Fn"

Use this option to set the Fn key equivalent when you are using an external keyboard. Selecting this option displays the following subwindow.

**Enabled** Enables the feature.

```
KEYBOARD
Ext Keyboard "Fn" key equivalent
= Left Ctrl + Left Alt
```

Use this option to set a key combination on an external keyboard to emulate the **Fn** key on the computer's internal keyboard. Setting a **Fn** key equivalent will enable you to use "Hotkeys" by pressing the set combination in place of the **Fn** key. The following items can be selected for this option:

Left Ctrl + Left Alt\* Right Ctrl + Right Alt\* Left Alt + Left Shift Right Alt + Right Shift Left Alt + Caps Lock

\*If these selections are made, you cannot warm boot the system by pressing **Ctrl + Alt + Del**.

**Disabled** Disables the feature. (Default)

(c) Parallel Port Mode

The options in this tab are ECP and Standard Bi-directional.

**ECP** Sets the port mode to Extended Capabilities Port (ECP). For most printers, the port should be set to ECP. (Default)

#### Std. Bi-Direct.

This setting should be used with some other parallel devices.

(d) Hard Disk Mode

Use this item to select the hard disk mode.

| Enhanced IDE<br>(Normal) | Select this mode when using an operating system that supports Enhanced IDE. (Default) |
|--------------------------|---------------------------------------------------------------------------------------|
| Standard IDE             | Select this mode when using an operating system that does not support Enhanced IDE.   |

**NOTE**: Formats for Enhanced IDE and Standard IDE are different, so if you change the setting, you will have to reformat the hard disk for the appropriate setting.

- 15. Legacy Emulation.
  - (a) USB KB/Mouse Legacy Emulation.

Use this option to enable or disable USB KB/Mouse Legacy Emulation. If your operating system does not support USB, you can still use a USB mouse and keyboard by setting the **USB KB/Mouse Legacy Emulation** item to **Enabled**.

| Enabled  | USB Legacy Support can be used. (Default) |
|----------|-------------------------------------------|
| Disabled | USB Legacy Support cannot be used.        |

(b) USB-FDD Legacy Emulation.

Use this option to enable or disable USB-FDD Legacy Emulation.

- Enabled USB Legacy Support can be used. (Default)
- **Disabled** USB Legacy Support cannot be used.
- 16. PCI LAN

This option enables/disables the Built-in LAN functions.

(a) Built-in LAN

| Enabled  | Enables Built-in LAN functions. (Default) |
|----------|-------------------------------------------|
| Disabled | Disables Built-in LAN functions.          |

## 17. SD

This option enables/disables the SD Controller functions.

(a) SD Controller

| Enabled  | Enables SD Controller functions. (Default) |
|----------|--------------------------------------------|
| Disabled | Disables SD Controller functions.          |

## 3.30 Repair Initial Config Set

The following message will appear:

Press the number you want to test and press Enter.

Subtest 01 Initial configuration

This subtest executes the following items and displays the result.

- Setting CPU settable
- Setting Micro code
- Setting EHSS
- Inputting DMI information and writing it (Flash-ROM text) (Writes the text adding time stamp to DMI information being written)
- Setting HWSC
- Setting UUID

When any abnormal is detected, it waits for any key input. (If the problem is solved, execute it again)

To make all the setting effective, turns off the power.

Subtest 02 Region write

This subtest sets the DVD region code. (Executing or not is selectable.) This subtest judges the destination based on the DMI information of the computer and sets the appropriate region code to the DVD drive. If the region code has been already written, this subtest is finished without setting.

- Subtest 08System configuration displayThis subtest displays System configuration.
- Subtest 09 E2PROM test (MAC/GUIDE/DMI) Make sure that the MAC address, IEEE1394 GUIDE and DMI information are written. (This test does not need tools.)

For models without H/W, this test fails. Go to next with any key pressed.

## 3.31 Thermal Radiation Control Test

This thermal radiation control test checks the temperature of the CPU and GPU. To execute this test, use the diagnostics disk (thermal radiation control) and follow the procedures below.

- 1. Turn on the computer and start the Windows.
- 2. Insert the diagnostic disk for the thermal radiation control test to the USB FDD.
- 3. Open the [EXPLORE] window and double-click the [THERMAL.bat] file in the diagnostic disk.
- 4. The input field appears on the screen. Then, input the temperature around the computer and click [OK] button. The thermal radiation control test starts.
- 5. The test result is displayed 15 minutes later. When the test ends normally, the following message appears in the display.

[Status:pass]

When an error is found, the following message appears in the display.

[Status:CPU:FAIL GPU:FAIL]

When the error message appears in the display, there is a possibility of breakage of CPU, GPU or FAN.

Close the test menu to end the thermal radiation control test.

# Chapter 4

## **Replacement Procedures**

## Chapter 4 Contents

| 4.1  | General                                                     | 4-1    |
|------|-------------------------------------------------------------|--------|
| 4.2  | Battery pack                                                | 4-8    |
| 4.3  | PC card                                                     | . 4-10 |
| 4.4  | SD card                                                     | . 4-11 |
| 4.5  | HDD                                                         | . 4-12 |
| 4.6  | Expansion memory                                            | . 4-16 |
| 4.7  | Slim select bay module                                      | . 4-19 |
| 4.8  | Keyboard                                                    | . 4-22 |
| 4.9  | Modem Daughter Card (MDC)                                   | . 4-28 |
| 4.10 | RTC battery                                                 | . 4-30 |
| 4.11 | Cover/Touch pad                                             | . 4-32 |
| 4.12 | Memory module                                               | . 4-38 |
| 4.13 | Wireless LAN board                                          | . 4-40 |
| 4.14 | Bluetooth module                                            | . 4-42 |
| 4.15 | Display assembly                                            | . 4-44 |
| 4.16 | Sound board                                                 |        |
| 4.17 | LAN jack                                                    | . 4-52 |
| 4.18 | RGB harness holder/RGB board/Modem jack                     | . 4-53 |
| 4.19 | Fan                                                         | . 4-57 |
| 4.20 | Cooling fin/CPU                                             | . 4-59 |
| 4.21 | System board/ DC-IN jack                                    | . 4-63 |
| 4.22 | Speaker                                                     | . 4-64 |
| 4.23 | 3 Power switch board                                        |        |
| 4.24 | 4 LCD unit/FL inverter                                      |        |
| 4.25 | 5 Microphone/Wireless LAN antenna/Bluetooth antenna         |        |
| 4.26 | Hinge                                                       | . 4-82 |
| 4.27 | Fluorescent Lamp                                            | . 4-87 |
|      | 4.27.1 Replacing the 14.1 inch XGA Samsung Fluorescent Lamp | . 4-88 |
|      | 4.27.2 Replacing the 14.1 inch SXGA+ Sharp Fluorescent Lamp | . 4-98 |

## Figures

| Figure 4-1  | Removing the battery pack                   |  |
|-------------|---------------------------------------------|--|
| Figure 4-2  | Removing the PC card                        |  |
| Figure 4-3  | Removing the SD card                        |  |
| Figure 4-4  | Removing the HDD cover                      |  |
| Figure 4-5  | Removing the HDD pack                       |  |
| Figure 4-6  | Separating the HDD                          |  |
| Figure 4-7  | Removing the memory slot cover              |  |
| Figure 4-8  | Removing the expansion memory module        |  |
| Figure 4-9  | Removing the slim select bay module         |  |
| Figure 4-10 | Disassembling the slim select bay module    |  |
| Figure 4-11 | Removing the screw                          |  |
| Figure 4-12 | Removing the keyboard holder and screws     |  |
| Figure 4-13 | Turning the keyboard                        |  |
| Figure 4-14 | Removing the keyboard support plate         |  |
| Figure 4-15 | Removing the keyboard                       |  |
| Figure 4-16 | Removing the Modem Daughter Card (MDC)      |  |
| Figure 4-17 | Removing the RTC battery                    |  |
| Figure 4-18 | Removing the cover (1)                      |  |
| Figure 4-19 | Removing the cover (2)                      |  |
| Figure 4-20 | Removing the cover (3)                      |  |
| Figure 4-21 | Removing the cover (4)                      |  |
| Figure 4-22 | Removing the screws                         |  |
| Figure 4-23 | Removing the touch pad and touch pad switch |  |
| Figure 4-24 | Removing the memory module                  |  |
| Figure 4-25 | Removing the wireless LAN board             |  |
| Figure 4-26 | Removing the Bluetooth module               |  |
| Figure 4-27 | Removing the display assembly (1)           |  |
| Figure 4-28 | Removing the display assembly (2)           |  |
| Figure 4-29 | Removing the display assembly (3)           |  |
| Figure 4-30 | Removing the display assembly (4)           |  |

| Figure 4-31    | Removing the sound board                            |               |
|----------------|-----------------------------------------------------|---------------|
| Figure 4-32    | Removing the HDD con holder                         |               |
| Figure 4-33    | Removing the LAN jack                               |               |
| Figure 4-34    | Removing the RGB harness holder                     |               |
| Figure 4-35    | Removing the modem jack                             |               |
| Figure 4-36    | Removing the RGB board                              |               |
| Figure 4-37    | Removing the fan                                    |               |
| Figure 4-38    | Removing the CPU holder                             |               |
| Figure 4-39    | Removing the cooling fin                            |               |
| Figure 4-40    | Unlocking the CPU                                   |               |
| Figure 4-41    | Installing the CPU                                  |               |
| Figure 4-42    | Applying new grease                                 |               |
| Figure 4-43    | Removing the system board/DC-IN jack                |               |
| Figure 4-44    | Removing the speakers                               |               |
| Figure 4-45    | Installing the speaker cable                        |               |
| Figure 4-46    | Removing the power button holder                    |               |
| Figure 4-47    | Removing the power switch board                     |               |
| Figure 4-48    | Removing the mask seals and screws                  |               |
| Figure 4-49    | Removing the LCD mask                               |               |
| Figure 4-50    | Removing the FL inverter                            |               |
| Figure 4-51    | Removing the LCD unit (1)                           |               |
| Figure 4-52    | Removing the LCD unit (2)                           |               |
| Figure 4-53    | Detaching the LCD supports                          |               |
| Figure 4-54    | Removing the microphone                             |               |
| Figure 4-55    | Removing the wireless LAN/Bluetooth antenna         |               |
| Figure 4-56    | Removing the LCD cable holder                       |               |
| Figure 4-57    | Removing the hinge cap                              |               |
| Figure 4-58    | Removing the hinge (1)                              |               |
| Figure 4-59    | Removing the hinge (2)                              |               |
| Figure 4-60 to | 4-70 Replacing Samsung fluorescent lamp (1) to (11) | 4-88 to 4-96  |
| Figure 4-71 to | 0 4-80 Replacing Sharp fluorescent lamp (1) to (10) | 4-98 to 4-107 |

## 4.1 General

This section explains how to disassemble the computer and replace Field Replaceable Units (FRUs). It may not be necessary to remove all the FRUs in order to replace one. The chart below is a guide to which FRUs need to be removed in order to remove others. Always start by removing the battery pack, next, optional items such as the optional PC card and optional SD card, then follow the line on the chart to determine which FRU you must remove next in order to repair the one you think is causing the computer to operate improperly. Refer to the example at the bottom of the page.

| 4.2 Battery Pack                                                              |                                                            |  |
|-------------------------------------------------------------------------------|------------------------------------------------------------|--|
| 4.3 PC card 4.4 SD card                                                       | 4.24 LCD unit /FL inverter                                 |  |
| 4.5 HDD 4.6 Expansion memory<br>4.7 Slim select bay module                    | 4.27 Fluorescent Lamp                                      |  |
| 4.8 Keyboard                                                                  |                                                            |  |
| 4.9 Modem Daughter Card 4.10 RTC battery                                      |                                                            |  |
| 4.11 Cover/Touch pad                                                          |                                                            |  |
| 4.12 Memory module 4.13 Wireless LAN board<br>4.14 Bluetooth module           |                                                            |  |
| 4.15 Display assembly                                                         |                                                            |  |
| 4.16 Sound board 4.17 LAN jack                                                | 4.22 Speaker 4.23 Power switch board                       |  |
| 4.18 RGB harness holder/RGB board/Modem jack<br>4.19 Fan 4.20 Cooling fin/CPU | 4.25 Microphone/Wireless LAN antenna<br>/Bluetooth antenna |  |
| 4.21 System board/DC-IN jack                                                  |                                                            |  |
|                                                                               | 4.26 Hinge                                                 |  |

| How to See the<br>Chart                                                                                                    |                                                                               | 4.24 LCD unit /FL inverter                                 |
|----------------------------------------------------------------------------------------------------|-------------------------------------------------------------------------------|------------------------------------------------------------|
| Two examples of referring to the chart are shown below.                                                                                                    |                                                                               | 4.27 Fluorescent Lamp                                      |
| <ul> <li>•Removing the System<br/>Board</li> <li>4.2 Battery Pack to 4.14</li> <li>Bluetooth module must be removed.</li> <li>•Removing the Speaker</li> <li>4.2 Battery Pack to 4.14</li> <li>Display assembly must be removed.</li> </ul> |                                                                               |                                                            |
|                                                                                                    | 4.15 Display assembly                                                         |                                                            |
|                                                                                                    | 4.16 Sound board 4.17 LAN jack                                                | 4.22 Speaker 4.23 Power switch board                       |
|                                                                                                    | 4.18 RGB harness holder/RGB board/Modem jack<br>4.19 Fan 4.20 Cooling fin/CPU | 4.25 Microphone/Wireless LAN antenna<br>/Bluetooth antenna |
|                                                                                                    | 4.21 System board/DC-IN jack                                                  | 4.26 Hinge                                                 |

## **Safety Precautions**

Before you begin disassembly, read the following safety precautions and observe them carefully as you work.

| DANGER:  | 1)<br>2) | Always use the genuine battery that is authorized by Toshiba or<br>compatible with the unit. Since other battery packs have different<br>specifications, they may be incompatible with the unit, and may burst or<br>explode.<br>Never heat or disassemble the battery pack, as that could cause leakage<br>of alkaline solution. Never throw the battery pack into a fire, as that<br>could cause the battery pack to explode.<br>The power supply, FL inverter and other components carry high<br>voltages. If you need to turn on the power of a partially disassembled<br>computer to check its operation, be very careful not to touch connectors<br>or components, in order to avoid the risk of electric shock.<br>Also, do not disassemble individual components in first-level<br>maintenance. |
|----------|----------|----------------------------------------------------------------------------------------------------|
| WARNING: | 1)       | Turn off the power and disconnect the AC adaptor from the power                                                                                                    |
|          | 2)       | source, to avoid exposure to electric shock.<br>Batteries in the computer retain an electrical charge, so there is danger                                                                                                    |
|          |          | of electrical shock even when the computer is disconnected from an AC power source. Remove any metal jewelry or accessories such as                                                                                                    |
|          |          | necklaces, bracelets or rings, in order to reduce the risk of electric shock. Never work with wet or damp hands.                                                                                                    |
|          | 3)       | Be careful of edges and corners as these may cut.                                                                                                    |
| CAUTION  | 1)       |                                                                                                    |
| CAUIION: | 1)       | When you change a component, be sure the replacement component meets the required specifications. Never use foreign parts, to avoid any risk of damage to the computer.                                                                                                    |
|          | 2)       | To avoid any risk of short-circuit, fire or other internal damage, never<br>allow any metal objects such as screws or paper clips to fall into the<br>unit. Be sure to replace screws with the same size as those removed.<br>Make sure all screws are securely fastened. Loose screws can cause<br>short circuits, resulting in heat, smoke or fire.                                                                                                    |
|          | 3)       | Before lifting out an FRU or other component, make sure all cables to the component have been disconnected, in order to reduce the risk of accidental electric shock.                                                                                                    |
|          | 4)       | If you use AC power, be sure to use the cable that came with the computer or one recommended by Toshiba.                                                                                                    |
|          | 5)       | Make sure that all replacement components meet the specifications for<br>the computer and that all cables and connectors are securely fastened, in<br>order to avoid the risk of electric shock.                                                                                                    |
|          | 6)       | Some parts inside the computer, such as the CPU and cooling module, become very hot during operation. Conduct repair work after they have cooled. Be careful around the CPU and cooling module to avoid burns.                                                                                                    |

## Before You Begin

Look over the procedures in this section before you begin disassembling the computer. Familiarize yourself with the disassembly and reassembly steps. Begin each procedure by removing the AC adapter and the battery pack as instructed in this section:

- 1. Do not disassemble the computer unless it is operating abnormally.
- 2. Use only the correct and approved tools.
- 3. Make sure the working environment is free from the following elements whether you are using or storing the computer.
  - Dust and contaminates
  - Static electricity
  - Extreme heat, cold and humidity
- 4. Make sure the FRU you are replacing is causing the abnormal operation by performing the necessary diagnostics tests described in this manual.
- 5. Do not perform any operations that are not necessary and use only the described procedures for disassembling and installing FRUs in the computer.
- 6. After removing parts from the computer, place them in a safe place away from the computer so they will not be damaged and will not interfere with your work.
- 7. You will remove and replace many screws when you disassemble the computer. When you remove screws, make sure they are placed in a safe place and identified with the correct parts.
- 8. When assembling the computer make sure you use the correct screws to secure the various pieces in place. Screw sizes are listed in their corresponding figures.
- 9. The computer contains many sharp edges and corners, so be careful not to injure yourself.
- 10. After you have replaced an FRU, make sure the computer is functioning properly by performing the appropriate test on the FRU you have fixed or replaced.

#### **Disassembly Procedures**

The computer has two basic types of cable connectors:

- Pressure Plate Connectors
- Coaxial Cable Connectors
- Normal Pin Connectors

To disconnect a Pressure Plate connector, lift up the tabs on either side of the connector's plastic pressure plate and slide the cable out of the connector. To connect the cable to a Pressure Plate connector, make sure the pressure plate is fully lifted and slide the cable into the connector. Secure the cable in place by pushing the sides of the pressure plate down so the plate is flush with the sides of the connector. Gently pull on the cable to make sure the cable is secure. If you pull out the connector, connect it again making sure the connector's pressure plate is fully lifted when you insert the cable.

Coaxial cables should be disconnected with an antenna coaxial disconnector.

Standard pin connectors are used with all other cables. These connectors can be connected and disconnected by simply pulling them apart or pushing them together.

#### **Assembly Procedures**

After you have disassembled the computer and fixed or repaired the problem that was causing the computer to operate abnormally, you will need to reassemble the computer.

Install all the removed FRUs following the steps described in the corresponding sections in this chapter.

While assembling the computer, remember the following general points:

- Take your time, making sure you follow the instructions closely. Most problems arise when you get in a hurry assembling the computer.
- Make sure all cables and connectors are securely fastened.
- Before securing the FRU or other parts, make sure that screws or the FRU will pinch no cables.
- Check that all latches are closed securely in place.
- Make sure all the correct screws are used to secure all FRUs. Using the wrong screw can either damage the threads on the screw or the head of the screw and may prevent proper seating of an FRU.

After installing an FRU in the computer, confirm that the FRU and the computer are functioning properly.

## **Tools and Equipment**

The use of Electrostatic Discharge (ESD) equipment is very important for your safety and the safety of those around you. Proper use of these devices will increase the success rate of your repairs and lower the cost for damaged or destroyed parts. The following equipment is necessary to disassemble and reassemble the computer:

- One M2 point size 0 Phillips screwdriver
- One M2.5/M3 point size 1 Phillips screwdriver
- One screw driver for stick screw
- One 4 mm flat-blade screwdriver
- Tweezers, to lift out screws that you cannot grasp with your fingers
- ESD mats for the floor and the table you are working on
- An ESD wrist strap or heel grounder
- Anti-static carpeting or flooring
- Air ionizers in highly static sensitive areas
- Plastic card of the size of credit card
- Antenna coaxial cable disconnector

## Screw Tightening Torque

When you fasten screws, be sure to follow the torque list below.

*CAUTION:* Overtightening can damage components and screws; undertightening can result in electrical shorts or other damage if screws or components come loose.

*NOTE:* Toshiba recommends that you use an electric screw driver for quick and easy operations.

| ٠ | M2 | 0.17 N·m | (1.7 kgf·cm) |
|---|----|----------|--------------|
|   |    |          |              |

- M2.5 0.30 N·m (3.0 kgf·cm)
- M3 0.57 N·m (5.6 kgf·cm)

**NOTE:** The computer contains several flat head screws. These screws have less contact area with the screwdriver, so be careful to press firmly enough to prevent the screwdriver from slipping out and damaging the screw head.

## **Color of Screw Shaft**

To avoid mistakes on the screw length, screw shafts are colored as follows:

| Even number length screw: | brown |
|---------------------------|-------|
| Odd number length screw:  | white |
| Special length screw:     | blue  |

Screws whose lengths are indicated to one or more decimal places such as 2.5 mm or 2.8 mm.

#### Marking of Screws on the Computer Body

To make maintenance of the computer easier, markings of the kinds of the screws including the types and lengths of the screws are indicated on the computer body.

| Kind of screws                                                     | Symbol |  |  |  |
|--------------------------------------------------------------------|--------|--|--|--|
| □ BIND screw                                                       | В      |  |  |  |
| □ FLAT HEAD screw                                                  | F      |  |  |  |
| □ SUPER FLAT HEAD screw                                            | S      |  |  |  |
| □ TAPPING screw                                                    | Т      |  |  |  |
| <ul><li>Other screws</li><li>(Unique screws, STUD, etc.)</li></ul> | U      |  |  |  |
| Examples:                                                          |        |  |  |  |
| □ 6 mm BIND screw                                                  | B6     |  |  |  |

| 12 mm BIND screw | B12 |
|------------------|-----|
|                  |     |

□ 4 mm FLAT HEAD screw F4 (Indicates the screwed length in round number regardless the length of the stud.)

# 4.2 Battery pack

#### **Removing the Battery pack**

To remove the battery pack, follow the steps below and refer to figure 4-1.

*CAUTION:* When handling battery packs, be careful not to short circuit the terminals. Also do not drop, hit or apply impact; do not scratch, break, twist or bend the battery pack.

- 1. Turn off the power of the computer.
- 2. Disconnect the AC cable and other external devices from the computer.
- 3. Turn the computer face down.
- 4. Release the **battery lock**. Lift up the **battery pack** while sliding the **battery latch**.

*NOTE:* For environmental reasons, do not throw away a spent battery pack. Collect the spent battery packs.

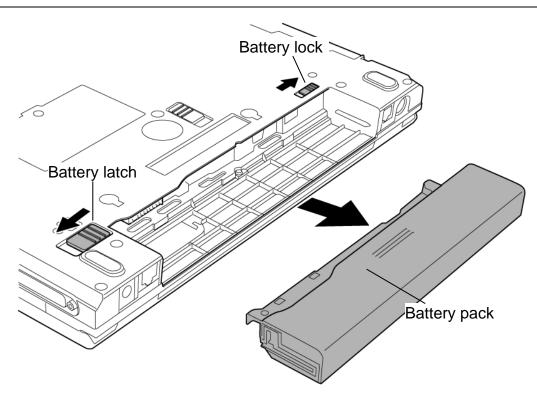

Figure 4-1 Removing the battery pack

## Installing the Battery pack

To install the battery pack, follow the steps below and refer to figure 4-1.

*CAUTION:* The battery pack is a lithium ion battery, which can explode if not properly replaced, used, handled or disposed of. For environmental reasons, collect the spent battery packs. Use only batteries recommended by Toshiba as replacements.

*NOTE:* Check the battery's terminals visually. If they are dirty, wipe them clean with a *dry cloth.* 

- 1. Turn off the power of the computer.
- 2. Connect the AC adapter and all other external devices to the computer.
- 3. Install **the battery pack** into the battery slot. Make sure the battery pack is installed securely.
- 4. Slide the **battery lock** into the lock position.

# 4.3 PC card

#### Removing the PC card

To remove the PC card follow the steps below and refer to figure 4-2.

*CAUTION:* Before you remove a PC card, refer to the card's documentation and to your operating system documentation for proper procedures and precautions.

- 1. Turn the computer face up.
- 2. Press the **eject button** for the PC card you want to remove to extend the button.
- 3. Press the extended eject button to pop the PC card out slightly.
- 4. Grasp the **PC card** and pull it out.

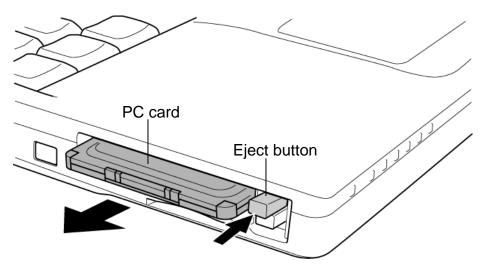

Figure 4-2 Removing the PC card

#### Installing the PC card

To install the PC card, follow the steps below and refer to figure 4-2.

- 1. Insert the PC card.
- 2. Push it carefully to ensure a firm connection.

# 4.4 SD card

#### Removing the SD card

To remove the SD card, follow the steps below and refer to figure 4-3.

*CAUTION:* Before you remove the SD card, refer to the card's documentation and to your operating system documentation for proper procedures and precautions.

- 1. Turn the computer face up.
- 2. Push the **SD card** in (indicated as "1" in the figure below) and release it to pop the card out slightly.
- 3. Grasp the **SD card** and pull it out (indicated as "2" in the figure below).

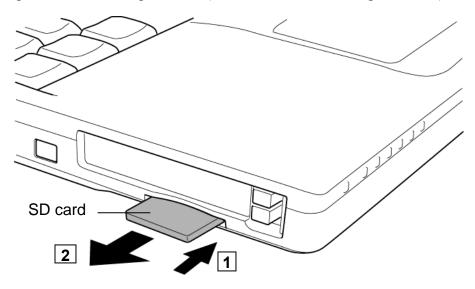

Figure 4-3 Removing the SD card

#### Installing the SD card

To install the SD card, follow the steps below and refer to figure 4-3.

- 1. Insert the SD card.
- 2. Push it carefully to ensure a firm connection.

# 4.5 HDD

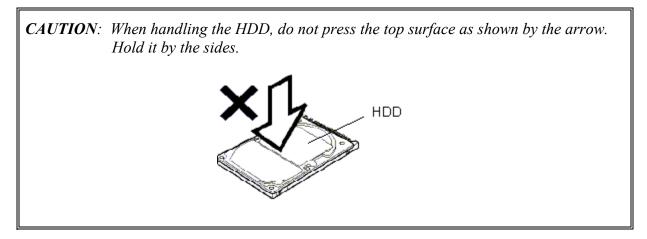

#### **Removing the HDD**

To remove the HDD, follow the steps below and refer to figures 4-4 to 4-6.

- 1. Turn the computer upside down.
- 2. Remove the following **screw** securing the HDD cover. Remove the **HDD cover** by lifting it up.
  - M2.5×4B FLAT HEAD screw ×1

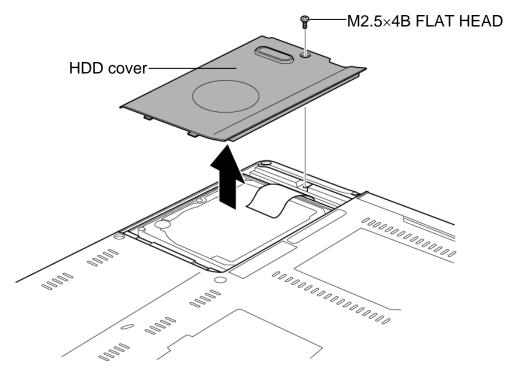

Figure 4-4 Removing the HDD cover

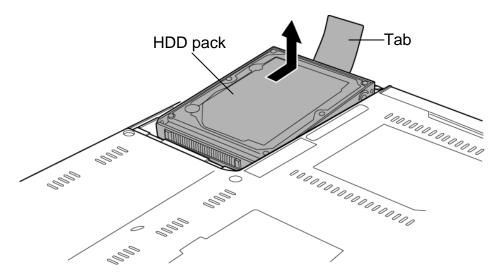

3. Pull the **tab** of the **HDD pack** to remove it from the system board. Be careful not to damage the connector.

Figure 4-5 Removing the HDD pack

- *NOTE:* The following steps describe how to disassemble the HDD pack; however, do not disassemble if the HDD is working properly.
  - 4. Place the HDD pack on a flat surface, and remove the following screws.
    - M3×4Z FLAT HEAD screw ×4
  - 5. Separate the **HDD** from the **HDD bracket**.

*CAUTION:* Do not apply pressure to the top or bottom of the HDD.

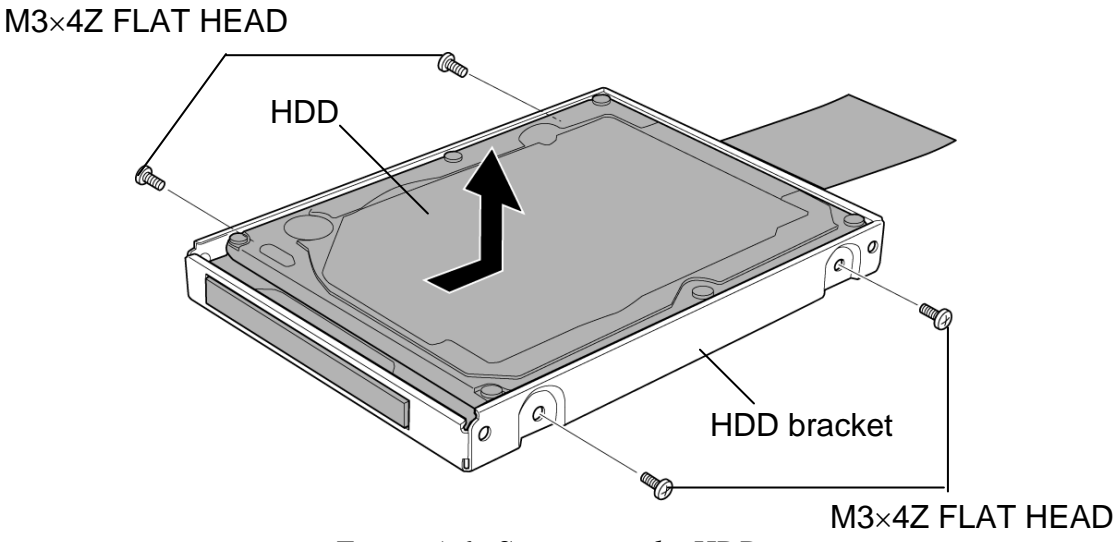

Figure 4-6 Separating the HDD

#### Installing the HDD

To install the HDD, follow the steps below and refer to figures 4-4 to 4-6.

*CAUTION:* Do not hold the HDD by its top and bottom flat surfaces. It may damage the HDD.

- 1. Seat the HDD in the HDD bracket and secure them with the following screws.
  - M3×4Z FLAT HEAD screw ×4

*CAUTION:* Do not apply pressure to the middle of the HDD pack. It may damage the HDD pack. Hold the HDD pack by its corners.

- 2. Insert the HDD pack into the slot. Press to ensure a firm connection.
- 3. Seat the HDD cover and secure it with the following screw.
  - M2.5×4B FLAT HEAD screw ×1

# 4.6 Expansion memory

#### **Removing the expansion Memory Module**

To remove the expansion memory module, make sure the computer is in boot mode and powered off, follow the steps below and refer to figure 4-7 and 4-8.

1. Loosen the screw (with e-ring) fixing the memory slot cover and remove the memory slot cover.

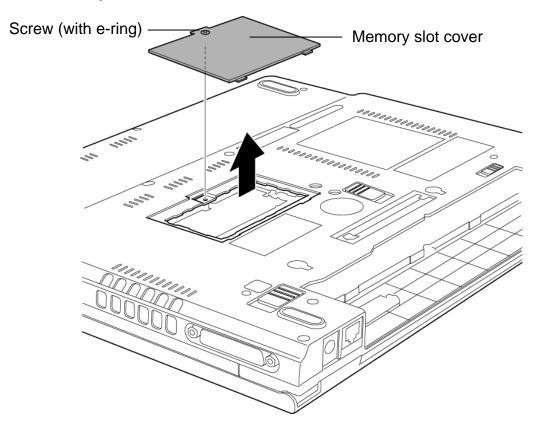

Figure 4-7 Removing the memory slot cover

2. Press the two **latches** outward and remove the **memory module**.

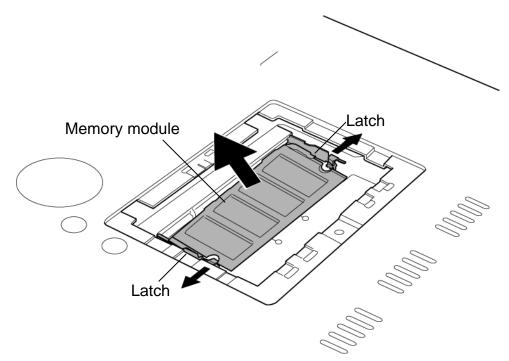

*Figure 4-8 Removing the expansion memory module* 

### Installing the expansion Memory module

To install the expansion memory module, make sure that the computer is in boot mode and powered off, follow the steps below and refer to figure 4-7 and 4-8.

*CAUTION:* Do not touch the connectors on the memory module or on the computer. Dust and stains on the connectors may cause memory access problems.

1. Insert the **memory module** into the connector slantwise (terminal side first) and press it to connect firmly.

*CAUTION:* The power must be turned off when you insert the memory module. Inserting a memory module with the power on might damage the module or the computer itself.

Never press hard or bend the memory module.

- 2. Seat the **memory slot cover** and secure it with the **screw** (with e-ring).
- 3. When the power of the computer is turned on, the computer checks automatically the memory size. Confirm that the new memory is detected correctly.
- 4. If the memory is not detected, check that it is connected correctly.

# 4.7 Slim select bay module

#### Removing the Slim select bay module

To remove the slim select bay module, follow the steps below and refer to figures 4-9 and 4-10.

*CAUTION:* The slim select bay module can become hot with use. Be careful when removing the module.

- 1. Remove the following **screw** securing the latch and drive the **removed screw** into the **screw hole**. (The slim select bay is unlocked.)
  - M2.5×4B FLAT HEAD screw ×1
- 2. While sliding the **latch** toward the arrow direction in the figure, slide the slim select bay module outward to disconnect it from the system board.

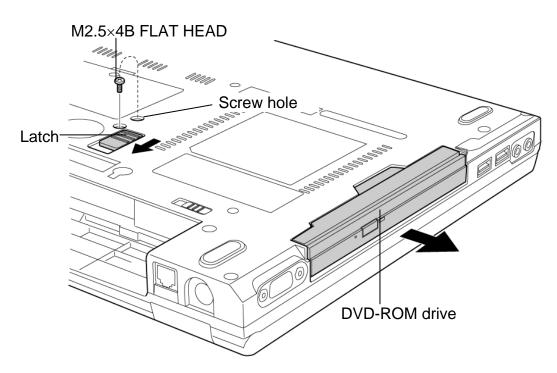

Figure 4-9 Removing the slim select bay module (for example DVD-ROM drive)

- 3. Remove the following screws securing the connector and plastic brace.
  - M2×8S BIND screw ×2
- 4. Remove the **connector** and **plastic brace** from the slim select bay module.
- 5. Remove the following screws securing the plastic frame.
  - M2×3S S-FLAT HEAD screw ×5

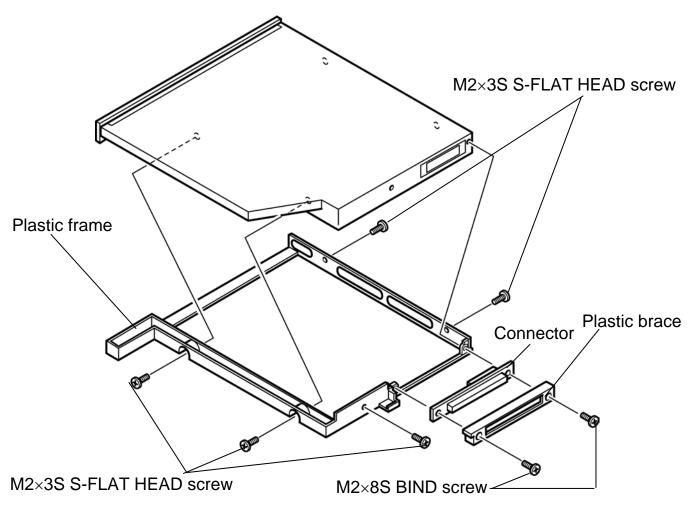

Figure 4-10 Disassembling the slim select bay module (for example DVD-ROM drive)

#### Installing the Slim select bay module

To install the slim select bay module, follow the steps below and refer to figures 4-9 and 4-10.

- 1. Seat the **plastic frame** on the side of the slim select bay module, and secure it with the following **screws**.
  - M2×3S S-FLAT HEAD screw ×5
- 2. Install the connector and plastic brace and secure them with the following screws.
  - M2×8S BIND screw ×2
- 3. Insert the **slim select bay module** into the computer to connect it to the connector on the system board.
- 4. Remove the following **screw** from the screw hole. Then secure the latch with the **removed screw**. (The slim select bay is locked.)
  - M2.5×4B FLAT HEAD screw ×1

## 4.8 Keyboard

#### **Removing the Keyboard**

To remove the keyboard, follow the steps below and refer to figures 4-11 to 4-15.

- 1. Remove the following screw securing the keyboard holder.
  - M2.5×3S S-FLAT HEAD screw ×1

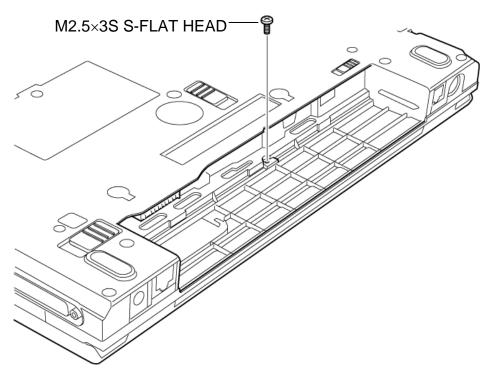

Figure 4-11 Removing the screw

- 2. Turn the computer face up and open the display panel.
- 3. Insert your fingers into the latches between the keyboard holder and the computer, and lift up the **keyboard holder** to unlatch and remove it.
- 4. Remove the following screws securing the keyboard.

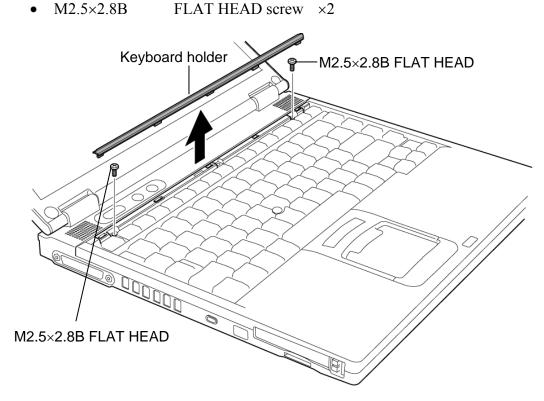

Figure 4-12 Removing the keyboard holder and screws

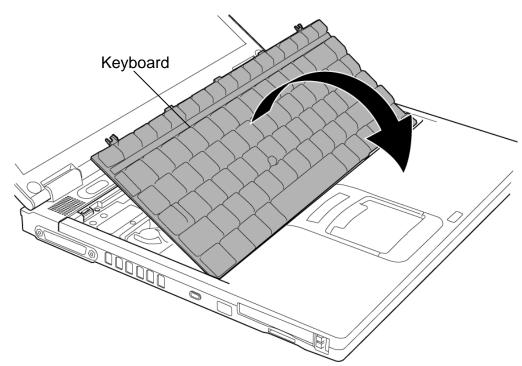

5. Lift the upper side of the **keyboard** and turn it face down on the cover.

Figure 4-13 Turning the keyboard

6. Loosen the screw (with e-ring) securing the keyboard support plate and remove the **keyboard support plate**.

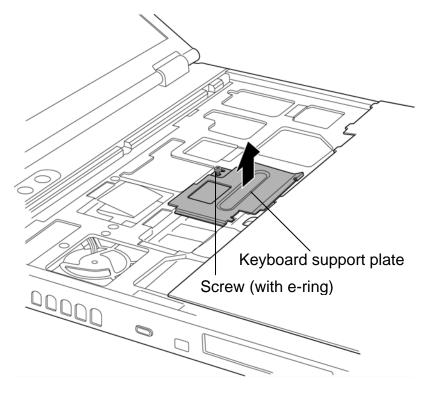

Figure 4-14 Removing the keyboard support plate

7. Disconnect the **keyboard cable** from the connector **PJ3200** on the system board and remove the **keyboard**.

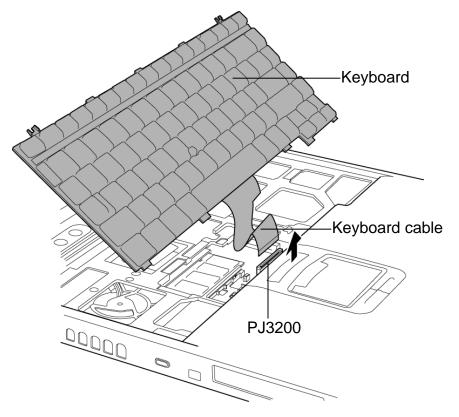

Figure 4-15 Removing the keyboard

## Installing the Keyboard

To install the keyboard, follow the steps below and refer to figures 4-11 to 4-15.

- 1. Place the keyboard face down on the cover.
- 2. Connect the keyboard cable to the connector PJ3200 on the system board.
- 3. Insert the guides of the keyboard support plate first, then place the **keyboard support plate** on the keyboard cable. Secure the keyboard support plate with the **screw** (with e-ring).
- 4. Turn the **keyboard** face up and set it. Make sure that there is no gap between the keyboard and the edge of the cover.
- 5. Secure the **keyboard** with the following screws.
  - M2.5×2.8B FLAT HEAD screw ×2
- 6. Install the **keyboard holder** and press to secure the latches.
- 7. Close the display and turn the computer face down.
- 8. Secure the **keyboard** with the following **screws**.
  - M2.5×3S S-FLAT HEAD screw ×1

# 4.9 Modem Daughter Card (MDC)

#### **Removing the Modem Daughter Card**

To remove the modem daughter card, follow the steps below and refer to figure 4-16.

- 1. Remove the following screws securing the modem daughter card.
  - M2×4Z BIND screw ×2
- 2. Lift up the **modem daughter card** to disconnect it from the connector **PJ3000** on the system board.
- 3. Disconnect the **modem cable** from the connector on the modem daughter card.

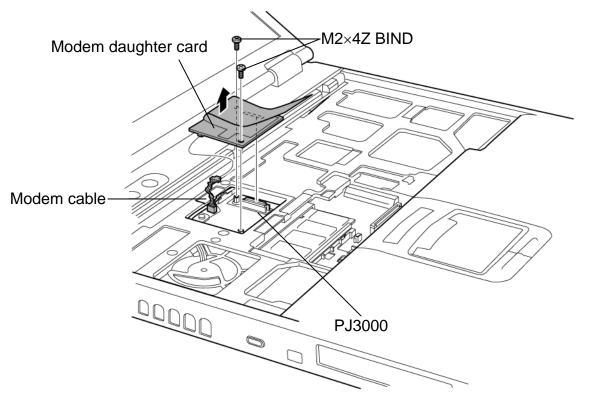

Figure 4-16 Removing the Modem Daughter Card (MDC)

## Installing the Modem Daughter Card

To install the modem daughter card, follow the steps below and refer to figures 4-16.

- 1. Connect the **modem cable** to the connector on the modem daughter card.
- 2. Seat the **modem daughter card** and press carefully on the card to connect it to the connector **PJ3000** on the system board. Be careful not to damage the card or connector.
- 3. Secure the modem daughter card with the following screws.
  - M2×4Z BIND screw ×2

# 4.10 RTC battery

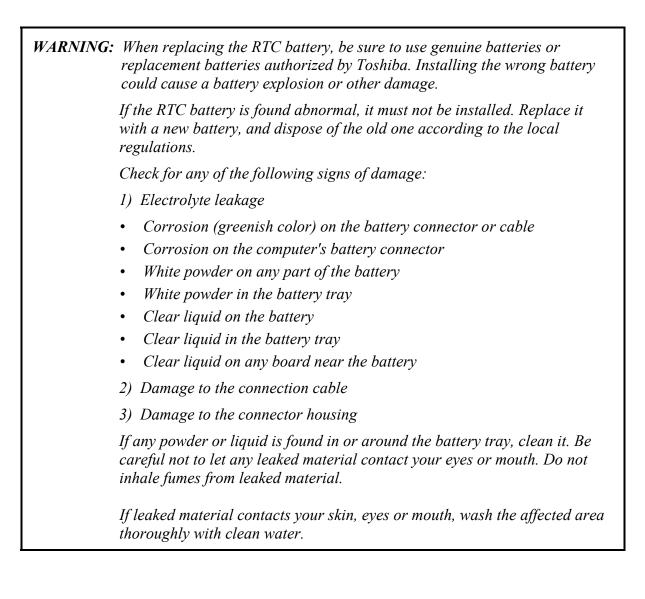

## Removing the RTC battery

To remove the RTC battery, follow the steps below and refer to figure 4-17.

- 1. Peel off the glass tape.
- 2. Disconnect the **RTC battery cable** from the connector **PJ1005** on the system board and remove the **RTC battery** from the slot.

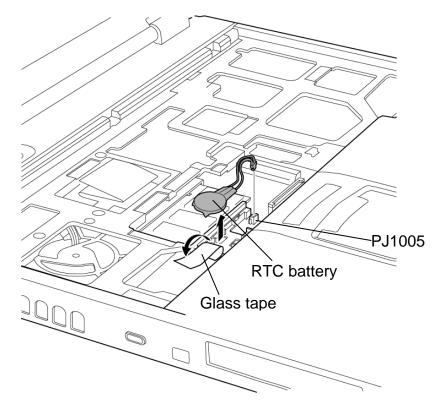

Figure 4-17 Removing the RTC battery

## Installing the RTC battery

To install the RTC battery, follow the steps below and refer to figure 4-17.

- 1. Install the **RTC battery** into the slot.
- 2. Connect the **RTC battery cable** to the connector **PJ1005** on the system board.
- 3. Stick the **glass tape** to secure the RTC battery.

# 4.11 Cover/Touch pad

### Removing the Cover/Touch pad

To remove the cover/touch pad, follow the steps below and refer to figures 4-18 to 4-23.

1. Turn the computer face down and remove the following screws.

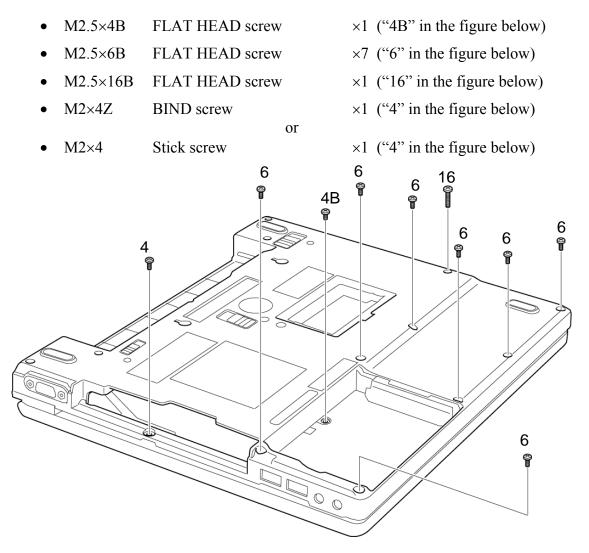

Figure 4-18 Removing the cover (1)

- 2. Turn the computer face up and open the display.
- 3. Remove the following screws.
  - M2.5×4B FLAT HEAD screw ×1
  - M2.5×12B FLAT HEAD screw ×1

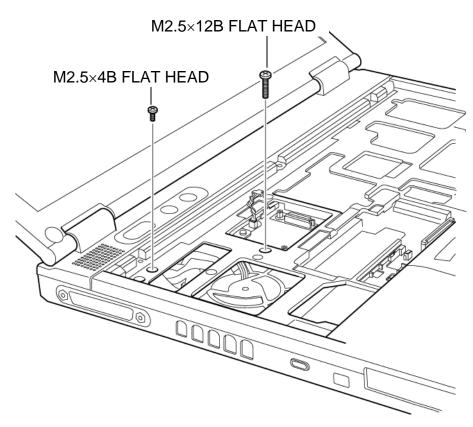

Figure 4-19 Removing the cover (2)

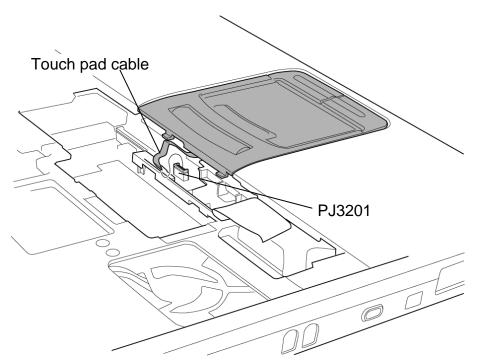

4. Disconnect the **touch pad cable** from the connector **PJ3201** on the system board.

Figure 4-20 Removing the cover (3)

5. Remove the **cover** by lifting it up toward the front of the computer.

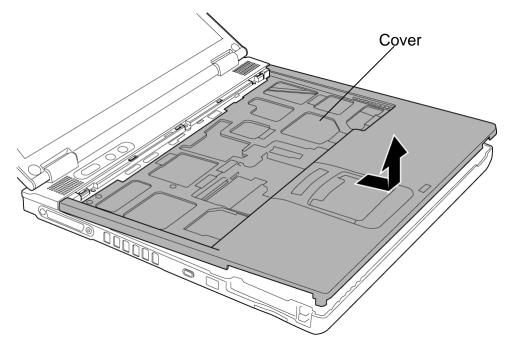

Figure 4-21 Removing the cover (4)

6. Turn the removed cover face down and remove the following **screws** securing the touch pad and touch pad switch to the cover. (Remove one screw after peeling the insulator.)

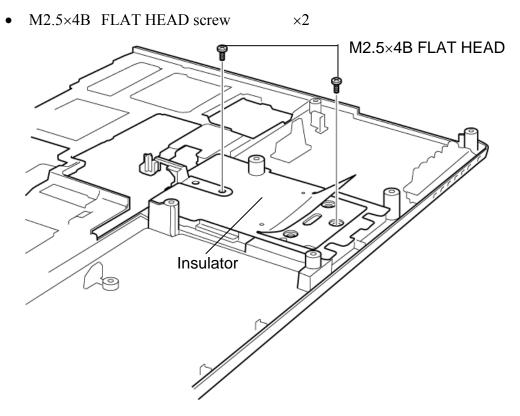

Figure 4-22 Removing the screws

7. Remove the **touch pad** and **touch pad switch** from the cover while unhooking the latches.

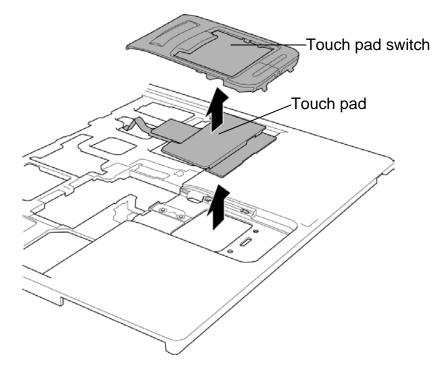

Figure 4-23 Removing the touch pad and touch pad switch

8. Disconnect the **touch pad cable** from the connector on the touch pad.

#### Installing the Cover/Touch Pad

To install the cover/touch pad, follow the steps below and refer to figures 4-18 to 4-23.

- 1. Connect the **touch pad cable** to the connector on the touch pad.
- 2. Install the **touch pad** and **touch pad switch** on the cover while hooking the latches.
- 3. Turn the cover face down and secure the touch pad and touch pad switch to the cover with the following **screws**.
  - M2.5×4B FLAT HEAD screw ×2
- 4. Place the **cover** on the display assembly and secure the latches by pressing it. Secure the cover with the following **screw**.
  - M2.5×4B FLAT HEAD screw ×1
  - M2.5×12B FLAT HEAD screw ×1
- 5. Connect the **touch pad cable** to the connector **PJ3201** on the system board.
- 6. Close the display panel and turn the computer face down. Secure the cover with the following **screws** to the display assembly.
  - M2.5×4B FLAT HEAD screw  $\times 1$  ("4B" in the figure below)
  - M2.5×6B FLAT HEAD screw  $\times$ 7 ("6" in the figure below)
  - M2.5×16B FLAT HEAD screw  $\times 1$  ("16" in the figure below)
  - M2×4Z BIND screw

Stick screw

 $M2 \times 4$ 

- or
- $\times 1$  ("4" in the figure below)

 $\times 1$  ("4" in the figure below)

# 4.12 Memory module

#### **Removing the Memory module**

To remove the memory module, make sure the computer is in boot mode and powered off, follow the steps below and refer to figure 4-24.

1. Press the two latches outward and remove the memory module.

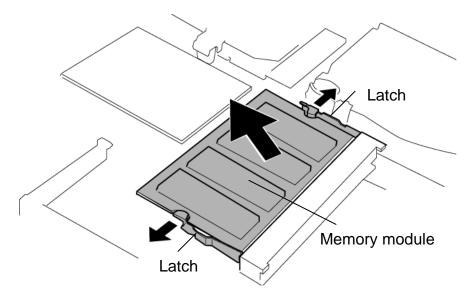

Figure 4-24 Removing the memory module

#### Installing the Memory module

To install the memory module, make sure that the computer is in boot mode and powered off, follow the steps below and refer to figure 4-24.

*CAUTION:* Do not touch the connectors on the memory module or on the computer. Dust and stains on the connectors may cause memory access problems.

1. Insert the **memory module** into the connector slantwise (terminal side first) and press it to connect firmly.

*CAUTION:* The power must be turned off when you insert the memory module. Inserting a memory module with the power on might damage the module or the computer itself.

Never press hard or bend the memory module.

- 2. When the power of the computer is turned on, the computer checks automatically the memory size. Confirm that the new memory is detected correctly.
- 3. If the memory is not detected, check that it is connected correctly.

## 4.13 Wireless LAN board

#### **Removing the Wireless LAN board**

To remove the wireless LAN board, make sure the computer is in boot mode and powered off, follow the steps below and refer to figures 4-25.

*NOTE:* The wireless LAN board is an option in some models. This computer supports four types of wireless LAN board (802.11/b, 802.11a/b, 802.11b/g or 802.11a/b/g combo).

*CAUTION:* Do not try to remove the wireless LAN board with the computer turned on. The computer or the wireless LAN board can be damaged. Do not touch the connectors on the wireless LAN board module on the computer. Debris on the connectors may cause wireless LAN board access problems.

1. Disconnect the **wireless LAN antenna cables** (black and white) from the wireless LAN board using an antenna coaxial cable disconnector.

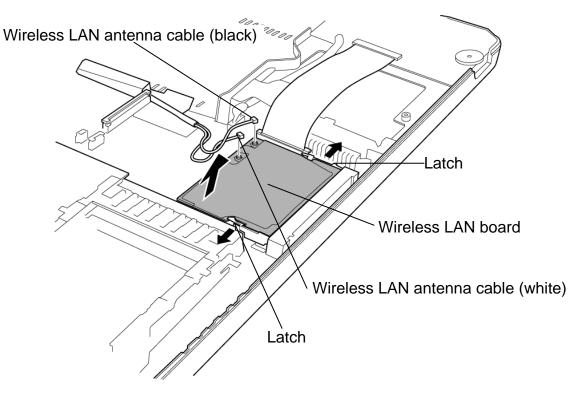

Figure 4-25 Removing the wireless LAN board

- 2. Press the latches outward to release the wireless LAN board.
- 3. Disconnect the **wireless LAN board** from the connector on the system board. Be careful not to damage the connector.

#### Installing the Wireless LAN board

To install the wireless LAN board, make sure that the computer is in boot mode and powered off, follow the steps below and refer to figures 4-25.

*CAUTION:* Be sure to switch the computer off before installing the wireless LAN board. Otherwise, the computer or the wireless LAN board may be damaged.

- 1. Insert the wireless LAN board into the connector on the system board.
- 2. Gently push the wireless LAN board down until the latches on both sides are engaged.
- 3. Connect the **wireless LAN antenna cables** (black and white) to the connectors on the wireless LAN board.

*CAUTION:* There are two MAC address barcode labels in the package containing the new wireless LAN board. Apply one label on the wireless LAN board and one on the box the computer was in. Before you apply the new labels, remove the old ones from the wireless LAN board and the box. The computer may have MAC address barcode labels for both wired and wireless LANs. Be sure to replace the correct label.

## 4.14 Bluetooth module

#### Removing the Bluetooth module

To remove the Bluetooth module, follow the steps below and refer to figure 4-26.

*CAUTION:* Do not try to remove the Bluetooth module with the computer turned on. You can damage the computer or Bluetooth module. Do not touch the connectors on the Bluetooth module on the computer. Debris on the connectors may cause Bluetooth access problems.

- 1. Remove the **Bluetooth cable** (brown) from the Bluetooth module using an antenna coaxial cable disconnector.
- 2. Remove the following screw securing the Bluetooth module.
  - M2×3S S-FLAT HEAD screw ×1
- 3. Lift up the **Bluetooth module** carefully from the connector **PJ4400** on the sound board.

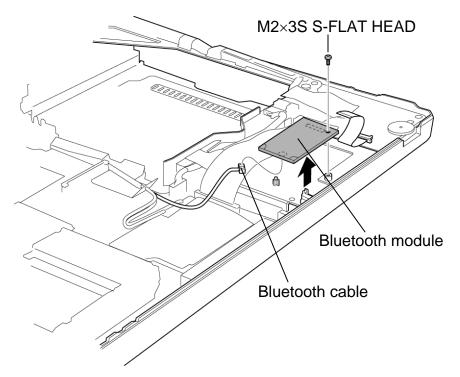

Figure 4-26 Removing the Bluetooth module

### Installing the Bluetooth module

To install the Bluetooth module, follow the steps below and refer to figure 4-26.

- 1. Place the **Bluetooth module** and connect it to the connector **PJ4400** on the sound board.
- 2. Secure the Bluetooth module with the following screw.
  - M2×3S S-FLAT HEAD screw ×1
- 3. Connect the **Bluetooth cable** (brown) to the Bluetooth module.

## 4.15 Display assembly

#### Removing the Display assembly

To remove the display assembly, follow the steps below and refer to figures 4-27 to 4-30.

- 1. Turn the computer face down, and remove the following screws.
  - M2.5×16B FLAT HEAD screw ×2
  - M2.5×6B FLAT HEAD screw ×2

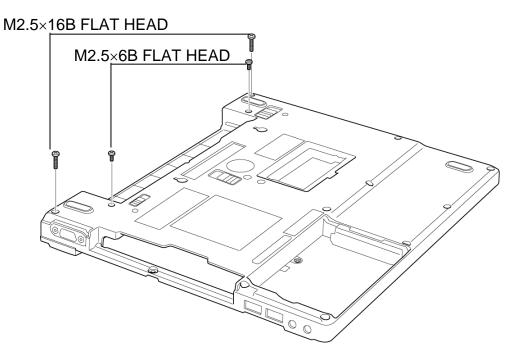

Figure 4-27 Removing the display assembly (1)

- 2. Turn the computer face up and open the display.
- 3. Remove the following screw and the LCD cable holder.
  - M2.5×6B FLAT HEAD screw ×1
- 4. Disconnect the LCD cable from the connector PJ5500 on the system board.
- 5. Disconnect the **power switch cable** from the connector **PJ9600** on the system board.
- 6. Disconnect the **RGB cable** from the connector **PJ5621** on the system board.
- 7. Disconnect the **speaker cable** from the connector **PJ3202** on the sound board.
- 8. Disconnect the **microphone cable** from the connector **PJ6001** on the sound board.
- 9. Peel the insulator securing the wireless LAN cable.

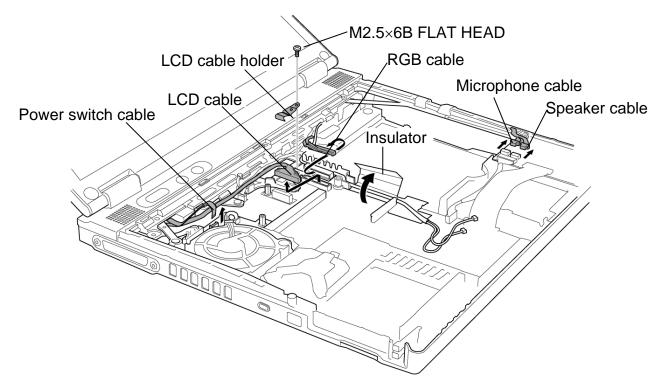

Figure 4-28 Removing the display assembly (2)

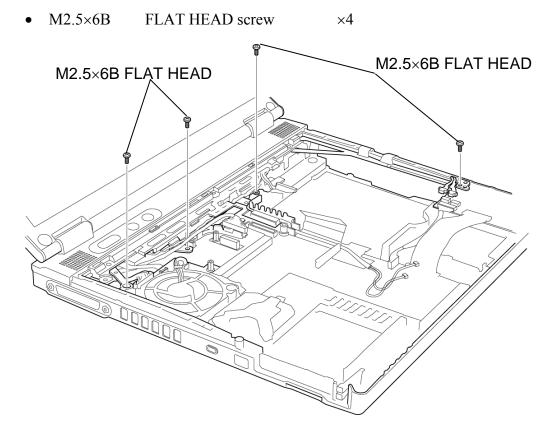

10. Remove the following screws securing the display assembly.

Figure 4-29 Removing the display assembly (3)

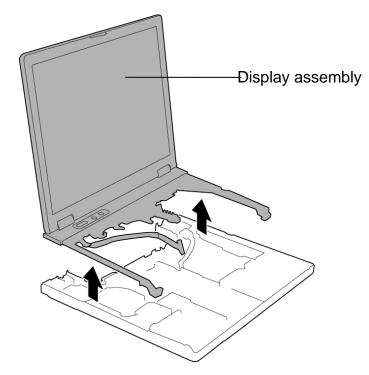

11. Remove the **display assembly** from the base assembly.

Figure 4-30 Removing the display assembly (4)

**NOTE:** When removing the display assembly, be careful not to damage any cables.

#### Installing the Display assembly

To install the display assembly, follow the steps below and refer to figures 4-27 and 4-30.

1. Install the **display assembly** on the base assembly.

*NOTE*: When installing the display assembly, be careful not to pinch or damage any cables.

- 2. Press along the edges of the display assembly to secure the latches.
- 3. Connect the **microphone cable** to the connector **PJ6001** on the sound board.
- 4. Connect the **speaker cable** to the connector **PJ3202** on the sound board.
- 5. Connect the **RGB cable** to the connector **PJ5621** on the system board.
- 6. Connect the **power switch cable** to the connector **PJ9600** on the system board.
- 7. Connect the LCD cable to the connector PJ5500 on the system board.
- 8. Stick the **insulator** to secure the wireless LAN cable.
- 9. Install the LCD cable holder and secure it with the following screw.
  - M2.5×6B FLAT HEAD screw ×1
- 10. Secure the display assembly with the following screws.
  - M2.5×6B FLAT HEAD screw ×4
- 11. Turn the computer face down and secure the display assembly with the following **screws**.
  - M2.5×16B FLAT HEAD screw ×2
  - M2.5×6B FLAT HEAD screw ×2

## 4.16 Sound board

#### Removing the Sound board

To remove the sound board, follow the steps below and refer to figure 4-31 and 4-32.

- 1. Disconnect the **sound board flexible cable** from the connector **PJ9510** on the sound board and the connector **PJ9500** on the system board.
- 2. Peel off the **glass tape** and disconnect the **sound board cable** from the connector **PJ9511** on the sound board and the connector **PJ9501** on the system board.
- 3. Remove the **sound board** by lifting it up.

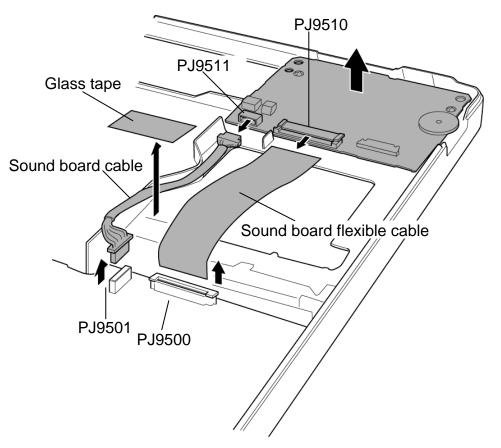

Figure 4-31 Removing the sound board

- 4. Remove the following screw and the HDD con holder.
  - M2.5×4B FLAT HEAD screw ×1

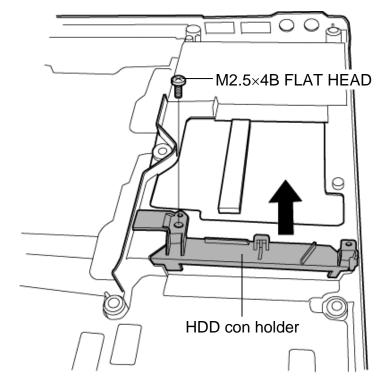

Figure 4-32 Removing the HDD con holder

### Installing the Sound board

To install the sound board, follow the steps below and refer to figure 4-31 and 4-32.

- 1. Install the HDD con holder and secure it with the following screw.
  - M2.5×4B FLAT HEAD screw ×1
- 2. Install the **sound board** from the right side.
- 3. Connect the **sound board cable** to the connector **PJ9511** on the sound board and the connector **PJ9501** on the system board and stick the **glass tape**.
- 4. Connect the **sound board flexible cable** to the connector **PJ9510** on the sound board and the connector **PJ9500** on the system board.

## 4.17 LAN jack

#### Removing the LAN jack

To remove the LAN jack, follow the steps below and refer to figure 4-33.

- 1. Disconnect the LAN jack cable from the connector PJ4100 on the system board.
- 2. Remove the LAN jack from the slot.

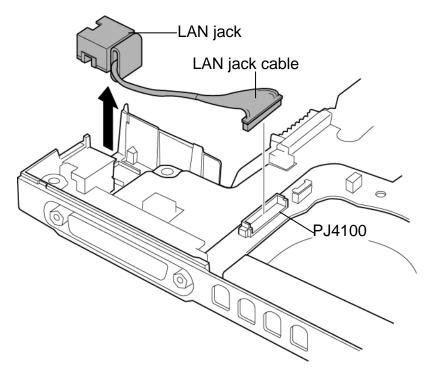

Figure 4-33 Removing the LAN jack

### Installing the LAN jack

To install the LAN jack, follow the steps below and refer to figure 4-33.

- 1. Install the LAN jack to the slot.
- 2. Connect the LAN jack cable to the connector PJ4100 on the system board.

## 4.18 RGB harness holder/RGB board/Modem jack

#### Removing the RGB harness holder/RGB board/Modem jack

To remove the RGB harness holder/RGB board/modem jack, follow the steps below and refer to figure 4-34 to 4-36.

- 1. Remove the following screw securing the RGB harness holder.
  - M2.5×4B FLAT HEAD screw ×1
- 2. Take out the **RGB harness holder** while unhooking the front latches.

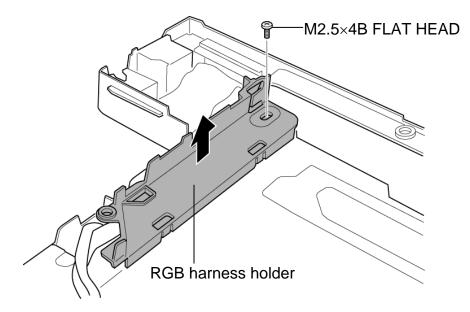

Figure 4-34 Removing the RGB harness holder

- 3. Peel off the glass tape.
- 4. Disconnect the modem cable from the connector **PJ3001** on the system board.
- 5. Take out the **modem jack** from the slot.

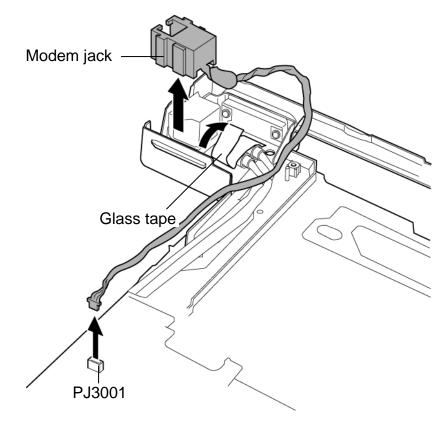

Figure 4-35 Removing the modem jack

- 6. Remove the following screw.
  - M2.5×2.8B FLAT HEAD screw ×1
- 7. Remove the **RGB board** and disconnect the **RGB cable** from the connector **PJ5620** on the RGB board.

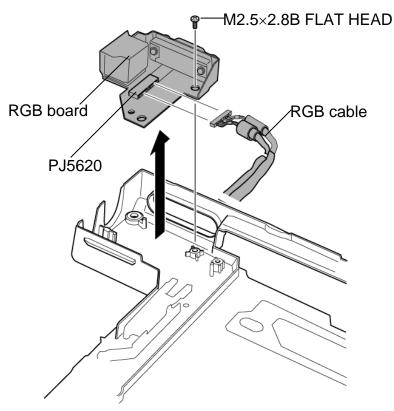

Figure 4-36 Removing the RGB board

#### Installing the RGB harness holder/RGB board/Modem jack

To install the RGB harness holder/RGB board/modem jack, follow the steps below and refer to figure 4-34 to 4-36.

- 1. Connect the **RGB cable** to the connector **PJ5620** on the RGB board.
- 2. Install the **RGB board** while inserting the RGB connector to the slot.
- 3. Secure the RGB board with the following screw.
  - M2.5×2.8B FLAT HEAD screw ×1
- 4. Install the **modem jack** to the slot.
- 5. Connect the modem cable to the connector PJ3001 on the system board.
- 6. Stick the **glass tape**.
- 7. Install the **RGB harness holder** while hooking the front latches.
- 8. Secure the RGB harness holder with the following screw.
  - M2.5×4B FLAT HEAD screw ×1

## 4.19 Fan

#### Removing the Fan

To remove the fan, follow the steps below and refer to figure 4-37.

- 1. Remove the following screws securing the fan.
  - M2.5×4B FLAT HEAD screw ×2
- 2. Disconnect the fan cable from the connector PJ8770 on the system board.
- 3. Remove the fan.

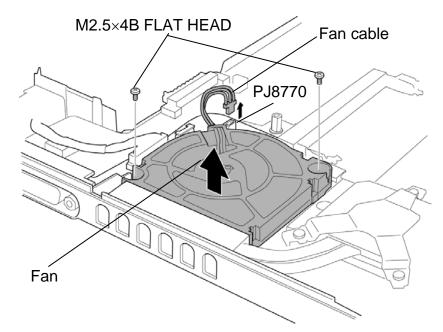

Figure 4-37 Removing the fan

### Installing the Fan

To install the fan, follow the steps below and refer to figure 4-37.

- 1. Place the **fan**.
- 2. Connect the **fan cable** to the connector **PJ8770** on the system board.
- 3. Secure the fan with the following screws.
  - M2.5×4B FLAT HEAD screw ×2

# 4.20 Cooling fin/CPU

### Removing the Cooling fin/CPU

To remove the Cooling fin/CPU, follow the steps below and refer to figures 4-38 to 4-40.

*CAUTION:* 1) The CPU can become very hot during operation. Be sure to let it cool before starting repair work.

- 2) When you remove the CPU, wipe the grease off of the bottom of the fin and top of the CPU. Apply new grease when installing.
- 1. Remove the following **screws** securing the **CPU holder**, in the reverse order of the number marked on the holder.
  - M2×4Z BIND screw ×3
- 2. Remove the **CPU holder**.

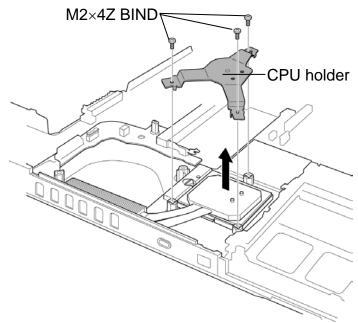

Figure 4-38 Removing the CPU holder

#### 3. Remove the **cooling fin**.

*CAUTION:* Silicon grease is applied between the fin and the CPU. When removing the fin, be careful not to damage the CPU under the fin.

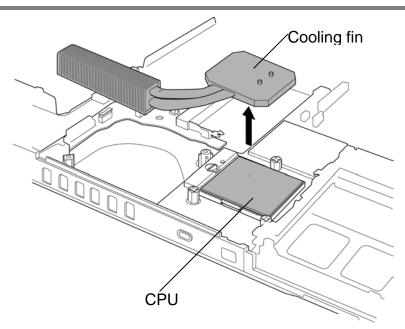

Figure 4-39 Removing the cooling fin

4. Unlock the **CPU** by turning the **cam** on the CPU socket 180 degrees to the counterclockwise with a flat-blade screwdriver (in the order shown in the figure below).

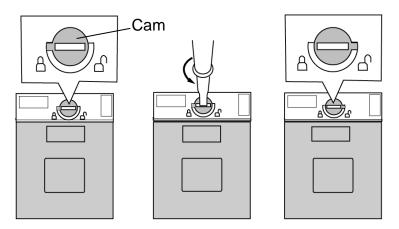

Figure 4-40 Unlocking the CPU

5. Remove the **CPU**.

### Installing the CPU

To install the CPU, follow the steps below and refer to figures 38 to 4-42.

- 1. Make sure the cam is in the open position.
- 2. Seat the **CPU** in the CPU socket. Make sure the alignment is exact to avoid damaging pins on the CPU.

*CAUTION:* Place the CPU in such direction as shown below. (Pay attention to the position of the triangle mark on the CPU.)

3. Fix the **CPU** by turning the **cam** on the CPU socket 180 degrees to the clockwise with a flat-blade screwdriver (in the order shown in the figure below).

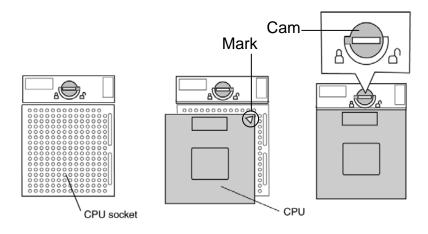

Figure 4-41 Installing the CPU

4. Apply new **grease** on the CPU using a special syringe as shown in the following figure. Apply quarter of scale (0.25ml) of grease evenly on the CPU chip. When silicon grease is already applied to the CPU, wipe them off with a close in advance.

*CAUTION:* When installing the CPU, apply new grease on the top of the CPU chip. When installing the fin, make sure the bottom of the fin covers the top of the CPU.

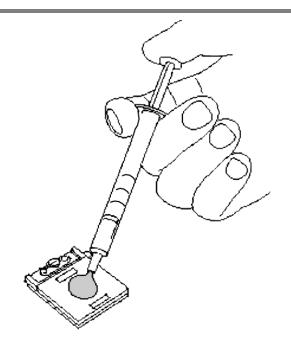

Figure 4-42 Applying new grease

- 5. Install the **cooling fin**.
- 6. Place the **CPU holder** and secure it with the following **screws** in the order of the number marked on the holder.
  - M2×4Z BIND screw ×3

## 4.21 System board/DC-IN jack

#### Removing the System board/DC-IN jack

To remove the system board/DC-IN jack, follow the steps below and refer to figures 4-43.

- 1. Remove the following screws securing the system board.
  - M2.5×4B FLAT HEAD screw ×1
- 2. Lift up the system board and DC-IN jack.
- 3. Disconnect the **DC-IN jack cable** from the connector **PJ8800** on the system board.

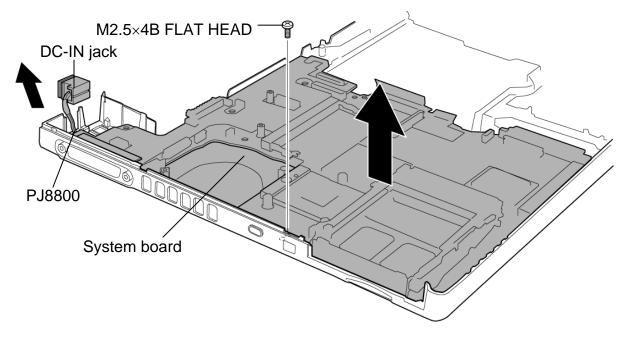

Figure 4-43 Removing the system board/DC-IN jack

### Installing the System board/DC-IN jack

To install the system board/DC-IN jack, follow the steps below and refer to figures 4-43.

- 1. Connect the **DC-IN jack cable** to the connector **PJ8800** on the system board.
- 2. Install the system board from the left side and secure it with the following screws.
  - M2.5×4B FLAT HEAD screw ×1
- 3. Install the **DC-IN jack** into the slot.

### 4.22 Speaker

#### **Removing the Speaker**

To remove the speaker, follow the steps below and refer to figures 4-44.

- 1. Remove the following screw and the speaker holder (left).
  - M2.5×6B FLAT HEAD screw ×1
- 2. Remove the **speaker** (left) from the slot.
- 3. Remove the following screw and the speaker holder (right).
  - M2.5×6B FLAT HEAD screw ×1
- 4. Remove the speaker (right) from the slot.

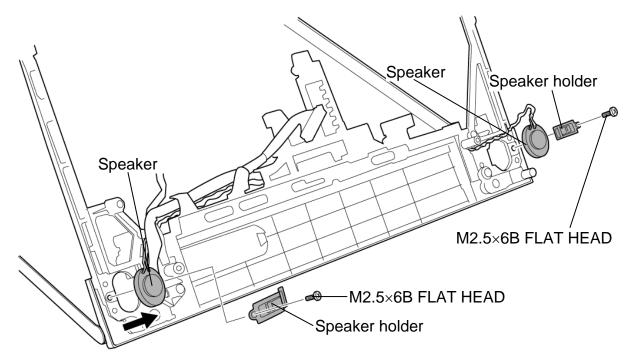

*Figure 4-44 Removing the speakers* 

- 5. Peel off the two acetate tapes securing the speaker cable.
- 6. Remove the **speaker cable** from the slot.

#### Installing the Speaker

To install the speaker, follow the steps below and refer to figures 4-44 and 4-45.

- 1. Install the **speaker** (left) to the slot.
- 2. Install the **speaker holder** (left) while inserting its tip to the slot and secure it with the following **screw**.
  - M2.5×6B FLAT HEAD screw ×1
- 3. Install the **speaker** (right) to the slot.
- 4. Install the **speaker holder** (right) while inserting its tip to the slot and secure it with the following **screw**.
  - M2.5×6B FLAT HEAD screw ×1
- 5. Install the **speaker cable** to the slot while passing through the guide.

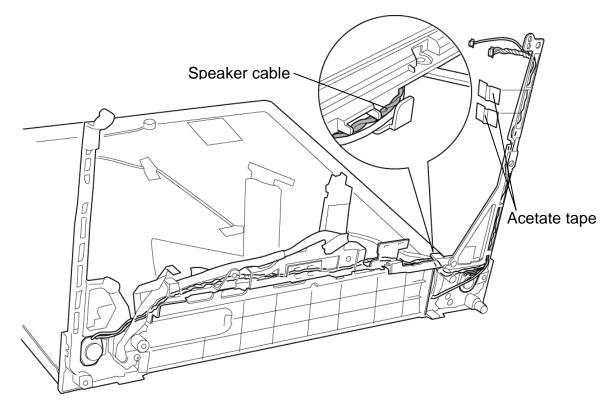

Figure 4-45 Installing the speaker cable

6. Stick two acetate tapes to secure the speaker cable.

## 4.23 Power switch board

#### Removing the Power switch board

To remove the power switch board, follow the steps below and refer to figure 4-46 and 4-47.

1. Remove the **power button holder** while pushing two **latches** from the back.

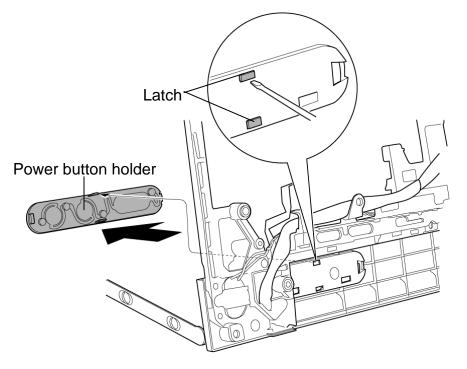

Figure 4-46 Removing the power button holder

- 2. Remove the **power switch board** from the hole.
- 3. Disconnect the **power switch cable** from the connector **PJ9610** on the power switch board.

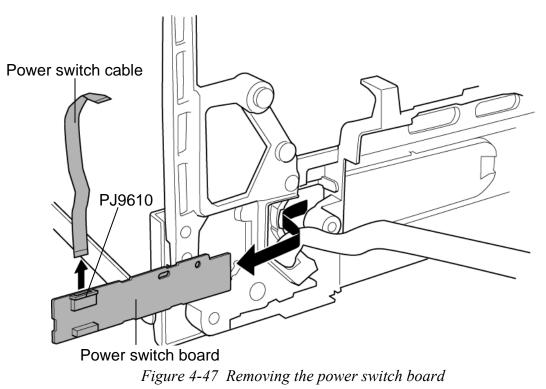

### Installing the Power switch board

To install the power switch board, follow the steps below and refer to the figure 4-46 and 4-47.

- 1. Connect the **power switch cable** to the connector **PJ9610** on the power switch board.
- 2. Install the **power switch board** in place while passing through the hole.
- 3. Install the **power button holder** while hooking the two **latches**.

# 4.24 LCD unit/FL inverter

### Removing the LCD unit/FL inverter

To remove the LCD unit/FL inverter, follow the steps below and refer to figures 4-48 to 4-53.

1. Remove the two mask seals and the following screws securing the LCD mask.

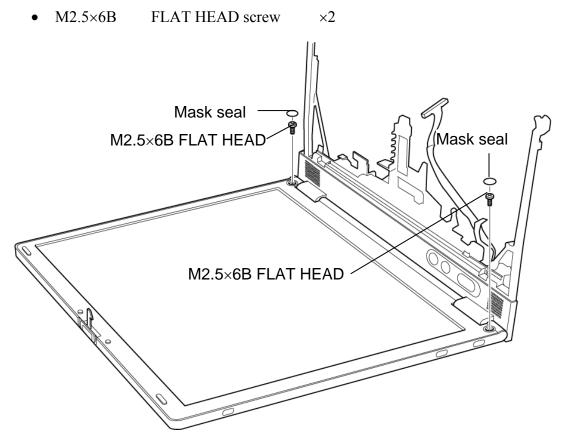

Figure 4-48 Removing the mask seals and screws

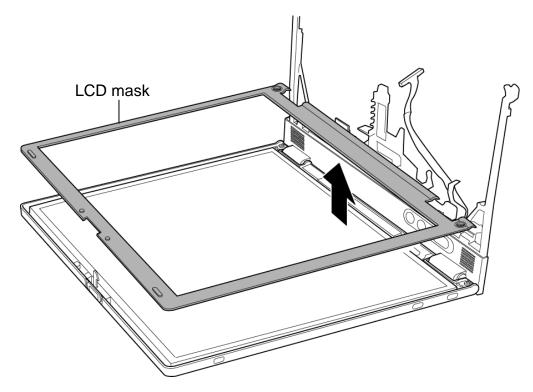

2. Remove the **LCD mask** while releasing the latches.

Figure 4-49 Removing the LCD mask

- 3. Remove the following screw securing the FL inverter.
  - M2×4Z S-FLAT HEAD screw ×1
- 4. Peel the insulator.
- 5. Disconnect the FL cable under the insulator and the HV cable from the FL inverter.
- 6. Remove the **FL inverter**.

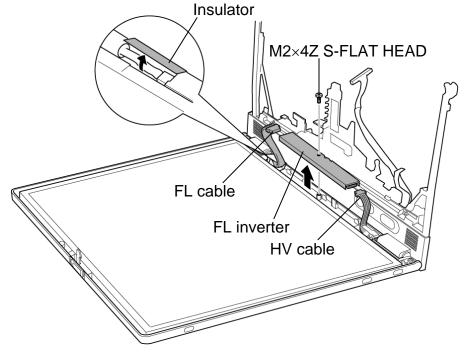

Figure 4-50 Removing the FL inverter

7. Remove the four **mask seals** on the sides of the LCD unit and the following **screws** securing the LCD unit.

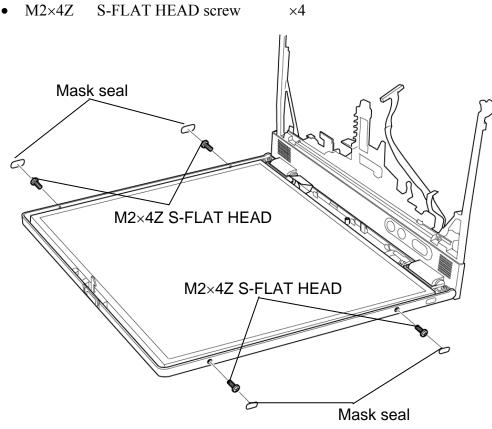

Figure 4-51 Removing the LCD unit (1)

8. Carefully lift up the top of the LCD unit to access the LCD cable.

*NOTE:* When lifting up the top of the LCD unit, hold the corners of the LCD unit. The top edge of LCD unit is sensitive area.

- 9. Remove the **copper tape** securing the LCD cable.
- 10. Disconnect the LCD cable and remove the LCD unit.

*CAUTION*: When removing the LCD cable, be careful not to damage the connector.

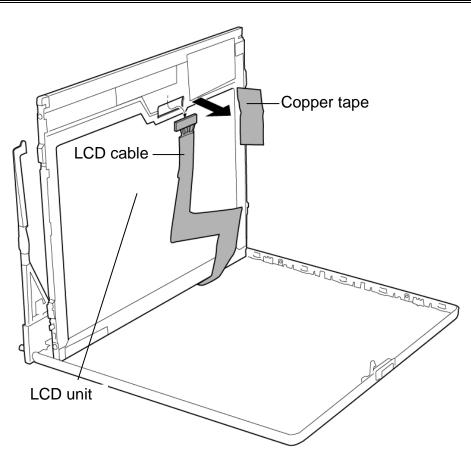

Figure 4-52 Removing the LCD unit (2)

• M2×3C S-FLAT HEAD screw ×4 LCD unit LCD unit

11. Remove the following screws and detach the two LCD supports from the LCD unit.

Figure 4-53 Detaching the LCD supports

Peel the **aluminum cover** off the LCD unit.(only for the Samsung-made 14.1-inch XGA LCD unit)

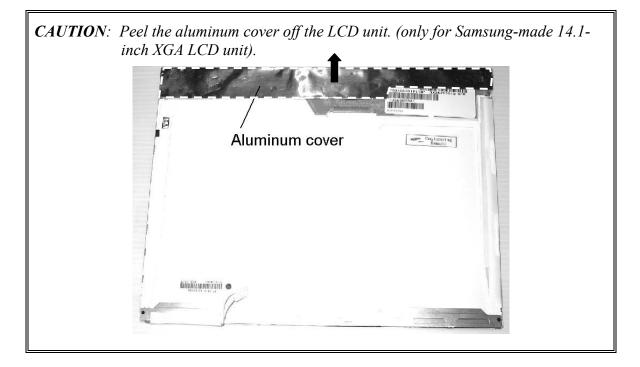

- *NOTE:* 1) Be careful not to apply pressure to the ICs along the edge of LCD unit. The ICs are easily damaged.
  - 2) For environmental reasons, do not throw away a malfunctioning LCD unit (or *FL*). Please follow local ordinances or regulations for its disposal.

## Installing the LCD unit/FL inverter

To install the LCD unit/FL inverter, follow the steps below and refer to figures 4-48 to 4-53.

1. Stick the **aluminum cover** on the LCD unit (only for the Samsung-made14.1-inch XGA LCD unit).

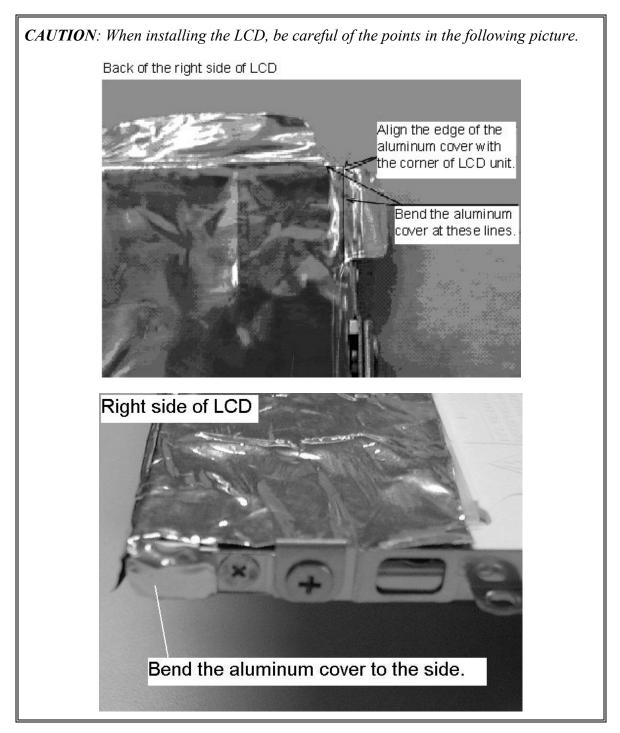

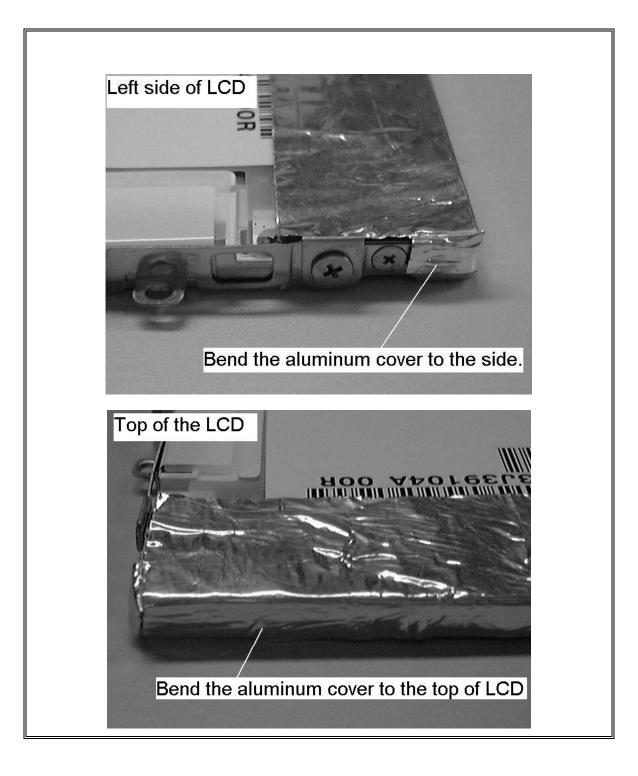

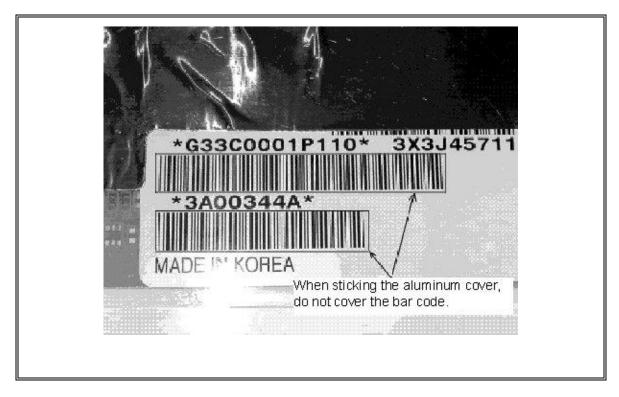

- 2. Secure the two LCD supports to the LCD unit with the following screws.
  - M2×3C S-FLAT HEAD screw ×4
- 3. Lean the LCD unit against the lower side of the display cover.

4. Connect the **LCD cable** to the connector on the back of the LCD unit. Stick the **copper tape** on the LCD cable.

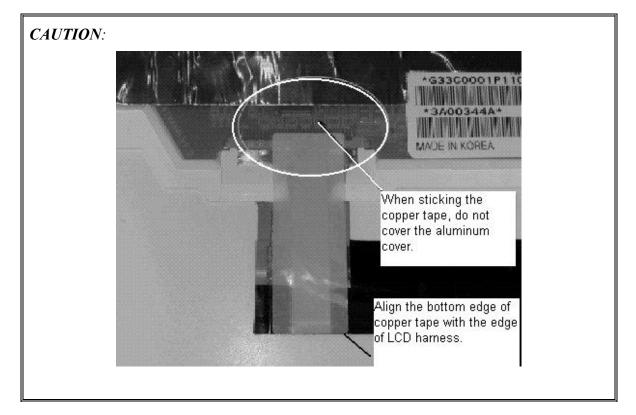

- 5. Seat the LCD unit and secure it with the following screws.
  - M2×4Z S-FLAT HEAD screw ×4
- 6. Stick the four **mask seals** on the sides of the LCD unit.
- 7. Connect the **FL cable** and the **HV cable** to the FL inverter.
- 8. Seat the FL inverter and stick the insulator on the FL inverter of the FL cable side.
- 9. Secure the FL inverter with the following screw.
  - M2×4Z S-FLAT HEAD screw ×1
- 10. Install the LCD mask while hooking the latches.
- 11. Secure the LCD mask with the following screws.
  - M2.5×6B FLAT HEAD screw ×2
- 12. Stick the two mask seals.

# 4.25 Microphone/Wireless LAN antenna/Bluetooth antenna

#### Removing the Microphone/Wireless LAN antenna/Bluetooth antenna

To remove the microphone/wireless LAN antenna/Bluetooth antenna, follow the steps below and refer to figures 4-54 and 4-55.

- 1. Remove the hinge cap (right).
- 2. Peel off the four acetate tapes.
- 3. Take out the **microphone** from the slot while passing the cable from the hole.

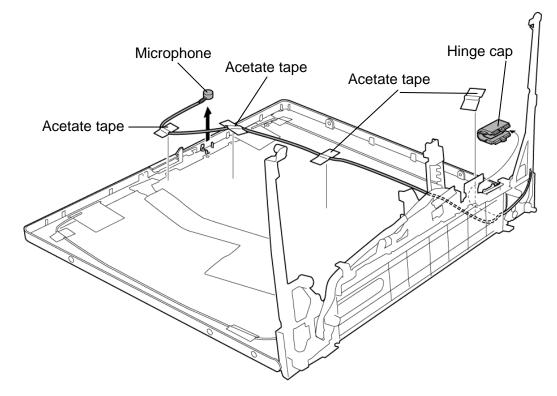

Figure 4-54 Removing the microphone

- 4. Remove the nine **acetate tapes** securing the wireless LAN antenna cables and Bluetooth antenna cable (for wireless LAN/Bluetooth models only).
- 5. Peel off the wireless LAN antennas and Bluetooth antenna from the display cover.
- 6. Remove these **antennas** from the guides and pull them from the hole of the display cover.

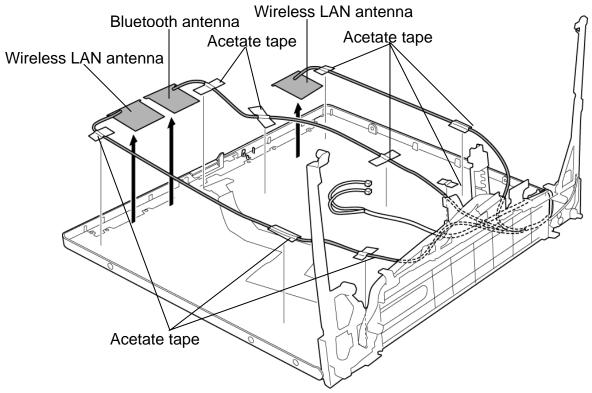

Figure 4-55 Removing the wireless LAN/Bluetooth antenna

### Installing the Microphone/Wireless LAN antenna/Bluetooth antenna

To install the microphone/wireless LAN antenna/Bluetooth antenna, follow the steps below and refer to figures 4-54 and 4-55.

- 1. Set the **microphone** into the slot while passing through the cable in place.
- 2. Stick the four acetate tapes.
- 3. Stick the wireless LAN antennas and Bluetooth antenna.
- 4. Pass the **wireless LAN antenna cables** and **Bluetooth antenna cable** through the hole and set them in place.
- 5. Secure the **wireless LAN antenna cables** and **Bluetooth antenna cable** with the nine **acetate tapes**.
- 6. Install the **hinge cap** (right).

# 4.26 Hinge

#### **Removing the Hinge**

To remove the hinge, follow the steps below and refer to figures 4-56 to 4-59.

- 1. Remove the following screw and the LCD cable holder.
  - M2.5×4B FLAT HEAD screw ×1

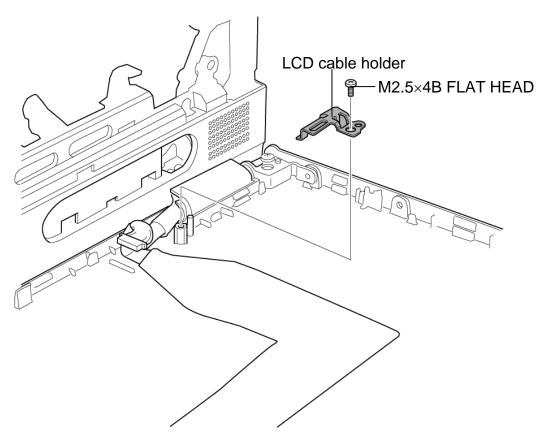

Figure 4-56 Removing the LCD cable holder

- Hinge cap
- 2. Remove the **hinge cap** (at the LCD cable side).

Figure 4-57 Removing the hinge cap

- 3. Remove the two mask seals and the following screws of the LCD cover.
  - M2.5×2.8B FLAT HEAD screw ×2
- 4. Remove the following screws securing the hinges on the LCD cover.

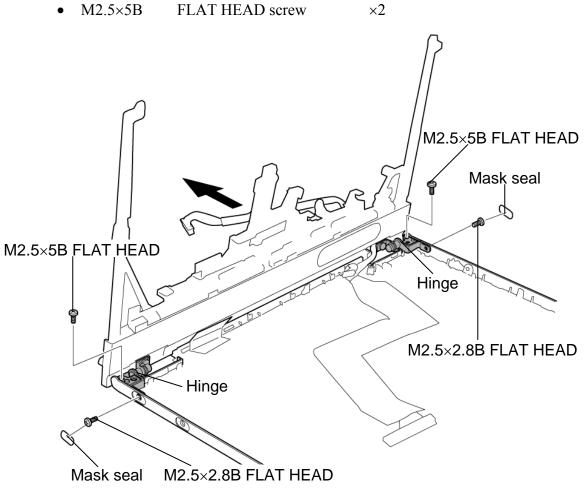

Figure 4-58 Removing the hinge (1)

5. Remove the following **screws** securing the hinges at the back and remove the **hinges** while turning them.

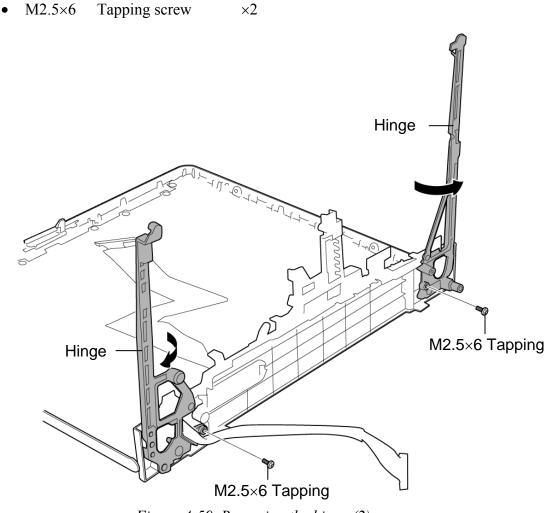

Figure 4-59 Removing the hinge (2)

6. Pull out the **LCD cable** from the hole.

## Installing the Hinge

To install the hinge, follow the steps below and refer to figures 4-56 to 4-59.

- 1. Pass the LCD cable through the hole.
- 2. Set the both sides hinges and secure them with the following screws (on the back).
  - M2.5×6 Tapping screw ×2
- 3. Secure the **both sides hinges** with the following screws.
  - M2.5×5B FLAT HEAD screw ×2
- 4. Secure the following screws and stick the mask seals.
  - M2.5×2.8B FLAT HEAD screw ×2
- 5. Install the **hinge cap**.
- 6. Set the LCD cable holder and secure it with the following screw.
  - M2.5×4B FLAT HEAD screw ×1

# 4.27 Fluorescent Lamp

This system uses LCD modules from the following suppliers. The procedure for replacing the fluorescent lamp is different for each LCD module. Refer to the appropriate procedure.

| Туре              | Part No.     | Supplier | Section |
|-------------------|--------------|----------|---------|
| 14.1-inch (XGA)   | G33C0001P110 | Samsung  | 4.27.1  |
| 14.1-inch (SXGA+) | VF2074P01    | Sharp    | 4.27.2  |

*NOTE:* - *When working with a LCD module, always use a flat, grounded table.* 

- Handle the backlight unit in the environment without dust, such as on the clean bench. Keep the worktable free from any screws or other material that may scratch the LCD surface.
- Use an anti-static or protective sheet.
- When replacing the FL unit, cover with a finger protector or similar to prevent soiling or scratching the LCD panel.
- Be careful when handling the lamp. Excessive force may break the lamp.
- Be careful not to soil or deform the lamp reflector.
- Make sure that the power of the LCD module is turned off before connecting or disconnecting cables and connectors.

## 4.27.1 Replacing the 14.1-inch XGA Samsung Fluorescent Lamp

*CAUTION*: When replacing the fluorescent lamp, wear finger covers or gloves to avoid contaminating or damaging the LCD panel. Be careful not to let dust or other foreign substance into the module.

#### **Disassembling the 14.1-inch XGA Samsung Fluorescent Lamp**

To disassemble the 14.1-inch XGA Samsung fluorescent lamp, follow the steps below and refer to figures 4-60 to 4-70.

1. Remove the PCB cover and COF cover.

*CAUTION*: Handle with care not to damage the COF of S/D and G/D ICs.

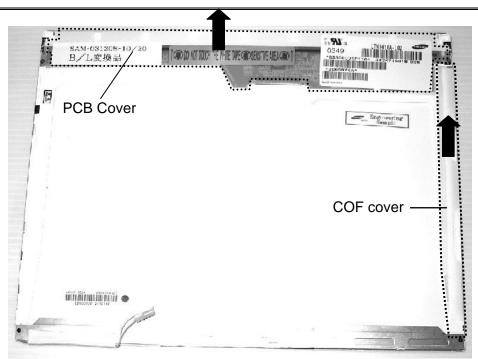

Figure 4-60 Replacing Samsung fluorescent lamp (XGA) (1)

2. Remove the lamp-wire tape and aluminum tape.

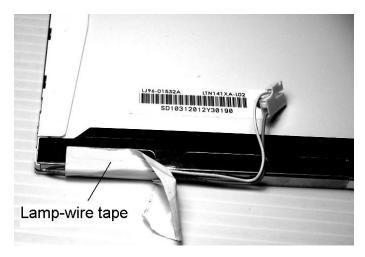

Figure 4-61 Replacing Samsung fluorescent lamp (XGA) (2)

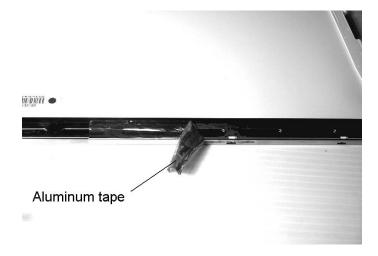

Figure 4-62 Replacing Samsung fluorescent lamp (XGA) (3)

3. Remove the two screws from the PCB.

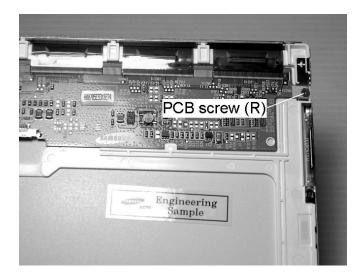

Figure 4-63 Replacing Samsung fluorescent lamp (XGA) (4)

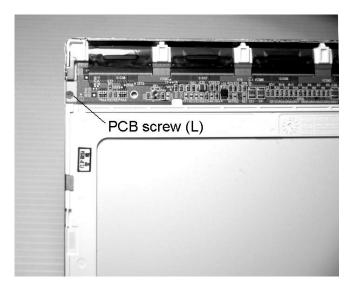

Figure 4-64 Replacing Samsung fluorescent lamp (XGA) (5)

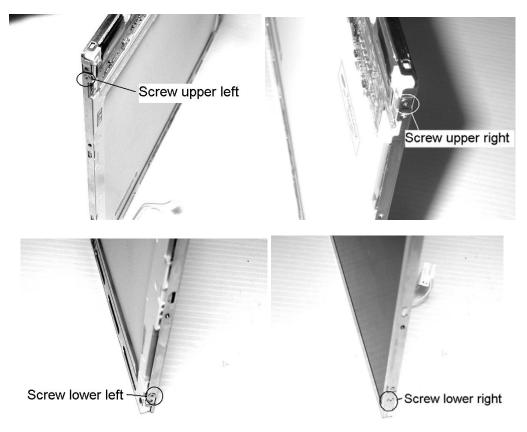

4. Remove the four screws from the top chassis.

Figure 4-65 Replacing Samsung fluorescent lamp (XGA) (6)

5. Separate the panel assembly from the backlight assembly.

*CAUTION*: Handle with care not to damage the COF of S/D and G/D ICs.

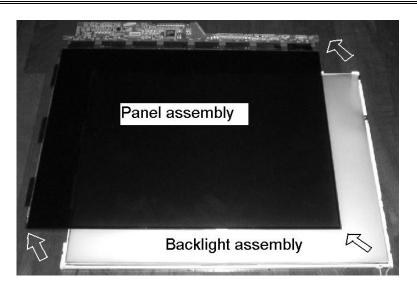

Figure 4-66 Replacing Samsung fluorescent lamp (XGA) (7)

- 6. Remove the two clips.
- 7. Remove the backlight assembly.

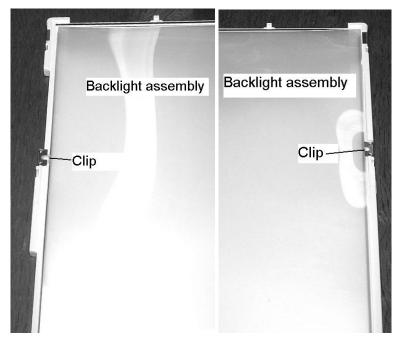

Figure 4-67 Replacing Samsung fluorescent lamp (XGA) (8)

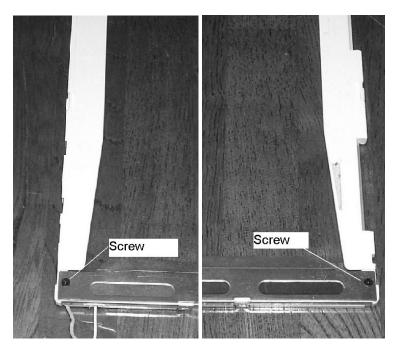

8. Remove the two screws fixing the back cover of the fluorescent lamp.

Figure 4-68 Replacing Samsung fluorescent lamp (XGA) (9)

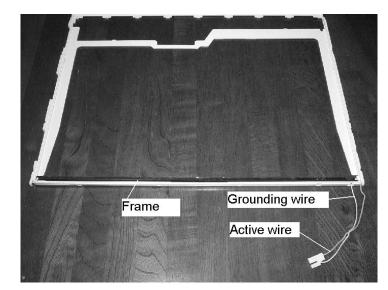

9. Remove the grounding wire of the fluorescent lamp from the frame.

Figure 4-69 Replacing Samsung fluorescent lamp (XGA) (10)

10. Remove the fluorescent lamp from the frame.

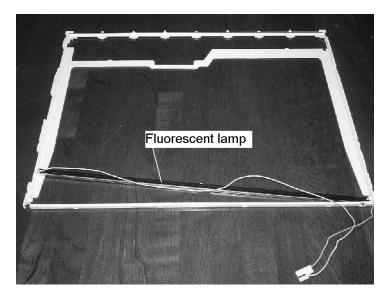

Figure 4-70 Replacing Samsung fluorescent lamp (XGA) (11)

# Assembling the 14.1-inch XGA Samsung Fluorescent Lamp

To assemble the 14.1-inch XGA Samsung fluorescent lamp, follow the steps below and refer to figures 4-60 to 4-70.

- 1. Set the fluorescent lamp on the flame in place.
- 2. Connect the grounding wire of the fluorescent lamp to the frame.
- 3. Fix the back cover of the fluorescent lamp with the two screws.
- 4. Install the backlight assembly.
- 5. Install the two clips.
- 6. Install the panel assembly to the backlight assembly.
- 7. Secure the top chassis with the four screws.
- 8. Secure the PCB with the two screws.
- 9. Stick the lamp-wire tape and aluminum tape.
- 10. Stick the PCB cover and COF cover.

## 4.27.2 Replacing the 14.1-inch SXGA+ Sharp Fluorescent Lamp

*CAUTION*: When replacing the fluorescent lamp, wear finger covers or gloves to avoid contaminating or damaging the LCD panel. Be careful not to let dust or other foreign substance into the module.

To replace the 14.1-inch SXGA+ Sharp fluorescent lamp, follow the steps below and refer to figures4-71 to 4-80.

1. Turn the LCD module face down, and remove the protection cover S (A), protection cover G (B), aluminum tape (C) and fixing tape for lead wire (D).

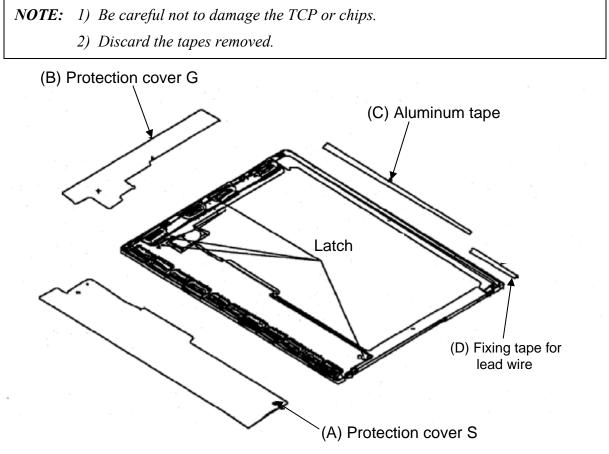

Figure 4-71 Replacing Sharp fluorescent lamp (SXGA+) (1)

2. Remove the four screws (E) on the sides.

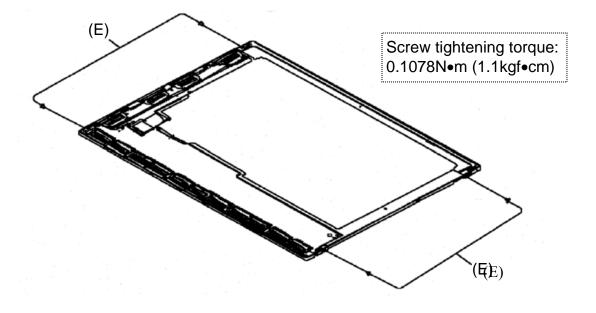

Figure 4-72 Replacing Sharp fluorescent lamp (SXGA+) (2)

- Latch
- 3. Turn the LCD module face up and release the two latches on the side of lamp.

Figure 4-73 Replacing Sharp fluorescent lamp (SXGA+) (3)

4. Remove the bezel with having the U-shape side of bezel a supporting point, by lifting up the bezel from the side of lamp.

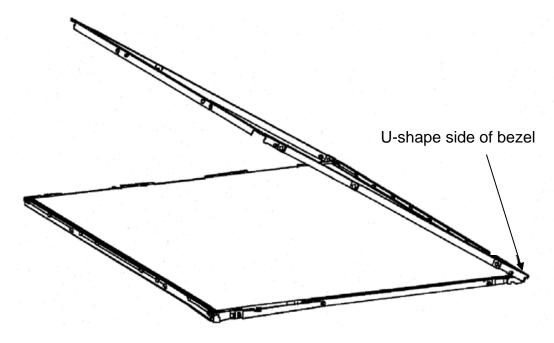

Figure 4-74 Replacing Sharp fluorescent lamp (SXGA+) (4)

5. Turn the bezel face down, and remove the two screws (E) fixing the lamp cover (F) and remove the lamp cover. Then replace the lamp unit (G) with a new one.

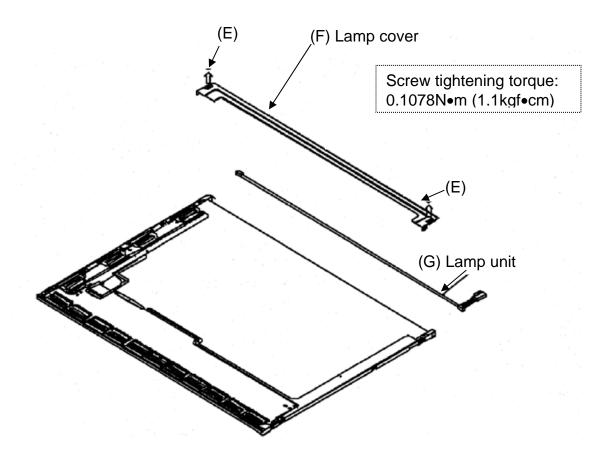

Figure 4-75 Replacing Sharp fluorescent lamp (SXGA+) (5)

6. Install the lamp cover (F) and secure it with the two screws (E).

*NOTE:* Be careful not to make the lamp cover over the fitting pin. Around the pulling-out part of the lead wire, attach so that the P chassis is outside.

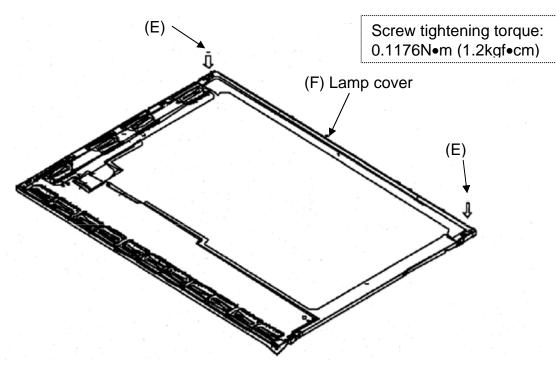

Figure 4-76 Replacing Sharp fluorescent lamp (SXGA+) (6)

7. Install the bezel. Make sure the bezel does not cover the guide rib. Hook the U-shape side of bezel first, then engage the two latches at the side of lamp.

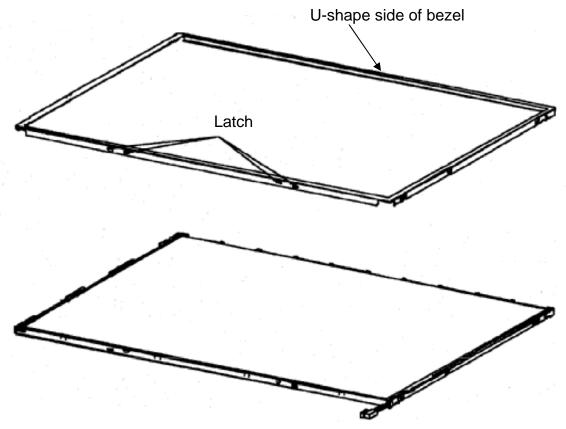

Figure 4-77 Replacing Sharp fluorescent lamp (SXGA+) (7)

8. Tighten the four screws (E) on the sides. Make sure the two latches are precisely mated.

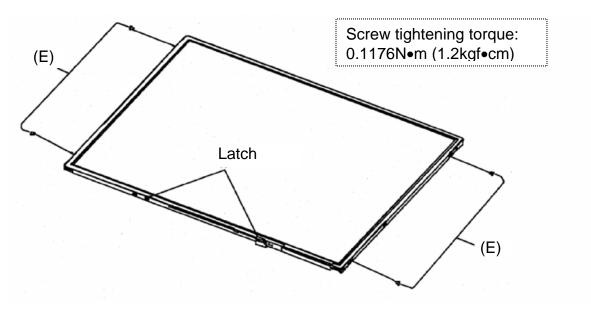

Figure 4-78 Replacing Sharp fluorescent lamp (SXGA+) (8)

- 9. Install the protection cover S (A), protection cover G (B), aluminum tape (C) and fixing tape for lead wire (D). Use new parts.
  - Stick the protection covers in the order of (B), (A) to the standard line for fitting pin.
  - Stick the aluminum tape (C) following the sticking standards. Long sides: Stick to the mark-off line of the lamp cover on the back of bezel. Short sides: Stick to the edge of lamp cover.
  - Stick the fixing tape for lead wire (D) following the sticking standards. Long sides: Stick to the outline of the LCD module. Short sides: Stick so that the wire covers the screws.

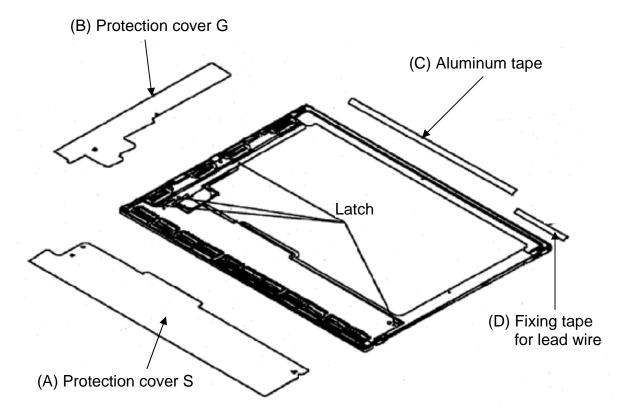

*Figure 4-79 Replacing Sharp fluorescent lamp (SXGA+) (9)* 

1

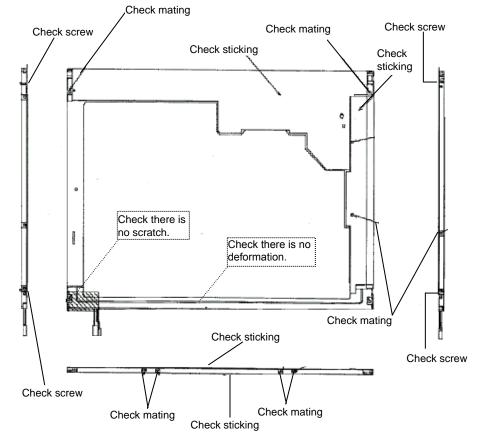

10. Perform appearance inspection after assembling the module.

Figure 4-80 Replacing Sharp fluorescent lamp (SXGA+) (10)

Appendices

# Appendix Contents

| Appendi | Appendix A Handling the LCD Module |                                         |      |  |
|---------|------------------------------------|-----------------------------------------|------|--|
| Append  | ix B Boa                           | ard Layout                              | B-1  |  |
| B.1     | System                             | Board (FGTSY*) Front View               | B-1  |  |
| B.2     | System                             | Board (FGTSY*) Back View                | B-3  |  |
| B.3     | Sound E                            | Board (FGTSN*) Front and Back View      | B-5  |  |
| B.4     | Switch I                           | Board (FGTSW*) Front and Back View      | B-7  |  |
| B.5     | RGB Bo                             | oard (FGTRG*) Front and Back View       | B-8  |  |
| Append  | ix C Pin                           | Assignments                             | C-1  |  |
| C.1     | PJ1400                             | SO-DIMM0 connector (200-pin)            | C-1  |  |
| C.2     | PJ1401                             | SO-DIMM1 connector (200-pin)            | C-4  |  |
| C.3     | PJ1800                             | HDD interface connector (44-pin)        | C-7  |  |
| C.4     | PJ1801                             | Select bay interface connector (72-pin) | C-8  |  |
| C.5     | PJ2100                             | PC card interface connector (150-pin)   | C-9  |  |
| C.6     | IS2101                             | SD Card interface connector (12-pin)    | C-11 |  |
| C.7     | PJ2200                             | Mini PCI interface connector (124-pin)  | C-11 |  |
| C.8     | PJ2300                             | Docking interface connector (240-pin)   | C-14 |  |
| C.9     | PJ3000                             | MDC interface connector (30-pin)        | C-17 |  |
| C.10    | PJ3001                             | Modem connector (4-pin)                 | C-18 |  |
| C.11    | PJ3200                             | Keyboard interface connector (34-pin)   | C-18 |  |
| C.12    | PJ3201                             | PAD interface connector (8-pin)         | C-19 |  |
| C.13    | PJ3401                             | Parallel interface connector (25-pin)   | C-19 |  |
| C.14    | PJ4100                             | LAN interface connector (14-pin)        | C-19 |  |
| C.15    | PJ4200                             | IEEE 1394 interface connector (4-pin)   | C-20 |  |
| C.16    | PJ5500                             | LCD interface connector (40-pin)        | C-20 |  |
| C.17    | PJ8800                             | DC-IN connector (4-pin)                 | C-21 |  |
| C.18    | PJ8810                             | 1st Battery connector (10-pin)          | C-21 |  |
| C.19    | PJ1005                             | RTC Battery connector (3-pin)           | C-21 |  |
| C.20    | PJ8770                             | FAN interface connector (3-pin)         | C-21 |  |
| C.21    | PJ9500                             | SN board interface connector (40-pin)   | C-22 |  |

| C.22                                                                                          | PJ9501 USB harness connector (8-pin)                                                                                                    | C-22                                                                                    |  |  |
|-----------------------------------------------------------------------------------------------|----------------------------------------------------------------------------------------------------|-----------------------------------------------------------------------------------------|--|--|
| C.23                                                                                          | PJ5621 RG board interface connector (20-pin)                                                                                                    | C-23                                                                                    |  |  |
| C.24                                                                                          | PJ9600 SW board interface connector (8-pin)                                                                                                    | 0 SW board interface connector (8-pin)C-23                                              |  |  |
| C.25                                                                                          | PJ9510 SN board interface connector (40-pin)                                                                                                    | C-24                                                                                    |  |  |
| C.26                                                                                          | PJ4400 Bluetooth interface connector (20-pin)                                                                                                    | C-24                                                                                    |  |  |
| C.27                                                                                          | PJ4600 USB0 interface connector (4-pin)                                                                                                    | C-25                                                                                    |  |  |
| C.28                                                                                          | PJ4601 USB1 interface connector (4-pin)                                                                                                    | C-25                                                                                    |  |  |
| C.29                                                                                          | PJ6001 Internal microphone connector (2-pin)                                                                                                    | C-25                                                                                    |  |  |
| C.30                                                                                          | PJ6002 External microphone connector (6-pin)                                                                                                    | C-25                                                                                    |  |  |
| C.31                                                                                          | PJ3202 Speaker connector (4-pin)                                                                                                    | C-25                                                                                    |  |  |
| C.32                                                                                          | PJ6000 Headphone connector (6-pin)                                                                                                    | C-26                                                                                    |  |  |
| C.33                                                                                          | PJ9511 USB harness connector (8-pin)                                                                                                    | C-26                                                                                    |  |  |
| C.34                                                                                          | PJ5622 RG board interface connector (20-pin)                                                                                                    | C-27                                                                                    |  |  |
| C.35                                                                                          | PJ5620 CRT interface connector (15-pin)                                                                                                    | C-27                                                                                    |  |  |
| C.36                                                                                          | PJ5501 TV connector (4-pin)                                                                                                    | C-27                                                                                    |  |  |
| C.37                                                                                          | PJ9610 SW board interface connector (8-pin)                                                                                                    | C-28                                                                                    |  |  |
|                                                                                               |                                                                                                    |                                                                                         |  |  |
| Appen                                                                                         | ndix D Keyboard Scan/Character Codes                                                                                                    | D-1                                                                                     |  |  |
|                                                                                               | ndix D Keyboard Scan/Character Codes<br>ndix E Key Layout                                                                                                    |                                                                                         |  |  |
|                                                                                               |                                                                                                    | E-1                                                                                     |  |  |
| Appen                                                                                         | ndix E Key Layout                                                                                                    | <b>E-1</b><br>E-1                                                                       |  |  |
| <b>Appen</b><br>E.1<br>E.2                                                                    | ndix E Key Layout<br>United Kingdom (UK) Keyboard                                                                                                    | <b>E-1</b><br>E-1<br>E-1                                                                |  |  |
| <b>Appen</b><br>E.1<br>E.2                                                                    | ndix E Key Layout<br>United Kingdom (UK) Keyboard<br>United States (US) Keyboard                                                                                                    | E-1<br>E-1<br>E-1<br>                                                                   |  |  |
| Appen<br>E.1<br>E.2<br>Appen                                                                  | ndix E Key Layout<br>United Kingdom (UK) Keyboard<br>United States (US) Keyboard<br>ndix F Wiring Diagrams                                                                                                    |                                                                                         |  |  |
| Appen<br>E.1<br>E.2<br>Appen<br>F.1                                                           | ndix E Key Layout<br>United Kingdom (UK) Keyboard<br>United States (US) Keyboard<br>ndix F Wiring Diagrams<br>Parallel Port Wraparound Connector                                                                                                    | E-1<br>E-1<br>E-1<br>E-1<br>                                                            |  |  |
| <b>Appen</b><br>E.1<br>E.2<br><b>Appen</b><br>F.1<br>F.2                                      | ndix E Key Layout<br>United Kingdom (UK) Keyboard<br>United States (US) Keyboard<br>ndix F Wiring Diagrams<br>Parallel Port Wraparound Connector<br>RS-232C Wraparound Connector                                                                                                    | E-1<br>E-1<br>E-1<br>F-1<br>F-1<br>F-1<br>F-1<br>F-2                                    |  |  |
| <b>Appen</b><br>E.1<br>E.2<br><b>Appen</b><br>F.1<br>F.2<br>F.3                               | ndix E Key Layout<br>United Kingdom (UK) Keyboard<br>United States (US) Keyboard<br>ndix F Wiring Diagrams<br>Parallel Port Wraparound Connector<br>RS-232C Wraparound Connector<br>RS-232C Cable (9-pin to 9-pin)                                                                                                    | E-1<br>E-1<br>E-1<br>F-1<br>F-1<br>F-1<br>F-2<br>F-2                                    |  |  |
| <b>Appen</b><br>E.1<br>E.2<br><b>Appen</b><br>F.1<br>F.2<br>F.3<br>F.4<br>F.5                 | ndix E Key Layout         United Kingdom (UK) Keyboard         United States (US) Keyboard         ndix F Wiring Diagrams         Parallel Port Wraparound Connector         RS-232C Wraparound Connector         RS-232C Cable (9-pin to 9-pin)         RS-232C Cable (9-pin to 25-pin)                                | E-1<br>E-1<br>E-1<br>F-1<br>F-1<br>F-1<br>F-2<br>F-2<br>F-2                             |  |  |
| <b>Appen</b><br>E.1<br>E.2<br><b>Appen</b><br>F.1<br>F.2<br>F.3<br>F.4<br>F.5<br><b>Appen</b> | ndix E Key Layout         United Kingdom (UK) Keyboard         United States (US) Keyboard         ndix F Wiring Diagrams         Parallel Port Wraparound Connector         RS-232C Wraparound Connector         RS-232C Cable (9-pin to 9-pin)         RS-232C Cable (9-pin to 25-pin)         LAN Loopback Connector | E-1<br>E-1<br>E-1<br>F-1<br>F-1<br>F-1<br>F-2<br>F-2<br>F-2<br>F-2<br>F-2<br>F-2<br>G-1 |  |  |

### Figures

| Figure B-1 | System board (FGTSY*) layout (front)      | B-1 |
|------------|-------------------------------------------|-----|
| Figure B-2 | System board (FGTSY*) layout (back)       | B-3 |
| Figure B-3 | Sound board (FGTSN*) layout (front/back)  | B-5 |
| Figure B-4 | Switch board (FGTSW*) layout (front/back) | B-7 |
| Figure B-5 | RGB board (FGTRG*) layout (front/back)    | B-8 |
|            |                                           |     |
| Figure E-1 | UK keyboard                               | E-1 |
| Figure E-2 | US keyboard                               | E-1 |
|            |                                           |     |
| Figure F-1 | Parallel port wraparound connector        | F-1 |
| Figure F-2 | RS-232C Wraparound Connector              | F-1 |
| Figure F-3 | RS-232C Cable (9-pin to 9-pin)F-2         |     |
| Figure F-4 | RS-232C Cable (9-pin to 25-pin)F-2        |     |
| Figure F-5 | LAN loopback connector                    | F-2 |
|            |                                           |     |

#### Tables

| Table B-1  | System board (FGTSY*) ICs and connectors (front)     | B-2  |  |
|------------|------------------------------------------------------|------|--|
| Table B-2  | System board (FGTSY*) ICs and connectors (back)      |      |  |
| Table B-3  | Sound board (FGTSN*) ICs and connectors (front/back) |      |  |
| Table B-4  | Switch board (FGTSW*) connector (front)              | B-7  |  |
| Table B-5  | RGB board (FGTRG*) connectors (back)                 | B-8  |  |
| Table C-1  | SO-DIMM0 connector (200-pin)                         | C-1  |  |
| Table C-2  | SO-DIMM1 connector (200-pin)                         | C-4  |  |
| Table C-3  | HDD interface connector (44-pin)                     | C-7  |  |
| Table C-4  | Select bay interface connector (72-pin)              | C-8  |  |
| Table C-5  | PC card interface connector (150-pin)                | C-9  |  |
| Table C-6  | SD Card interface connector (12-pin)                 | C-11 |  |
| Table C-7  | Mini PCI interface connector (124-pin)               | C-11 |  |
| Table C-8  | Docking interface connector (240-pin)                | C-14 |  |
| Table C-9  | MDC1 interface connector (30-pin)                    | C-17 |  |
| Table C-10 | Modem connector (4-pin)                              | C-18 |  |
| Table C-11 | Keyboard interface connector (34-pin)                | C-18 |  |
| Table C-12 | PAD interface connector (8-pin)                      | C-19 |  |
| Table C-13 | Parallel interface connector (25-pin)                | C-19 |  |
| Table C-14 | LAN interface connector (14-pin)                     | C-19 |  |
| Table C-15 | IEEE 1394 interface connector (4-pin)                | C-20 |  |
| Table C-16 | LCD interface connector (40-pin)                     | C-20 |  |
| Table C-17 | DC-IN connector (4-pin)                              | C-21 |  |
| Table C-18 | 1st Battery connector (10-pin)                       | C-21 |  |
| Table C-19 | RTC Battery connector (3-pin)                        | C-21 |  |
| Table C-20 | FAN interface connector (3-pin)                      | C-21 |  |
| Table C-21 | SN board interface connector (40-pin)                | C-22 |  |
| Table C-22 | USB harness connector (8-pin)                        | C-22 |  |
| Table C-23 | RG board interface connector (20-pin)                | C-23 |  |

| Table C-24 | SW board interface connector (8-pin)   | C-23 |
|------------|----------------------------------------|------|
| Table C-25 | SN board interface connector (40-pin)  | C-24 |
| Table C-26 | Bluetooth interface connector (20-pin) | C-24 |
| Table C-27 | USB0 interface connector (4-pin)       | C-25 |
| Table C-28 | USB1 interface connector (4-pin)       | C-25 |
| Table C-29 | Internal microphone connector (2-pin)  | C-25 |
| Table C-30 | External microphone connector (6-pin)  | C-25 |
| Table C-31 | Speaker connector (4-pin)              | C-25 |
| Table C-32 | Headphone connector (6-pin)            | C-26 |
| Table C-33 | USB harness connector (8-pin)          | C-26 |
| Table C-34 | RG board interface connector (20-pin)  | C-27 |
| Table C-35 | CRT interface connector (15-pin)       | C-27 |
| Table C-36 | TV connector (4-pin)                   | C-27 |
| Table C-37 | SW board interface connector (8-pin)   | C-28 |
|            |                                        |      |
| T 11 D 1   |                                        | D 1  |

| Table D-1 | Scan codes (set 1 and set 2)   | D-1 |
|-----------|--------------------------------|-----|
| Table D-2 | Scan codes with left Shift key | D-5 |
| Table D-3 | Scan codes in Numlock mode     | D-6 |
| Table D-4 | Scan codes with Fn key         | D-6 |
| Table D-5 | Scan codes in overlay mode     | D-7 |
| Table D-6 | No.124 key scan code           | D-7 |
| Table D-7 | No.126 key scan code           | D-8 |
|           |                                |     |

| Table I-1 | MTBF | I-1 | l |
|-----------|------|-----|---|
| Table I-1 | MTBF | I-1 | l |

### Appendix A Handling the LCD Module

#### Precautions for handling the LCD module

The LCD module can be easily damaged during assembly or disassembly. Observe the following precautions when handling the LCD module:

1. When installing the LCD module in the LCD cover, be sure to seat it so that it is properly aligned and maximum visibility of the display is maintained.

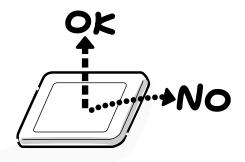

 For the LCD module, be careful to align the four holes at the right side and left side of the LCD module with the corresponding holes in the LCD cover before securing the module with four screws.
 Do not force the module into place, because stress can affect its performance.

Do not force the module into place, because stress can affect its performance.

Also, the panel's polarized surface is easily scarred, so be carefully when handling it.

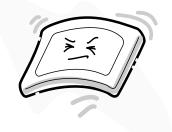

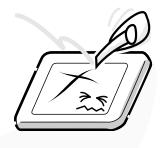

3. If the panel's surface gets dirty, wipe it with cotton or a soft cloth. If it is still dirty, try breathing on the surface to create a light condensate and wipe it again.

If the surface is very dirty, we recommend a CRT cleaning agent. Apply the agent to a cloth and then wipe the panel's surface. Do not apply cleanser directly to the panel.

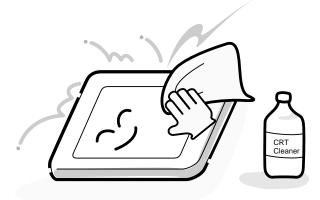

4. If water or other liquid is left on the panel's surface for a long period, it can change the screen's tint or stain it. Be sure to quickly wipe off any liquid.

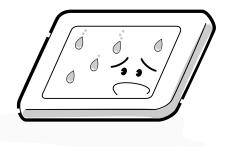

5. Glass is used in the panel, so be careful not to drop it or let it strike a hard object, which could cause breakage or cracks.

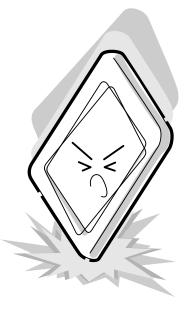

6. CMOS-LSI circuits are used in the module, so guard against damage from electrostatic discharge. Be sure to wear a wrist or ankle ground when handling the module.

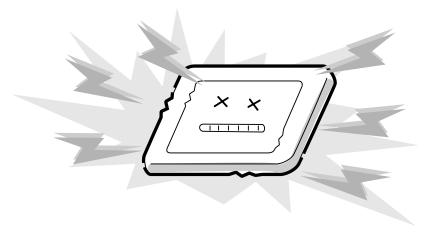

7. Do not expose the module to direct sunlight or strong ultraviolet rays for long periods.

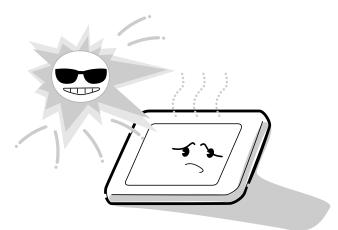

8. Do not store the module at temperatures below specifications. Cold can cause the liquid crystals to freeze, lose their elasticity or otherwise suffer damage.

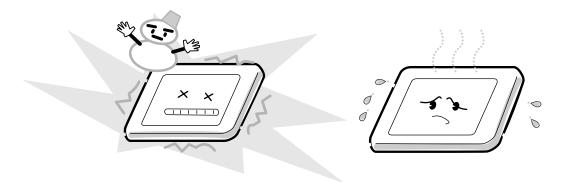

9. Do not disassemble the LCD module. Disassembly can cause malfunctions.

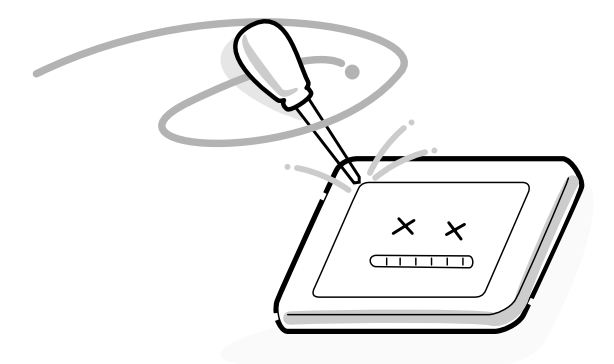

10. If you transport the module, do not use packing material that contains epoxy resin (amine) or silicon glue (alcohol or oxime). These materials can release gas that can damage the panel's polarization.

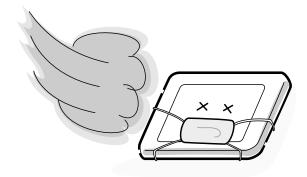

## Appendix B Board Layout

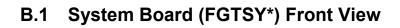

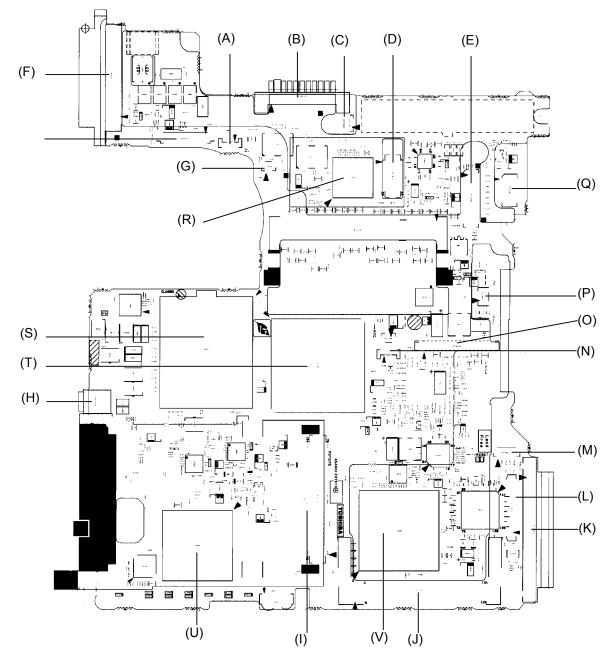

Figure B-1 System board (FGTSY\*) layout (front)

| Mark | Number | Name                         |
|------|--------|------------------------------|
| (A)  | PJ4100 | Network interface connector  |
| (B)  | PJ8810 | Main Battery connector       |
| (C)  | PJ3001 | MODEM connector              |
| (D)  | PJ3000 | MDC connector                |
| (E)  | PJ5500 | LCD interface connector      |
| (F)  | PJ3401 | Parallel port connector      |
| (G)  | PJ8770 | Fan connector                |
| (H)  | PJ4200 | IEEE1394 connector           |
| (1)  | PJ2100 | PC card interface connector  |
| (J)  | PJ2200 | Mini PCI interface connector |
| (K)  | PJ1800 | HDD connector                |
| (L)  | PJ9500 | SN board interface connector |
| (M)  | PJ9501 | SN card interface connector  |
| (N)  | PJ3201 | Touch pad connector          |
| (O)  | PJ3200 | Keyboard connector           |
| (P)  | PJ2000 | Not used                     |
| (Q)  | PJ5621 | RG board interface connector |
| (R)  | IC4001 | SO DIMM1                     |
| (S)  | IS1050 | CPU socket                   |
| (T)  | IC1200 | Odem                         |
| (U)  | IC2000 | YEBISU3S                     |
| (V)  | IC1600 | ICH4-M                       |

| Table B-1 | System board | (FGTSY*) | ICs and conn | <i>iectors (front)</i> |
|-----------|--------------|----------|--------------|------------------------|
|           |              | ( )      |              |                        |

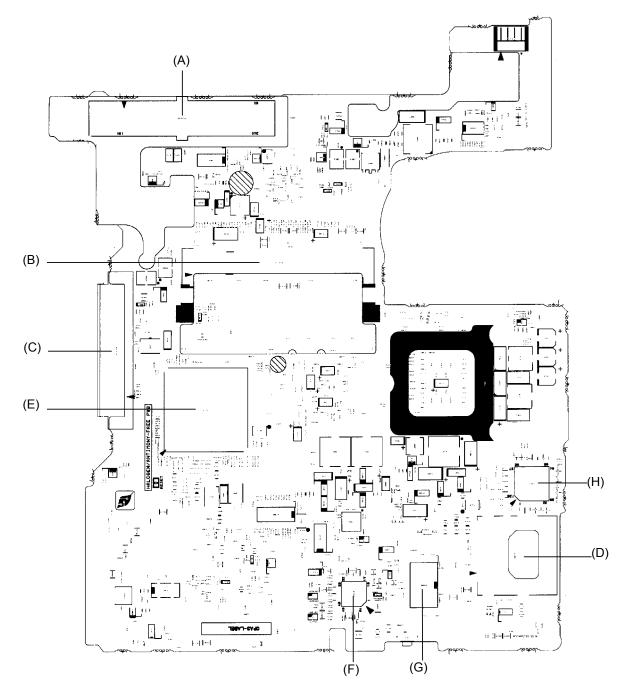

### B.2 System Board (FGTSY\*) Back View

Figure B-2 System board (FGTSY\*) layout (back)

| Mark | Number | Name                           |
|------|--------|--------------------------------|
| (A)  | PJ2300 | Debugging connector            |
| (B)  | PJ1400 | SO-DIMM0 connector             |
| (C)  | PJ1801 | Select-bay interface connector |
| (D)  | IS2101 | SD card interface connector    |
| (E)  | IC5000 | MAP34 AGP                      |
| (F)  | IC8972 | PSC                            |
| (G)  | IC3000 | HWH                            |
| (H)  | IC4200 | 1394 PHY/LINK                  |

| Table B-2 | System board | (FGTSY*) ICs and | l connectors (back) |
|-----------|--------------|------------------|---------------------|
|-----------|--------------|------------------|---------------------|

### B.3 Sound Board (FGTSN\*) Front and Back View

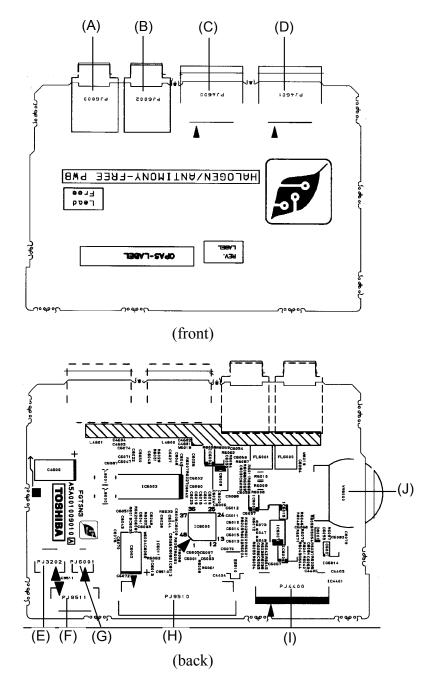

Figure B-3 Sound board (FGTSN\*) layout (front/back)

| Mark | Number | Name                          |
|------|--------|-------------------------------|
| (A)  | PJ6000 | Headphone connector           |
| (B)  | PJ6002 | External microphone connector |
| (C)  | PJ4600 | USB port 0 connector          |
| (D)  | PJ4601 | USB port 1 connector          |
| (E)  | PJ3202 | Speaker connector             |
| (F)  | PJ9511 | USB harness connector         |
| (G)  | PJ6001 | Internal microphone connector |
| (H)  | PJ9510 | System board I/F connector    |
| (I)  | PJ4400 | Bluetooth I/F connector       |
| (J)  | VR6000 | Volume                        |

| Table B-3  | Sound board | (FGTSN*) | ICs and connectors | (front/back) |
|------------|-------------|----------|--------------------|--------------|
| I dore D D |             | (1 0101) | 105 and connectors | 0.0000000000 |

### B.4 Switch Board (FGTSW\*) Front and Back View

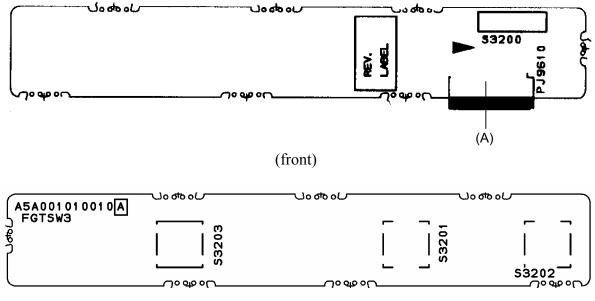

(back)

Figure B-4 Switch board (FGTSW\*) layout (front/back)

| Table B-4 Switch board | (FGTSW*) | connector (front) |
|------------------------|----------|-------------------|
|------------------------|----------|-------------------|

| Mark | Number | Name                             |
|------|--------|----------------------------------|
| (A)  | PJ9610 | System board interface connector |

### B.5 RGB Board (FGTRG\*) Front and Back View

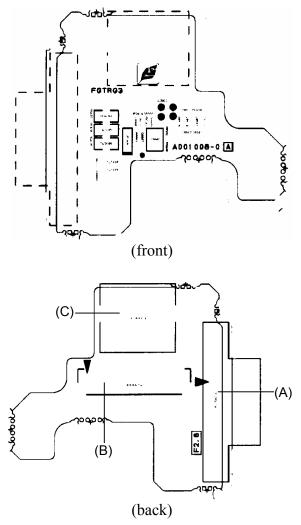

Figure B-5 RGB board (FGTRG\*) layout (front/back)

| Table B-5 RGB board (FGTRG*) connectors (bac | :k) |
|----------------------------------------------|-----|
|----------------------------------------------|-----|

| Mark | Number | Name                             |
|------|--------|----------------------------------|
| (A)  | PJ5622 | System board interface connector |
| (B)  | PJ5620 | CRT connector                    |
| (C)  | PJ5501 | TV connector                     |

## Appendix C Pin Assignments

### System board

### C.1 PJ1400 SO-DIMM0 connector (200-pin)

| Pin No. | Signal Name | I/O | Pin No. | Signal Name | I/O |
|---------|-------------|-----|---------|-------------|-----|
| 1       | MR1R25-P1V  | -   | 2       | MR1R25-P1V  | -   |
| 3       | GND         | -   | 4       | GND         | -   |
| 5       | SDQ04R-B2P  | I/O | 6       | SDQ01R-B2P  | I/O |
| 7       | SDQ00R-B2P  | I/O | 8       | SDQ03R-B2P  | I/O |
| 9       | 2R5-B2V     | -   | 10      | 2R5-B2V     | -   |
| 11      | SDQS0R-B2P  | I/O | 12      | GND         | -   |
| 13      | SDQ06R-B2P  | I/O | 14      | SDQ02R-B2P  | I/O |
| 15      | GND         | -   | 16      | GND         | -   |
| 17      | SDQ05R-B2P  | I/O | 18      | SDQ07R-B2P  | I/O |
| 19      | SDQ13R-B2P  | I/O | 20      | SDQ14R-B2P  | I/O |
| 21      | 2R5-B2V     | -   | 22      | 2R5-B2V     | -   |
| 23      | SDQ08R-B2P  | I/O | 24      | SDQ15R-B2P  | I/O |
| 25      | SDQS1R-B2P  | I/O | 26      | GND         | -   |
| 27      | GND         | -   | 28      | GND         | -   |
| 29      | SDQ09R-B2P  | I/O | 30      | SDQ11R-B2P  | I/O |
| 31      | SDQ12R-B2P  | I/O | 32      | SDQ10R-B2P  | I/O |
| 33      | 2R5-B2V     | -   | 34      | 2R5-B2V     | -   |
| 35      | SCK0-B2P    | I   | 36      | 2R5-B2V     | -   |
| 37      | SCK0-B2N    | I   | 38      | GND         | -   |
| 39      | GND         | -   | 40      | GND         | -   |
| 41      | SDQ22R-B2P  | I/O | 42      | SDQ16R-B2P  | I/O |
| 43      | SDQ18R-B2P  | I/O | 44      | SDQ20R-B2P  | I/O |
| 45      | 2R5-B2V     | -   | 46      | 2R5-B2V     | -   |
| 47      | SDQS2R-B2P  | I/O | 48      | GND         | -   |
| 49      | SDQ23R-B2P  | I/O | 50      | SDQ17R-B2P  | I/O |
| 51      | GND         | -   | 52      | GND         | -   |
| 53      | SDQ19R-B2P  | I/O | 54      | SDQ21R-B2P  | I/O |
| 55      | SDQ27R-B2P  | I/O | 56      | SDQ24R-B2P  | I/O |
| 57      | 2R5-B2V     | -   | 58      | 2R5-B2V     | -   |
| 59      | SDQ26R-B2P  | I/O | 60      | SDQ25R-B2P  | I/O |
| 61      | SDQS3R-B2P  | I/O | 62      | GND         | -   |

 Table C-1 SO-DIMM0 connector (200-pin) (1/3)
 Image: Connector (200-pin) (1/3)

| Pin No. | Signal Name | I/O | Pin No. | Signal Name | I/O |
|---------|-------------|-----|---------|-------------|-----|
| 63      | GND         | -   | 64      | GND         | -   |
| 65      | SDQ30R-B2P  | I/O | 66      | SDQ29R-B2P  | I/O |
| 67      | SDQ31R-B2P  | I/O | 68      | SDQ28R-B2P  | I/O |
| 69      | 2R5-B2V     | -   | 70      | 2R5-B2V     | -   |
| 71      | SCB5A-B2P   | I/O | 72      | SCB0A-B2P   | I/O |
| 73      | SCB4A-B2P   | I/O | 74      | SCB1A-B2P   | I/O |
| 75      | GND         | -   | 76      | GND         | -   |
| 77      | SDQS8A-B2P  | I/O | 78      | GND         | -   |
| 79      | SCB2A-B2P   | I/O | 80      | SCB3A-B2P   | I/O |
| 81      | 2R5-B2V     | -   | 82      | 2R5-B2V     | -   |
| 83      | SCB6A-B2P   | I/O | 84      | SCB7A-B2P   | I/O |
| 85      | NC          | -   | 86      | NC          | -   |
| 87      | GND         | -   | 88      | GND         | -   |
| 89      | 2R5-B2V     | -   | 90      | GND         | -   |
| 91      | GND         | -   | 92      | 2R5-B2V     | -   |
| 93      | 2R5-B2V     | -   | 94      | 2R5-B2V     | -   |
| 95      | SCKE1-B2P   | I   | 96      | SCKE0-B2P   | I   |
| 97      | NC          | -   | 98      | NC          | -   |
| 99      | SMA12R-B2P  | I   | 100     | SMA11R-B2P  | I   |
| 101     | SMA09R-B2P  | I   | 102     | SMA08R-B2P  | I   |
| 103     | GND         | -   | 104     | GND         | -   |
| 105     | SMA07R-B2P  | I   | 106     | SMA06R-B2P  | I   |
| 107     | SMA05R-B2P  | I   | 108     | SMA04R-B2P  | I   |
| 109     | SMA03R-B2P  | I   | 110     | SMA02R-B2P  | I   |
| 111     | SMA01R-B2P  | I   | 112     | SMA00R-B2P  | I   |
| 113     | 2R5-B2V     | -   | 114     | 2R5-B2V     | -   |
| 115     | SMA10R-B2P  | I   | 116     | SBS1R-B2P   | I   |
| 117     | SBS0R-B2P   | I   | 118     | SRASR-B2N   | I   |
| 119     | SWER-B2N    | I   | 120     | SCASR-B2N   | I   |
| 121     | SCS0-B2N    | I   | 122     | SCS1-B2N    | I   |
| 123     | NC          | -   | 124     | NC          | -   |
| 125     | GND         | -   | 126     | GND         | -   |
| 127     | SDQ38R-B2P  | I/O | 128     | SDQ36R-B2P  | I/O |
| 129     | SDQ34R-B2P  | I/O | 130     | SDQ37R-B2P  | I/O |
| 131     | 2R5-B2V     | -   | 132     | 2R5-B2V     | -   |
| 133     | SDQS4R-B2P  | I/O | 134     | GND         | -   |
| 135     | SDQ39R-B2P  | I/O | 136     | SDQ33R-B2P  | I/O |
| 137     | GND         | -   | 138     | GND         | -   |

Table C-1 SO-DIMM0 connector (200-pin) (2/3)

| Pin No. | Signal Name | I/O | Pin No. | Signal Name | I/O |
|---------|-------------|-----|---------|-------------|-----|
| 139     | SDQ35R-B2P  | I/O | 140     | SDQ32R-B2P  | I/O |
| 141     | SDQ45R-B2P  | I/O | 142     | SDQ46R-B2P  | I/O |
| 143     | 2R5-B2V     | _   | 144     | 2R5-B2V     | -   |
| 145     | SDQ44R-B2P  | I/O | 146     | SDQ42R-B2P  | I/O |
| 147     | SDQS5R-B2P  | I/O | 148     | GND         | -   |
| 149     | GND         | -   | 150     | GND         | -   |
| 151     | SDQ41R-B2P  | I/O | 152     | SDQ43R-B2P  | I/O |
| 153     | SDQ40R-B2P  | I/O | 154     | SDQ47R-B2P  | I/O |
| 155     | 2R5-B2V     | -   | 156     | 2R5-B2V     | -   |
| 157     | 2R5-B2V     | -   | 158     | SCK1-B2N    | I   |
| 159     | GND         | -   | 160     | SCK1-B2P    | I   |
| 161     | GND         | -   | 162     | GND         | -   |
| 163     | SDQ48R-B2P  | I/O | 164     | SDQ51R-B2P  | I/O |
| 165     | SDQ53R-B2P  | I/O | 166     | SDQ52R-B2P  | I/O |
| 167     | 2R5-B2V     | -   | 168     | 2R5-B2V     | -   |
| 169     | SDQS6R-B2P  | I/O | 170     | GND         | -   |
| 171     | SDQ49R-B2P  | I/O | 172     | SDQ55R-B2P  | I/O |
| 173     | GND         | -   | 174     | GND         | -   |
| 175     | SDQ54R-B2P  | I/O | 176     | SDQ50R-B2P  | I/O |
| 177     | SDQ60R-B2P  | I/O | 178     | SDQ62R-B2P  | I/O |
| 179     | 2R5-B2V     | -   | 180     | 2R5-B2V     | -   |
| 181     | SDQ56R-B2P  | I/O | 182     | SDQ63R-B2P  | I/O |
| 183     | SDQS7R-B2P  | I/O | 184     | GND         | -   |
| 185     | GND         | -   | 186     | GND         | -   |
| 187     | SDQ57R-B2P  | I/O | 188     | SDQ59R-B2P  | I/O |
| 189     | SDQ61R-B2P  | I/O | 190     | SDQ58R-B2P  | I/O |
| 191     | 2R5-B2V     | -   | 192     | 2R5-B2V     | -   |
| 193     | SMBDAT-P3P  | I/O | 194     | GND         | -   |
| 195     | SMBCLK-P3P  | I   | 196     | GND         | -   |
| 197     | P3V         | -   | 198     | GND         | -   |
| 199     | NC          | -   | 200     | NC          | -   |

| Table C-1 SO-DIMM0 con | nector (200-pin) (3/3) |
|------------------------|------------------------|
|------------------------|------------------------|

### C.2 PJ1401 SO-DIMM1 connector (200-pin)

| Pin No. | Signal Name | I/O | Pin No. | Signal Name | I/O |
|---------|-------------|-----|---------|-------------|-----|
| 1       | VREF-B1V    | -   | 2       | VREF-B1V    | _   |
| 3       | GND         | -   | 4       | GND         | -   |
| 5       | SDQ03R-B2P  | I/O | 6       | SDQ04R-B2P  | I/O |
| 7       | SDQ01R-B2P  | I/O | 8       | SDQ00R-B2P  | I/O |
| 9       | 2R5-B2V     | -   | 10      | 2R5-B2V     | -   |
| 11      | SDQS0R-B2P  | I/O | 12      | GND         | -   |
| 13      | SDQ02R-B2P  | I/O | 14      | SDQ06R-B2P  | I/O |
| 15      | GND         | -   | 16      | GND         | -   |
| 17      | SDQ07R-B2P  | I/O | 18      | SDQ05R-B2P  | I/O |
| 19      | SDQ15R-B2P  | I/O | 20      | SDQ08R-B2P  | I/O |
| 21      | 2R5-B2V     | -   | 22      | 2R5-B2V     | -   |
| 23      | SDQ14R-B2P  | I/O | 24      | SDQ13R-B2P  | I/O |
| 25      | SDQS1R-B2P  | I/O | 26      | GND         | -   |
| 27      | GND         | -   | 28      | GND         | -   |
| 29      | SDQ10R-B2P  | I/O | 30      | SDQ09R-B2P  | I/O |
| 31      | SDQ11R-B2P  | I/O | 32      | SDQ12R-B2P  | I/O |
| 33      | 2R5-B2V     | -   | 34      | 2R5-B2V     | -   |
| 35      | SCK3-B2P    | I   | 36      | 2R5-B2V     | -   |
| 37      | SCK3-B2N    | I   | 38      | GND         | -   |
| 39      | GND         | -   | 40      | GND         | -   |
| 41      | SDQ20R-B2P  | I/O | 42      | SDQ18R-B2P  | I/O |
| 43      | SDQ16R-B2P  | I/O | 44      | SDQ22R-B2P  | I/O |
| 45      | 2R5-B2V     | -   | 46      | 2R5-B2V     | -   |
| 47      | SDQS2R-B2P  | I/O | 48      | GND         | -   |
| 49      | SDQ17R-B2P  | I/O | 50      | SDQ23R-B2P  | I/O |
| 51      | GND         | -   | 52      | GND         | -   |
| 53      | SDQ21R-B2P  | I/O | 54      | SDQ19R-B2P  | I/O |
| 55      | SDQ24R-B2P  | I/O | 56      | SDQ27R-B2P  | I/O |
| 57      | 2R5-B2V     | -   | 58      | 2R5-B2V     | -   |
| 59      | SDQ25R-B2P  | I/O | 60      | SDQ26R-B2P  | I/O |
| 61      | SDQS3R-B2P  | I/O | 62      | GND         | -   |

Table C-2 SO-DIMM1 connector (200-pin) (1/3)

| Pin No. | Signal Name | I/O | Pin No. | Signal Name | I/O |
|---------|-------------|-----|---------|-------------|-----|
| 63      | GND         | -   | 64      | GND         | -   |
| 65      | SDQ28R-B2P  | I/O | 66      | SDQ31R-B2P  | I/O |
| 67      | SDQ29R-B2P  | I/O | 68      | SDQ30R-B2P  | I/O |
| 69      | 2R5-B2V     | -   | 70      | 2R5-B2V     | -   |
| 71      | SCB5B-B2P   | I/O | 72      | SCB0B-B2P   | I/O |
| 73      | SCB4B-B2P   | I/O | 74      | SCB1B-B2P   | I/O |
| 75      | GND         | -   | 76      | GND         | -   |
| 77      | SDQS8B-B2P  | I/O | 78      | GND         | -   |
| 79      | SCB2B-B2P   | I/O | 80      | SCB3B-B2P   | I/O |
| 81      | 2R5-B2V     | -   | 82      | 2R5-B2V     | -   |
| 83      | SCB6B-B2P   | I/O | 84      | SCB7B-B2P   | I/O |
| 85      | NC          | -   | 86      | NC          | -   |
| 87      | GND         | -   | 88      | GND         | -   |
| 89      | 2R5-B2V     | -   | 90      | GND         | -   |
| 91      | GND         | -   | 92      | 2R5-B2V     | -   |
| 93      | 2R5-B2V     | -   | 94      | 2R5-B2V     | -   |
| 95      | SCKE3-B2P   | I   | 96      | SCKE2-B2P   | I   |
| 97      | NC          | -   | 98      | NC          | -   |
| 99      | SMA12-B2P   | I   | 100     | SMA11-B2P   | I   |
| 101     | SMA09-B2P   | I   | 102     | SMA08-B2P   | I   |
| 103     | GND         | -   | 104     | GND         | -   |
| 105     | SMA07-B2P   | I   | 106     | SMA06-B2P   | I   |
| 107     | SMA05-B2P   | I   | 108     | SMA04-B2P   | I   |
| 109     | SMA03-B2P   | I   | 110     | SMA02-B2P   | I   |
| 111     | SMA01-B2P   | I   | 112     | SMA00-B2P   | I   |
| 113     | 2R5-B2V     | -   | 114     | 2R5-B2V     | -   |
| 115     | SMA10-B2P   | I   | 116     | SBS1-B2P    | I   |
| 117     | SBS0-B2P    | I   | 118     | SRAS-B2N    | I   |
| 119     | SWE-B2N     | I   | 120     | SCAS-B2N    | I   |
| 121     | SCS2-B2N    | I   | 122     | SCS3-B2N    | I   |
| 123     | NC          | -   | 124     | NC          | -   |
| 125     | GND         | -   | 126     | GND         | -   |
| 127     | SDQ37R-B2P  | I/O | 128     | SDQ34R-B2P  | I/O |
| 129     | SDQ36R-B2P  | I/O | 130     | SDQ38R-B2P  | I/O |
| 131     | 2R5-B2V     | -   | 132     | 2R5-B2V     | -   |
| 133     | SDQS4R-B2P  | I/O | 134     | GND         | -   |
| 135     | SDQ32R-B2P  | I/O | 136     | SDQ39R-B2P  | I/O |
| 137     | GND         | -   | 138     | GND         | -   |

Table C-2 SO-DIMM1 connector (200-pin) (2/3)

| Pin No. | Signal Name | I/O | Pin No. | Signal Name | I/O |
|---------|-------------|-----|---------|-------------|-----|
| 139     | SDQ33R-B2P  | I/O | 140     | SDQ35R-B2P  | I/O |
| 141     | SDQ46R-B2P  | I/O | 142     | SDQ44R-B2P  | I/O |
| 143     | 2R5-B2V     | -   | 144     | 2R5-B2V     | -   |
| 145     | SDQ42R-B2P  | I/O | 146     | SDQ45R-B2P  | I/O |
| 147     | SDQS5R-B2P  | I/O | 148     | GND         | -   |
| 149     | GND         | -   | 150     | GND         | -   |
| 151     | SDQ43R-B2P  | I/O | 152     | SDQ41R-B2P  | I/O |
| 153     | SDQ47R-B2P  | I/O | 154     | SDQ40R-B2P  | I/O |
| 155     | 2R5-B2V     | -   | 156     | 2R5-B2V     | -   |
| 157     | 2R5-B2V     | -   | 158     | SCK4-B2N    | I   |
| 159     | GND         | -   | 160     | SCK4-B2P    | I   |
| 161     | GND         | -   | 162     | GND         | -   |
| 163     | SDQ52R-B2P  | I/O | 164     | SDQ48R-B2P  | I/O |
| 165     | SDQ51R-B2P  | I/O | 166     | SDQ53R-B2P  | I/O |
| 167     | 2R5-B2V     | -   | 168     | 2R5-B2V     | -   |
| 169     | SDQS6R-B2P  | I/O | 170     | GND         | -   |
| 171     | SDQ50R-B2P  | I/O | 172     | SDQ49R-B2P  | I/O |
| 173     | GND         | -   | 174     | GND         | -   |
| 175     | SDQ55R-B2P  | I/O | 176     | SDQ54R-B2P  | I/O |
| 177     | SDQ62R-B2P  | I/O | 178     | SDQ60R-B2P  | I/O |
| 179     | 2R5-B2V     | -   | 180     | 2R5-B2V     | -   |
| 181     | SDQ63R-B2P  | I/O | 182     | SDQ56R-B2P  | I/O |
| 183     | SDQS7R-B2P  | I/O | 184     | GND         | -   |
| 185     | GND         | -   | 186     | GND         | -   |
| 187     | SDQ58R-B2P  | I/O | 188     | SDQ57R-B2P  | I/O |
| 189     | SDQ59R-B2P  | I/O | 190     | SDQ61R-B2P  | I/O |
| 191     | 2R5-B2V     | -   | 192     | 2R5-B2V     | -   |
| 193     | SMBDAT-P3P  | I/O | 194     | GND         | -   |
| 195     | SMBCLK-P3P  | I   | 196     | GND         | -   |
| 197     | P3V         | -   | 198     | GND         | -   |
| 199     | NC          | -   | 200     | NC          | -   |

 Table C-2 SO-DIMM1 connector (200-pin) (3/3)

### C.3 PJ1800 HDD interface connector (44-pin)

| Pin No. | Signal Name | I/O | Pin No. | Signal Name | I/O |
|---------|-------------|-----|---------|-------------|-----|
| 1       | GND         | I   | 2       | IDRSTA-P5N  | 0   |
| 3       | PDD08-P3P   | I/O | 4       | PDD07-P3P   | I/O |
| 5       | PDD09-P3P   | I/O | 6       | PDD06-P3P   | I/O |
| 7       | PDD10-P3P   | I/O | 8       | PDD05-P3P   | I/O |
| 9       | PDD11-P3P   | I/O | 10      | PDD04-P3P   | I/O |
| 11      | PDD12-P3P   | I/O | 12      | PDD03-P3P   | I/O |
| 13      | PDD13-P3P   | I/O | 14      | PDD02-P3P   | I/O |
| 15      | PDD14-P3P   | I/O | 16      | PDD01-P3P   | I/O |
| 17      | PDD15-P3P   | I/O | 18      | PDD00-P3P   | I/O |
| 19      | N.C         | -   | 20      | GND         | -   |
| 21      | GND         | I   | 22      | PDDREQ-P3P  | I   |
| 23      | GND         | I   | 24      | PDIOW-P3N   | 0   |
| 25      | GND         | I   | 26      | PDIOR-P3N   | 0   |
| 27      | GND         | I   | 28      | PIORDY-P3P  | I   |
| 29      | GND         | I   | 30      | PDDACK-P3N  | 0   |
| 31      | N.C         | I   | 32      | IRQ14-P3P   | I   |
| 33      | N.C         | I   | 34      | PDA1-P3P    | 0   |
| 35      | PDA2-P3P    | 0   | 36      | PDA0-P3P    | 0   |
| 37      | PDCS3-P3N   | 0   | 38      | PDCS1-P3N   | 0   |
| 39      | GND         | I   | 40      | HDDLED-P5N  | 0   |
| 41      | P5V         | -   | 42      | P5V         | -   |
| 43      | N.C         | -   | 44      | GND         | -   |

Table C-3 HDD interface connector (44-pin)

### C.4 PJ1801 Select bay interface connector (72-pin)

| Pin No. | Signal Name | I/O | Pin No. | Signal Name | I/O |
|---------|-------------|-----|---------|-------------|-----|
| 1       | GND         | -   | 2       | GND         | -   |
| 3       | CDAUDR-PXP  | 0   | 4       | CDAUDL-PXP  | 0   |
| 5       | GND         | -   | 6       | CD-GND      | -   |
| 7       | IDRSTB-P5N  | 0   | 8       | GND         | -   |
| 9       | GND         | -   | 10      | SDD07-P3P   | I/O |
| 11      | SDD08-P3P   | I/O | 12      | SDD06-P3P   | I/O |
| 13      | SDD09-P3P   | I/O | 14      | SDD05-P3P   | I/O |
| 15      | SDD10-P3P   | I/O | 16      | GND         | -   |
| 17      | GND         | -   | 18      | SDD04-P3P   | I/O |
| 19      | SDD11-P3P   | I/O | 20      | SDD03-P3P   | I/O |
| 21      | SDD12-P3P   | I/O | 22      | SDD02-P3P   | I/O |
| 23      | SDD13-P3P   | I/O | 24      | SB-P5V      | -   |
| 25      | SB-P5V      | -   | 26      | SDD01-P3P   | I/O |
| 27      | SDD14-P3P   | I/O | 28      | SDD00-P3P   | I/O |
| 29      | SDD15-P3P   | I/O | 30      | GND         | -   |
| 31      | GND         | -   | 32      | SDDREQ-P3P  | 0   |
| 33      | GND         | -   | 34      | SDIOW-P3N   | 0   |
| 35      | GND         | -   | 36      | SDIOR-P3N   | 0   |
| 37      | GND         | -   | 38      | SIORDY-P3P  | 0   |
| 39      | NC          | -   | 40      | SDDACK-P3N  | 0   |
| 41      | GND         | -   | 42      | IRQ15-P5P   | 0   |
| 43      | NC          | -   | 44      | SDA1-P3P    | I   |
| 45      | SB-P5V      | -   | 46      | SB-P5V      | -   |
| 47      | SB-P5V      | -   | 48      | SDA0-P3P    | I   |
| 49      | SDA2-P3P    | I   | 50      | SDCS1-P3N   | 0   |
| 51      | SDCS3-P3N   | 0   | 52      | CDRLED-P5N  | 0   |
| 53      | GND         | -   | 54      | MBSTS2-S3N  | 0   |
| 55      | MBSTS1-S3N  | 0   | 56      | MBSTS0-S3N  | 0   |
| 57      | GND         | -   | 58      | DBT20V-S3N  | 0   |
| 59      | PSDA-S5P    | 0   | 60      | BT2VD       | I   |
| 61      | PSCL-S5P    | 0   | 62      | BTMP2-SXP   | 0   |
| 63      | CDCHG2-S5P  | I   | 64      | GND         | -   |
| 65      | GND         | -   | 66      | NC          | -   |
| 67      | GND         | -   | 68      | NC          | -   |
| 69      | GND         | -   | 70      | GND         | -   |
| 71      | GND         | -   | 72      | PVBAT2      | I   |

*Table C-4 Select bay interface connector (72-pin)* 

### C.5 PJ2100 PC card interface connector (150-pin)

| Pin No. | Signal Name | I/O | Pin No. | Signal Name | I/O |
|---------|-------------|-----|---------|-------------|-----|
| 1       | GND         | -   | 2       | GND         | -   |
| 3       | ACCD2-E3N   | I   | 4       | ACCLKR-EYN  | I/O |
| 5       | ACAD31-EYP  | I/O | 6       | ACD02-EYP   | I/O |
| 7       | ACAD30-EYP  | I/O | 8       | ACAD29-EYP  | I/O |
| 9       | GND         | -   | 10      | ACAD28-EYP  | I/O |
| 11      | ACAD27-EYP  | I/O | 12      | ACSTSC-EYP  | I   |
| 13      | ACAD26-EYP  | I/O | 14      | ACAUDI-EYP  | I   |
| 15      | ACAD25-EYP  | I/O | 16      | ACCBE3-EYN  | I/O |
| 17      | GND         | -   | 18      | ACAD24-EYP  | I/O |
| 19      | ACREQ-EYN   | I   | 20      | ACAD23-EYP  | I/O |
| 21      | ACSERR-EYN  | I   | 22      | ACAD22-EYP  | I/O |
| 23      | ACRST-EYN   | I/O | 24      | ACAD21-EYP  | I/O |
| 25      | GND         | -   | 26      | ACVS2-B3P   | I/O |
| 27      | ACAD20-EYP  | I/O | 28      | ACAD19-EYP  | I/O |
| 29      | ACAD18-EYP  | I/O | 30      | ACAD17-EYP  | I/O |
| 31      | ACCBE2-EYN  | I/O | 32      | ACFRAM-EYN  | I/O |
| 33      | GND         | -   | 34      | ACIRDY-EYN  | I/O |
| 35      | ACTRDY-EYN  | I/O | 36      | ACCLK-EYP   | I/O |
| 37      | MCVPPA-EYV  | -   | 38      | MCVCCA-EYV  | -   |
| 39      | MCVCCA-EYV  | -   | 40      | ACINT-EYN   | I   |
| 41      | ACDEVS-EYN  | I/O | 42      | ACGNT-EYN   | 0   |
| 43      | GND         | -   | 44      | ACSTOP-EYN  | I/O |
| 45      | ACPERR-EYN  | I/O | 46      | ACLOCK-EYN  | I/O |
| 47      | ACPAR-EYP   | I/O | 48      | ACA18-EYP   | I/O |
| 49      | ACCBE1-EYN  | I/O | 50      | ACAD16-EYP  | I/O |
| 51      | GND         | -   | 52      | ACAD14-EYP  | I/O |
| 53      | ACAD15-EYP  | I/O | 54      | ACAD12-EYP  | I/O |
| 55      | ACAD13-EYP  | I/O | 56      | ACAD11-EYP  | I/O |
| 57      | ACVS1-E3P   | I/O | 58      | ACAD09-EYP  | I/O |
| 59      | GND         | -   | 60      | ACAD10-EYP  | I/O |
| 61      | ACCBE0-EYN  | I/O | 62      | ACAD08-EYP  | I/O |
| 63      | ACAD07-EYP  | I/O | 64      | ACD14-EYP   | I/O |
| 65      | ACAD05-EYP  | I/O | 66      | ACAD06-EYP  | I/O |
| 67      | GND         | -   | 68      | ACAD03-EYP  | I/O |
| 69      | ACAD04-EYP  | I/O | 70      | ACAD01-EYP  | I/O |

Table C-5 PC card interface connector (150-pin) (1/3)

| Pin No. | Signal Name | I/O | Pin No. | Signal Name | I/O |
|---------|-------------|-----|---------|-------------|-----|
| 71      | ACAD02-EYP  | I/O | 72      | ACAD00-EYP  | I/O |
| 73      | ACCD1-E3N   | I   | 74      | GND         | -   |
| 75      | GND         | -   | 76      | GND         | -   |
| 77      | GND         | -   | 78      | BCCD2-E3N   | I   |
| 79      | BCCLKR-EYN  | I/O | 80      | BCAD31-EYP  | I/O |
| 81      | BCD02-EYP   | I/O | 82      | BCAD30-EYP  | I/O |
| 83      | BCAD29-EYP  | I/O | 84      | GND         | -   |
| 85      | BCAD28-EYP  | I/O | 86      | BCAD27-EYP  | I/O |
| 87      | BCSTSC-EYP  | I   | 88      | BCAD26-EYP  | I/O |
| 89      | BCAUDI-EYP  | I   | 90      | BCAD25-EYP  | I/O |
| 91      | BCCBE3-EYN  | I/O | 92      | GND         | -   |
| 93      | BCAD24-EYP  | I/O | 94      | BCREQ-EYN   | I   |
| 95      | BCAD23-EYP  | I/O | 96      | BCSERR-EYN  | I/O |
| 97      | BCAD22-EYP  | I/O | 98      | BCRST-EYN   | I/O |
| 99      | BCAD21-EYP  | I/O | 100     | GND         | -   |
| 101     | BCVS2-E3P   | I/O | 102     | BCAD20-EYP  | I/O |
| 103     | BCAD19-EYP  | I/O | 104     | BCAD18-EYP  | I/O |
| 105     | BCAD17-EYP  | I/O | 106     | BCCBE2-EYN  | I/O |
| 107     | BCFRAM-EYN  | I/O | 108     | GND         | -   |
| 109     | BCIRDY-EYN  | I/O | 110     | BCTRDY-EYN  | I/O |
| 111     | BCCLK-EYP   | I/O | 112     | MCVPPB-EYV  | -   |
| 113     | MCVCCB-EYV  | -   | 114     | MCVCCB-EYV  | -   |
| 115     | BCINT-EYN   | I   | 116     | BCDEVS-EYN  | I/O |
| 117     | BCGNT-EYN   | 0   | 118     | GND         | -   |
| 119     | BCSTOP-EYN  | I/O | 120     | BCPERR-EYN  | I/O |
| 121     | BCLOCK-EYN  | I/O | 122     | BCPAR-EYP   | I/O |
| 123     | BCA18-EYP   | I/O | 124     | BCCBE1-EYN  | I/O |
| 125     | BCAD16-EYP  | I/O | 126     | GND         | -   |
| 127     | BCAD14-EYP  | I/O | 128     | BCAD15-EYP  | I/O |
| 129     | BCAD12-EYP  | I/O | 130     | BCAD13-EYP  | I/O |
| 131     | BCAD11-EYP  | I/O | 132     | BCVS1-E3P   | I/O |
| 133     | BCAD09-EYP  | I/O | 134     | GND         | -   |
| 135     | BCAD10-EYP  | I/O | 136     | BCCBE0-EYN  | I/O |
| 137     | BCAD08-EYP  | I/O | 138     | BCAD07-EYP  | I/O |
| 139     | BCD14-EYP   | I/O | 140     | BCAD05-EYP  | I/O |
| 141     | BCAD06-EYP  | I/O | 142     | GND         | -   |
| 143     | BCAD03-EYP  | I/O | 144     | BCAD04-EYP  | I/O |

| Table C-5 | PC card ard | ' interface connector | (150-pin) (2/3) |
|-----------|-------------|-----------------------|-----------------|
|-----------|-------------|-----------------------|-----------------|

|         |             | v   |         |             |     |
|---------|-------------|-----|---------|-------------|-----|
| Pin No. | Signal Name | I/O | Pin No. | Signal Name | I/O |
| 145     | BCAD01-EYP  | I/O | 146     | BCAD02-EYP  | I/O |
| 147     | BCAD00-EYP  | I/O | 148     | BCCD1-E3N   | I   |
| 149     | GND         | -   | 150     | GND         | -   |

Table C-5 PC card interface connector (150-pin) (3/3)

#### C.6 IS2101 SD card interface connector (12-pin)

| Pin No. | Signal Name | I/O | Pin No. | Signal Name | I/O |
|---------|-------------|-----|---------|-------------|-----|
| 1       | SDAT3-E3P   | I/O | 2       | SDCMD-E3P   | I/O |
| 3       | GND         | -   | 4       | SD-P3V      | -   |
| 5       | SDCLK-E3P   | I   | 6       | GND         | -   |
| 7       | SDAT0-E3P   | I/O | 8       | SDAT1-E3P   | I/O |
| 9       | SDAT2-E3P   | I/O | 10      | SDCD-E3N    | 0   |
| 11      | SDWP-E3P    | 0   | 12      | GND         | -   |

Table C-6 SD card interface connector (12-pin)

### C.7 PJ2200 Mini PCI interface connector (124-pin)

| Pin No. | Signal Name | I/O | Pin No. | Signal Name | I/O |
|---------|-------------|-----|---------|-------------|-----|
| 1       | NC          | -   | 2       | NC          | -   |
| 3       | NC          | -   | 4       | NC          | -   |
| 5       | NC          | -   | 6       | NC          | -   |
| 7       | NC          | -   | 8       | NC          | -   |
| 9       | NC          | -   | 10      | NC          | -   |
| 11      | NC          | -   | 12      | NC          | -   |
| 13      | WLON-S3N    | 0   | 14      | NC          | -   |
| 15      | GND         | -   | 16      | NC          | -   |
| 17      | PIRQA-P3N   | I   | 18      | P5V         | -   |
| 19      | P3V         | -   | 20      | PIRQD-P3N   | I   |
| 21      | NC          | -   | 22      | NC          | -   |
| 23      | GND         | -   | 24      | B3V         | -   |
| 25      | X33MPC-P3P  | I   | 26      | PCIRST-S3N  | 0   |
| 27      | GND         | -   | 28      | P3V         | -   |
| 29      | PREQ2-P3N   | 0   | 30      | PGNT2-P3N   | I   |
| 31      | P3V         | -   | 32      | GND         | -   |
| 33      | AD31-P3P    | I/O | 34      | PME-S3N     | I/O |

Table C-7 Mini PCI interface connector (124-pin) (1/3)

| Pin No. | Signal Name | I/O | Pin No. | Signal Name | I/O |
|---------|-------------|-----|---------|-------------|-----|
| 35      | AD29-P3P    | I/O | 36      | NC          | -   |
| 37      | GND         | -   | 38      | AD30-P3P    | I/O |
| 39      | AD27-P3P    | I/O | 40      | P3V         | -   |
| 41      | AD25-P3P    | I/O | 42      | AD28-P3P    | I/O |
| 43      | NC          | -   | 44      | AD26-P3P    | I/O |
| 45      | CBE3-P3N    | I/O | 46      | AD24-P3P    | I/O |
| 47      | AD23-P3P    | I/O | 48      | AD26-P3P    | I/O |
| 49      | GND         | -   | 50      | GND         | -   |
| 51      | AD21-P3P    | I/O | 52      | AD22-P3P    | I/O |
| 53      | AD19-P3P    | I/O | 54      | AD20-P3P    | I/O |
| 55      | GND         | -   | 56      | PAR-P3P     | I/O |
| 57      | AD17-P3P    | I/O | 58      | AD18-P3P    | I/O |
| 59      | CBE2-P3N    | I/O | 60      | AD16-P3P    | I/O |
| 61      | IRDY-P3N    | I/O | 62      | GND         | -   |
| 63      | P3V         | -   | 64      | FRAME-P3N   | I/O |
| 65      | CLKRUN-P3N  | I/O | 66      | TRDY-P3N    | I/O |
| 67      | SERR-P3N    | I   | 68      | STOP-P3N    | I/O |
| 69      | GND         | -   | 70      | P3V         | -   |
| 71      | PERR-P3N    | I/O | 72      | DEVSEL-P3N  | I/O |
| 73      | CBE1-P3N    | I/O | 74      | GND         | -   |
| 75      | AD14-P3P    | I/O | 76      | AD15-P3P    | I/O |
| 77      | GND         | -   | 78      | AD13-P3P    | I/O |
| 79      | AD12-P3P    | I/O | 80      | AD11-P3P    | I/O |
| 81      | AD10-P3P    | I/O | 82      | GND         | -   |
| 83      | GND         | -   | 84      | AD09-P3P    | I/O |
| 85      | AD08-P3P    | I/O | 86      | CBE0-P3N    | I/O |
| 87      | AD07-P3P    | I/O | 88      | P3V         | -   |
| 89      | P3V         | -   | 90      | AD06-P3P    | I/O |
| 91      | AD05-P3P    | I/O | 92      | AD04-P3P    | I/O |
| 93      | NC          | -   | 94      | AD02-P3P    | I/O |
| 95      | AD03-P3P    | I/O | 96      | AD00-P3P    | I/O |
| 97      | P5V         | -   | 98      | NC          | -   |
| 99      | AD01-P3P    | I/O | 100     | NC          | -   |
| 101     | GND         | -   | 102     | GND         | -   |
| 103     | NC          | -   | 104     | GND         | -   |
| 105     | NC          | -   | 106     | NC          | -   |
| 107     | NC          | -   | 108     | NC          | -   |

 Table
 C-7
 Mini PCI interface connector (124-pin) (2/3)
 C-7

| Pin No. | Signal Name | I/O | Pin No. | Signal Name | I/O |
|---------|-------------|-----|---------|-------------|-----|
| 109     | NC          | -   | 110     | NC          | -   |
| 111     | NC          | -   | 112     | NC          | -   |
| 113     | GND         | -   | 114     | GND         | -   |
| 115     | NC          | -   | 116     | NC          | -   |
| 117     | GND         | -   | 118     | NC          | -   |
| 119     | GND         | -   | 120     | GND         | -   |
| 121     | NC          | -   | 122     | NC          | -   |
| 123     | NC          | -   | 124     | B3V         | -   |

 Table C-7 Mini PCI interface connector (124-pin) (3/3)

### C.8 PJ2300 Docking interface connector (240-pin)

| Pin No. | Signal Name | I/O | Pin No. | Signal Name  | I/O |
|---------|-------------|-----|---------|--------------|-----|
| 1       | DCOUT       | -   | 2       | DCOUT        | -   |
| 3       | DOCDT1-S3N  | I   | 4       | IF-P5V       | -   |
| 5       | EXMSCK-P5P  | I/O | 6       | EXKBCK-P5P   | I/O |
| 7       | GND         | -   | 8       | (PHYRST-E3N) | 0   |
| 9       | DPCCONF-S5P | I   | 10      | GND          | -   |
| 11      | GND         | -   | 12      | NVDSCL-P5P   | I/O |
| 13      | DRED-PXP    | 0   | 14      | DGREEN-PXP   | 0   |
| 15      | DBLUE-PXP   | 0   | 16      | DVSYNC-P5P   | 0   |
| 17      | DVISCL-P5P  | I/O | 18      | NC           | -   |
| 19      | GND         | -   | 20      | NC           | -   |
| 21      | NC          | -   | 22      | DVITX2-P3P   | 0   |
| 23      | DVITX2-P3N  | 0   | 24      | DVITX1-P3P   | 0   |
| 25      | DVITX1-P3N  | 0   | 26      | DVITX0-P3P   | 0   |
| 27      | DVITX0-P3N  | 0   | 28      | GND          | -   |
| 29      | GND         | -   | 30      | DVITXC-P3P   | 0   |
| 31      | DVITXC-P3N  | 0   | 32      | DVIDET-S3N   | 0   |
| 33      | NC          | -   | 34      | NC           | -   |
| 35      | NC          | -   | 36      | NC           | -   |
| 37      | GND         | -   | 38      | NC           | -   |
| 39      | NC          | -   | 40      | NC           | -   |
| 41      | GND         | -   | 42      | NC           | -   |
| 43      | NC          | -   | 44      | NC           | -   |
| 45      | GND         | -   | 46      | NC           | -   |
| 47      | NC          | -   | 48      | NC           | -   |
| 49      | GND         | -   | 50      | NC           | -   |
| 51      | NC          | -   | 52      | NC           | -   |
| 53      | Not Mount   | -   | 54      | Not Mount    | -   |
| 55      | BIDDP-EXP   | 0   | 56      | BIDDN-EXN    | 0   |
| 57      | Not Mount   | -   | 58      | Not Mount    | -   |
| 59      | MDMRNG-B3P  | I/O | 60      | MDMTIP-B3P   | I/O |
| 61      | DCOUT       | -   | 62      | DCOUT        | -   |
| 63      | EJCTRQ-S3N  | I/O | 64      | IF-P5V       | -   |
| 65      | MOUSDT-P5P  | I/O | 66      | EXKBDT-P5P   | I/O |
| 67      | GND         | -   | 68      | GND          | -   |
| 69      | DILSON-E3P  | 0   | 70      | NC           | -   |

*Table C-8 Docking interface connector (240-pin) (1/4)* 

| Table C-8 | Docking interface connector | (240-pin) (2/4) |
|-----------|-----------------------------|-----------------|
|-----------|-----------------------------|-----------------|

| Pin No. | Signal Name | I/O | Pin No. | Signal Name | I/O |
|---------|-------------|-----|---------|-------------|-----|
| 71      | GND         | -   | 72      | NVDSDA-P5P  | I/O |
| 73      | GND         | -   | 74      | GND         | -   |
| 75      | GND         | -   | 76      | DHSYNC-P5P  | 0   |
| 77      | DVISDA-P5P  | I/O | 78      | NC          | -   |
| 79      | GND         | -   | 80      | NC          | -   |
| 81      | NC          | -   | 82      | NC          | -   |
| 83      | NC          | -   | 84      | NC          | -   |
| 85      | NC          | -   | 86      | NC          | -   |
| 87      | NC          | -   | 88      | GND         | -   |
| 89      | GND         | -   | 90      | NC          | -   |
| 91      | NC          | -   | 92      | NC          | -   |
| 93      | NC          | -   | 94      | NC          | -   |
| 95      | NC          | -   | 96      | NC          | -   |
| 97      | GND         | -   | 98      | NC          | -   |
| 99      | NC          | -   | 100     | NC          | -   |
| 101     | GND         | -   | 102     | NC          | -   |
| 103     | NC          | -   | 104     | NC          | -   |
| 105     | GND         | -   | 106     | NC          | -   |
| 107     | NC          | -   | 108     | NC          | -   |
| 109     | GND         | -   | 110     | NC          | -   |
| 111     | NC          | -   | 112     | NC          | -   |
| 113     | Not Mount   | -   | 114     | Not Mount   | -   |
| 115     | BIDCN-EXN   | -   | 116     | Not Mount   | -   |
| 117     | BIDCP-EXP   | -   | 118     | Not Mount   | -   |
| 119     | Not Mount   | -   | 120     | Not Mount   | -   |
| 121     | DCOUT       | -   | 122     | DCOUT       | -   |
| 123     | DSSCL-S5P   | I/O | 124     | IF-P5V      | -   |
| 125     | (M5V)       | -   | 126     | DTPA-P3P    | I/O |
| 127     | GND         | -   | 128     | DTPB-P3P    | I/O |
| 129     | USBON1-E5N  | 0   | 130     | USBOC1-S3N  | I   |
| 131     | GND         | -   | 132     | USBON2-E5N  | 0   |
| 133     | USBOC2-S3N  | I   | 134     | SNDMUT-S3N  | 0   |
| 135     | NC          | -   | 136     | DOUTL-PXP   | I/O |
| 137     | DINL-PXP    | I/O | 138     | DINR-PXN    | I/O |
| 139     | GND         | -   | 140     | PWRSW-S3N   | 0   |
| 141     | DCD-PYP     | I   | 142     | DSR-PYP     | I   |
| 143     | TXD-PYN     | 0   | 144     | RING-PYP    | I   |

| Pin No. | Signal Name | I/O | Pin No. | Signal Name | I/O |
|---------|-------------|-----|---------|-------------|-----|
| 145     | PE-P5P      | I   | 146     | PDB07-P5P   | I/O |
| 147     | PDB06-P5P   | I/O | 148     | GND         | -   |
| 149     | GND         | -   | 150     | PDB04-P5P   | I/O |
| 151     | PDB01-P5P   | I/O | 152     | PDB02-P5P   | I/O |
| 153     | PDB00-P5P   | I/O | 154     | STROB-P5N   | 0   |
| 155     | NC          | -   | 156     | NC          | -   |
| 157     | GND         | -   | 158     | NC          | -   |
| 159     | NC          | -   | 160     | NC          | -   |
| 161     | GND         | -   | 162     | NC          | -   |
| 163     | NC          | -   | 164     | NC          | -   |
| 165     | GND         | -   | 166     | NC          | -   |
| 167     | NC          | -   | 168     | NC          | -   |
| 169     | GND         | -   | 170     | NC          | -   |
| 171     | NC          | -   | 172     | NC          | -   |
| 173     | GND         | -   | 174     | Not Mount   | -   |
| 175     | LAN-E3V     | -   | 176     | Not Mount   | -   |
| 177     | Not Mount   | -   | 178     | NC          | -   |
| 179     | BIDAP-EXP   | I   | 180     | BIDAN-EXN   | I   |
| 181     | DCOUT       | -   | 182     | DCOUT       | -   |
| 183     | DSSDA-S5P   | I/O | 184     | IF-P5V      | -   |
| 185     | NC          | -   | 186     | DTPA-P3N    | I/O |
| 187     | GND         | -   | 188     | DTPB-P3N    | I/O |
| 189     | USBP2-S3P   | I/O | 190     | USBP2-S3N   | I/O |
| 191     | GND         | -   | 192     | USBP3-S3P   | I/O |
| 193     | USBP3-S3N   | I/O | 194     | DOUTR-PXP   | I   |
| 195     | DOUTR-PXN   | I   | 196     | DOUTL-PXN   | I   |
| 197     | DINL-PXN    | 0   | 198     | DINR-PXP    | 0   |
| 199     | GND         | -   | 200     | RXD-PYN     | I   |
| 201     | RTS-EYP     | 0   | 202     | CTS-PYP     | I   |
| 203     | DTR-EYP     | 0   | 204     | SELCT-P5P   | I   |
| 205     | BUSY-P5P    | I   | 206     | ACK-P5N     | I   |
| 207     | PDB05-P5P   | I/O | 208     | GND         | -   |
| 209     | GND         | -   | 210     | PDB03-P5P   | I/O |
| 211     | SLIN-P5N    | 0   | 212     | PINIT-P5N   | 0   |
| 213     | ERROR-P5N   | I   | 214     | AUTFD-P5N   | 0   |
| 215     | NC          | -   | 216     | NC          | -   |
| 217     | GND         | -   | 218     | NC          | -   |

 Table C-8 Docking interface connector (240-pin) (3/4)

| Pin No. | Signal Name | I/O | Pin No. | Signal Name | I/O |
|---------|-------------|-----|---------|-------------|-----|
| 219     | NC          | -   | 220     | NC          | -   |
| 221     | GND         | -   | 222     | NC          | -   |
| 223     | NC          | -   | 224     | NC          | -   |
| 225     | GND         | -   | 226     | NC          | -   |
| 227     | NC          | -   | 228     | NC          | -   |
| 229     | GND         |     | 230     | NC          | -   |
| 231     | NC          | -   | 232     | NC          | -   |
| 233     | GND         | -   | 234     | ACT-E3N     | I   |
| 235     | LINK-E3N    | I   | 236     | DOCDT2-S3N  | I   |
| 237     | Not mounted | -   | 238     | Not mounted | -   |
| 239     | BIDBP-EXP   | 0   | 240     | BIDBN-EXN   | 0   |

 Table C-8 Docking interface connector (240-pin) (4/4)

## C.9 PJ3000 MDC interface connector (30-pin)

| Pin No. | Signal Name | I/O | Pin No. | Signal Name | I/O |
|---------|-------------|-----|---------|-------------|-----|
| 1       | NC          | -   | 2       | GND         | -   |
| 3       | GND         | -   | 4       | NC          | -   |
| 5       | NC          | -   | 6       | NC          | -   |
| 7       | NC          | -   | 8       | GND         | -   |
| 9       | NC          | -   | 10      | NC          | -   |
| 11      | NC          | -   | 12      | NC          | -   |
| 13      | NC          | -   | 14      | NC          | -   |
| 15      | GND         | -   | 16      | E3V         | -   |
| 17      | E3V         | -   | 18      | NC          | -   |
| 19      | GND         | -   | 20      | GND         | -   |
| 21      | NC          | -   | 22      | M97SY2-B3P  | 0   |
| 23      | M97OT2-P3P  | 0   | 24      | NC          | -   |
| 25      | M97RS2-S3N  | 0   | 26      | M97IN2-B3P  | I   |
| 27      | GND         | -   | 28      | GND         | -   |
| 29      | GND         | -   | 30      | X97BC2-P3P  | I/O |

 Table C-9 MDC1 interface connector (30-pin)

## C.10 PJ3001 Modem connector (4-pin)

|   | Pin No. | Signal Name | I/O | Pin No. | Signal Name   | I/O |
|---|---------|-------------|-----|---------|---------------|-----|
| ſ | 1       | MDMRNG-E3P  | I/O | 2       | MDMRNG-E3P    | I/O |
|   | 3       | MDMTIP-E3P  | I/O | 4       | MDMTIP-E3P NC | I/O |

 Table C-10 Modem connector (4-pin)

## C.11 PJ3200 Keyboard interface connector (34-pin)

| Pin No. | Signal Name | I/O | Pin No. | Signal Name | I/O |
|---------|-------------|-----|---------|-------------|-----|
| 1       | NC          | -   | 2       | SPY-PXP     | 0   |
| 3       | SP-GND      | -   | 4       | SPX-PXP     | 0   |
| 5       | SP-P5V      | -   | 6       | NC          | -   |
| 7       | KBSC15-S3N  | 0   | 8       | KBSC14-S3N  | 0   |
| 9       | KBRT07-S3N  | I   | 10      | KBRT06-S3N  | I   |
| 11      | KBSC13-S3N  | 0   | 12      | KBSC12-S3N  | 0   |
| 13      | KBRT05-S3N  | I   | 14      | KBRT04-S3N  | I   |
| 15      | KBSC11-S3N  | 0   | 16      | KBSC10-S3N  | 0   |
| 17      | KBRT03-S3N  | I   | 18      | KBRT02-S3N  | I   |
| 19      | KBRT01-S3N  | I   | 20      | KBSC09-S3N  | 0   |
| 21      | KBSC08-S3N  | 0   | 22      | KBSC07-S3N  | 0   |
| 23      | KBRT00-S3N  | I   | 24      | KBSC06-S3N  | 0   |
| 25      | KBSC05-S3N  | 0   | 26      | KBSC04-S3N  | 0   |
| 27      | KBSC03-S3N  | 0   | 28      | KBSC02-S3N  | 0   |
| 29      | KBSC01-S3N  | 0   | 30      | KBSC00-S3N  | 0   |
| 31      | P5V         | -   | 32      | CAPLED-P5N  | 0   |
| 33      | ARWLED-P5N  | 0   | 34      | NUMLED-P5N  | 0   |

Table C-11 Keyboard interface connector (34-pin)

### C.12 PJ3201 PAD interface connector (8-pin)

| Pin No. | Signal Name | I/O | Pin No. | Signal Name | I/O |
|---------|-------------|-----|---------|-------------|-----|
| 1       | SP-P5V      | -   | 2       | SPX-PXP     | 0   |
| 3       | SPY-PXP     | 0   | 4       | SP-GND      | -   |
| 5       | GND         | -   | 6       | IPDCLK-P5P  | I/O |
| 7       | IPDDAT-P5P  | I/O | 8       | P5V         | -   |

 Table C-12 PAD interface connector (8-pin)

## C.13 PJ3401 Parallel interface connector (25-pin)

| Pin No. | Signal Name | I/O | Pin No. | Signal Name | I/O |
|---------|-------------|-----|---------|-------------|-----|
| 1       | STROB-P5N   | 0   | 2       | PDB00-P5P   | I/O |
| 3       | PDB01-P5P   | I/O | 4       | PDB02-P5P   | I/O |
| 5       | PDB03-P5P   | I/O | 6       | PDB04-P5P   | I/O |
| 7       | PDB05-P5P   | I/O | 8       | PDB06-P5P   | I/O |
| 9       | PDB07-P5P   | I/O | 10      | ACK-P5N     | I   |
| 11      | BUSY-P5P    | I   | 12      | PE-P5P      | I   |
| 13      | SELCT-P5P   | I   | 14      | AUTFD-P5N   | 0   |
| 15      | ERROR-P5N   | I   | 16      | PINIT-P5N   | 0   |
| 17      | SLIN-P5N    | 0   | 18      | GND         | -   |
| 19      | GND         | -   | 20      | GND         | -   |
| 21      | GND         | -   | 22      | GND         | -   |
| 23      | GND         | -   | 24      | GND         | -   |
| 25      | GND         | -   |         |             |     |

Table C-13 Parallel interface connector (25-pin)

## C.14 PJ4100 LAN interface connector (14-pin)

| Pin No. | Signal Name | I/O | Pin No. | Signal Name | I/O |
|---------|-------------|-----|---------|-------------|-----|
| 1       | MDI2P-EXP   | -   | 2       | MDI2N-EXN   | -   |
| 3       | MDI3P-EXP   | -   | 4       | MDI3N-EXN   | -   |
| 5       | MDIOP-EXP   | -   | 6       | MDION-EXN   | -   |
| 7       | MDI1P-EXP   | -   | 8       | MDI1N-EXN   | -   |
| 9       | NC          | -   | 10      | NC          | -   |
| 11      | LINK-E3N    | 0   | 12      | ACT-E3N     | 0   |
| 13      | (LAN-E3V)   | -   | 14      | (LAN-E3V)   | -   |

Table C-14 LAN interface connector (14-pin)

#### C.15 PJ4200 IEEE 1394 interface connector (4-pin)

| Pin No. | Signal Name | I/O | Pin No. | Signal Name | I/O |
|---------|-------------|-----|---------|-------------|-----|
| 1       | TPB0-P3N    | I/O | 2       | TPB0-P3P    | I/O |
| 3       | TPA0-P3N    | I/O | 4       | TPA0-P3P    | I/O |

 Table C-15 IEEE 1394 interface connector (4-pin)

#### C.16 PJ5500 LCD interface connector (40-pin)

| Pin No. | Signal Name | I/O | Pin No. | Signal Name | I/O |
|---------|-------------|-----|---------|-------------|-----|
| 1       | PNL-P3V     | -   | 2       | GND         | -   |
| 3       | PNL-P3V     | -   | 4       | TXDT6-P3N   | 0   |
| 5       | BRT2DA-S3P  | 0   | 6       | TXDT6-P3P   | 0   |
| 7       | PNL2-P3P    | I   | 8       | TXDT4-P3N   | 0   |
| 9       | PNL1-P3P    | I   | 10      | TXDT4-P3P   | 0   |
| 11      | PNL1-P3P    | I   | 12      | TXCK1-P3N   | 0   |
| 13      | GND         | -   | 14      | TXCK1-P3P   | 0   |
| 15      | GND         | -   | 16      | TXDT5-P3N   | 0   |
| 17      | GND         | -   | 18      | TXDT5-P3P   | 0   |
| 19      | GND         | -   | 20      | GND         | -   |
| 21      | GND         | -   | 22      | GND         | -   |
| 23      | GND         | -   | 24      | TXDT1-P3N   | 0   |
| 25      | GND         | -   | 26      | TXDT1-P3P   | 0   |
| 27      | GND         | -   | 28      | TXDT2-P3N   | 0   |
| 29      | GND         | -   | 30      | TXDT2-P3P   | 0   |
| 31      | BRT0-P5P    | 0   | 32      | TXDT0-P3N   | 0   |
| 33      | BRT1-P5P    | 0   | 34      | TXDT0-P3P   | 0   |
| 35      | FL-P5V      | -   | 36      | TXCK0-P3N   | 0   |
| 37      | GND         | -   | 38      | TXCK0-P3P   | 0   |
| 39      | FL-P5V      | -   | 40      | GND         | -   |

Table C-16 LCD interface connector (40-pin)

## C.17 PJ8800 DC-IN connector (4-pin)

| Pin No. | Signal Name | I/O | Pin No. | Signal Name | I/O |
|---------|-------------|-----|---------|-------------|-----|
| 1       | ADPDC       | -   | 2       | ADPDC       | -   |
| 3       | GND         | -   | 4       | GND         | -   |

Table C-17 DC-IN connector (4-pin)

#### C.18 PJ8810 1st Battery connector (10-pin)

| Pin No. | Signal Name | I/O | Pin No. | Signal Name | I/O |
|---------|-------------|-----|---------|-------------|-----|
| 1       | (PVBL1)     | -   | 2       | BTMP1       | I   |
| 3       | (DCHG)      | -   | 4       | M5V         | -   |
| 5       | PSCL-S5P    | I/O | 6       | PSDA-S5P    | I/O |
| 7       | GND         | -   | 8       | DBT10V-S5N  | I   |
| 9       | GND         | -   | 10      | GND         | -   |

Table C-18 1st Battery connector (10-pin)

#### C.19 PJ1005 RTC Battery connector (3-pin)

 Table C-19 RTC Battery connector (3-pin)

| Pin No. | Signal Name | I/O | Pin No. | Signal Name | I/O |
|---------|-------------|-----|---------|-------------|-----|
| 1       | ZS-PWCHKF   | -   | 2       | NC          | -   |
| 3       | GND         | -   |         |             |     |

### C.20 PJ8770 FAN interface connector (3-pin)

Table C-20 FAN interface connector (3-pin)

| Pin No. | Signal Name | I/O | Pin No. | Signal Name | I/O |
|---------|-------------|-----|---------|-------------|-----|
| 1       | (P5V)       | -   | 2       | GND         | -   |
| 3       | FANG-P3P    | 0   |         |             |     |

## C.21 PJ9500 SN board interface connector (40-pin)

| Pin No. | Signal Name | I/O | Pin No. | Signal Name | I/O |
|---------|-------------|-----|---------|-------------|-----|
| 1       | BT-P3V      | -   | 2       | USBP4-S3N   | I/O |
| 3       | USBP4-S3P   | I/O | 4       | BTRST-S3N   | 0   |
| 5       | BTMDL-P3N   | I   | 6       | BTIFOF-S3N  | 0   |
| 7       | VOLBYP-P3N  | 0   | 8       | CDAUDL-PXP  | I   |
| 9       | CDAUDR-PXP  | I   | 10      | CD-GND      | -   |
| 11      | M97RS1-S3N  | I   | 12      | M970T1-P3P  | I   |
| 13      | M97SY1-P3P  | I   | 14      | M97IN1-P3P  | I   |
| 15      | GND         | -   | 16      | Х97ВСК-РЗр  | I   |
| 17      | GND         | -   | 18      | DOUTR-PXN   | I   |
| 19      | DOUTR-PXP   | I   | 20      | DOUTL-PXN   | I   |
| 21      | DOUTL-PXP   | I   | 22      | DINR-PXN    | 0   |
| 23      | DINR-PXP    | 0   | 24      | DINL-PXN    | 0   |
| 25      | DINL-PXP    | 0   | 26      | P3V         | -   |
| 27      | X14SND-P3P  | 0   | 28      | GND         | -   |
| 29      | SPKON-P3N   | 0   | 30      | SNDMUT-S3N  | 0   |
| 31      | AMPSD-S3N   | 0   | 32      | SND-GND     | -   |
| 33      | SND-GND     | -   | 34      | SND-GND     | -   |
| 35      | SND-GND     | -   | 36      | ATBEEP-E3P  | 0   |
| 37      | SND-P5V     | -   | 38      | SND-P5V     | -   |
| 39      | SND-P5V     | -   | 40      | SND-P5V     | -   |

Table C-21 SN board interface connector (40-pin)

### C.22 PJ9501 USB harness connector (8-pin)

| Pin No. | Signal Name | I/O | Pin No. | Signal Name | I/O |
|---------|-------------|-----|---------|-------------|-----|
| 1       | GND         | -   | 2       | USBP1-S3P   | I/O |
| 3       | USBP1-S3N   | I/O | 4       | USB0PS-E5V  | 0   |
| 5       | USB0PS-E5V  | 0   | 6       | USBP1-S3P   | I/O |
| 7       | USBP0-S3P   | I/O | 8       | GND         | -   |

Table C-22 USB harness connector (8-pin)

## C.23 PJ5621 RG board interface connector (20-pin)

| Pin No. | Signal Name | I/O | Pin No. | Signal Name | I/O |
|---------|-------------|-----|---------|-------------|-----|
| 1       | GND         | -   | 2       | RED-PXP     | 0   |
| 3       | VGA-GND     | -   | 4       | GREEN-PXP   | 0   |
| 5       | VGA-GND     | 0   | 6       | BLUE-PXP    | 0   |
| 7       | VGA-GND     | -   | 8       | SHSYNC-P3P  | 0   |
| 9       | SVSYNC-P3P  | 0   | 10      | GND         | -   |
| 11      | CRTSDA-P5P  | 0   | 12      | CRTSCL-P5P  | 0   |
| 13      | E5V         | -   | 14      | E5V         | -   |
| 15      | PVON-S5P    | I   | 16      | GND         | -   |
| 17      | TVCHRO-PXP  | 0   | 18      | TV-GND      | -   |
| 19      | TVLUMA-PXP  | 0   | 20      | TV-GND      | -   |

Table C-23 RG board interface connector (20-pin)

#### C.24 PJ9600 SW board interface connector (8-pin)

| Pin No. | Signal Name | I/O | Pin No. | Signal Name | I/O |
|---------|-------------|-----|---------|-------------|-----|
| 1       | PWRSW-S3N   | I   | 2       | KBSC16-S3N  | 0   |
| 3       | KBRT00-S3N  | I   | 4       | KBRT03-S3N  | I   |
| 5       | PNLOFF-S3N  | I   | 6       | NC          | -   |
| 7       | GND         | -   | 8       | GND         | -   |

Table C-24 SW board interface connector (8-pin)

## SN Board

## C.25 PJ9510 SN board interface connector (40-pin)

| Pin No. | Signal Name | I/O | Pin No. | Signal Name | I/O |
|---------|-------------|-----|---------|-------------|-----|
| 1       | SND-P5V     | -   | 2       | SND-P5V     | -   |
| 3       | SND-P5V     | -   | 4       | SND-P5V     | -   |
| 5       | ATBEEP-E3P  | I   | 6       | SND-GND     | -   |
| 7       | SND-GND     | -   | 8       | SND-GND     | -   |
| 9       | SND-GND     | -   | 10      | AMPSD-S3N   | Ι   |
| 11      | SNDMUT-S3N  | I   | 12      | SPKON-P3N   | Ι   |
| 13      | GND         | -   | 14      | X14SND-P3P  | Ι   |
| 15      | P3V         | -   | 16      | DINL-PXP    | Ι   |
| 17      | DINL-PXN    | I   | 18      | DINR-PXP    | Ι   |
| 19      | DINR-PXN    | I   | 20      | DOUTL-PXP   | 0   |
| 21      | DOUTL-PXN   | 0   | 22      | DOUTR-PXP   | 0   |
| 23      | DOUTR-PXN   | 0   | 24      | GND         | -   |
| 25      | X97BCK-P3P  | 0   | 26      | GND         | -   |
| 27      | M97IN1-P3P  | 0   | 28      | M97SY1-P3P  | 0   |
| 29      | M97OT1-P3P  | 0   | 30      | M97RS1-S3N  | 0   |
| 31      | CD-GND      | -   | 32      | CDAUDR-PXP  | 0   |
| 33      | CDAUDL-PXP  | 0   | 34      | VOLBYP-P3N  | Ι   |
| 35      | BTIFOF-S3N  | I   | 36      | BTMDL-P3N   | 0   |
| 37      | BTRST-S3N   | I   | 38      | USBP4-S3P   | I/O |
| 39      | USBP4-S3N   | I/O | 40      | BT-P3V      | -   |

 Table C-25 SN board interface connector (40-pin)

## C.26 PJ4400 Bluetooth interface connector (20-pin)

| Pin No. | Signal Name | I/O | Pin No. | Signal Name | I/O |
|---------|-------------|-----|---------|-------------|-----|
| 1       | GND         | -   | 2       | NC          | -   |
| 3       | BTMDL-P3N   | I   | 4       | NC          | -   |
| 5       | NC          | -   | 6       | NC          | -   |
| 7       | NC          | -   | 8       | BTRST-S3P   | 0   |
| 9       | NC          | -   | 10      | NC          | -   |
| 11      | GND         | -   | 12      | NC          | -   |
| 13      | BTIFOF-S3N  | 0   | 14      | NC          | -   |
| 15      | NC          | -   | 16      | USBP4-E3P   | I/O |
| 17      | USBP4-E3N   | I/O | 18      | NC          | -   |
| 19      | NC          | -   | 20      | BT-P3V      | -   |

 Table C-26 Bluetooth interface connector (20-pin)

## C.27 PJ4600 USB0 interface connector (4-pin)

| Pin No. | Signal Name | I/O | Pin No. | Signal Name | I/O |
|---------|-------------|-----|---------|-------------|-----|
| 1       | USBOPS-E5V  | I   | 2       | USBP0-E3N   | I/O |
| 3       | USB0-E3P    | I/O | 4       | GND         | -   |

 Table C-27 USB0 interface connector (4-pin)
 Image: Connector (4-pin)

#### C.28 PJ4601 USB1 interface connector (4-pin)

Table C-28 USB1 interface connector (4-pin)

| Pin No. | Signal Name | I/O | Pin No. | Signal Name | I/O |
|---------|-------------|-----|---------|-------------|-----|
| 1       | USBOPS-E5V  | I   | 2       | USBP1-E3N   | I/O |
| 3       | USBP1-E3P   | I/O | 4       | GND         | -   |

#### C.29 PJ6001 Internal microphone connector (2-pin)

Table C-29 Internal microphone connector (2-pin)

| Pin No. | Signal Name | I/O | Pin No. | Signal Name | I/O |
|---------|-------------|-----|---------|-------------|-----|
| 1       | (MICIN-PXP) | I   | 2       | A-GND       | -   |

### C.30 PJ6002 External microphone connector (6-pin)

Table C-30 External Microphone connector (6-pin)

| Pin No. | Signal Name | I/O | Pin No. | Signal Name | I/O |
|---------|-------------|-----|---------|-------------|-----|
| 1       | A-GND       | -   | 2       | (MICIN-PXP) | I   |
| 3       | VREF1-P2V   | I   | 4       | NC          | -   |
| 5       | NC          | -   | 6       | (MICIN-PXP) | I   |

#### C.31 PJ3202 Speaker connector (4-pin)

Table C-31 Speaker (Right) connector (4-pin)

| Pin No. | Signal Name | I/O | Pin No. | Signal Name | I/O |
|---------|-------------|-----|---------|-------------|-----|
| 1       | SPOTL-PXP   | 0   | 2       | SPOTL-PXN   | 0   |
| 3       | SPOTR-PXP   | -   | 4       | SPOTR-PXN   | 0   |

## C.32 PJ6000 Headphone connector (6-pin)

| Pin No. | Signal Name | I/O | Pin No. | Signal Name | I/O |
|---------|-------------|-----|---------|-------------|-----|
| 1       | A-GND       | -   | 2       | HEADL-PXP   | 0   |
| 3       | HEADR-PXP   | 0   | 4       | A-GND       | -   |
| 5       | (SPKEN-P5P) | I   | 6       | NC          | -   |

 Table C-32 Headphone connector (6-pin)

### C.33 PJ9511 USB harness connector (8-pin)

| Pin No. | Signal Name | I/O Pin No. Signa |   | Signal Name | I/O |
|---------|-------------|-------------------|---|-------------|-----|
| 1       | GND         | -                 | 2 | USBP1-S3P   | I/O |
| 3       | USBP1-S3N   | I/O               | 4 | USB0PS-E5V  | I   |
| 5       | USB0PS-E5V  | I                 | 6 | USBP1-S3P   | I/O |
| 7       | USBP0-S3P   | I/O               | 8 | GND         | -   |

Table C-33 USB harness connector (8-pin)

## **RG Board**

## C.34 PJ5622 RG board interface connector (20-pin)

| Pin No. | Signal Name | I/O | Pin No. | Signal Name | I/O |
|---------|-------------|-----|---------|-------------|-----|
| 1       | GND         | -   | 2       | RED-PXP     | I   |
| 3       | VGA-GND     | -   | 4       | GREEN-PXP   | I   |
| 5       | VGA-GND     | I   | 6       | BLUE-PXP    | I   |
| 7       | VGA-GND     | -   | 8       | SHSYNC-P3P  | I   |
| 9       | SVSYNC-P3P  | I   | 10      | GND         | -   |
| 11      | CRTSDA-P5P  | I   | 12      | CRTSCL-P5P  | I   |
| 13      | E5V         | -   | 14      | E5V         | -   |
| 15      | PVON-S5P    | 0   | 16      | GND         | -   |
| 17      | TVCHRO-PXP  | I   | 18      | TV-GND      | -   |
| 19      | TVLUMA-PXP  | I   | 20      | TV-GND      | -   |

Table C-34 RG board interface connector (20-pin)

## C.35 PJ5620 CRT interface connector (15-pin)

| Table | <i>C-35</i> | CRT  | interface    | connector | (15-pin) |
|-------|-------------|------|--------------|-----------|----------|
| 10000 | 0 00        | CILL | 111101 90100 | connector |          |

| Pin No. | Signal Name | I/O | Pin No. | Signal Name   | I/O |
|---------|-------------|-----|---------|---------------|-----|
| 1       | RED-PXP     | 0   | 2       | GREEN-PXP     | 0   |
| 3       | BLUE-PXP    | 0   | 4       | NC            | -   |
| 5       | GND         | -   | 6       | GND           | -   |
| 7       | GND         | -   | 8       | GND           | -   |
| 9       | DDC-P5V     | -   | 10      | GND           | -   |
| 11      | NC          | -   | 12      | CRTSDA-P5P    | I/O |
| 13      | SHSYNC-P5P  | 0   | 14      | 14 SVSYNC-P5P |     |
| 15      | CRTSCL-P5P  | I/O |         |               |     |

## C.36 PJ5501 TV connector (4-pin)

| Table | <i>C-36</i> | TV connector (4-pin) |
|-------|-------------|----------------------|
|-------|-------------|----------------------|

| Pin No. | Signal Name | I/O | Pin No. | Signal Name | I/O |
|---------|-------------|-----|---------|-------------|-----|
| 3       | GND         | -   | 6       | TVLUMA-PXP  | 0   |
| 5       | GND         | -   | 8       | TVCHRO-PXP  | 0   |

## SW Board

## C.37 PJ9610 SW board interface connector (8-pin)

| Pin No. | Signal Name | I/O | I/O Pin No. Signal Name |            | I/O |
|---------|-------------|-----|-------------------------|------------|-----|
| 1       | PWRSW-S3N   | 0   | 2                       | KBSC16-S3N | I   |
| 3       | KBRT00-S3N  | 0   | 4                       | KBRT03-S3N | 0   |
| 5       | PNLOFF-S3N  | 0   | 6                       | NC         | -   |
| 7       | GND         | -   | 8                       | GND        | -   |

Table C-37 SW board interface connector (8-pin)

| Сар | Kautan | Code | set 1 | C    | ode set 2 | 2   | Note |  |
|-----|--------|------|-------|------|-----------|-----|------|--|
| No. | Keytop | Make | Break | Make | Bre       | eak | Note |  |
| 01  | '~     | 29   | A9    | 0E   | F0        | 0E  |      |  |
| 02  | 1 !    | 02   | 82    | 16   | F0        | 16  |      |  |
| 03  | 2@     | 03   | 83    | 1E   | F0        | 1E  |      |  |
| 04  | 3 #    | 04   | 84    | 26   | F0        | 26  |      |  |
| 05  | 4 \$   | 05   | 85    | 25   | F0        | 25  |      |  |
| 06  | 5 %    | 06   | 86    | 2E   | F0        | 2E  |      |  |
| 07  | 6 ^    | 07   | 87    | 36   | F0        | 36  |      |  |
| 08  | 7&     | 08   | 88    | 3D   | F0        | 3D  | *2   |  |
| 09  | 8 *    | 09   | 89    | 3E   | F0        | 3E  | *2   |  |
| 10  | 9 (    | 0A   | 8A    | 46   | F0        | 46  | *2   |  |
| 11  | 0)     | 0B   | 8B    | 45   | F0        | 45  |      |  |
| 12  |        | 0C   | 8C    | 4E   | F0        | 4E  |      |  |
| 13  | = +    | 0D   | 8D    | 55   | F0        | 55  |      |  |
|     |        |      |       |      |           |     |      |  |
| 15  | BkSp   | 0E   | 8E    | 66   | F0        | 66  |      |  |
| 16  | Tab    | 0F   | 8F    | 0D   | F0        | 0D  |      |  |
| 17  | Q      | 10   | 90    | 15   | F0        | 15  |      |  |
| 18  | W      | 11   | 91    | 1D   | F0        | 1D  |      |  |
| 19  | E      | 12   | 92    | 24   | F0        | 24  |      |  |
| 20  | R      | 13   | 93    | 2D   | F0        | 2D  |      |  |
| 21  | Т      | 14   | 94    | 2C   | F0        | 2C  |      |  |
| 22  | Y      | 15   | 95    | 35   | F0        | 35  |      |  |
| 23  | U      | 16   | 96    | 3C   | F0        | 3C  | *2   |  |
| 24  | I      | 17   | 97    | 43   | F0        | 43  | *2   |  |
| 25  | 0      | 13   | 98    | 44   | F0        | 44  | *2   |  |
| 26  | Р      | 19   | 99    | 4D   | F0        | 4D  | *2   |  |
| 27  | [{     | 1A   | 9A    | 54   | F0        | 54  |      |  |
| 28  | ] }    | 1B   | 9B    | 5B   | F0        | 5B  |      |  |

| Сар | Kautan        | Code | set 1 | C    | Code set 2 | 2  | Note |
|-----|---------------|------|-------|------|------------|----|------|
| No. | Keytop        | Make | Break | Make | Make Break |    |      |
| 29  | \             | 2B   | AB    | 5D   | F0         | 5D | *5   |
| 30  | Caps Lock     | 3A   | BA    | 58   | F0         | 58 |      |
| 31  | А             | 1E   | 9E    | 1C   | F0         | 1C |      |
| 32  | S             | 1F   | 9F    | 1B   | F0         | 1B |      |
| 33  | D             | 20   | A0    | 23   | F0         | 23 |      |
| 34  | F             | 21   | A1    | 2B   | F0         | 2B |      |
| 35  | G             | 22   | A2    | 34   | F0         | 34 |      |
| 36  | Н             | 23   | A3    | 33   | F0         | 33 |      |
| 37  | J             | 24   | A4    | 3B   | F0         | 3B | *2   |
| 38  | К             | 25   | A5    | 42   | F0         | 42 | *2   |
| 39  | L             | 26   | A6    | 4B   | F0         | 4B | *2   |
| 40  | ;:            | 27   | A7    | 4C   | F0         | 4C | *2   |
| 41  | ، ۱           | 28   | A8    | 52   | F0         | 52 |      |
|     |               |      |       |      |            |    |      |
| 43  | Enter         | 1C   | 9C    | 5A   | F0         | 5A | *3   |
| 44  | Shift (L)     | 2A   | AA    | 12   | F0         | 12 |      |
| 45  | No.102<br>key | 56   | D6    | 61   | F0         | 61 |      |
| 46  | Z             | 2C   | AC    | 1A   | F0         | 1A |      |
| 47  | Х             | 2D   | AD    | 22   | F0         | 22 |      |
| 48  | С             | 2E   | AE    | 21   | F0         | 21 |      |
| 49  | V             | 2F   | AF    | 2A   | F0         | 2A |      |
| 50  | В             | 30   | B0    | 32   | F0         | 32 |      |
| 51  | Ν             | 31   | B1    | 31   | F0         | 31 |      |
| 52  | М             | 32   | B2    | 3A   | F0         | 3A | *2   |
| 53  | , <           | 33   | B3    | 41   | F0         | 41 | *2   |
| 54  | . >           | 34   | B4    | 49   | F0         | 49 | *2   |
| 55  | / ?           | 35   | B5    | 4A   | F0         | 4A | *2   |
| 57  | Shift (R)     | 36   | B6    | 59   | F0         | 59 |      |

Table D-1 Scan codes (set 1 and set 2) (2/4)

| Сар | Kautan        |    | Code set 1 |    |       | C  | Code s | et 2  |       | Note |      |
|-----|---------------|----|------------|----|-------|----|--------|-------|-------|------|------|
| No. | Keytop        | Ма | ake        | Br | eak   | Ma | Make   |       | Break |      | Note |
| 58  | Ctrl          | 1  | 1D         |    | 9D 14 |    | F0     |       | 14    | *3   |      |
| 60  | Alt (L)       | 3  | 38         | E  | 38    | 11 |        | F0    |       | 11   | *3   |
| 61  | Space         | 3  | 39         | E  | 39    | 2  | 29     | F0    |       | 29   |      |
| 62  | ALT (R)       | E0 | 38         | E0 | B8    | E0 | 11     | E0    | F0    | 11   |      |
| 75  | Ins           | E0 | 52         | E0 | D2    | E0 | 70     | E0    | F0    | 70   | *1   |
| 76  | Del           | E0 | 53         | E0 | D3    | E0 | 71     | E0    | F0    | 71   | *1   |
| 79  | ←             | E0 | 4B         | E0 | СВ    | E0 | 6B     | E0    | F0    | 6B   | *1   |
| 80  | Home          | E0 | 47         | E0 | C7    | E0 | 6C     | E0    | F0    | 6C   | *1   |
| 81  | End           | E0 | 4F         | E0 | CF    | E0 | 69     | E0    | F0    | 69   | *1   |
| 83  | $\uparrow$    | E0 | 48         | E0 | C8    | E0 | 75     | E0    | F0    | 75   | *1   |
| 84  | $\downarrow$  | E0 | 50         | E0 | D0    | E0 | 72     | E0    | F0    | 72   | *1   |
| 85  | PgUp          | E0 | 49         | E0 | C9    | E0 | 7D     | E0    | F0    | 7D   | *1   |
| 86  | PgDn          | E0 | 51         | E0 | D1    | E0 | 7A     | E0    | F0    | 7A   | *1   |
| 89  | $\rightarrow$ | E0 | 4D         | E0 | CD    | E0 | 74     | E0    | F0    | 74   | *1   |
| 110 | Esc           |    | 01         |    | 81    | 76 |        | F0 76 |       | 76   |      |
| 112 | F1            | :  | 3B         | I  | BB    |    | 05     | F0    |       | 05   |      |
| 113 | F2            | :  | 3C         | E  | вС    |    | 06     | F0    |       | 06   |      |
| 114 | F3            | :  | 3D         | E  | ЗD    |    | 04     | F0    |       | 04   |      |
| 115 | F4            | :  | 3E         | I  | BE    | (  | 0C     | F0    |       | 0C   |      |
| 116 | F5            | :  | 3F         | I  | BF    |    | 03     | F0    |       | 03   |      |
| 117 | F6            |    | 40         |    | C0    |    | 0B     | F0    |       | 0B   |      |
| 118 | F7            |    | 41         |    | C1    |    | 83     | F0    |       | 83   |      |
| 119 | F8            |    | 42         |    | C2    |    | 0A     | F0    |       | 0A   |      |
| 120 | F9            |    | 43         |    | C3    |    | 01     | F0    |       | 01   |      |
| 121 | F10           |    | 44         |    | C4    |    | 09     | F0    |       | 09   | *3   |

| Сар | Keytop  | С   | ode | set 1 |     |    | C  | ode s | set 2 |    | Note |
|-----|---------|-----|-----|-------|-----|----|----|-------|-------|----|------|
| No. | Reytop  | Mak | е   | Br    | eak | Ма | ke |       | Break |    | NOLE |
| 122 | F11     | 57  |     | D7    |     | 78 |    | F0    | 78    | }  | *3   |
| 123 | F12     | 58  |     | D8    |     | 07 |    | F0    | 07    | ,  | *3   |
| 124 | PrintSc | *6  |     | *6    |     | *6 |    | *6    |       |    | *6   |
| 126 | Pause   | *7  |     | *7    |     | *7 |    | *7    |       |    | *7   |
| 202 | Fn      | —   |     | _     |     | —  |    | —     |       |    | *4   |
| 203 | Win     | E0  | 5B  | E0    | DB  | E0 | 1F | E0    | F0    | 1F |      |
| 204 | Арр     | E0  | 5D  | E0    | DD  | E0 | 2F | E0    | F0    | 2F |      |

Table D-1 Scan codes (set 1 and set 2) (4/4)

#### Notes:

- 1. \* Scan codes differ by mode.
- 2. \* Scan codes differ by overlay function.
- 3. \* Combined with the **Fn** key makes different codes.
- 4. \* **Fn** key does not generate a code by itself.
- 5. \* This key corresponds to key No. 42 in a 102-key model.
- 6. \* Refer to Table D-6, No. 124 key scan code.
- 7. \* Refer to Table D-7, No. 126 key scan code.

| Сар | Key           |    | Code set 1 |    |    |       |    |    |    |    | Code set 2 |    |    |       |    |    |    |    |    |
|-----|---------------|----|------------|----|----|-------|----|----|----|----|------------|----|----|-------|----|----|----|----|----|
| No. | top           |    | Make       |    |    | Break |    |    |    | I  | Make       | Э  |    | Break |    |    |    |    |    |
| 55  | /             | E0 | AA         | E0 | 35 | E0    | B5 | E0 | 2A | E0 | F0         | 12 | E0 | 4A    | E0 | F0 | 4A | E0 | 12 |
| 75  | INS           | E0 | AA         | E0 | 52 | E0    | D2 | E0 | 2A | E0 | F0         | 12 | E0 | 70    | E0 | F0 | 70 | E0 | 12 |
| 76  | DEL           | E0 | AA         | E0 | 53 | E0    | D3 | E0 | 2A | E0 | F0         | 12 | E0 | 71    | E0 | F0 | 71 | E0 | 12 |
| 79  | $\leftarrow$  | E0 | AA         | E0 | 4B | E0    | СВ | E0 | 2A | E0 | F0         | 12 | E0 | 6B    | E0 | F0 | 6B | E0 | 12 |
| 80  | Home          | E0 | AA         | E0 | 47 | E0    | C7 | E0 | 2A | E0 | F0         | 12 | E0 | 6C    | E0 | F0 | 6C | E0 | 12 |
| 81  | End           | E0 | AA         | E0 | 4F | E0    | CF | E0 | 2A | E0 | F0         | 12 | E0 | 69    | E0 | F0 | 69 | E0 | 12 |
| 83  | $\uparrow$    | E0 | AA         | E0 | 48 | E0    | C8 | E0 | 2A | E0 | F0         | 12 | E0 | 75    | E0 | F0 | 75 | E0 | 12 |
| 84  | $\downarrow$  | E0 | AA         | E0 | 50 | E0    | D0 | E0 | 2A | E0 | F0         | 12 | E0 | 72    | E0 | F0 | 72 | E0 | 12 |
| 85  | PgUp          | E0 | AA         | E0 | 49 | E0    | C9 | E0 | 2A | E0 | F0         | 12 | E0 | 7D    | E0 | F0 | 7D | E0 | 12 |
| 86  | PgDn          | E0 | AA         | E0 | 51 | E0    | D1 | E0 | 2A | E0 | F0         | 12 | E0 | 7A    | E0 | F0 | 7A | E0 | 12 |
| 89  | $\rightarrow$ | E0 | AA         | E0 | 4D | E0    | CD | E0 | 2A | E0 | F0         | 12 | E0 | 74    | E0 | F0 | 74 | E0 | 12 |
| 203 | Win           | E0 | AA         | E0 | 5B | E0    | DB | E0 | 2A | E0 | F0         | 12 | E0 | 1F    | E0 | F0 | 1F | E0 | 12 |
| 204 | Арр           | E0 | AA         | E0 | 5D | E0    | DD | E0 | 2A | E0 | F0         | 12 | E0 | 2F    | E0 | F0 | 2F | E0 | 12 |

Table D-2 Scan codes with left Shift key

**Note :** The table above shows scan codes with the left **Shift** key. In combination with the right **Shift** key, scan codes are changed as listed below:

|       | With left Shift | With right <b>Shift</b> |
|-------|-----------------|-------------------------|
| Set 1 | E0 AA           | _E0 B6                  |
|       | E0 2A           | _E0 36                  |
| Set 2 | E0 F0 12        | E0 F0 59                |
|       | E0 12           | E0 59                   |

| Сар | Key           |    | Code set 1 |     |    |    |    |     |    |    |    |     | C  | ode | set | 2   |     |    |    |
|-----|---------------|----|------------|-----|----|----|----|-----|----|----|----|-----|----|-----|-----|-----|-----|----|----|
| No. | top           |    | Ма         | ike |    |    | Br | eak |    |    | Ma | ake |    |     |     | Bre | eak |    |    |
| 75  | INS           | E0 | 2A         | E0  | 52 | E0 | D2 | E0  | AA | E0 | 12 | E0  | 70 | E0  | F0  | 70  | E0  | F0 | 12 |
| 76  | DEL           | E0 | 2A         | E0  | 53 | E0 | D3 | E0  | AA | E0 | 12 | E0  | 71 | E0  | F0  | 71  | E0  | F0 | 12 |
| 79  | $\leftarrow$  | E0 | 2A         | E0  | 4B | E0 | СВ | E0  | AA | E0 | 12 | E0  | 6B | E0  | F0  | 6B  | E0  | F0 | 12 |
| 80  | Home          | E0 | 2A         | E0  | 47 | E0 | C7 | E0  | AA | E0 | 12 | E0  | 6C | E0  | F0  | 6C  | E0  | F0 | 12 |
| 81  | End           | E0 | 2A         | E0  | 4F | E0 | CF | E0  | AA | E0 | 12 | E0  | 69 | E0  | F0  | 69  | E0  | F0 | 12 |
| 83  | $\uparrow$    | E0 | 2A         | E0  | 48 | E0 | C8 | E0  | AA | E0 | 12 | E0  | 75 | E0  | F0  | 75  | E0  | F0 | 12 |
| 84  | $\downarrow$  | E0 | 2A         | E0  | 50 | E0 | D0 | E0  | AA | E0 | 12 | E0  | 72 | E0  | F0  | 72  | E0  | F0 | 12 |
| 85  | PgUp          | E0 | 2A         | E0  | 49 | E0 | C9 | E0  | AA | E0 | 12 | E0  | 7D | E0  | F0  | 7D  | E0  | F0 | 12 |
| 86  | PgDn          | E0 | 2A         | E0  | 51 | E0 | D1 | E0  | AA | E0 | 12 | E0  | 7A | E0  | F0  | 7A  | E0  | F0 | 12 |
| 89  | $\rightarrow$ | E0 | 2A         | E0  | 4D | E0 | CD | E0  | AA | E0 | 12 | E0  | 74 | E0  | F0  | 74  | E0  | F0 | 12 |
| 203 | Win           | E0 | 2A         | E0  | 5B | E0 | DB | E0  | AA | E0 | 12 | E0  | 1F | E0  | F0  | 1F  | E0  | F0 | 12 |
| 204 | Арр           | E0 | 2A         | E0  | 5D | E0 | DD | E0  | AA | E0 | 12 | E0  | 2F | E0  | F0  | 2F  | E0  | F0 | 12 |

 Table D-3
 Scan codes in Numlock mode

Table D-4 Scan codes with Fn key

| Сар | Key     |    | Code | set 1 |      | Code set 2 |     |       |     |    |  |  |  |
|-----|---------|----|------|-------|------|------------|-----|-------|-----|----|--|--|--|
| No. | top     | N  | lake | В     | reak | М          | ake | Break |     |    |  |  |  |
| 43  | ENT     | E0 | 1C   | E0    | 9C   | E0         | 5A  | E0    | F0  | 5A |  |  |  |
| 58  | CTRL    | E0 | 1D   | E0    | 9D   | E0         | 14  | E0    | F0  | 14 |  |  |  |
| 60  | LALT    | E0 | 38   | E0    | B8   | E0         | 11  | E0    | F0  | 11 |  |  |  |
| 121 | ARROW   |    | 45   |       | C5   | -          | 77  | F     | о 7 | 77 |  |  |  |
| 122 | NUMERIC |    | 45   |       | C5   | -          | 77  | F     | о 7 | 77 |  |  |  |
| 123 | Scrl    |    | 46   |       | C5   |            | 7E  |       | 7 0 | Έ  |  |  |  |

| Сар | Ko  | ytop |    | Cod | e set 1 |     |    | C   | ode se | t 2   |    |
|-----|-----|------|----|-----|---------|-----|----|-----|--------|-------|----|
| No. | NO. | ytop | Ма | ake | Bre     | eak | Ма | ike |        | Break |    |
| 09  | 8   | (8)  | 2  | 18  | С       | 8   | 7  | 5   | F0     |       | 75 |
| 10  | 9   | (9)  | 2  | 19  | С       | 9   | 7  | D   | F0     |       | 7D |
| 11  | 0   | (*)  | 3  | 37  | В       | 7   | 7  | С   | F0     |       | 7C |
| 23  | U   | (4)  | 4  | ŀВ  | С       | В   | 6  | В   | F0     |       | 6B |
| 24  | Т   | (5)  | 4  | ŀC  | С       | С   | 7  | 3   | F0     |       | 73 |
| 25  | 0   | (6)  | 4  | ŀD  | С       | D   | 7  | 4   | F0     |       | 74 |
| 26  | Р   | (-)  | 4  | IA  | С       | A   | 7  | В   | F0     |       | 7B |
| 37  | J   | (1)  | 4  | 1F  | С       | F   | 6  | 9   | F0     |       | 69 |
| 38  | к   | (2)  | 5  | 50  | D       | 0   | 7  | 2   | F0     |       | 72 |
| 39  | L   | (3)  | 5  | 51  | D       | 1   | 7  | A   | F0     |       | 7A |
| 40  | ;   | (+)  | 4  | ŀΕ  | С       | E   | 7  | 9   | F0     |       | 79 |
| 52  | М   | (0)  | Ę  | 52  | D       | 2   | 7  | 0   | F0     |       | 70 |
| 54  |     | (.)  | 5  | 53  | D       | 3   | 7  | 1   | F0     |       | 71 |
| 55  | /   | (/)  | E0 | 35  | E0      | B5  | 40 | 4A  | E0     | F0    | 4A |

Table D-5 Scan codes in overlay mode

Table D-6 No.124 key scan code

| Key    | Shift   |      |    | (  | Code  | e set | 1  |      |    | Code set 2 |    |       |    |    |    |    |    |    |    |
|--------|---------|------|----|----|-------|-------|----|------|----|------------|----|-------|----|----|----|----|----|----|----|
| top    | Shint   | Make |    |    | Break |       |    | Make |    |            |    | Break |    |    |    |    |    |    |    |
| Prt Sc | Common  | E0   | 2A | E0 | 37    | E0    | B7 | E0   | AA | E0         | 12 | E0    | 7C | E0 | F0 | 7C | E0 | F0 | 12 |
|        | Ctrl +  |      | E0 | 37 |       |       | E0 | Β7   |    |            | E0 | 7C    |    |    | E0 | F0 | 7C |    |    |
|        | Shift + |      | E0 | 37 |       |       | E0 | B7   |    |            | E0 | 7C    |    |    | E0 | F0 | 7C |    |    |
|        | Alt +   |      |    | 54 |       |       | D4 |      |    |            |    | 84    |    |    | F0 | B4 |    |    |    |

| Key<br>top | Shift Code set 1 Code |    |    |    |     |    |    |    | set 2 | 2  |    |     |    |    |    |
|------------|-----------------------|----|----|----|-----|----|----|----|-------|----|----|-----|----|----|----|
| top        |                       |    |    | Μ  | ake |    |    |    |       |    | Ма | ake |    |    |    |
| Pause      | Common<br>*           | E1 | 1D | 45 | E1  | 9D | C5 | E1 | 14    | 77 | E1 | F0  | 14 | F0 | 77 |
|            | Ctrl*                 | E0 | 46 | E0 | C6  |    |    | E0 | 7E    | E0 | F0 | 7E  |    |    |    |

Table D-7 No.126 key scan code

\*: This key generates only make codes.

## Appendix E Key Layout

## E.1 United Kingdom (UK) Keyboard

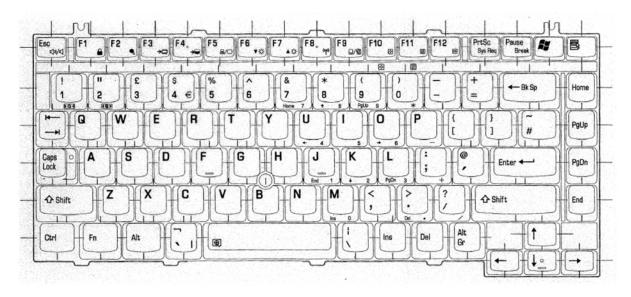

Figure E-1 UK keyboard

## E.2 United States (US) Keyboard

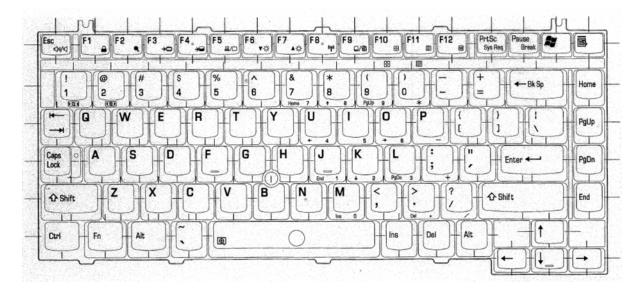

Figure E-2 US keyboard

## Appendix F Wiring diagrams

#### F.1 Parallel Port Wraparound Connector

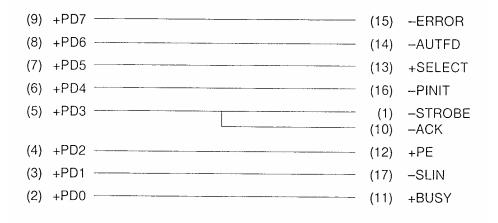

Figure F-1 Parallel port wraparound connector

#### F.2 RS-232C Wraparound Connector

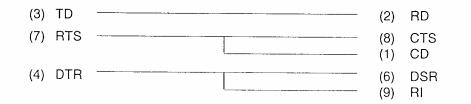

Figure F-2 RS-232C wraparound connector

## F.3 RS-232C Cable (9-pin to 9-pin)

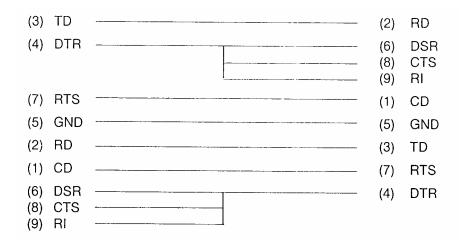

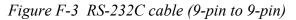

#### F.4 RS-232C Cable (9-pin to 25-pin)

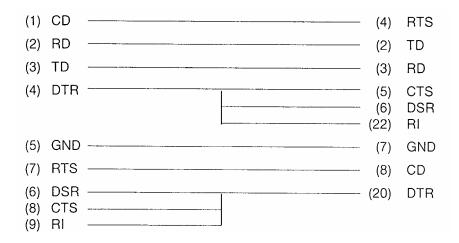

Figure F-4 RS-232C cable (9-pin to 25-pin)

#### F.5 LAN Loopback Connector

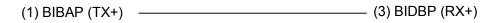

(2) BIDAN (TX-) \_\_\_\_\_ (6) BIDBN (RX-)

Figure F-5 LAN loopback connector

## Appendix G BIOS rewrite procedures

This Appendix explains how to rewrite the system BIOS program when you update the system BIOS.

#### Tools

To rewrite the BIOS, you need the following tool:

BIOS/EC/KBC rewriting disk for the computer that has renewed BIOS data.

#### **Rewriting the BIOS**

- 1. Set the system to boot mode.
- 2. Turn off the power to the computer.
- 3. Remove the external cable and PC card.
- 4. Connect an USB FDD and insert the BIOS/EC/KBC rewriting disk into the USB FDD.
- 5. Turn on the power while holding down the No. 01 key.

For example

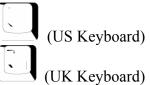

(Keep holding down the key until a message appears on the screen.) The BIOS rewriting starts.

6. When the process is completed, eject the BIOS/EC/KBC rewriting disk and the system is automatically reset.

## Appendix H EC/KBC rewrite procedures

This Appendix explains how to rewrite the EC/KBC system program when you update the EC/KBC system.

#### Tools

To rewrite the EC/KBC, you need the following tool:

□ BIOS/EC/KBC rewriting disk for the computer

#### Rewriting the EC/KBC

| NOTE: | 1. | <i>Rewrite the EC/KBC only when instructed by a diagnostic disk release notice.</i>                                                                                                    |
|-------|----|----------------------------------------------------------------------------------------------------|
|       | 2. | Connect the AC adaptor to the computer when you rewrite the EC/KBC.                                                                                                    |
|       | 3. | Do not turn off the power while you are rewriting the EC/KBC.<br>If the rewrite fails, it might be impossible to start up the computer.                                                                                                    |
|       | 4. | If you fail to rewrite EC/KBC, then when you next turn on the power, a message may be displayed that the contents of the EC/KBC have been erased. In this case, insert the BIOS/EC/KBC rewriting disk and the EC/KBC will be rewritten.                                                  |
|       | 5. | Normally it takes about 30 seconds to rewrite the EC/KBC. It may take 3 minutes (maximum), depending on the conditions of the computer or ICs. The computer is not hung up. Allow sufficient time. Never reboot or turn off the power to the computer before the rewriting is completed. |

- 1. Set the system to boot mode.
- 2. Turn off the power to the computer.
- 3. Remove the external cable and PC Card.
- 4. Connect an USB FDD and insert the BIOS/EC/KBC rewriting disk into the USB FDD.
- 5. Turn on the power while holding down the **Tab** key. (Keep holding down the key until a message appears on the screen.) The BIOS/EC/KBC rewriting starts.
- 6. When the EC/KBC rewrite is completed, the system is automatically turned off.

# Appendix I Reliability

The following table shows MTBF (Mean Time Between Failures).

|      | Time (hours) |
|------|--------------|
| MTBF | 5,133.7      |